# **Computer Vision Toolbox**™ User's Guide

# MATLAB&SIMULINK®

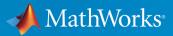

**R**2019**a** 

### **How to Contact MathWorks**

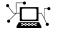

10

Latest news: www.mathworks.com Sales and services: www.mathworks.com/sales\_and\_services User community: www.mathworks.com/matlabcentral Technical support: www.mathworks.com/support/contact\_us Phone: 508-647-7000

The MathWorks, Inc. 1 Apple Hill Drive Natick. MA 01760-2098

Computer Vision Toolbox<sup>™</sup> User's Guide

© COPYRIGHT 2000-2019 by The MathWorks, Inc.

The software described in this document is furnished under a license agreement. The software may be used or copied only under the terms of the license agreement. No part of this manual may be photocopied or reproduced in any form without prior written consent from The MathWorks, Inc.

FEDERAL ACQUISITION: This provision applies to all acquisitions of the Program and Documentation by, for, or through the federal government of the United States. By accepting delivery of the Program or Documentation, the government hereby agrees that this software or documentation qualifies as commercial computer software or commercial computer software documentation as such terms are used or defined in FAR 12.212, DFARS Part 227.72, and DFARS 252.227-7014. Accordingly, the terms and conditions of this Agreement and only those rights specified in this Agreement, shall pertain to and govern the use, modification, reproduction, release, performance, display, and disclosure of the Program and Documentation by the federal government (or other entity acquiring for or through the federal government) and shall supersede any conflicting contractual terms or conditions. If this License fails to meet the government's needs or is inconsistent in any respect with federal procurement law, the government agrees to return the Program and Documentation, unused, to The MathWorks, Inc.

#### Trademarks

MATLAB and Simulink are registered trademarks of The MathWorks, Inc. See www.mathworks.com/trademarks for a list of additional trademarks. Other product or brand names may be trademarks or registered trademarks of their respective holders.

#### Patents

MathWorks products are protected by one or more U.S. patents. Please see www.mathworks.com/patents for more information.

#### **Revision History**

**July 2004** October 2004 March 2005 September 2005 November 2005 March 2006 September 2006 March 2007 September 2007 March 2008 October 2008 March 2009 September 2009 March 2010 September 2010 April 2011 September 2011 March 2012 September 2012 March 2013 September 2013 March 2014 October 2014 March 2015 September 2015 March 2016 September 2016 March 2017 September 2017 March 2018 September 2018 March 2019

First printing Second printing Online only Online only

New for Version 1.0 (Release 14) Revised for Version 1.0.1 (Release 14SP1) Revised for Version 1.1 (Release 14SP2) Revised for Version 1.2 (Release 14SP3) Revised for Version 2.0 (Release 14SP3+) Revised for Version 2.1 (Release 2006a) Revised for Version 2.2 (Release 2006b) Revised for Version 2.3 (Release 2007a) Revised for Version 2.4 (Release 2007b) Revised for Version 2.5 (Release 2008a) Revised for Version 2.6 (Release 2008b) Revised for Version 2.7 (Release 2009a) Revised for Version 2.8 (Release 2009b) Revised for Version 3.0 (Release 2010a) Revised for Version 3.1 (Release 2010b) Revised for Version 4.0 (Release 2011a) Revised for Version 4.1 (Release 2011b) Revised for Version 5.0 (Release 2012a) Revised for Version 5.1 (Release R2012b) Revised for Version 5.2 (Release R2013a) Revised for Version 5.3 (Release R2013b) Revised for Version 6.0 (Release R2014a) Revised for Version 6.1 (Release R2014b) Revised for Version 6.2 (Release R2015a) Revised for Version 7.0 (Release R2015b) Revised for Version 7.1 (Release R2016a) Revised for Version 7.2 (Release R2016b) Revised for Version 7.3 (Release R2017a) Revised for Version 8.0 (Release R2017b) Revised for Version 8.1 (Release R2018a) Revised for Version 8.2 (Release R2018b) Revised for Version 9.0 (Release R2019a)

# Contents

### **Featured Examples**

| Code Generation for Object Detection Using YOLO v2 $\ldots \ldots$                         | 1-3       |
|--------------------------------------------------------------------------------------------|-----------|
| Track Vehicles Using Lidar: From Point Cloud to Track List                                 | 1-7       |
| Object Detection Using YOLO v2 Deep Learning                                               | 1-30      |
| Estimate Anchor Boxes Using Clustering                                                     | 1-39      |
| Create YOLO v2 Object Detection Network                                                    | 1-46      |
| Estimate Anchor Boxes Using Clustering                                                     | 1-51      |
| Semantic Segmentation Using Dilated Convolutions                                           | 1-58      |
| Define Custom Pixel Classification Layer with Dice Loss $\ldots$                           | 1-64      |
| Read and Play a Video File                                                                 | 1-74      |
| Find Vertical and Horizontal Edges in Image                                                | 1-77      |
| Blur an Image Using an Average Filter                                                      | 1-81      |
| Define a Filter to Approximate a Gaussian Second Order Partia<br>Derivative in Y Direction | l<br>1-83 |
| Find Corresponding Interest Points Between Pair of Images                                  | 1-84      |
| Find Corresponding Points Using SURF Features                                              | 1-86      |

| Detect SURF Interest Points in a Grayscale Image                      | 1-88  |
|-----------------------------------------------------------------------|-------|
| Using LBP Features to Differentiate Images by Texture                 | 1-89  |
| Extract and Plot HOG Features                                         | 1-93  |
| Find Corresponding Interest Points Between Pair of Images             | 1-94  |
| Recognize Text Within an Image                                        | 1-96  |
| Run Nonmaximal Suppression on Bounding Boxes Using<br>People Detector | 1-98  |
| Train Stop Sign Detector                                              | 1-101 |
| Track an Occluded Object                                              | 1-104 |
| Track a Face in Scene                                                 | 1-108 |
| Assign Detections to Tracks in a Single Video Frame                   | 1-113 |
| Create 3-D Stereo Display                                             | 1-115 |
| Measure Distance from Stereo Camera to a Face                         | 1-117 |
| Reconstruct 3-D Scene from Disparity Map                              | 1-119 |
| Visualize Stereo Pair of Camera Extrinsic Parameters                  | 1-122 |
| Read Point Cloud from a PLY File                                      | 1-125 |
| Write 3-D Point Cloud to PLY File                                     | 1-126 |
| Visualize the Difference Between Two Point Clouds                     | 1-127 |
| View Rotating 3-D Point Cloud                                         | 1-129 |
| Hide and Show 3-D Point Cloud Figure                                  | 1-132 |
| Align Two Point Clouds Using ICP Algorithm                            | 1-135 |

| Affine Transformations of 3-D Point Cloud                             | 1-138 |
|-----------------------------------------------------------------------|-------|
| Merge Two Identical Point Clouds Using Box Grid Filter                | 1-141 |
| Extract Cylinder from Point Cloud                                     | 1-142 |
| Detect Multiple Planes from Point Cloud                               | 1-145 |
| Detect Sphere from Point Cloud                                        | 1-150 |
| Remove Outliers from Noisy Point Cloud                                | 1-154 |
| Downsample Point Cloud Using Box Grid Filter                          | 1-157 |
| Measure Distance from Stereo Camera to a Face                         | 1-159 |
| Remove Motion Artifacts From Image                                    | 1-161 |
| Find Vertical and Horizontal Edges in Image                           | 1-164 |
| Single Camera Calibration                                             | 1-168 |
| Remove Distortion from an Image Using the Camera<br>Parameters Object | 1-172 |
| Plot Spherical Point Cloud with Texture Mapping                       | 1-173 |
| Plot Color Point Cloud from Kinect for Windows                        | 1-177 |
| Estimate Optical Flow Using Farneback Method                          | 1-181 |
| Compute Optical Flow Using Lucas-Kanade DoG Method                    | 1-184 |
| Estimate Optical Flow Using Horn-Schunck Method                       | 1-187 |
| Create an Optical Flow Object and Plot Its Velocity                   | 1-189 |

# 2

| Point Cloud Registration Workflo | DW   |
|----------------------------------|------|
| The PLY Format                   |      |
| File Header                      |      |
|                                  | ties |

### Using the Installer for Computer Vision System Toolbox Product

# 3

| Install Computer Vision Toolbox Add-on Support Files                                                         | 3-2                                      |
|----------------------------------------------------------------------------------------------------|------------------------------------------|
| Install OCR Language Data Files          Installation          Pretrained Language Data and the ocr function | 3-3<br>3-3<br>3-3                        |
|                                                                                                    | 3-7<br>3-7<br>3-8<br>3-9<br>3-10<br>3-10 |

### Input, Output, and Conversions

| Export to Video Files                     | 4-2 |
|-------------------------------------------|-----|
| Setting Block Parameters for this Example | 4-2 |
| Configuration Parameters                  | 4-3 |

| Import from Video Files                                                          | 4-4          |
|----------------------------------------------------------------------------------|--------------|
| Setting Block Parameters for this Example                                        | 4-4          |
| Configuration Parameters                                                         | 4-5          |
| comiguration raramotoro recercitari entre esta esta esta esta esta esta esta est | 10           |
| Batch Process Image Files                                                        | 4-6          |
| Configuration Parameters                                                         | 4-6          |
|                                                                                  | 4-0          |
| Display a Sequence of Images                                                     | 4-8          |
| Pre-loading Code                                                                 | 4-0          |
| Configuration Parameters                                                         | 4-10         |
|                                                                                  | 4-10         |
| Partition Video Frames to Multiple Image Files                                   | 4-11         |
| Setting Block Parameters for this Example                                        | 4-11         |
| Using the Enabled Subsystem Block                                                | 4-13         |
|                                                                                  | 4-14         |
| Configuration Parameters                                                         | 4-14         |
| Combine Video and Audio Streams                                                  | 4-15         |
| Setting Up the Video Input Block                                                 | 4-15         |
| Setting Up the Audio Input Block                                                 | 4-15         |
| Setting Up the Output Block                                                      | 4-16         |
|                                                                                  |              |
| Configuration Parameters                                                         | 4-16         |
| Import MATLAB Workspace Variables                                                | 4-17         |
| Resample Image Chroma                                                            | 4-19         |
| Setting Block Parameters for This Example                                        | 4-20         |
| Configuration Parameters                                                         | 4-23         |
|                                                                                  | <b>4-</b> 2J |
| Convert Intensity Images to Binary Images                                        | 4-24         |
| Thresholding Intensity Images Using Relational Operators                         | 4-24         |
| Thresholding Intensity Images Using the Autothreshold Block                      | 1-41         |
| ······································                                           | 4-28         |
|                                                                                  |              |
| Convert R'G'B' to Intensity Images                                               | 4-34         |
|                                                                                  |              |
| Process Multidimensional Color Video Signals                                     | 4-38         |
| Video Formats                                                                    | 4-43         |
| Defining Intensity and Color                                                     | <b>4-43</b>  |
|                                                                                  | 4-43<br>4-44 |
| Video Data Stored in Column-Major Format                                         | 4-44         |
| Image Formats                                                                    | 4-45         |
| Binary Images                                                                    | 4-45         |
|                                                                                  |              |

| Intensity Images | 4-45 |
|------------------|------|
| RGB Images       | 4-45 |

### **Display and Graphics**

# 5

| Display, Stream, and Preview Videos<br>View Streaming Video in MATLAB<br>Preview Video in MATLAB<br>View Video in Simulink | 5-2<br>5-2<br>5-2<br>5-3          |
|----------------------------------------------------------------------------------------------------|-----------------------------------|
| Annotate Video Files with Frame Numbers         Color Formatting         Inserting Text         Configuration Parameters   | 5-5<br>5-6<br>5-6<br>5-7          |
| Draw Shapes and Lines                                                                                                    | 5-8<br>5-8<br>5-8<br>5-10<br>5-12 |

# **Registration and Stereo Vision**

| Detect Edges in Images               | 6-2  |
|--------------------------------------|------|
| Detect Lines in Images               | 6-9  |
| Setting Block Parameters             | 6-10 |
| Configuration Parameters             | 6-12 |
| Fisheye Calibration Basics           | 6-13 |
| Fisheye Camera Model                 | 6-14 |
| Fisheye Camera Calibration in MATLAB | 6-17 |
| Single Camera Calibrator App         | 6-21 |
| Camera Calibrator Overview           | 6-21 |

| Single Camera Calibration                 | 6-21 |
|-------------------------------------------|------|
| Open the Camera Calibrator                | 6-22 |
| Prepare the Pattern, Camera, and Images   | 6-22 |
| Add Images and Select Camera Model        | 6-26 |
| Calibrate                                 | 6-30 |
| Evaluate Calibration Results              | 6-32 |
| Improve Calibration                       | 6-37 |
| Export Camera Parameters                  | 6-41 |
| Stereo Camera Calibrator App              | 6-43 |
| Stereo Camera Calibrator Overview         | 6-43 |
| Stereo Camera Calibration                 | 6-44 |
| Open the Stereo Camera Calibrator         | 6-44 |
| Prepare Pattern, Camera, and Images       | 6-44 |
| Add Image Pairs                           | 6-49 |
| Calibrate                                 | 6-52 |
| Evaluate Calibration Results              | 6-53 |
| Improve Calibration                       | 6-57 |
| Export Camera Parameters                  | 6-60 |
| What Is Camera Calibration?               | 6-62 |
| Camera Model                              | 6-63 |
| Pinhole Camera Model                      | 6-63 |
| Camera Calibration Parameters             | 6-64 |
| Distortion in Camera Calibration          | 6-66 |
| Structure from Motion                     | 6-69 |
| Structure from Motion from Two Views      | 6-69 |
| Structure from Motion from Multiple Views | 6-71 |

# **Object Detection**

| How Labeler Apps Store Exported Pixel LabelsLocation of Pixel Label Data FolderView Exported Pixel Label DataExamples |  |
|----------------------------------------------------------------------------------------------------|--|
| Anchor Boxes for Object Detection                                                                                     |  |

| Advantage of Using Anchor Boxes                             | 7-10         |
|-------------------------------------------------------------|--------------|
| How Do Anchor Boxes Work? Anchor Box Size                   | 7-11<br>7-14 |
|                                                             | /-11         |
| YOLO v2 Basics                                              | 7-16         |
| Predicting Objects in the Image                             | 7-16         |
| Transfer Learning                                           | 7-17         |
| Design a YOLO v2 Detection Network                          | 7-18         |
| Train an Object Detector and Detect Objects with a YOLO v2  | 7 10         |
| ModelCode Generation                                        | 7-19<br>7-19 |
| Label Training Data for Deep Learning                       | 7-19         |
|                                                             | / 15         |
| R-CNN, Fast R-CNN, and Faster R-CNN Basics                  | 7-22         |
| Object Detection Using R-CNN Algorithms                     | 7-22         |
| Comparison of R-CNN Object Detectors                        | 7-24         |
| Transfer Learning                                           | 7-25         |
| Design an R-CNN, Fast R-CNN, and a Faster R-CNN Model       | 7-25         |
| Label Training Data for Deep Learning                       | 7-27         |
| Semantic Segmentation Basics                                | 7-30         |
| Train a Semantic Segmentation Network                       | 7-30         |
| Label Training Data for Semantic Segmentation               | 7-31         |
|                                                             |              |
| Semantic Segmentation Examples                              | 7-33         |
| Analyze Training Data for Semantic Segmentation             | 7-33         |
| Create a Semantic Segmentation Network                      | 7-37         |
| Train A Semantic Segmentation Network                       | 7-41         |
| Evaluate and Inspect the Results of Semantic Segmentation   | 7-47         |
| Import Pixel Labeled Dataset For Semantic Segmentation      | 7-54         |
| import i ixer Lubereu Dutaset i or Semantie Segmentation    | / 01         |
| Faster R-CNN Examples                                       | 7-65         |
| Create R-CNN Object Detection Network                       | 7-65         |
| Create Fast R-CNN Object Detection Network                  | 7-69         |
| Create Faster R-CNN Object Detection Network                | 7-75         |
| Train Object Detector or Semantic Segmentation Network from |              |
| Ground Truth Data                                           | 7-81         |
|                                                             |              |
| Create Automation Algorithm for Labeling                    | 7-84         |
| Create Custom Label Automation Algorithm for Labeling App   |              |
|                                                             | 7-84         |

| Import Custom Algorithm into Labeling App         Custom Algorithm Execution | 7-85<br>7-85 |
|------------------------------------------------------------------------------|--------------|
| Label Pixels for Semantic Segmentation                                       | 7-88         |
| Start Pixel Labeling                                                         | 7-88         |
| Label Pixels Using Flood Fill Tool                                           | 7-89         |
| Label Pixels Using Smart Polygon Tool                                        | 7-90         |
| Label Pixels Using Polygon Tool                                              | 7-93         |
| Label Pixels Using Assisted Freehand Tool                                    | 7-94         |
| Replace Pixel Labels                                                         | 7-95         |
| Refine Labels Using Brush Tool                                               | 7-96         |
| Visualize Pixel Labels                                                       | 7-97         |
| Tips                                                                         | 7-98         |
| Get Started with the Image Labeler                                           | 7-100        |
| Open the Image Labeler                                                       | 7-101        |
| Load a Video or Image Sequence and Import Labels                             | 7-101        |
| Create Label Definitions                                                     | 7-101        |
| Label Ground Truth                                                           | 7-103        |
| Create Labels Using an Automation Algorithm                                  | 7-104        |
| Export Labels and Save Session                                               | 7-105        |
| Choose a Labeling App                                                        | 7-107        |
| Get Started with the Video Labeler                                           | 7-109        |
| Load Unlabeled Data                                                          | 7-109        |
| Set Time Interval to Label                                                   | 7-110        |
| Create Label Definitions                                                     | 7-111        |
| Label Ground Truth                                                           | 7-121        |
| Export Labeled Ground Truth                                                  | 7-125        |
| Save App Session                                                             | 7-129        |
| Use Custom Data Source Reader for Ground Truth Labeling                      |              |
|                                                                              | 7-130        |
| Import Data Source Using Custom Reader Dialog Box                            | 7-130        |
| Import Data Source Using Custom Reader Function                              | 7-131        |
| Use Sublabels and Attributes to Label Ground Truth Data .                    | 7-134        |
| When to Use Sublabels vs. Attributes                                         | 7-134        |
| Draw Sublabels                                                               | 7-135        |
| Copy and Paste Sublabels                                                     | 7-136        |
| Delete Sublabels                                                             | 7-138        |
| Sublabel Limitations                                                         | 7-138        |

| Temporal Automation Algorithms                           | 7-139 |
|----------------------------------------------------------|-------|
| Class Inheritance                                        | 7-139 |
| Enable Temporal Properties                               | 7-139 |
| Create a Temporal Automation Algorithm to use with the   |       |
| Ground Truth Labeler                                     | 7-139 |
|                                                          |       |
| View Summary of Ground Truth Labels                      | 7-141 |
| View Label Summary                                       | 7-141 |
| Compare Selected Labels                                  | 7-144 |
| Share and Store Labeled Ground Truth Data                | 7-147 |
| Share Ground Truth                                       | 7-147 |
| Move Ground Truth                                        | 7-151 |
| Store Ground Truth                                       | 7-151 |
|                                                          | /-131 |
| Keyboard Shortcuts and Mouse Actions for Image Labeler   | 7-153 |
| Label Definitions                                        | 7-153 |
| Image Browsing and Selection                             | 7-153 |
| Labeling Window                                          | 7-154 |
| Polygon Drawing                                          | 7-154 |
| Zooming                                                  | 7-155 |
| App Sessions                                             | 7-155 |
| Keyboard Shortcuts and Mouse Actions for Video Labeler . | 7-157 |
| Label Definitions                                        | 7-157 |
| Frame Navigation and Time Interval Settings              | 7-157 |
| Labeling Window                                          | 7-158 |
| Polyline Drawing                                         | 7-158 |
| Polygon Drawing                                          | 7-150 |
| Zooming                                                  | 7-160 |
|                                                          | 7-160 |
| App Sessions                                             | /-100 |
| Point Feature Types                                      | 7-161 |
| Functions That Return Points Objects                     | 7-161 |
| Functions That Accept Points Objects                     | 7-163 |
| Local Feature Detection and Extraction                   | 7-169 |
| What Are Local Features?                                 | 7-169 |
| Benefits and Applications of Local Features              | 7-109 |
| What Makes a Good Local Feature?                         | 7-170 |
| Feature Detection and Feature Extraction                 | 7-171 |
| Choose a Feature Detector and Descriptor                 | 7-172 |
|                                                          | 7-172 |
| Use Local Features                                       | /-1/3 |

| Image Registration Using Multiple Features                                     | 7-177 |
|--------------------------------------------------------------------------------|-------|
| Train a Cascade Object Detector                                                | 7-187 |
| Why Train a Detector?                                                          | 7-187 |
| What Kinds of Objects Can You Detect?                                          | 7-187 |
| How Does the Cascade Classifier Work?<br>Create a Cascade Classifier Using the | 7-188 |
| trainCascadeObjectDetector                                                     | 7-189 |
| Troubleshooting                                                                | 7-193 |
| Examples                                                                       | 7-194 |
| Train Stop Sign Detector                                                       | 7-201 |
| Train Optical Character Recognition for Custom Fonts                           | 7-204 |
| Open the OCR Trainer App                                                       | 7-204 |
| Train OCR                                                                      | 7-204 |
| App Controls                                                                   | 7-207 |
| Troubleshoot ocr Function Results                                              | 7-208 |
| Performance Options with the ocr Function                                      | 7-208 |
| Create a Custom Feature Extractor                                              | 7-209 |
| Example of a Custom Feature Extractor                                          | 7-209 |
| Image Retrieval with Bag of Visual Words                                       | 7-213 |
| Retrieval System Workflow                                                      | 7-215 |
| Evaluate Image Retrieval                                                       | 7-215 |
| Image Classification with Bag of Visual Words                                  | 7-217 |
| Step 1: Set Up Image Category Sets                                             | 7-217 |
| Step 2: Create Bag of Features                                                 | 7-218 |
| Step 3: Train an Image Classifier With Bag of Visual Words                     | 7-218 |
| Step 4: Classify an Image or Image Set                                         | 7-220 |

# **Motion Estimation and Tracking**

| Multiple Object Tracking | 8 |
|--------------------------|---|
| Detection                | 8 |
| Prediction               | 8 |
| Data Association         | 8 |

| Track Management | 8-4  |
|------------------|------|
| Video Mosaicking | 8-6  |
| Pattern Matching | 8-13 |
| Pattern Matching | 8-20 |

### **Geometric Transformations**

| Rotate an Image                                               | 9-2  |
|---------------------------------------------------------------|------|
| Resize an Image                                               | 9-7  |
| Crop an Image                                                 | 9-11 |
| Nearest Neighbor, Bilinear, and Bicubic Interpolation Methods |      |
|                                                               | 9-15 |
| Nearest Neighbor Interpolation                                | 9-15 |
| Bilinear Interpolation                                        | 9-16 |
| Bicubic Interpolation                                         | 9-17 |

### Filters, Transforms, and Enhancements

# **10**

| Adjust the Contrast of Intensity Images  | 10-2  |
|------------------------------------------|-------|
| Adjust the Contrast of Color Images      | 10-6  |
| Remove Salt and Pepper Noise from Images | 10-11 |
| Sharpen an Image                         | 10-16 |

# **Statistics and Morphological Operations**

# 11

12

| Correct Nonuniform Illumination | 11-2 |
|---------------------------------|------|
| Count Objects in an Image       | 11-9 |

### **Fixed-Point Design**

| Fixed-Point Signal Processing                                                                 | 12-2         |
|-----------------------------------------------------------------------------------------------|--------------|
| Fixed-Point Features                                                                          | 12-2<br>12-2 |
| Benefits of Fixed-Point HardwareBenefits of Fixed-Point Design with System Toolboxes Software |              |
| Denents of Fixed-Font Design with System Toolboxes Software                                   | 12-3         |
|                                                                                               | 12 0         |
| Fixed-Point Concepts and Terminology                                                          | 12-4         |
| Fixed-Point Data Types                                                                        | 12-4         |
| Scaling                                                                                       | 12-5         |
| Precision and Range                                                                           | 12-6         |
| Arithmetic Operations                                                                         | 12-9         |
| Modulo Arithmetic                                                                             | 12-9         |
| Two's Complement                                                                              | 12-10        |
| Addition and Subtraction                                                                      | 12-11        |
| Multiplication                                                                                | 12-12        |
| Casts                                                                                         | 12-14        |
| Fixed-Point Support for MATLAB System Objects                                                 | 12-19        |
| Getting Information About Fixed-Point System Objects                                          | 12-19        |
| Setting System Object Fixed-Point Properties                                                  | 12-20        |
| Specify Fixed-Point Attributes for Blocks                                                     | 12-21        |
| Fixed-Point Block Parameters                                                                  | 12-21        |
| Specify System-Level Settings                                                                 | 12-24        |
| Inherit via Internal Rule                                                                     | 12-24        |
| Specify Data Types for Fixed-Point Blocks                                                     | 12-35        |

| Code Generation in MATLAB                                                          | 13-2           |
|------------------------------------------------------------------------------------|----------------|
| Code Generation Support, Usage Notes, and Limitations                              | 13-3           |
| Simulink Shared Library Dependencies                                               | 13-8           |
| Accelerating Simulink Models                                                       | 13-9           |
| Portable C Code Generation for Functions That Use OpenCV<br>Library<br>Limitations | 13-10<br>13-10 |

# **Featured Examples**

- "Code Generation for Object Detection Using YOLO v2" on page 1-3
- "Track Vehicles Using Lidar: From Point Cloud to Track List" on page 1-7
- "Object Detection Using YOLO v2 Deep Learning" on page 1-30
- "Estimate Anchor Boxes Using Clustering" on page 1-39
- "Create YOLO v2 Object Detection Network" on page 1-46
- "Estimate Anchor Boxes Using Clustering" on page 1-51
- "Semantic Segmentation Using Dilated Convolutions" on page 1-58
- "Define Custom Pixel Classification Layer with Dice Loss" on page 1-64
- "Read and Play a Video File" on page 1-74
- "Find Vertical and Horizontal Edges in Image" on page 1-77
- "Blur an Image Using an Average Filter" on page 1-81
- "Define a Filter to Approximate a Gaussian Second Order Partial Derivative in Y Direction" on page 1-83
- "Find Corresponding Interest Points Between Pair of Images" on page 1-84
- "Find Corresponding Points Using SURF Features" on page 1-86
- "Detect SURF Interest Points in a Grayscale Image" on page 1-88
- "Using LBP Features to Differentiate Images by Texture" on page 1-89
- "Extract and Plot HOG Features" on page 1-93
- "Find Corresponding Interest Points Between Pair of Images" on page 1-94
- "Recognize Text Within an Image" on page 1-96
- "Run Nonmaximal Suppression on Bounding Boxes Using People Detector" on page 1-98
- "Train Stop Sign Detector" on page 1-101
- "Track an Occluded Object" on page 1-104
- "Track a Face in Scene" on page 1-108
- "Assign Detections to Tracks in a Single Video Frame" on page 1-113

- "Create 3-D Stereo Display" on page 1-115
- "Measure Distance from Stereo Camera to a Face" on page 1-117
- "Reconstruct 3-D Scene from Disparity Map" on page 1-119
- "Visualize Stereo Pair of Camera Extrinsic Parameters" on page 1-122
- "Read Point Cloud from a PLY File" on page 1-125
- "Write 3-D Point Cloud to PLY File" on page 1-126
- "Visualize the Difference Between Two Point Clouds" on page 1-127
- "View Rotating 3-D Point Cloud" on page 1-129
- "Hide and Show 3-D Point Cloud Figure" on page 1-132
- "Align Two Point Clouds Using ICP Algorithm" on page 1-135
- "Affine Transformations of 3-D Point Cloud" on page 1-138
- "Merge Two Identical Point Clouds Using Box Grid Filter" on page 1-141
- "Extract Cylinder from Point Cloud" on page 1-142
- "Detect Multiple Planes from Point Cloud" on page 1-145
- "Detect Sphere from Point Cloud" on page 1-150
- "Remove Outliers from Noisy Point Cloud" on page 1-154
- "Downsample Point Cloud Using Box Grid Filter" on page 1-157
- "Measure Distance from Stereo Camera to a Face" on page 1-159
- "Remove Motion Artifacts From Image" on page 1-161
- "Find Vertical and Horizontal Edges in Image" on page 1-164
- "Single Camera Calibration" on page 1-168
- "Remove Distortion from an Image Using the Camera Parameters Object" on page 1-172
- "Plot Spherical Point Cloud with Texture Mapping" on page 1-173
- "Plot Color Point Cloud from Kinect for Windows" on page 1-177
- "Estimate Optical Flow Using Farneback Method" on page 1-181
- "Compute Optical Flow Using Lucas-Kanade DoG Method" on page 1-184
- "Estimate Optical Flow Using Horn-Schunck Method" on page 1-187
- "Create an Optical Flow Object and Plot Its Velocity" on page 1-189

# Code Generation for Object Detection Using YOLO v2

This example shows how to generate CUDA® code for the "Object Detection Using YOLO v2 Deep Learning" on page 1-30 example from the Computer Vision Toolbox<sup>TM</sup>.

### Prerequisites

- CUDA enabled NVIDIA® GPU with compute capability 3.2 or higher.
- NVIDIA CUDA toolkit and driver.
- NVIDIA cuDNN library v7 or higher.
- OpenCV 3.1.0 libraries for video read and image display operations.
- Environment variables for the compilers and libraries. For information on the supported versions of the compilers and libraries, see "Third-party Products" (GPU Coder). For setting up the environment variables, see "Setting Up the Prerequisite Products" (GPU Coder).
- Deep Learning Toolbox<sup>™</sup> for using SeriesNetwork objects.
- GPU Coder<sup>™</sup> for generating CUDA code.
- GPU Coder Interface for Deep Learning Libraries support package. To install this support package, use the Add-On Explorer.

### Verify the GPU Environment

Use the coder.checkGpuInstall function and verify that the compilers and libraries needed for running this example are set up correctly.

```
envCfg = coder.gpuEnvConfig('host');
envCfg.DeepLibTarget = 'cudnn';
envCfg.DeepCodegen = 1;
envCfg.Quiet = 1;
coder.checkGpuInstall(envCfg);
```

### **Get the Pretrained DAGNetwork**

```
net = getY0L0v2();
```

The DAG network contains 150 layers including convolution, ReLU, and batch normalization layers along with the YOLO v2 transform and YOLO v2 output layers. Use the command net.Layers to see all the layers of the network.

net.Layers

### About the 'yolov2\_detect' Function

The yolov2\_detect.m function takes an image input and run the detector on the image using the deep learning network saved in yolov2ResNet50VehicleExample.mat file. The function loads the network object from yolov2ResNet50VehicleExample.mat into a persistent variable *mynet*. On subsequent calls to the function, the persistent object is reused for detection.

```
type('yolov2_detect.m')
```

```
function outImg = yolov2_detect(in)
```

```
% Copyright 2018-2019 The MathWorks, Inc.
```

% A persistent object yolov20bj is used to load the Y0L0v20bjectDetector object. % At the first call to this function, the persistent object is constructed and % setup. When the function is called subsequent times, the same object is reused % to call detection on inputs, thus avoiding reconstructing and reloading the % network object. persistent yolov20bj;

```
if isempty(yolov20bj)
    yolov20bj = coder.loadDeepLearningNetwork('yolov2ResNet50VehicleExample.mat');
end
```

```
% pass in input
[bboxes,~,labels] = yolov20bj.detect(in,'Threshold',0.5);
% Annotate detections in the image.
outImg = insert0bjectAnnotation(in,'rectangle',bboxes,labels);
```

### Run MEX Code Generation for 'yolov2\_detect' Function

To generate CUDA code from the design file yolov2\_detect.m, create a GPU code configuration object for a MEX target and set the target language to C++. Use the coder.DeepLearningConfig function to create a CuDNN deep learning configuration object and assign it to the DeepLearningConfig property of the GPU code configuration object. Run the codegen command specifying an input of size [224,224,3]. This value corresponds to the input layer size of YOLOv2.

```
cfg = coder.gpuConfig('mex');
cfg.TargetLang = 'C++';
```

```
cfg.DeepLearningConfig = coder.DeepLearningConfig('cudnn');
codegen -config cfg yolov2_detect -args {ones(224,224,3,'uint8')} -report
```

```
Code generation successful: To view the report, open('codegen/mex/yolov2_detect/html/re
```

#### **Run the Generated MEX**

Set up the video file reader and read the input video. Create a video player to display the video and the output detections.

```
videoFile = 'highway_lanechange.mp4';
videoFreader = vision.VideoFileReader(videoFile,'VideoOutputDataType','uint8');
depVideoPlayer = vision.DeployableVideoPlayer('Size','Custom','CustomSize',[640 480]);
```

Read the video input frame-by-frame and detect the vehicles in the video using the detector.

```
cont = ~isDone(videoFreader);
while cont
    I = step(videoFreader);
    in = imresize(I,[224,224]);
    out = yolov2_detect_mex(in);
    step(depVideoPlayer, out);
    cont = ~isDone(videoFreader) && isOpen(depVideoPlayer); % Exit the loop if the vide
end
```

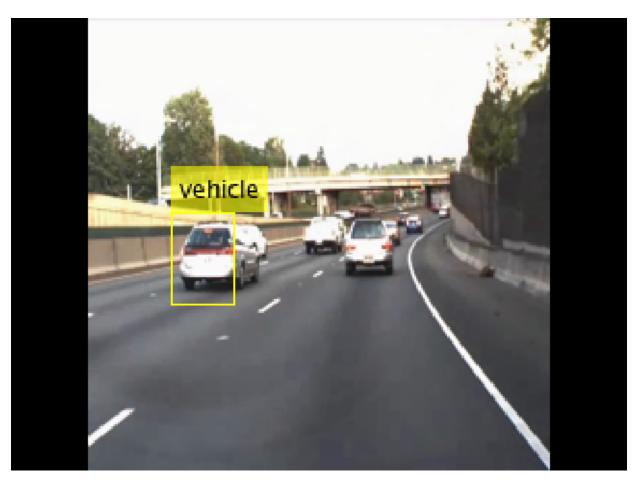

### References

[1] Redmon, Joseph, and Ali Farhadi. "YOLO9000: Better, Faster, Stronger." 2017 IEEE Conference on Computer Vision and Pattern Recognition (CVPR). IEEE, 2017.

## Track Vehicles Using Lidar: From Point Cloud to Track List

This example shows you how to track vehicles using measurements from a lidar sensor mounted on top of an ego vehicle. Lidar sensors report measurements as a point cloud. The lidar data used in this example is recorded from a highway driving scenario. In this example, you use the recorded data to track vehicles with a joint probabilistic data association (JPDA) tracker and an interacting multiple model (IMM) approach.

### **3-D Bounding Box Detector Model**

Due to high resolution capabilities of the lidar sensor, each scan from the sensor contains a large number of points, commonly known as a point cloud. This raw data must be preprocessed to extract objects of interest, such as cars, cyclists, and pedestrians. For more details about segmentation of lidar data into objects such as the ground plane and obstacles, refer to the "Ground Plane and Obstacle Detection Using Lidar" (Automated Driving Toolbox) example. In this example, the point clouds belonging to obstacles are further classified into clusters using the pcsegdist function, and each cluster is converted to a bounding box detection with the following format:

[x y z l w h]

x, y and z refer to the x-, y- and z-positions of the bounding box and l, w and h refer to its length, width, and height, respectively.

The bounding box is fit onto each cluster by using minimum and maximum of coordinates of points in each dimension. The detector is implemented by a supporting class HelperBoundingBoxDetector, which wraps around point cloud segmentation and clustering functionalities. An object of this class accepts a pointCloud input and returns a list of objectDetection objects with bounding box measurements.

The diagram shows the processes involved in the bounding box detector model and the Computer Vision Toolbox<sup>m</sup> functions used to implement each process. It also shows the properties of the supporting class that control each process.

#### HelperBoundingBoxDetector

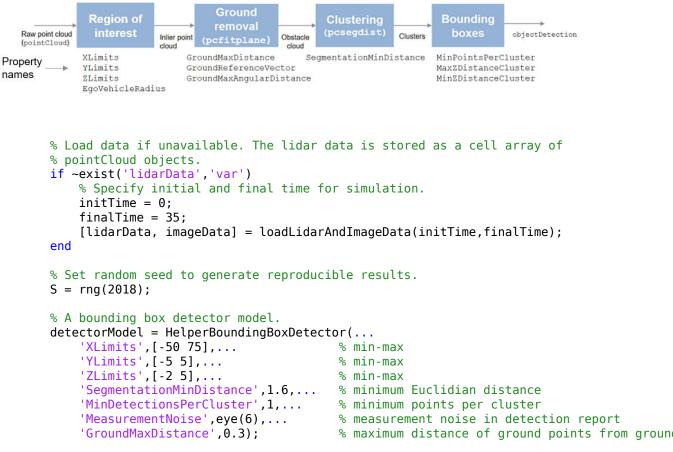

#### **Target State and Sensor Measurement Model**

The first step in tracking an object is defining its state, and the models that define the transition of state and the corresponding measurement. These two sets of equations are collectively known as the state-space model of the target. To model the state of vehicles for tracking using lidar, this example uses a cuboid model with following convention:

 $x = [x_{kin} \ \theta \ l \ w \ h]$ 

 $x_{kin}$  refers to the portion of the state that controls the kinematics of the motion center, and  $\theta$  is the yaw angle. The length, width, height of the cuboid are modeled as a constants, whose estimates evolve in time during correction stages of the filter.

In this example, you use two state-space models: a constant velocity (cv) cuboid model and a constant turn-rate (ct) cuboid model. These models differ in the way they define the kinematic part of the state, as described below:

$$\begin{aligned} x_{cv} &= [x \ \dot{x} \ y \ \dot{y} \ z \ \dot{z} \ \theta \ l \ w \ h] \\ x_{ct} &= [x \ \dot{x} \ y \ \dot{y} \ \dot{\theta} \ z \ \dot{z} \ \theta \ l \ w \ h] \end{aligned}$$

For information about their state transition, refer to the helperConstvelCuboid and helperConstturnCuboid functions used in this example.

The helperCvmeasCuboid and helperCtmeasCuboid measurement models describe how the sensor perceives the constant velocity and constant turn-rate states respectively, and they return bounding box measurements. Because the state contains information about size of the target, the measurement model includes the effect of center-point offset and bounding box shrinkage, as perceived by the sensor, due to effects like self-occlusion [1]. This effect is modeled by a shrinkage factor that is directly proportional to the distance from the tracked vehicle to the sensor.

The image below demonstrates the measurement model operating at different state-space samples. Notice the modeled effects of bounding box shrinkage and center-point offset as the objects move around the ego vehicle.

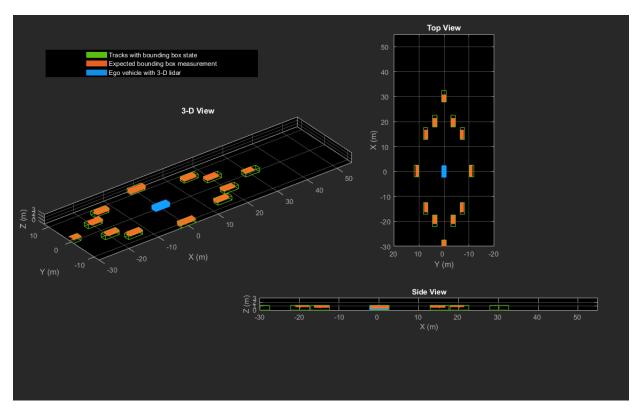

### Set Up Tracker and Visualization

The image below shows the complete workflow to obtain a list of tracks from a pointCloud input.

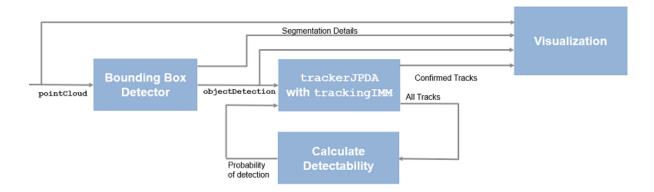

Now, set up the tracker and the visualization used in the example.

A joint probabilistic data association tracker (trackerJPDA) coupled with an IMM filter (trackingIMM) is used to track objects in this example. The IMM filter uses a constant velocity and constant turn model and is initialized using the supporting function, helperInitIMMFilter, included with this example. The IMM approach helps a track to switch between motion models and thus achieve good estimation accuracy during events like maneuvering or lane changing. Set the HasDetectableTrackIDsInput property of the tracker as true, which enables you to specify a state-dependent probability of detection. The detection probability of a track is calculated by the helperCalcDetectability function, listed at the end of this example.

```
assignmentGate = [10 100]; % Assignment threshold;
confThreshold = [7 10];
                           % Confirmation threshold for history logic
delThreshold = [8 \ 10];
                           % Deletion threshold for history logic
Kc = 1e-5:
                           % False-alarm rate per unit volume
% IMM filter initialization function
filterInitFcn = @helperInitIMMFilter;
% A joint probabilistic data association tracker with IMM filter
tracker = trackerJPDA('FilterInitializationFcn',filterInitFcn,...
    'TrackLogic', 'History',...
    'AssignmentThreshold', assignmentGate, ...
    'ClutterDensity',Kc,...
    'ConfirmationThreshold', confThreshold,...
    'DeletionThreshold', delThreshold,...
```

```
'HasDetectableTrackIDsInput',true,...
'InitializationThreshold',0);
```

The visualization is divided into these main categories:

- 1 Lidar Preprocessing and Tracking This display shows the raw point cloud, segmented ground, and obstacles. It also shows the resulting detections from the detector model and the tracks of vehicles generated by the tracker.
- 2 Ego Vehicle Display This display shows the 2-D bird's-eye view of the scenario. It shows the obstacle point cloud, bounding box detections, and the tracks generated by the tracker. For reference, it also displays the image recorded from a camera mounted on the ego vehicle and its field of view.
- **3** Tracking Details This display shows the scenario zoomed around the ego vehicle. It also shows finer tracking details, such as error covariance in estimated position of each track and its motion model probabilities, denoted by cv and ct.

```
% Create display
displayObject = HelperLidarExampleDisplay(imageData{1},...
'PositionIndex',[1 3 6],...
'VelocityIndex',[2 4 7],...
'DimensionIndex',[9 10 11],...
'YawIndex',8,...
'MovieName','',... % Specify a movie name to record a movie.
'RecordGIF',false); % Specify true to record new GIFs
```

### Loop Through Data

Loop through the recorded lidar data, generate detections from the current point cloud using the detector model and then process the detections using the tracker.

```
time = 0; % Start time
dT = 0.1; % Time step
% Initiate all tracks.
allTracks = struct([]);
% Initiate variables for comparing MATLAB and MEX simulation.
numTracks = zeros(numel(lidarData),2);
% Loop through the data
for i = 1:numel(lidarData)
% Update time
time = time + dT;
```

```
% Get current lidar scan
    currentLidar = lidarData{i};
    % Generator detections from lidar scan.
    [detections,obstacleIndices,groundIndices,croppedIndices] = detectorModel(currentL
    % Calculate detectability of each track.
    detectableTracksInput = helperCalcDetectability(allTracks,[1 3 6]);
    % Pass detections to track.
    [confirmedTracks,tentativeTracks,allTracks] = tracker(detections,time,detectableTracks)
    numTracks(i,1) = numel(confirmedTracks);
    % Get model probabilities from IMM filter of each track using
    % getTrackFilterProperties function of the tracker.
    modelProbs = zeros(2,numel(confirmedTracks));
    for k = 1:numel(confirmedTracks)
        c1 = getTrackFilterProperties(tracker,confirmedTracks(k).TrackID, 'ModelProbabi'
        modelProbs(:,k) = c1{1};
    end
    % Update display
    if isvalid(displayObject.PointCloudProcessingDisplay.ObstaclePlotter)
        % Get current image scan for reference image
        currentImage = imageData{i};
        % Update display object
        displayObject(detections,confirmedTracks,currentLidar,obstacleIndices,...
            groundIndices,croppedIndices,currentImage,modelProbs);
    end
    % Snap a figure at time = 18
    if abs(time - 18) < dT/2
        snapnow(displayObject);
    end
end
% Write movie if requested
if ~isempty(displayObject.MovieName)
    writeMovie(displayObject);
end
% Write new GIFs if requested.
```

#### if displayObject.RecordGIF

```
% second input is start frame, third input is end frame and last input
% is a character vector specifying the panel to record.
writeAnimatedGIF(displayObject,10,170,'trackMaintenance','ego');
writeAnimatedGIF(displayObject,310,330,'jpda','processing');
writeAnimatedGIF(displayObject,140,160,'imm','details');
```

end

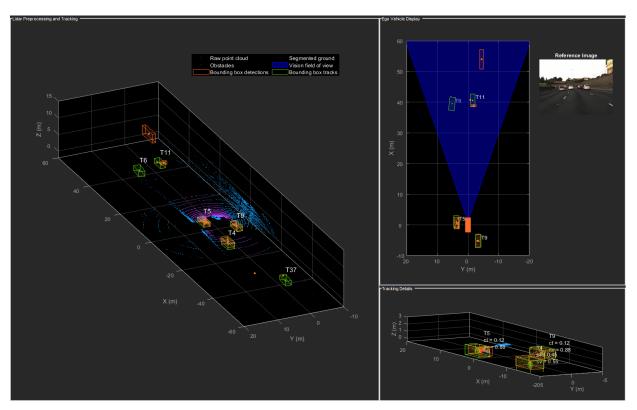

The figure above shows the three displays at time = 18 seconds. The tracks are represented by green bounding boxes. The bounding box detections are represented by orange bounding boxes. The detections also have orange points inside them, representing the point cloud segmented as obstacles. The segmented ground is shown in purple. The cropped or discarded point cloud is shown in blue.

### Generate C Code

You can generate C code from the MATLAB® code for the tracking and the preprocessing algorithm using MATLAB Coder<sup>™</sup>. C code generation enables you to accelerate MATLAB code for simulation. To generate C code, the algorithm must be restructured as a MATLAB function, which can be compiled into a MEX file or a shared library. For this purpose, the point cloud processing algorithm and the tracking algorithm is restructured into a MATLAB function, mexLidarTracker. Some variables are defined as persistent to preserve their state between multiple calls to the function (see persistent). The inputs and outputs of the function can be observed in the function description provided in the "Supporting Files" section at the end of this example.

MATLAB Coder requires specifying the properties of all the input arguments. An easy way to do this is by defining the input properties by example at the command line using the - args option. For more information, see "Define Input Properties by Example at the Command Line" (MATLAB Coder). Note that the top-level input arguments cannot be objects of the handle class. Therefore, the function accepts the *x*, *y* and *z* locations of the point cloud as an input. From the stored point cloud, this information can be extracted using the Location property of the pointCloud object. This information is also directly available as the raw data from the lidar sensor.

```
% Input lists
inputExample = {lidarData{1}.Location, 0};
% Generate code if file does not exist.
if ~exist('mexLidarTracker_mex','file')
    h = msgbox({'Generating code. This may take a few minutes...';'This message box wi
    codegen mexLidarTracker -args inputExample
    close(h);
else
    clear mexLidarTracker_mex;
end
```

### **Rerun simulation with MEX Code**

Rerun the simulation using the generated MEX code, mexLidarTracker\_mex.

```
% Start with same random seed
rng(2018);
% Reset time
time = 0;
```

```
for i = 1:numel(lidarData)
  time = time + dT;
  currentLidar = lidarData{i};
  [detectionsMex,obstacleIndicesMex,groundIndicesMex,croppedIndicesMex,...
     confirmedTracksMex, modelProbsMex] = mexLidarTracker_mex(currentLidar.Location
    % Record data for comparison with MATLAB execution.
    numTracks(i,2) = numel(confirmedTracksMex);
end
Compare results between MATLAB and MEX Execution
disp(isequal(numTracks(:,1),numTracks(:,2)));
1
```

Notice that the number of confirmed tracks is the same for MATLAB and MEX code execution. This assures that the lidar preprocessing and tracking algorithm returns the same results with generated C code as with the MATLAB code.

### Results

Now, analyze different events in the scenario and understand how the combination of lidar measurement model, joint probabilistic data association, and interacting multiple model filter, helps achieve a good estimation of the vehicle tracks.

### **Track Maintenance**

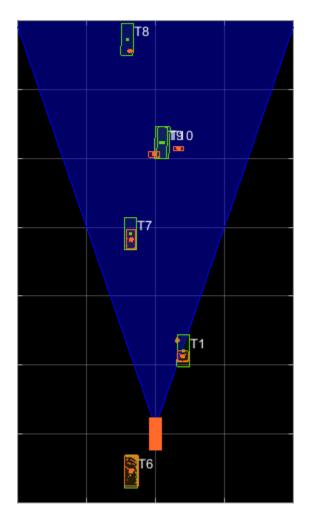

The animation above shows the simulation between time = 3 seconds and time = 16 seconds. Notice that tracks such as T9 and T6 maintain their IDs and trajectory during the time span. However, track T10 is lost because the tracked vehicle was missed (not detected) for a long time by the sensor. Also, notice that the tracked objects are able to maintain their shape and kinematic center by positioning the detections onto the visible portions of the vehicles. For example, as Track T7 moves forward, bounding box detections start to fall on its visible rear portion and the track maintains the actual size of

the vehicle. This illustrates the offset and shrinkage effect modeled in the measurement functions.

### **Capturing Maneuvers**

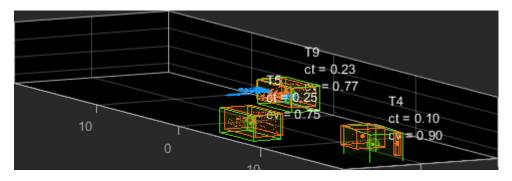

The animation shows that using an IMM filter helps the tracker to maintain tracks on maneuvering vehicles. Notice that the vehicle tracked by T4 changes lanes behind the ego vehicle. The tracker is able maintain a track on the vehicle during this maneuvering event. Also notice in the display that its probability of following the constant turn model, denoted by ct, increases during the lane change maneuver.

### Joint Probabilistic Data Association

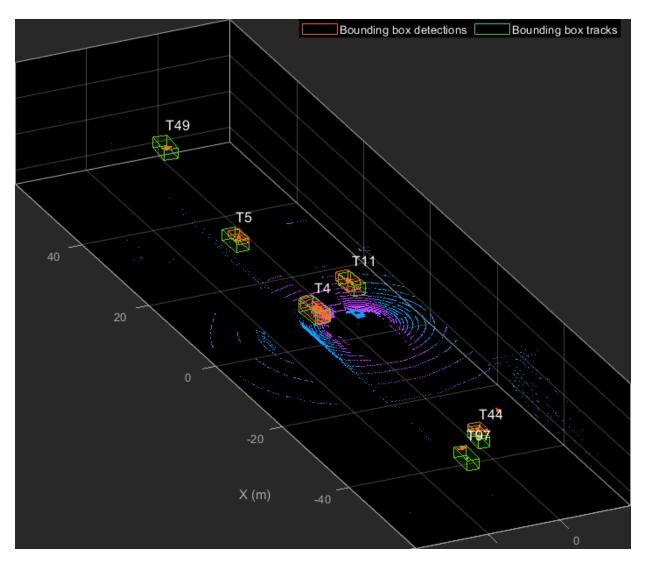

This animation shows that using a joint probabilistic data association tracker helps in maintaining tracks during ambiguous situations. Here, vehicles tracked by T44 and T97, have a low probability of detection due to their large distance from the sensor. Notice that the tracker is able to maintain tracks during events when one of the vehicles is not detected. During the event, the tracks first coalesce, which is a known phenomenon in JPDA, and then separate as soon as the vehicle was detected again.

### Summary

This example showed how to use a JPDA tracker with an IMM filter to track objects using a lidar sensor. You learned how a raw point cloud can be preprocessed to generate detections for conventional trackers, which assume one detection per object per sensor scan. You also learned how to define a cuboid model to describe the kinematics, dimensions, and measurements of extended objects being tracked by the JPDA tracker. In addition, you generated C code from the algorithm and verified its execution results with the MATLAB simulation.

## **Supporting Files**

## helperLidarModel

This function defines the lidar model to simulate shrinkage of the bounding box measurement and center-point offset. This function is used in the helperCvmeasCuboid and helperCtmeasCuboid functions to obtain bounding box measurement from the state.

```
function meas = helperLidarModel(pos,dim,yaw)
% This function returns the expected bounding box measurement given an
% object's position, dimension, and yaw angle.
% Copyright 2019 The MathWorks, Inc.
% Get x,y and z.
x = pos(1,:);
y = pos(2,:);
z = pos(3,:) - 2; % lidar mounted at height = 2 meters.
% Get spherical measurement.
[az, \sim, r] = cart2sph(x, y, z);
% Shrink rate
s = 3/50; % 3 meters radial length at 50 meters.
sz = 2/50; % 2 meters height at 50 meters.
% Get length, width and height.
L = dim(1,:);
W = dim(2,:);
H = dim(3,:);
az = az - deg2rad(yaw);
```

```
% Shrink length along radial direction.
Lshrink = min(L,abs(s*r.*(cos(az))));
Ls = L - Lshrink;
% Shrink width along radial direction.
Wshrink = min(W,abs(s*r.*(sin(az))));
Ws = W - Wshrink:
% Shrink height.
Hshrink = min(H,sz*r);
Hs = H - Hshrink;
% Measurement is given by a min-max detector hence length and width must be
\% projected along x and v.
Lmeas = Ls.*cosd(yaw) + Ws.*sind(yaw);
Wmeas = Ls.*sind(yaw) + Ws.*cosd(yaw);
% Similar shift is for x and y directions.
shiftX = Lshrink.*cosd(yaw) + Wshrink.*sind(yaw);
shiftY = Lshrink.*sind(yaw) + Wshrink.*cosd(yaw);
shiftZ = Hshrink:
% Modeling the affect of box origin offset
x = x - sign(x).*shiftX/2;
y = y - sign(y).*shiftY/2;
z = z + shiftZ/2 + 2;
% Measurement format
meas = [x;y;z;Lmeas;Wmeas;Hs];
end
```

#### helperInverseLidarModel

This function defines the inverse lidar model to initiate a tracking filter using a lidar bounding box measurement. This function is used in the helperInitIMMFilter function to obtain state estimates from a bounding box measurement.

```
function [pos,posCov,dim,dimCov,yaw,yawCov] = helperInverseLidarModel(meas,measCov)
% This function returns the position, dimension, yaw using a bounding
% box measurement.
```

```
% Shrink rate.
s = 3/50;
sz = 2/50;
% x,y and z of measurement
x = meas(1,:);
y = meas(2,:);
z = meas(3,:);
[az, \sim, r] = cart2sph(x, y, z);
% Shift x and y position.
Lshrink = abs(s*r.*(cos(az)));
Wshrink = abs(s*r.*(sin(az)));
Hshrink = sz^*r;
shiftX = Lshrink;
shiftY = Wshrink;
shiftZ = Hshrink;
x = x + sign(x).*shiftX/2;
y = y + sign(y).*shiftY/2;
z = z + sign(z).*shiftZ/2;
pos = [x;y;z];
posCov = measCov(1:3,1:3,:);
yaw = zeros(1,numel(x),'like',x);
yawCov = ones(1,1,numel(x),'like',x);
% Dimensions are initialized for a standard passenger car with low
% uncertainity.
dim = [4.7; 1.8; 1.4];
dimCov = 0.01 * eye(3);
end
```

## HelperBoundingBoxDetector

% Copyright 2019 The MathWorks, Inc.

This is the supporting class HelperBoundingBoxDetector to accept a point cloud input and return a list of objectDetection

```
classdef HelperBoundingBoxDetector < matlab.System</pre>
    % HelperBoundingBoxDetector A helper class to segment the point cloud
    % into bounding box detections.
    % The step call to the object does the following things:
    %
    % 1. Removes point cloud outside the limits.
    % 2. From the survived point cloud, segments out ground
    % 3. From the obstacle point cloud, forms clusters and puts bounding
         box on each cluster.
    %
    % Cropping properties
    properties
        XLimits = [-70 \ 70];
        YLimits = [-6 \ 6];
        ZLimits = [-2 \ 10];
    end
    % Ground Segmentation Properties
    properties
        GroundMaxDistance = 0.3;
        GroundReferenceVector = [0 0 1];
        GroundMaxAngularDistance = 5;
    end
    % Bounding box Segmentation properties
    properties
        SegmentationMinDistance = 1.6;
        MinDetectionsPerCluster = 2;
        MaxZDistanceCluster = 3;
        MinZDistanceCluster = -3;
    end
    % Ego vehicle radius to remove ego vehicle point cloud.
    properties
        EqoVehicleRadius = 3;
    end
    properties
        MeasurementNoise = blkdiag(eye(3),eye(3));
    end
    methods
        function obj = HelperBoundingBoxDetector(varargin)
```

```
setProperties(obj,nargin,varargin{:})
        end
    end
    methods (Access = protected)
        function [bboxDets,obstacleIndices,groundIndices,croppedIndices] = stepImpl(ob
            % Crop point cloud
            [pcSurvived, survivedIndices, croppedIndices] = cropPointCloud(currentPointC
            % Remove ground plane
            [pcObstacles,obstacleIndices,groundIndices] = removeGroundPlane(pcSurvived
            % Form clusters and get bounding boxes
            detBBoxes = getBoundingBoxes(pcObstacles,obj.SegmentationMinDistance,obj.Mage)
            % Assemble detections
            bboxDets = assembleDetections(detBBoxes,obj.MeasurementNoise,time);
        end
    end
end
function detections = assembleDetections(bboxes,measNoise,time)
\% This method assembles the detections in objectDetection format.
numBoxes = size(bboxes,2);
detections = cell(numBoxes,1);
for i = 1:numBoxes
    detections{i} = objectDetection(time,cast(bboxes(:,i),'double'),...
        'MeasurementNoise', double(measNoise), 'ObjectAttributes', struct);
end
end
function bboxes = getBoundingBoxes(ptCloud,minDistance,minDetsPerCluster,maxZDistance,
    % This method fits bounding boxes on each cluster with some basic
    % rules.
    % Cluster must have atleast minDetsPerCluster points.
    % Its mean z must be between maxZDistance and minZDistance.
    \% length, width and height are calculated using min and max from each
    % dimension.
    [labels,numClusters] = pcsegdist(ptCloud,minDistance);
    pointData = ptCloud.Location;
    bboxes = nan(6,numClusters, 'like',pointData);
    isValidCluster = false(1,numClusters);
    for i = 1:numClusters
        thisPointData = pointData(labels == i,:);
        meanPoint = mean(thisPointData,1);
        if size(thisPointData,1) > minDetsPerCluster && ...
                meanPoint(3) < maxZDistance && meanPoint(3) > minZDistance
```

```
xMin = min(thisPointData(:,1));
            xMax = max(thisPointData(:,1));
            yMin = min(thisPointData(:,2));
            yMax = max(thisPointData(:,2));
            zMin = min(thisPointData(:,3));
            zMax = max(thisPointData(:,3));
            l = (xMax - xMin);
            w = (yMax - yMin);
            h = (zMax - zMin);
            x = (xMin + xMax)/2;
            y = (yMin + yMax)/2;
            z = (zMin + zMax)/2;
            bboxes(:,i) = [x y z l w h]';
            isValidCluster(i) = l < 20; % max length of 20 meters</pre>
        end
    end
    bboxes = bboxes(:,isValidCluster);
end
function [ptCloudOut,obstacleIndices,groundIndices] = removeGroundPlane(ptCloudIn,maxG
    % This method removes the ground plane from point cloud using
    % pcfitplane.
    [~,groundIndices,outliers] = pcfitplane(ptCloudIn,maxGroundDist,referenceVector,max
    ptCloudOut = select(ptCloudIn,outliers);
    obstacleIndices = currentIndices(outliers):
    groundIndices = currentIndices(groundIndices);
end
function [ptCloudOut,indices,croppedIndices] = cropPointCloud(ptCloudIn,xLim,yLim,zLim
    \% This method selects the point cloud within limits and removes the
    % ego vehicle point cloud using findNeighborsInRadius
    locations = ptCloudIn.Location;
    insideX = locations(:,1) < xLim(2) & locations(:,1) > xLim(1);
    insideY = locations(:,2) < yLim(2) & locations(:,2) > yLim(1);
    insideZ = locations(:,3) < zLim(2) & locations(:,3) > zLim(1);
    inside = insideX & insideY & insideZ;
    % Remove eao vehicle
    nearIndices = findNeighborsInRadius(ptCloudIn,[0 0 0],egoVehicleRadius);
    nonEgoIndices = true(ptCloudIn.Count,1);
    nonEgoIndices(nearIndices) = false;
    validIndices = inside & nonEgoIndices;
    indices = find(validIndices);
    croppedIndices = find(~validIndices);
```

```
ptCloudOut = select(ptCloudIn,indices);
end
```

### mexLidarTracker

This function implements the point cloud preprocessing display and the tracking algorithm using a functional interface for code generation.

```
function [detections,obstacleIndices,groundIndices,croppedIndices,...
confirmedTracks, modelProbs] = mexLidarTracker(ptCloudLocations,time)
```

persistent detectorModel tracker detectableTracksInput currentNumTracks

```
if isempty(detectorModel) || isempty(tracker) || isempty(detectableTracksInput) || isempty(detectableTracksInput) || isempty(detectableTracksInput) || isempty(detectableTracksInput) || isempty(detectableTracksInput) || isempty(detectableTracksInput) || isempty(detectableTracksInput) || isempty(detectableTracksInput) || isempty(detectableTracksInput) || isempty(detectableTracksInput) || isempty(detectableTracksInput) || isempty(detectableTracksInput) || isempty(detectableTracksInput) || isempty(detectableTracksInput) || isempty(detectableTracksInput) || isempty(detectableTracksInput) || isempty(detectableTracksInput) || isempty(detectableTracksInput) || isempty(detectableTracksInput) || isempty(detectableTracksInput) || isempty(detectableTracksInput) || isempty(detectableTracksInput) || isempty(detectableTracksInput) || isempty(detectableTracksInput) || isempty(detectableTracksInput) || isempty(detectableTracksInput) || isempty(detectableTracksInput) || isempty(detectableTracksInput) || isempty(detectableTracksInput) || isempty(detectableTracksInput) || isempty(detectableTracksInput) || isempty(detectableTracksInput) || isempty(detectableTracksInput) || isempty(detectableTracksInput) || isempty(detectableTracksInput) || isempty(detectableTracksInput) || isempty(detectableTracksInput) || isempty(detectableTracksInput) || isempty(detectableTracksInput) || isempty(detectableTracksInput) || isempty(detectableTracksInput) || isempty(detectableTracksInput) || isempty(detectableTracksInput) || isempty(detectableTracksInput) || isempty(detectableTracksInput) || isempty(detectableTracksInput) || isempty(detectableTracksInput) || isempty(detectableTracksInput) || isempty(detectableTracksInput) || isempty(detectableTracksInput) || isempty(detectableTracksInput) || isempty(detectableTracksInput) || isempty(detectableTracksInput) || isempty(detectableTracksInput) || isempty(detectableTracksInput) || isempty(detectableTracksInput) || isempty(detectableTracksInput) || isempty(detectableTracksInput) || isempty(detectableTracksI
```

```
% A bounding box detector model.
detectorModel = HelperBoundingBoxDetector(...
                'XLimits',[-50 75],...
                                                    % min-max
                'YLimits',[-5 5],...
                                                    % min-max
                'ZLimits',[-2 5],...
                                                    % min-max
                'SegmentationMinDistance', 1.6, ... % minimum Euclidian distance
                'MinDetectionsPerCluster',1,...
                                                   % minimum points per cluster
                'MeasurementNoise',eye(6),...
                                                    % measurement noise in detection
                'GroundMaxDistance',0.3);
                                                    % maximum distance of ground p
assignmentGate = [10 100]; % Assignment threshold;
confThreshold = [7 10];
                           % Confirmation threshold for history logic
delThreshold = [8 10];
                           % Deletion threshold for history logic
                           % False-alarm rate per unit volume
Kc = 1e-5;
filterInitFcn = @helperInitIMMFilter;
tracker = trackerJPDA('FilterInitializationFcn',filterInitFcn,...
                  'TrackLogic', 'History',...
                  'AssignmentThreshold', assignmentGate, ...
                  'ClutterDensity',Kc,...
                  'ConfirmationThreshold', confThreshold,...
                  'DeletionThreshold', delThreshold, ...
                  'HasDetectableTrackIDsInput', true, ...
```

```
'InitializationThreshold',0,...
```

```
'MaxNumTracks',30);
    detectableTracksInput = zeros(tracker.MaxNumTracks,2);
    currentNumTracks = 0;
end
ptCloud = pointCloud(ptCloudLocations);
% Detector model
[detections,obstacleIndices,groundIndices,croppedIndices] = detectorModel(ptCloud,time
% Call tracker
[confirmedTracks,~,allTracks] = tracker(detections,time,detectableTracksInput(1:curren)
% Update the detectability input
currentNumTracks = numel(allTracks);
detectableTracksInput(1:currentNumTracks,:) = helperCalcDetectability(allTracks,[1 3 6
% Get model probabilities
modelProbs = zeros(2,numel(confirmedTracks));
if isLocked(tracker)
    for k = 1:numel(confirmedTracks)
        c1 = getTrackFilterProperties(tracker,confirmedTracks(k).TrackID, 'ModelProbabi'
        probs = c1{1};
        modelProbs(1,k) = probs(1);
        modelProbs(2,k) = probs(2);
    end
end
end
```

## helperCalcDetectability

The function calculate the probability of detection for each track. This function is used to generate the "DetectableTracksIDs" input for the trackerJPDA.

```
function detectableTracksInput = helperCalcDetectability(tracks,posIndices)
% This is a helper function to calculate the detection probability of
% tracks for the lidar tracking example. It may be removed in a future
% release.
```

% Copyright 2019 The MathWorks, Inc.

```
% The bounding box detector has low probability of segmenting point clouds
% into bounding boxes are distances greater than 40 meters. This function
% models this effect using a state-dependent probability of detection for
% each tracker. After a maximum range, the Pd is set to a high value to
% enable deletion of track at a faster rate.
if isempty(tracks)
    detectableTracksInput = zeros(0,2);
    return:
end
rMax = 75:
rAmbig = 40;
stateSize = numel(tracks(1).State);
posSelector = zeros(3,stateSize);
posSelector(1,posIndices(1)) = 1;
posSelector(2,posIndices(2)) = 1;
posSelector(3,posIndices(3)) = 1;
pos = getTrackPositions(tracks,posSelector);
if coder.target('MATLAB')
    trackIDs = [tracks.TrackID];
else
    trackIDs = zeros(1,numel(tracks),'uint32');
    for i = 1:numel(tracks)
        trackIDs(i) = tracks(i).TrackID;
    end
end
[\sim, \sim, r] = cart2sph(pos(:, 1), pos(:, 2), pos(:, 3));
probDetection = 0.9*ones(numel(tracks),1);
probDetection(r > rAmbig) = 0.4;
probDetection(r > rMax) = 0.99;
detectableTracksInput = [double(trackIDs(:)) probDetection(:)];
end
```

### loadLidarAndImageData

Stitches Lidar and Camera data for processing using initial and final time specified.

```
function [lidarData,imageData] = loadLidarAndImageData(initTime,finalTime)
initFrame = max(1,floor(initTime*10));
lastFrame = min(350,ceil(finalTime*10));
load ('imageData_35seconds.mat','allImageData');
imageData = allImageData(initFrame:lastFrame);
numFrames = lastFrame - initFrame + 1;
lidarData = cell(numFrames,1);
```

```
% Each file contains 70 frames.
initFileIndex = floor(initFrame/70) + 1;
lastFileIndex = ceil(lastFrame/70);
frameIndices = [1:70:numFrames numFrames + 1];
counter = 1;
for i = initFileIndex:lastFileIndex
    startFrame = frameIndices(counter);
    endFrame = frameIndices(counter + 1) - 1;
    load(['lidarData_',num2str(i)],'currentLidarData');
    lidarData(startFrame:endFrame) = currentLidarData(1:(endFrame + 1 - startFrame));
    counter = counter + 1;
end
end
```

## References

[1] Arya Senna Abdul Rachman, Arya. "3D-LIDAR Multi Object Tracking for Autonomous Driving: Multi-target Detection and Tracking under Urban Road Uncertainties." (2017).

# **Object Detection Using YOLO v2 Deep Learning**

This example shows how to train an object detector using a deep learning technique named you only look once (YOLO) v2.

### **Overview**

Deep learning is a powerful machine learning technique that automatically learns image features required for detection tasks. There are several techniques for object detection using deep learning such as Faster R-CNN and you only look once (YOLO) v2. This example trains YOLO v2, which is an efficient deep learning object detector.

"Object Detection using Deep Learning"

Note: This example requires Computer Vision Toolbox<sup>™</sup> and Deep Learning Toolbox<sup>™</sup>. Parallel Computing Toolbox<sup>™</sup> is recommended to train the detector using a CUDAcapable NVIDIA<sup>™</sup> GPU with compute capability 3.0.

### **Download Pretrained Detector**

This example uses a pretrained detector to allow the example to run without having to wait for training to complete. If you want to train the detector with the trainYOLOv2ObjectDetector function, set the doTraining variable to true. Otherwise, download the pretrained detector.

```
doTraining = false;
if ~doTraining && ~exist('yolov2ResNet50VehicleExample.mat','file')
    % Download pretrained detector.
    disp('Downloading pretrained detector (98 MB)...');
    pretrainedURL = 'https://www.mathworks.com/supportfiles/vision/data/yolov2ResNet50'
    websave('yolov2ResNet50VehicleExample.mat',pretrainedURL);
end
```

Downloading pretrained detector (98 MB)...

### Load Dataset

This example uses a small vehicle data set that contains 295 images. Each image contains one or two labeled instances of a vehicle. A small data set is useful for exploring the YOLO v2 training procedure, but in practice, more labeled images are needed to train a robust detector.

```
% Unzip vehicle dataset images.
unzip vehicleDatasetImages.zip
```

```
% Load vehicle dataset ground truth.
data = load('vehicleDatasetGroundTruth.mat');
vehicleDataset = data.vehicleDataset;
```

The training data is stored in a table. The first column contains the path to the image files. The remaining columns contain the ROI labels for vehicles.

Display one of the images from the data set to understand the type of images it contains.

```
% Add the fullpath to the local vehicle data folder.
vehicleDataset.imageFilename = fullfile(pwd,vehicleDataset.imageFilename);
% Read one of the images.
I = imread(vehicleDataset.imageFilename{10});
% Insert the ROI labels.
I = insertShape(I,'Rectangle',vehicleDataset.vehicle{10});
% Resize and display image.
I = imresize(I,3);
imshow(I)
```

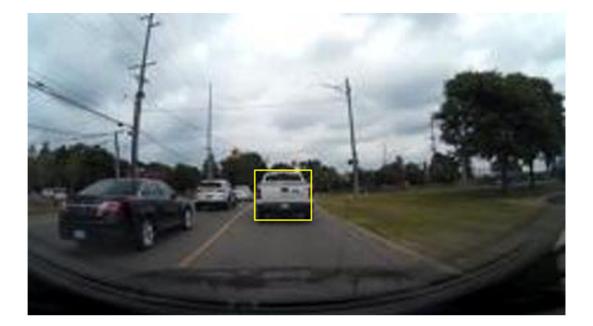

Split the data set into a training set for training the detector, and a test set for evaluating the detector. Select 60% of the data for training. Use the rest for evaluation.

```
% Set random seed to ensure example training reproducibility.
rng(0);
```

```
% Randomly split data into a training and test set.
shuffledIndices = randperm(height(vehicleDataset));
idx = floor(0.6 * length(shuffledIndices) );
trainingData = vehicleDataset(shuffledIndices(1:idx),:);
testData = vehicleDataset(shuffledIndices(idx+1:end),:);
```

## **Create a YOLO v2 Object Detection Network**

The YOLO v2 object detection network can be thought of as having two sub-networks. A feature extraction network, followed by a detection network.

The feature extraction network is typically a pretrained CNN (see "Pretrained Deep Neural Networks" (Deep Learning Toolbox) for more details). This example uses

ResNet-50 for feature extraction. Other pretrained networks such as MobileNet v2 or ResNet-18 can also be used depending on application requirements. The detection subnetwork is a small CNN compared to the feature extraction network and is composed of a few convolutional layers and layers specific for YOLO v2.

Use the yolov2Layers function to automatically modify a pretrained ResNet-50 network into a YOLO v2 object detection network. yolov2Layers requires you to specify several inputs that parameterize a YOLO v2 network.

First, specify the image input size and the number of classes. The image input size should be at least as big as the images in the training image set. In this example, the images are 224-by-224 RGB images.

```
% Define the image input size.
imageSize = [224 224 3];
% Define the number of object classes to detect.
numClasses = width(vehicleDataset)-1;
```

Next, specify the size of the anchor boxes. The anchor boxes should be selected based on the scale and size of objects in the training data. You can "Estimate Anchor Boxes Using Clustering" on page 1-39 to determine a good set of anchor boxes based on the training data. Using this procedure, the anchor boxes for the vehicle dataset are:

```
anchorBoxes = [
43 59
18 22
23 29
84 109
];
```

See "Anchor Boxes for Object Detection" on page 7-9 for additional details.

Finally, specify the network and feature extraction layer within that network to use as the basis of YOLO v2.

```
% Load a pretrained ResNet-50.
baseNetwork = resnet50;
```

Select 'activation\_40\_relu' as the feature extraction layer. The layers after 'activation\_40\_relu' are discarded and the detection sub-network is attached to 'activation\_40\_relu'. This feature extraction layer outputs feature maps that are downsampled by a factor of 16. This amount of downsampling is a good trade-off between

spatial resolution and the strength of the extracted features (features extracted further down the network encode stronger image features at the cost of spatial resolution). Choosing the optimal feature extraction layer requires empirical analysis and is another hyperparameter to tune.

```
% Specify the feature extraction layer.
featureLayer = 'activation_40_relu';
```

```
% Create the YOLO v2 object detection network.
lgraph = yolov2Layers(imageSize,numClasses,anchorBoxes,baseNetwork,featureLayer);
```

You can visualize the network using analyzeNetwork or deepNetworkDesigner from Deep Learning Toolbox<sup>™</sup>.

Note that you can also create a custom YOLO v2 network layer-by-layer. "Design a YOLO v2 Detection Network" on page 7-18  $\,$ 

### Train YOLO v2 Object Detector

To use the trainYOLOv2ObjectDetector function, set doTraining to true. Otherwise, load a pretrained detector.

```
if doTraining
```

```
% Configure the training options.
    % * Lower the learning rate to 1e-3 to stabilize training.
    % * Set CheckpointPath to save detector checkpoints to a temporary
         location. If training is interrupted due to a system failure or
    %
         power outage, you can resume training from the saved checkpoint.
    %
    options = trainingOptions('sgdm', ...
        'MiniBatchSize', 16, ....
        'InitialLearnRate', 1e-3, ...
        'MaxEpochs',10,...
        'CheckpointPath', tempdir, ...
        'Shuffle','every-epoch');
    % Train YOLO v2 detector.
    [detector,info] = trainY0L0v20bjectDetector(vehicleDataset,lgraph,options);
else
    % Load pretrained detector for the example.
    pretrained = load('yolov2ResNet50VehicleExample.mat');
    detector = pretrained.detector;
end
```

Note: This example verified on an NVIDA<sup>™</sup> Titan X with 12 GB of GPU memory. If your GPU has less memory, you may run out of memory. If this happens, lower the 'MiniBatchSize' using the trainingOptions function. Training this network took approximately 5 minutes using this setup. Training time varies depending on the hardware you use.

As a quick test, run the detector on one test image.

```
% Read a test image.
I = imread(testData.imageFilename{end});
% Run the detector.
[bboxes,scores] = detect(detector,I);
% Annotate detections in the image.
I = insertObjectAnnotation(I,'rectangle',bboxes,scores);
imshow(I)
```

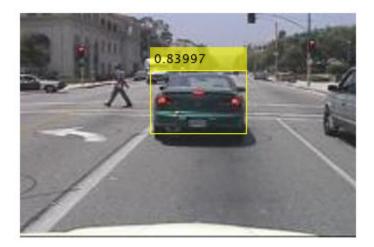

### **Evaluate Detector Using Test Set**

Evaluate the detector on a large set of images to measure the trained detector's performance. Computer Vision Toolbox<sup>™</sup> provides object detector evaluation functions to measure common metrics such as average precision (evaluateDetectionPrecision) and log-average miss rates (evaluateDetectionMissRate). Here, the average precision metric is used. The average precision provides a single number that incorporates the ability of the detector to make correct classifications (precision) and the ability of the detector to find all relevant objects (recall).

The first step for detector evaluation is to collect the detection results by running the detector on the test set.

```
\% Create a table to hold the bounding boxes, scores, and labels output by
% the detector.
numImages = height(testData);
results = table('Size',[numImages 3],...
    'VariableTypes',{'cell','cell','cell'},...
    'VariableNames', {'Boxes', 'Scores', 'Labels'});
% Run detector on each image in the test set and collect results.
for i = 1:numImages
    % Read the image.
    I = imread(testData.imageFilename{i});
    % Run the detector.
    [bboxes,scores,labels] = detect(detector,I);
    % Collect the results.
    results.Boxes{i} = bboxes;
    results.Scores{i} = scores;
    results.Labels{i} = labels;
end
% Extract expected bounding box locations from test data.
expectedResults = testData(:, 2:end);
% Evaluate the object detector using average precision metric.
[ap, recall, precision] = evaluateDetectionPrecision(results, expectedResults);
```

The precision/recall (PR) curve highlights how precise a detector is at varying levels of recall. Ideally, the precision would be 1 at all recall levels. The use of additional layers in

the network can help improve the average precision, but might require additional training data and longer training time.

```
% Plot precision/recall curve
plot(recall,precision)
xlabel('Recall')
ylabel('Precision')
grid on
title(sprintf('Average Precision = %.2f', ap))
```

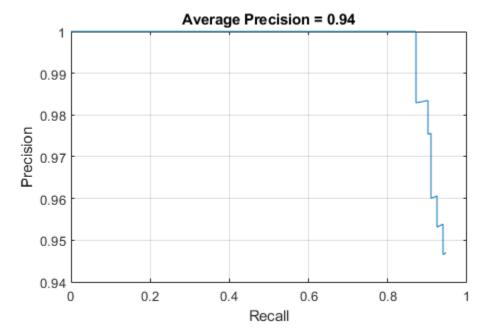

## **Code Generation**

Once the detector is trained and evaluated, you can generate code for the yolov20bjectDetector using GPU Coder™. See "Code Generation for Object Detection Using YOLO v2" (GPU Coder) example for more details.

### Summary

This example showed how to train a vehicle detector using deep learning. You can follow similar steps to train detectors for traffic signs, pedestrians, or other objects.

To learn more about deep learning, see "Object Detection using Deep Learning".

## References

[1] Redmon, Joseph, and Ali Farhadi. "YOLO9000: Better, Faster, Stronger." 2017 IEEE Conference on Computer Vision and Pattern Recognition (CVPR). IEEE, 2017.

## **Estimate Anchor Boxes Using Clustering**

This example shows how to estimate anchor boxes from object detector training data using clustering [1].

Anchor boxes are important parameters of deep learning object detectors such as Faster R-CNN and YOLO v2. The shape, scale, and number of anchor boxes impact the efficiency and accuracy of the detectors. This example shows how to estimate anchor boxes from a vehicle detector training dataset using the K-Medoids clustering algorithm.

See "Anchor Boxes for Object Detection" on page 7-9 to learn more about anchor boxes.

## Load Training Data

Load the vehicle dataset, which contains 295 images and associated box labels.

```
% Load vehicle training data.
data = load('vehicleTrainingData.mat');
vehicleDataset = data.vehicleTrainingData;
% Add fullpath to the local vehicle data folder.
dataDir = fullfile(toolboxdir('vision'),'visiondata');
vehicleDataset.imageFilename = fullfile(dataDir, vehicleDataset.imageFilename);
% Display dataset summary
summary(vehicleDataset)
Variables:
    imageFilename: 295×1 cell array of character vectors
```

vehicle: 295×1 cell

## **Visualize Ground Truth Box Distribution**

Visualize the labeled boxes to better understand the range of object sizes present in the dataset.

```
% Combine all the ground truth boxes into one array.
allBoxes = vertcat(vehicleDataset.vehicle{:});
```

Plot the box area versus the box aspect ratio.

```
% Plot the box area versus box aspect ratio.
aspectRatio = allBoxes(:,3) ./ allBoxes(:,4);
area = prod(allBoxes(:,3:4),2);
```

```
figure
scatter(area,aspectRatio)
xlabel("Box Area")
ylabel("Aspect Ratio (width/height)");
title("Box area vs. Aspect ratio")
```

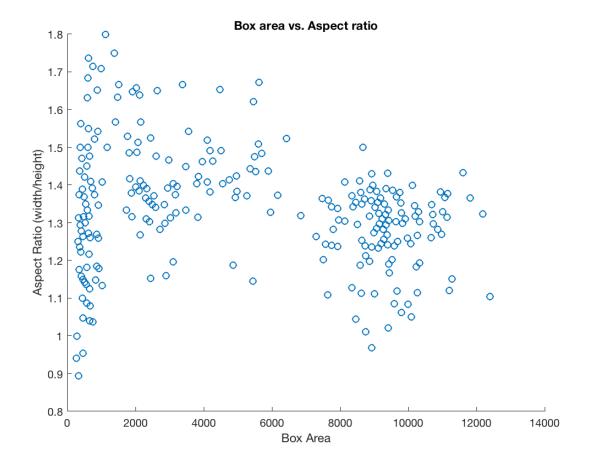

Visually, you see a few groups of objects that are of similar size and shape, but the groups are spread out. This makes it difficult to manually choose anchor boxes. A better way to estimate anchor boxes is to use a clustering algorithm that can group similar boxes together using a meaningful metric.

### **Cluster Ground Truth Boxes**

Cluster the boxes using the kmedoids function with custom intersection-over-union (IoU) distance metric. Other clustering functions such as clusterdata or dbscan may also be used.

A distance metric based on IoU is invariant to the size of boxes, unlike the Euclidean distance metric, which produces larger errors as the box sizes increase [1]. In addition, an IoU distance metric leads to boxes of similar aspect ratio and sizes being clustered together, which results in anchor box estimates that fit the data. The IoU distance metric is implemented in the supporting function, iouDistanceMetric.

Select the number of anchors and estimate the anchor boxes using kmedoids. The cluster centers returned by kmedoids are the anchor box estimates.

```
% Select the number of anchor boxes.
numAnchors = 4;
% Cluster using K-Medoids.
[clusterAssignments, anchorBoxes, sumd] = kmedoids(allBoxes(:,3:4),numAnchors, 'Distance
% Display estimated anchor boxes. The box format is the [width height].
anchorBoxes
anchorBoxes = 4 \times 2
    59
          43
    22
          18
    29
          23
   109
          84
% Display clustering results.
figure
gscatter(area,aspectRatio,clusterAssignments);
title("K-Mediods with "+numAnchors+" clusters")
xlabel("Box Area")
vlabel("Aspect Ratio (width/height)");
```

```
grid
```

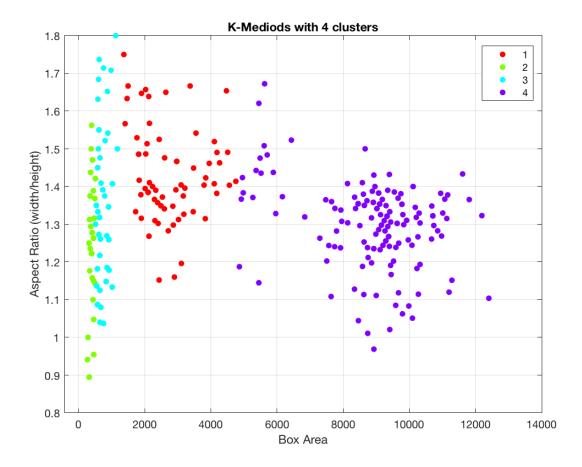

Choosing the number of anchors is another training hyperparameter that requires careful selection using empirical analysis. One quality measure for judging the estimated anchor boxes is the mean IoU of the boxes in each cluster. Calculate this using the cluster assignments produced by kmedoids.

```
% Count number of boxes per cluster. Exclude the cluster center while
% counting.
counts = accumarray(clusterAssignments, ones(length(clusterAssignments),1),[],@(x)sum(:
% Compute mean IoU.
meanIoU = mean(1 - sumd./(counts))
```

meanIoU = 0.8244

The mean IoU should be greater than 0.5 to ensure anchor boxes overlap well with the boxes in the training data. Increasing the number of anchors may improve the mean IoU measure. However, using more anchor boxes in an object detector may increase the computation cost and lead to overfitting, which results in poor detector performance.

Sweep over a range of values and plot the mean IoU versus number of anchor boxes to measure the trade-off between number of anchors an mean IoU.

```
maxNumAnchors = 15;
for k = 1:maxNumAnchors
    % Estimate anchors using clustering.
    [clusterAssignments, anchorBoxes, sumd] = kmedoids(allBoxes(:,3:4),k,'Distance',@id
    % Compute mean IoU.
    counts = accumarray(clusterAssignments, ones(length(clusterAssignments),1),[],@(x):
    meanIoU(k) = mean(1 - sumd./(counts));
end
figure
plot(1:maxNumAnchors, meanIoU,'-o')
```

```
plot(1:maxNumAnchors, meanIoU,'-o')
ylabel("Mean IoU")
xlabel("Number of Anchors")
title("Number of Anchors vs. Mean IoU")
```

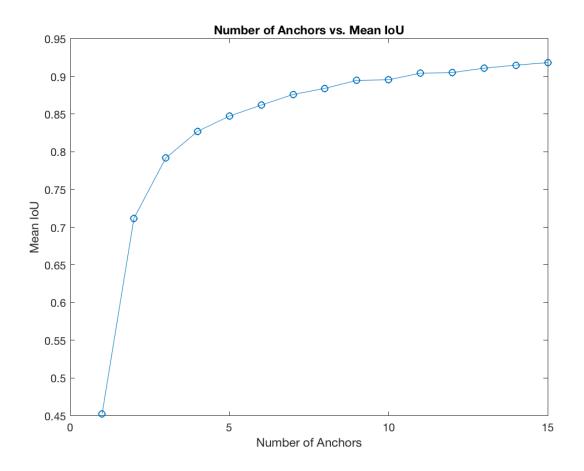

Two anchor boxes provide a mean IoU above 0.7 and there is marginal improvement in mean IoU beyond 6 anchor boxes. Given these results, the next step is to train and evaluate multiple object detectors using values between 2 and 6. This empirical analysis helps determine the number of anchor boxes required to satisfy application performance requirements such as detection speed or accuracy.

## References

1 Redmon, Joseph, and Ali Farhadi. "YOLO9000: Better, Faster, Stronger." 2017 IEEE Conference on Computer Vision and Pattern Recognition (CVPR). IEEE, 2017.

### **Supporting Functions**

```
function dist = iouDistanceMetric(boxWidthHeight,allBoxWidthHeight)
% Return the IoU distance metric. The bboxOverlapRatio function
% is used to produce the IoU scores. The output distance is equal
% to 1 - IoU.
% Add x and y coordinates to box widths and heights so that
% bboxOverlapRatio can be used to compute IoU.
boxWidthHeight = prefixXYCoordinates(boxWidthHeight);
```

```
allBoxWidthHeight = prefixXYCoordinates(allBoxWidthHeight);
```

```
% Compute IoU distance metric.
dist = 1 - bboxOverlapRatio(allBoxWidthHeight, boxWidthHeight);
end
```

```
function boxWidthHeight = prefixXYCoordinates(boxWidthHeight)
% Add x and y coordinates to boxes.
n = size(boxWidthHeight,1);
boxWidthHeight = [ones(n,2) boxWidthHeight];
end
```

# **Create YOLO v2 Object Detection Network**

This example shows how to modify a pretrained MobileNet v2 network to create a YOLO v2 object detection network. This approach offers additional flexibility compared to the yolov2Layers function, which is returns a canonical YOLO v2 object detector.

The procedure to convert a pretrained network into an YOLO v2 network is similar to the transfer learning procedure for image classification:

- **1** Load the pretrained network.
- 2 Select a layer from the pretrained network to use for feature extraction.
- **3** Remove all the layers after the feature extraction layer.
- 4 Add new layers to support the object detection task.

You can also implement this procedure using the deepNetworkDesigner app.

### **Load Pretrained Network**

Load a pretrained MobileNet v2 network using mobilenetv2. This requires the Deep Learning Toolbox Model for MobileNet v2 Network<sup>™</sup>.

```
% Load a pretrained network.
net = mobilenetv2();
% Convert network into a layer graph object
% in order to manipulate the layers.
lgraph = layerGraph(net);
```

#### **Update Network Image Size**

Change the image size of the network based on the training data requirements. To illustrate this step, assume the required image size is [300 300 3] for RGB images.

```
% Input size for detector.
imageInputSize = [300 300 3];
% Create new image input layer. Set the new layer name
% to the original layer name.
imgLayer = imageInputLayer(imageInputSize,"Name","input_1")
imgLayer =
ImageInputLayer with properties:
```

```
Name: 'input_1'
InputSize: [300 300 3]
Hyperparameters
DataAugmentation: 'none'
Normalization: 'zerocenter'
AverageImage: []
```

```
% Replace old image input layer.
lgraph = replaceLayer(lgraph,"input_1",imgLayer);
```

### Select Feature Extraction Layer

A good feature extraction layer for YOLO v2 is one where the output feature width and height is between 8 and 16 times smaller than the input image. This level of downsampling is a trade-off between spatial resolution and quality of output features. The analyzeNetwork app or deepNetworkDesigner app can be used to determine the output sizes of layers within a network. Note that selecting an optimal feature extraction layer requires empirical evaluation.

Set the feature extraction layer to "block\_12\_add" from MobileNet v2. Because the required input size was previously set to [300 300], the output feature size is [19 19]. This results in a downsampling factor of about 16.

```
featureExtractionLayer = "block_12_add";
```

## **Remove Layers After Feature Extraction Layer**

To easily remove layers from a deep network, such as MobileNet v2, use the deepNetworkDesigner app. Import the network into the app to manually remove the layers after "block\_12\_add". Export the modified network to your workspace. This example uses a pre-saved version of MobileNet v2 which was exported from the app.

```
% Load a network modified using Deep Network Designer.
modified = load("mobilenetv2Block12Add.mat");
lgraph = modified.mobilenetv2Block12Add;
```

Alternatively, if you have a list of layers to remove, you can use the removeLayers function to remove them manually.

### **Create YOLO v2 Detection Sub-Network**

The detection subnetwork consists of groups of serially connected convolution, ReLU, and batch normalization layers. These layers are followed by a yolov2TransformLayer and a yolov2OutputLayer.

Create the convolution, ReLU, and batch normalization portion of the detection subnetwork.

```
% Set the convolution layer filter size to [3 3].
% This size is common in CNN architectures.
filterSize = [3 3];
% Set the number of filters in the convolution layers
% to match the number of channels in the
% feature extraction layer output.
numFilters = 96;
% Create the detection subnetwork.
% * The convolution layer uses "same" padding
   to preserve the input size.
detectionLayers = [
    % group 1
    convolution2dLayer(filterSize,numFilters,"Name","yolov2Conv1",...
    "Padding", "same", "WeightsInitializer",@(sz)randn(sz)*0.01)
    batchNormalizationLayer("Name", "yolov2Batch1");
    reluLayer("Name", "yolov2Relu1");
    % group 2
    convolution2dLayer(filterSize,numFilters,"Name","yolov2Conv2",...
    "Padding", "same", "WeightsInitializer",@(sz)randn(sz)*0.01)
    batchNormalizationLayer("Name", "yolov2Batch2");
    reluLayer("Name", "yolov2Relu2");
    1
detectionLayers =
  6x1 Layer array with layers:
         'yolov2Conv1'
                                                96 3x3 convolutions with stride [1 1]
     1
                          Convolution
     2
         'yolov2Batch1'
                          Batch Normalization
                                                Batch normalization
     3
         'yolov2Relu1'
                          Rel U
                                                RelU
     4
         'yolov2Conv2'
                          Convolution
                                                96 3x3 convolutions with stride [1 1]
     5
         'yolov2Batch2'
                          Batch Normalization Batch normalization
     6
         'yolov2Relu2'
                          Rel U
                                                RelU
```

The remaining layers are configured based on application specific details such as number of object classes and anchor boxes.

```
% Define the number of classes to detect.
numClasses = 5:
% Define the anchor boxes.
anchorBoxes = [
    16 16
    32 16
    1:
% Number of anchor boxes.
numAnchors = size(anchorBoxes,1);
% There are five predictions per anchor box:
% * Predict the x, y, width, and height offset
    for each anchor.
%
% * Predict the intersection-over-union with ground
    truth boxes.
%
numPredictionsPerAnchor = 5;
% Number of filters in last convolution layer.
outputSize = numAnchors*(numClasses+numPredictionsPerAnchor);
```

Create the convolution2dLayer, yolov2Transform, and yolov2Output layers.

```
% Final layers in detection sub-network.
finalLayers = [
    convolution2dLayer(1,outputSize, "Name", "yolov2ClassConv",...
    "WeightsInitializer", @(sz)randn(sz)*0.01)
    yolov2TransformLayer(numAnchors, "Name", "yolov2Transform")
    yolov2OutputLayer(anchorBoxes, "Name", "yolov2OutputLayer")
    ];
```

Add the last layers to the network.

```
% Add the last layers to network.
detectionLayers = [
    detectionLayers
    finalLayers
    ]
detectionLayers =
    9x1 Layer array with layers:
```

| 1 | 'yolov2Conv1'       | Convolution             | 96 3x3 convolutions with stric |
|---|---------------------|-------------------------|--------------------------------|
| 2 | 'yolov2Batch1'      | Batch Normalization     | Batch normalization            |
| 3 | 'yolov2Relu1'       | ReLU                    | ReLU                           |
| 4 | 'yolov2Conv2'       | Convolution             | 96 3x3 convolutions with stric |
| 5 | 'yolov2Batch2'      | Batch Normalization     | Batch normalization            |
| 6 | 'yolov2Relu2'       | ReLU                    | ReLU                           |
| 7 | 'yolov2ClassConv'   | Convolution             | 20 1x1 convolutions with stric |
| 8 | 'yolov2Transform'   | YOLO v2 Transform Layer | YOLO v2 Transform Layer with 2 |
| 9 | 'yolov20utputLayer' | YOLO v2 Output          | YOLO v2 Output with 2 anchors  |

## **Complete YOLO v2 Detection Network**

Attach the detection subnetwork to the feature extraction network.

```
% Add the detection subnetwork to the feature extraction network.
lgraph = addLayers(lgraph,detectionLayers);
```

```
% Connect the detection subnetwork to the feature extraction layer.
lgraph = connectLayers(lgraph,featureExtractionLayer,"yolov2Conv1");
```

Use analyzeNetwork(lgraph) to check the network and then train a YOLO v2 object detector using the trainYOLOv2ObjectDetector function.

## **Estimate Anchor Boxes Using Clustering**

This example shows how to estimate anchor boxes from object detector training data using clustering [1].

Anchor boxes are important parameters of deep learning object detectors such as Faster R-CNN and YOLO v2. The shape, scale, and number of anchor boxes impact the efficiency and accuracy of the detectors. This example shows how to estimate anchor boxes from a vehicle detector training dataset using the K-Medoids clustering algorithm.

See "Anchor Boxes for Object Detection" on page 7-9 to learn more about anchor boxes.

## Load Training Data

Load the vehicle dataset, which contains 295 images and associated box labels.

```
% Load vehicle training data.
data = load('vehicleTrainingData.mat');
vehicleDataset = data.vehicleTrainingData;
% Add fullpath to the local vehicle data folder.
dataDir = fullfile(toolboxdir('vision'),'visiondata');
vehicleDataset.imageFilename = fullfile(dataDir, vehicleDataset.imageFilename);
% Display dataset summary
summary(vehicleDataset)
Variables:
    imageFilename: 295×1 cell array of character vectors
```

vehicle: 295×1 cell

## **Visualize Ground Truth Box Distribution**

Visualize the labeled boxes to better understand the range of object sizes present in the dataset.

```
% Combine all the ground truth boxes into one array.
allBoxes = vertcat(vehicleDataset.vehicle{:});
```

Plot the box area versus the box aspect ratio.

```
% Plot the box area versus box aspect ratio.
aspectRatio = allBoxes(:,3) ./ allBoxes(:,4);
area = prod(allBoxes(:,3:4),2);
```

```
figure
scatter(area,aspectRatio)
xlabel("Box Area")
ylabel("Aspect Ratio (width/height)");
title("Box area vs. Aspect ratio")
```

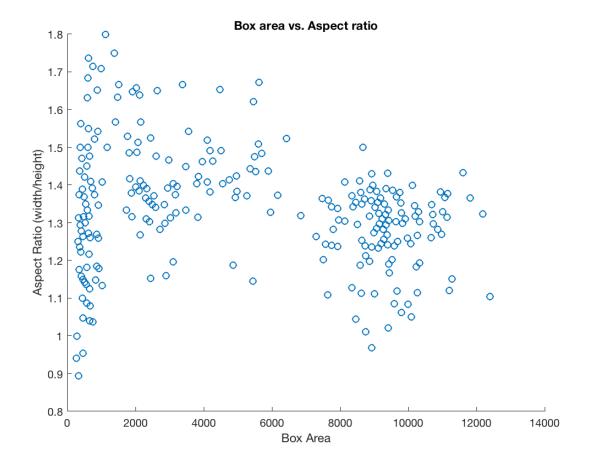

Visually, you see a few groups of objects that are of similar size and shape, but the groups are spread out. This makes it difficult to manually choose anchor boxes. A better way to estimate anchor boxes is to use a clustering algorithm that can group similar boxes together using a meaningful metric.

### **Cluster Ground Truth Boxes**

Cluster the boxes using the kmedoids function with custom intersection-over-union (IoU) distance metric. Other clustering functions such as clusterdata or dbscan may also be used.

A distance metric based on IoU is invariant to the size of boxes, unlike the Euclidean distance metric, which produces larger errors as the box sizes increase [1]. In addition, an IoU distance metric leads to boxes of similar aspect ratio and sizes being clustered together, which results in anchor box estimates that fit the data. The IoU distance metric is implemented in the supporting function, iouDistanceMetric.

Select the number of anchors and estimate the anchor boxes using kmedoids. The cluster centers returned by kmedoids are the anchor box estimates.

```
% Select the number of anchor boxes.
numAnchors = 4;
% Cluster using K-Medoids.
[clusterAssignments, anchorBoxes, sumd] = kmedoids(allBoxes(:,3:4),numAnchors, 'Distance
% Display estimated anchor boxes. The box format is the [width height].
anchorBoxes
anchorBoxes = 4 \times 2
    59
          43
    22
          18
    29
          23
   109
          84
% Display clustering results.
figure
gscatter(area,aspectRatio,clusterAssignments);
title("K-Mediods with "+numAnchors+" clusters")
xlabel("Box Area")
ylabel("Aspect Ratio (width/height)");
```

```
grid
```

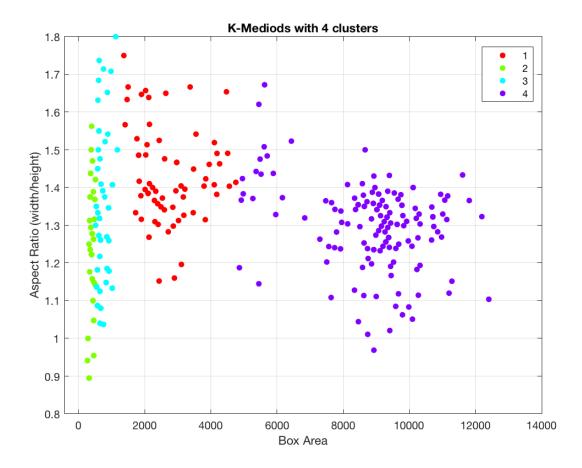

Choosing the number of anchors is another training hyperparameter that requires careful selection using empirical analysis. One quality measure for judging the estimated anchor boxes is the mean IoU of the boxes in each cluster. Calculate this using the cluster assignments produced by kmedoids.

```
% Count number of boxes per cluster. Exclude the cluster center while
% counting.
counts = accumarray(clusterAssignments, ones(length(clusterAssignments),1),[],@(x)sum(:
% Compute mean IoU.
meanIoU = mean(1 - sumd./(counts))
```

meanIoU = 0.8244

The mean IoU should be greater than 0.5 to ensure anchor boxes overlap well with the boxes in the training data. Increasing the number of anchors may improve the mean IoU measure. However, using more anchor boxes in an object detector may increase the computation cost and lead to overfitting, which results in poor detector performance.

Sweep over a range of values and plot the mean IoU versus number of anchor boxes to measure the trade-off between number of anchors an mean IoU.

```
maxNumAnchors = 15;
for k = 1:maxNumAnchors
    % Estimate anchors using clustering.
    [clusterAssignments, anchorBoxes, sumd] = kmedoids(allBoxes(:,3:4),k,'Distance',@id
    % Compute mean IoU.
    counts = accumarray(clusterAssignments, ones(length(clusterAssignments),1),[],@(x):
    meanIoU(k) = mean(1 - sumd./(counts));
end
figure
plot(1:maxNumAnchors, meanIoU,'-o')
```

```
plot(1:maxNumAnchors, meanIoU,'-o')
ylabel("Mean IoU")
xlabel("Number of Anchors")
title("Number of Anchors vs. Mean IoU")
```

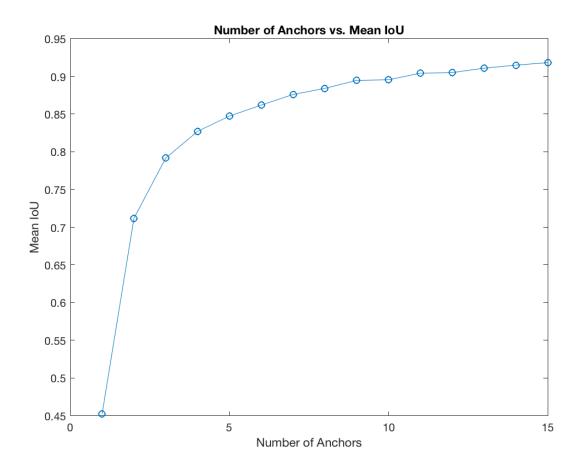

Two anchor boxes provide a mean IoU above 0.7 and there is marginal improvement in mean IoU beyond 6 anchor boxes. Given these results, the next step is to train and evaluate multiple object detectors using values between 2 and 6. This empirical analysis helps determine the number of anchor boxes required to satisfy application performance requirements such as detection speed or accuracy.

# References

1 Redmon, Joseph, and Ali Farhadi. "YOLO9000: Better, Faster, Stronger." 2017 IEEE Conference on Computer Vision and Pattern Recognition (CVPR). IEEE, 2017.

#### **Supporting Functions**

```
function dist = iouDistanceMetric(boxWidthHeight,allBoxWidthHeight)
% Return the IoU distance metric. The bboxOverlapRatio function
% is used to produce the IoU scores. The output distance is equal
% to 1 - IoU.
% Add x and y coordinates to box widths and heights so that
% bboxOverlapRatio can be used to compute IoU.
boxWidthHeight = prefixXYCoordinates(boxWidthHeight);
```

```
allBoxWidthHeight = prefixXYCoordinates(allBoxWidthHeight);
```

```
% Compute IoU distance metric.
dist = 1 - bboxOverlapRatio(allBoxWidthHeight, boxWidthHeight);
end
```

```
function boxWidthHeight = prefixXYCoordinates(boxWidthHeight)
% Add x and y coordinates to boxes.
n = size(boxWidthHeight,1);
boxWidthHeight = [ones(n,2) boxWidthHeight];
end
```

# **Semantic Segmentation Using Dilated Convolutions**

This example shows how to train a semantic segmentation network using dilated convolutions.

A semantic segmentation network classifies every pixel in an image, resulting in an image that is segmented by class. Applications for semantic segmentation include road segmentation for autonomous driving and cancer cell segmentation for medical diagnosis. To learn more, see "Semantic Segmentation Basics" on page 7-30.

Semantic segmentation networks like DeepLab [1] make extensive use of dilated convolutions (also known as atrous convolutions) because they can increase the receptive field of the layer (the area of the input which the layers can see) without increasing the number of parameters or computations.

## Load Training Data

The example uses a simple dataset of 32x32 triangle images for illustration purposes. The dataset includes accompanying pixel label ground truth data. Load the training data using an imageDatastore and a pixelLabelDatastore.

```
dataFolder = fullfile(toolboxdir('vision'),'visiondata','triangleImages');
imageFolderTrain = fullfile(dataFolder,'trainingImages');
labelFolderTrain = fullfile(dataFolder,'trainingLabels');
```

Create an image datastore for the images.

imdsTrain = imageDatastore(imageFolderTrain);

Create a pixelLabelDatastore for the ground truth pixel labels.

# **Create Semantic Segmentation Network**

This example uses a simple semantic segmentation network based on dilated convolutions.

Create a data source for training data and get the pixel counts for each label.

pximdsTrain = pixelLabelImageDatastore(imdsTrain,pxdsTrain); tbl = countEachLabel(pximdsTrain)

| tbl=2×3 table<br>Name | PixelCount | ImagePixelCount |  |  |
|-----------------------|------------|-----------------|--|--|
| 'triangle'            | 10326      | 2.048e+05       |  |  |
| 'background'          | 1.9447e+05 | 2.048e+05       |  |  |

The majority of pixel labels are for background. This class imbalance biases the learning process in favor of the dominant class. To fix this, use class weighting to balance the classes. There are several methods for computing class weights. One common method is inverse frequency weighting where the class weights are the inverse of the class frequencies. This increases weight given to under-represented classes. Calculate the class weights using inverse frequency weighting.

numberPixels = sum(tbl.PixelCount); frequency = tbl.PixelCount / numberPixels; classWeights = 1 ./ frequency;

Create a network for pixel classification with an image input layer with input size corresponding to the size of the input images. Next, specify three blocks of convolution, batch normalization, and ReLU layers. For each convolutional layer, specify 32 3-by-3 filters with increasing dilation factors and specify to pad the inputs to be the same size as the outputs by setting the 'Padding' option to 'same'. To classify the pixels, include a convolutional layer with *K* 1-by-1 convolutions, where *K* is the number of classes, followed by a softmax layer and a pixelClassificationLayer with the inverse class weights.

```
inputSize = [32 32 1];
filterSize = 3;
numFilters = 32;
numClasses = numel(classNames);
layers = [
    imageInputLayer(inputSize)
```

```
convolution2dLayer(filterSize,numFilters,'DilationFactor',1,'Padding','same')
batchNormalizationLayer
convolution2dLayer(filterSize,numFilters,'DilationFactor',2,'Padding','same')
batchNormalizationLayer
reluLayer
convolution2dLayer(filterSize,numFilters,'DilationFactor',4,'Padding','same')
batchNormalizationLayer
reluLayer
convolution2dLayer(1,numClasses)
softmaxLayer
pixelClassificationLayer('Classes',classNames,'ClassWeights',classWeights)];
```

## **Train Network**

Specify the training options. Using the SGDM solver, train for 100 epochs, mini-batch size 64, and learn rate 0.001.

```
options = trainingOptions('sgdm', ...
'MaxEpochs', 100, ...
'MiniBatchSize', 64, ...
'InitialLearnRate', 1e-3);
```

Train the network using trainNetwork.

```
net = trainNetwork(pximdsTrain,layers,options);
```

Training on single GPU. Initializing image normalization.

|   | Epoch  <br>                            | <br> <br> | Time Elapsed<br>(hh:mm:ss) | Mini-batch  <br>Accuracy | Mini-batch  <br>Loss                   | Base Learning<br>Rate |
|---|----------------------------------------|-----------|----------------------------|--------------------------|----------------------------------------|-----------------------|
|   | ====================================== | 1  <br>1  |                            | 67.54%                   | ====================================== | 0.00.00               |
| ĺ | 17                                     | 50        | 00:00:03                   | 84.60%                   | 0.3851                                 | 0.001                 |
| ĺ | 34                                     | 100       | 00:00:06                   | 89.85%                   | 0.2536                                 | 0.001                 |
| ĺ | 50                                     | 150       | 00:00:09                   | 93.39%                   | 0.1959                                 | 0.001                 |
| ĺ | 67                                     | 200       | 00:00:11                   | 95.89%                   | 0.1559                                 | 0.001                 |
| ĺ | 84                                     | 250       | 00:00:14                   | 97.29%                   | 0.1188                                 | 0.001                 |
| ĺ | 100                                    | 300       | 00:00:18                   | 98.28%                   | 0.0970                                 | 0.00                  |
|   | =========                              |           |                            |                          |                                        |                       |

## **Test Network**

Load the test data. Create an image datastore for the images. Create a pixelLabelDatastore for the ground truth pixel labels.

```
imageFolderTest = fullfile(dataFolder,'testImages');
imdsTest = imageDatastore(imageFolderTest);
labelFolderTest = fullfile(dataFolder,'testLabels');
pxdsTest = pixelLabelDatastore(labelFolderTest,classNames,labels);
```

Make predictions using the test data and trained network.

```
pxdsPred = semanticseg(imdsTest,net,'WriteLocation',tempdir);
```

```
Running semantic segmentation network
* Processing 100 images.
* Progress: 100.00%
```

Evaluate the prediction accuracy using evaluateSemanticSegmentation.

#### metrics = evaluateSemanticSegmentation(pxdsPred,pxdsTest);

| Evaluating semantic segmentation results                                                                                             |              |         |             |             |  |  |  |  |
|----------------------------------------------------------------------------------------------------|--------------|---------|-------------|-------------|--|--|--|--|
| <pre>* Selected metrics: global accuracy, class accuracy, IoU, weighted IoU, BF score.<br/>* Processing 100 images<br/>[] 100%</pre> |              |         |             |             |  |  |  |  |
| Elapsed time: 00:00:00<br>Estimated time remaining: 00:00:00<br>* Finalizing Done.<br>* Data set metrics:                            |              |         |             |             |  |  |  |  |
| GlobalAccuracy                                                                                                    | MeanAccuracy | MeanIoU | WeightedIoU | MeanBFScore |  |  |  |  |
|                                                                                                    |              |         |             |             |  |  |  |  |
| 0.98334                                                                                                    | 0.99107      | 0.85869 | 0.97109     | 0.68197     |  |  |  |  |

For more information on evaluating semantic segmentation networks, see evaluateSemanticSegmentation.

#### Segment New Image

Read and display the test image triangleTest.jpg.

```
imgTest = imread('triangleTest.jpg');
figure
imshow(imgTest)
```

Segment the test image using semanticseg and display the results using labeloverlay.

```
C = semanticseg(imgTest,net);
B = labeloverlay(imgTest,C);
figure
imshow(B)
```

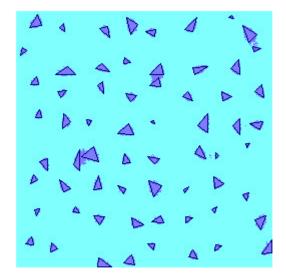

# References

 Chen, Liang-Chieh, George Papandreou, Iasonas Kokkinos, Kevin Murphy, and Alan L. Yuille. "Deeplab: Semantic image segmentation with deep convolutional nets, atrous convolution, and fully connected crfs." IEEE transactions on pattern analysis and machine intelligence 40, no. 4 (2018): 834-848.

# **Define Custom Pixel Classification Layer with Dice Loss**

This example shows how to define and create a custom pixel classification layer that uses Dice loss.

This layer can be used to train semantic segmentation networks. To learn more about creating custom deep learning layers, see "Define Custom Deep Learning Layers" (Deep Learning Toolbox).

## **Dice Loss**

The Dice loss is based on the Sørensen-Dice similarity coefficient for measuring overlap between two segmented images. The generalized Dice loss [1,2], L, for between one image Y and the corresponding ground truth T is given by

$$L = 1 - \frac{2\sum_{k=1}^{K} w_{k} \sum_{m=1}^{M} Y_{km} T_{km}}{\sum_{k=1}^{K} w_{k} \sum_{m=1}^{M} Y_{km}^{2} + T_{km}^{2}},$$

where K is the number of classes, M is the number of elements along the first two dimensions of Y, and  $w_k$  is a class specific weighting factor that controls the contribution each class makes to the loss.  $w_k$  is typically the inverse area of the expected region:

$$w_k = \frac{1}{\left(\sum_{m=1}^{M} T_{km}\right)^2}$$

This weighting helps counter the influence of larger regions on the Dice score making it easier for the network to learn how to segment smaller regions.

## **Classification Layer Template**

Copy the classification layer template into a new file in MATLAB®. This template outlines the structure of a classification layer and includes the functions that define the layer behavior. The rest of the example shows how to complete the dicePixelClassificationLayer.

```
classdef dicePixelClassificationLayer < nnet.layer.ClassificationLayer</pre>
```

```
properties
  % Optional properties
end
```

```
methods
function loss = forwardLoss(layer, Y, T)
% Layer forward loss function goes here.
end
function dLdY = backwardLoss(layer, Y, T)
% Layer backward loss function goes here.
end
end
end
```

# **Declare Layer Properties**

By default, custom output layers have the following properties:

- Name Layer name, specified as a character vector or a string scalar. To include this layer in a layer graph, you must specify a nonempty unique layer name. If you train a series network with this layer and Name is set to '', then the software automatically assigns a name at training time.
- Description One-line description of the layer, specified as a character vector or a string scalar. This description appears when the layer is displayed in a Layer array. If you do not specify a layer description, then the software displays the layer class name.
- Type Type of the layer, specified as a character vector or a string scalar. The value of Type appears when the layer is displayed in a Layer array. If you do not specify a layer type, then the software displays 'Classification layer' or 'Regression layer'.

Custom classification layers also have the following property:

• Classes - Classes of the output layer, specified as a categorical vector, string array, cell array of character vectors, or 'auto'. If Classes is 'auto', then the software automatically sets the classes at training time. If you specify a string array or cell array of character vectors str, then the software sets the classes of the output layer to categorical(str,str). The default value is 'auto'.

If the layer has no other properties, then you can omit the properties section.

The Dice loss requires a small constant value to prevent division by zero. Specify the property, Epsilon, to hold this value.

```
classdef dicePixelClassificationLayer < nnet.layer.ClassificationLayer
    properties(Constant)
        % Small constant to prevent division by zero.
        Epsilon = 1e-8;
    end
    ...
end</pre>
```

#### **Create Constructor Function**

Create the function that constructs the layer and initializes the layer properties. Specify any variables required to create the layer as inputs to the constructor function.

Specify an optional input argument name to assign to the Name property at creation.

```
function layer = dicePixelClassificationLayer(name)
% layer = dicePixelClassificationLayer(name) creates a Dice
% pixel classification layer with the specified name.
% Set layer name.
layer.Name = name;
% Set layer description.
layer.Description = 'Dice loss';
end
```

#### **Create Forward Loss Function**

Create a function named forwardLoss that returns the weighted cross entropy loss between the predictions made by the network and the training targets. The syntax for forwardLoss is loss = forwardLoss(layer, Y, T), where Y is the output of the previous layer and T represents the training targets.

For semantic segmentation problems, the dimensions of T match the dimension of Y, where Y is a 4-D array of size H-by-W-by-K-by-N, where K is the number of classes, and N is the mini-batch size.

The size of Y depends on the output of the previous layer. To ensure that Y is the same size as T, you must include a layer that outputs the correct size before the output layer. For example, to ensure that Y is a 4-D array of prediction scores for K classes, you can

include a fully connected layer of size K or a convolutional layer with K filters followed by a softmax layer before the output layer.

```
function loss = forwardLoss(layer, Y, T)
% loss = forwardLoss(layer, Y, T) returns the Dice loss between
% the predictions Y and the training targets T.
% Weights by inverse of region size.
W = 1 ./ sum(sum(T,1),2).^2;
intersection = sum(sum(Y.*T,1),2);
union = sum(sum(Y.^2 + T.^2, 1),2);
numer = 2*sum(W.*intersection,3) + layer.Epsilon;
denom = sum(W.*union,3) + layer.Epsilon;
% Compute Dice score.
dice = numer./denom;
% Return average Dice loss.
N = size(Y,4);
loss = sum((1-dice))/N;
```

#### end

#### **Create Backward Loss Function**

Create the backward loss function that returns the derivatives of the Dice loss with respect to the predictions Y. The syntax for backwardLoss is loss = backwardLoss(layer, Y, T), where Y is the output of the previous layer and T represents the training targets.

The dimensions of Y and T are the same as the inputs in forwardLoss.

```
function dLdY = backwardLoss(layer, Y, T)
% dLdY = backwardLoss(layer, Y, T) returns the derivatives of
% the Dice loss with respect to the predictions Y.
% Weights by inverse of region size.
W = 1 ./ sum(sum(T,1),2).^2;
intersection = sum(sum(Y.*T,1),2);
union = sum(sum(Y.^2 + T.^2, 1),2);
```

```
numer = 2*sum(W.*intersection,3) + layer.Epsilon;
denom = sum(W.*union,3) + layer.Epsilon;
N = size(Y,4);
dLdY = (2*W.*Y.*numer./denom.^2 - 2*W.*T./denom)./N;
end
```

## **Completed Layer**

The completed layer is provided in dicePixelClassificationLayer.m.

```
classdef dicePixelClassificationLayer < nnet.layer.ClassificationLayer</pre>
    \% This layer implements the generalized dice loss function for training
    % semantic segmentation networks.
    properties(Constant)
        % Small constant to prevent division by zero.
        Epsilon = 1e-8;
    end
    methods
        function layer = dicePixelClassificationLayer(name)
            % layer = dicePixelClassificationLayer(name) creates a Dice
            % pixel classification layer with the specified name.
            % Set layer name.
            layer.Name = name;
            % Set layer description.
            layer.Description = 'Dice loss';
        end
        function loss = forwardLoss(layer, Y, T)
            % loss = forwardLoss(layer, Y, T) returns the Dice loss between
            % the predictions Y and the training targets T.
            % Weights by inverse of region size.
            W = 1 ./ sum(sum(T,1),2).^2;
            intersection = sum(sum(Y.*T,1),2);
            union = sum(sum(Y, ^2 + T, ^2, 1), 2);
```

```
numer = 2*sum(W.*intersection,3) + layer.Epsilon;
        denom = sum(W.*union,3) + layer.Epsilon;
        % Compute Dice score.
        dice = numer./denom:
        % Return average Dice loss.
        N = size(Y, 4):
        loss = sum((1-dice))/N;
    end
    function dLdY = backwardLoss(laver, Y, T)
        % dLdY = backwardLoss(layer, Y, T) returns the derivatives of
        % the Dice loss with respect to the predictions Y.
        % Weights by inverse of region size.
        W = 1 . / sum(sum(T,1),2).^{2};
        intersection = sum(sum(Y.*T,1),2);
        union = sum(sum(Y.^2 + T.^2, 1), 2);
        numer = 2*sum(W.*intersection,3) + layer.Epsilon;
        denom = sum(W.*union,3) + layer.Epsilon;
        N = size(Y,4);
        dLdY = (2*W.*Y.*numer./denom.^2 - 2*W.*T./denom)./N;
    end
end
```

## **GPU Compatibility**

end

For GPU compatibility, the layer functions must support inputs and return outputs of type gpuArray. Any other functions used by the layer must do the same.

The MATLAB functions used in forwardLoss, and backwardLoss in dicePixelClassificationLayer all support gpuArray inputs, so the layer is GPU compatible.

## **Check Output Layer Validity**

Create an instance of the layer.

```
layer = dicePixelClassificationLayer('dice');
```

Check the layer validity of the layer using checkLayer. Specify the valid input size to be the size of a single observation of typical input to the layer. The layer expects a H-by-W-by-K-by-N array inputs, where K is the number of classes, and N is the number of observations in the mini-batch.

```
Test Summary:
17 Passed, O Failed, O Incomplete, O Skipped.
Time elapsed: 1.6227 seconds.
```

The test summary reports the number of passed, failed, incomplete, and skipped tests.

## **Use Custom Layer in Semantic Segmentation Network**

```
Create a semantic segmentation network that uses the
dicePixelClassificationLayer.
layers = [
    imageInputLayer([32 32 1])
    convolution2dLayer(3,64, 'Padding',1)
    reluLayer
    maxPooling2dLayer(2, 'Stride',2)
    convolution2dLayer(3,64, 'Padding',1)
    reluLayer
    transposedConv2dLayer(4,64, 'Stride',2, 'Cropping',1)
    convolution2dLayer(1,2)
```

```
convolution2dLayer(1,2)
    softmaxLayer
    dicePixelClassificationLayer('dice')]
layers =
  10x1 Layer array with layers:
     1
         ι.
                                            32x32x1 images with 'zerocenter' normalizat:
                  Image Input
     2
         1.1
                  Convolution
                                            64 3x3 convolutions with stride [1 1] and
     3
        1.1
                  Rel U
                                            ReLU
```

| 4  | 1.1    | Max Pooling            | 2x2 max pooling with stride [2 2] and padd: |
|----|--------|------------------------|---------------------------------------------|
| 5  | 1.1    | Convolution            | 64 3x3 convolutions with stride [1 1] and p |
| 6  | 1.1    | ReLU                   | ReLU                                        |
| 7  | 1.1    | Transposed Convolution | 64 4x4 transposed convolutions with stride  |
| 8  | 1.1    | Convolution            | 2 1x1 convolutions with stride [1 1] and pa |
| 9  | 1.1    | Softmax                | softmax                                     |
| 10 | 'dice' | Classification Output  | Dice loss                                   |

Load training data for semantic segmentation using imageDatastore and pixelLabelDatastore.

```
dataSetDir = fullfile(toolboxdir('vision'),'visiondata','triangleImages');
imageDir = fullfile(dataSetDir,'trainingImages');
labelDir = fullfile(dataSetDir,'trainingLabels');
```

```
imds = imageDatastore(imageDir);
```

```
classNames = ["triangle" "background"];
labelIDs = [255 0];
pxds = pixelLabelDatastore(labelDir, classNames, labelIDs);
```

Associate the image and pixel label data using pixelLabelImageDatastore.

```
ds = pixelLabelImageDatastore(imds,pxds);
```

Set the training options and train the network.

```
options = trainingOptions('sgdm', ...
    'InitialLearnRate',1e-2, ...
    'MaxEpochs',100, ...
    'LearnRateDropFactor',1e-1, ...
    'LearnRateDropPeriod',50, ...
    'LearnRateSchedule','piecewise', ...
    'MiniBatchSize',128);
```

net = trainNetwork(ds,layers,options);

Training on single GPU.

Initializing image normalization.

| Epoch   |  | Iteration |  | Time Elapsed<br>(hh:mm:ss) |  | Mini-batch<br>Accuracy |  | Mini-batch<br>Loss |  | Base Learning<br>Rate |
|---------|--|-----------|--|----------------------------|--|------------------------|--|--------------------|--|-----------------------|
| 1<br>50 |  | 1<br>50   |  | 00:00:03<br>00:00:34       |  | 27.89%<br>89.67%       |  | 0.8346<br>0.6384   |  | 0.010<br>0.010        |

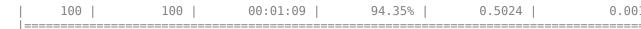

Evaluate the trained network by segmenting a test image and displaying the segmentation result.

```
I = imread('triangleTest.jpg');
```

```
[C,scores] = semanticseg(I,net);
```

```
B = labeloverlay(I,C);
figure
imshow(imtile({I,B}))
```

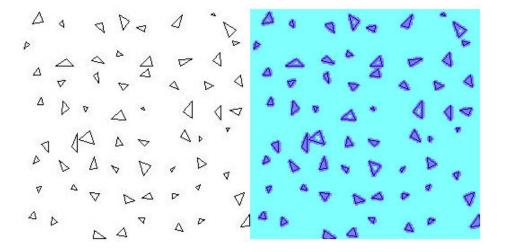

## References

1 Crum, William R., Oscar Camara, and Derek LG Hill. "Generalized overlap measures for evaluation and validation in medical image analysis." IEEE transactions on medical imaging 25.11 (2006): 1451-1461.

2 Sudre, Carole H., et al. "Generalised Dice overlap as a deep learning loss function for highly unbalanced segmentations." Deep Learning in Medical Image Analysis and Multimodal Learning for Clinical Decision Support. Springer, Cham, 2017. 240-248.

# **Read and Play a Video File**

Load the video using a video reader object.

```
videoFReader = vision.VideoFileReader('ecolicells.avi');
```

Create a video player object to play the video file.

```
videoPlayer = vision.VideoPlayer;
```

Use a while loop to read and play the video frames. Pause for 0.1 seconds after displaying each frame.

```
while ~isDone(videoFReader)
   videoFrame = videoFReader();
   videoPlayer(videoFrame);
   pause(0.1)
end
```

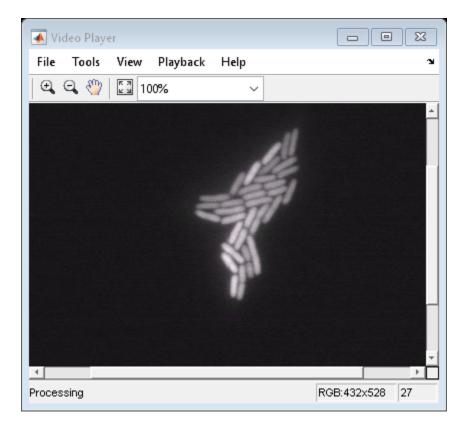

Release the objects.

release(videoPlayer);
release(videoFReader);

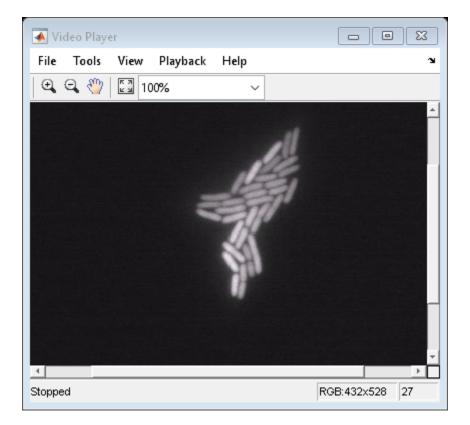

# Find Vertical and Horizontal Edges in Image

Construct Haar-like wavelet filters to find vertical and horizontal edges in an image.

Read the input image and compute the integral image.

```
I = imread('pout.tif');
intImage = integralImage(I);
```

Construct Haar-like wavelet filters. Use the dot notation to find the vertical filter from the horizontal filter.

```
horiH = integralKernel([1 1 4 3; 1 4 4 3],[-1, 1]);
vertH = horiH.'
vertH =
    integralKernel with properties:
    BoundingBoxes: [2x4 double]
        Weights: [-1 1]
    Coefficients: [4x6 double]
        Center: [2 3]
        Size: [4 6]
        Orientation: 'upright'
```

Display the horizontal filter.

imtool(horiH.Coefficients, 'InitialMagnification','fit');

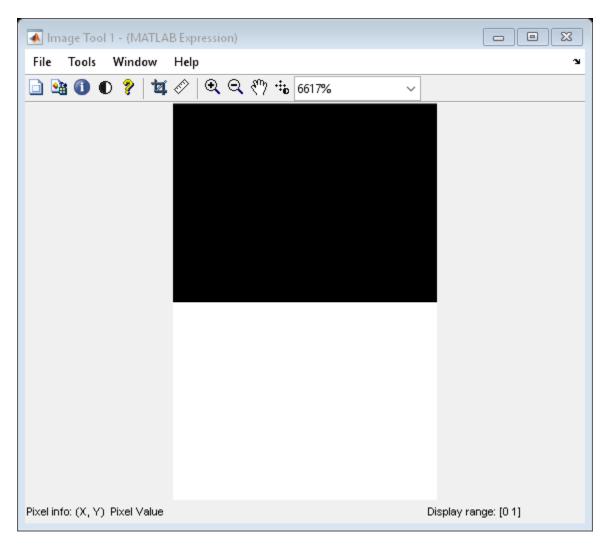

Compute the filter responses.

```
horiResponse = integralFilter(intImage,horiH);
vertResponse = integralFilter(intImage,vertH);
```

Display the results.

figure; imshow(horiResponse,[]); title('Horizontal edge responses');

Horizontal edge responses

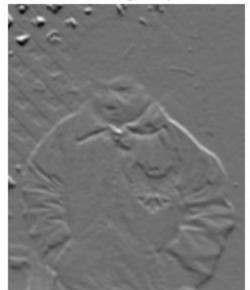

figure; imshow(vertResponse,[]); title('Vertical edge responses');

Vertical edge responses

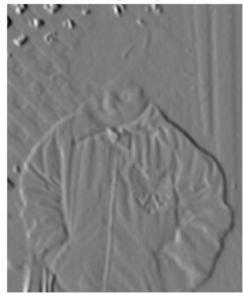

# Blur an Image Using an Average Filter

Read and display the input image.

```
I = imread('pout.tif');
imshow(I);
```

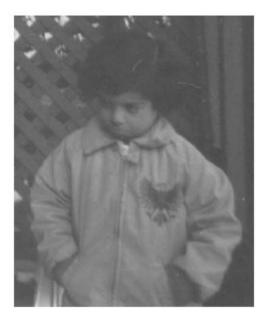

Compute the integral image.

intImage = integralImage(I);

Apply a 7-by-7 average filter.

avgH = integralKernel([1 1 7 7], 1/49); J = integralFilter(intImage, avgH);

Cast the result back to the same class as the input image.

```
J = uint8(J);
figure
imshow(J);
```

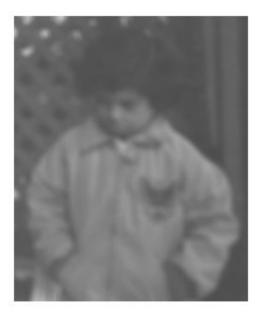

# Define a Filter to Approximate a Gaussian Second Order Partial Derivative in Y Direction

ydH = integralKernel([1,1,5,9;1,4,5,3], [1, -3]);

You can also define this filter as integralKernel([1,1,5,3;1,4,5,3;1,7,5,3], [1, -2, 1]);|. This filter definition is less efficient because it requires three bounding boxes.

Visualize the filter.

ydH.Coefficients

ans =  $9 \times 5$ 

| 1   | 1   | 1   | 1   | 1   |
|-----|-----|-----|-----|-----|
| 1   | 1   | 1   | 1   | 1   |
| 1   | 1   | 1   | 1   | 1   |
| - 2 | - 2 | - 2 | - 2 | - 2 |
| - 2 | - 2 | - 2 | - 2 | - 2 |
| - 2 | - 2 | - 2 | - 2 | - 2 |
| 1   | 1   | 1   | 1   | 1   |
| 1   | 1   | 1   | 1   | 1   |
| 1   | 1   | 1   | 1   | 1   |

# Find Corresponding Interest Points Between Pair of Images

Find corresponding interest points between a pair of images using local neighbhorhoods and the Harris algorithm.

Read the stereo images.

```
I1 = rgb2gray(imread('viprectification_deskLeft.png'));
I2 = rgb2gray(imread('viprectification_deskRight.png'));
```

Find the corners.

```
points1 = detectHarrisFeatures(I1);
points2 = detectHarrisFeatures(I2);
```

Extract the neighborhood features.

```
[features1,valid_points1] = extractFeatures(I1,points1);
[features2,valid_points2] = extractFeatures(I2,points2);
```

Match the features.

```
indexPairs = matchFeatures(features1,features2);
```

Retrieve the locations of the corresponding points for each image.

```
matchedPoints1 = valid_points1(indexPairs(:,1),:);
matchedPoints2 = valid points2(indexPairs(:,2),:);
```

Visualize the corresponding points. You can see the effect of translation between the two images despite several erroneous matches.

figure; showMatchedFeatures(I1,I2,matchedPoints1,matchedPoints2);

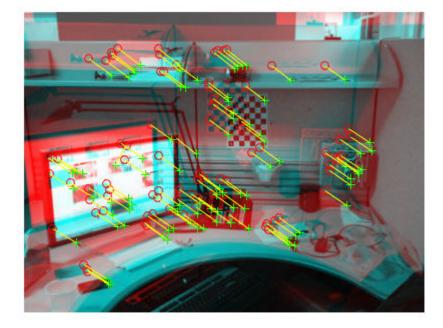

# **Find Corresponding Points Using SURF Features**

Use the SURF local feature detector function to find the corresponding points between two images that are rotated and scaled with respect to each other.

Read the two images.

II = imread('cameraman.tif'); I2 = imresize(imrotate(II,-20),1.2);

Find the SURF features.

```
points1 = detectSURFFeatures(I1);
points2 = detectSURFFeatures(I2);
```

Extract the features.

[f1,vpts1] = extractFeatures(I1,points1); [f2,vpts2] = extractFeatures(I2,points2);

Retrieve the locations of matched points.

```
indexPairs = matchFeatures(f1,f2) ;
matchedPoints1 = vpts1(indexPairs(:,1));
matchedPoints2 = vpts2(indexPairs(:,2));
```

Display the matching points. The data still includes several outliers, but you can see the effects of rotation and scaling on the display of matched features.

```
figure; showMatchedFeatures(I1,I2,matchedPoints1,matchedPoints2);
legend('matched points 1','matched points 2');
```

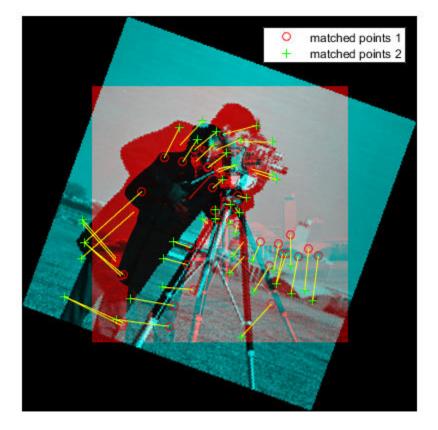

# **Detect SURF Interest Points in a Grayscale Image**

Read image and detect interest points.

I = imread('cameraman.tif');
points = detectSURFFeatures(I);

Display locations of interest in image.

imshow(I); hold on; plot(points.selectStrongest(10));

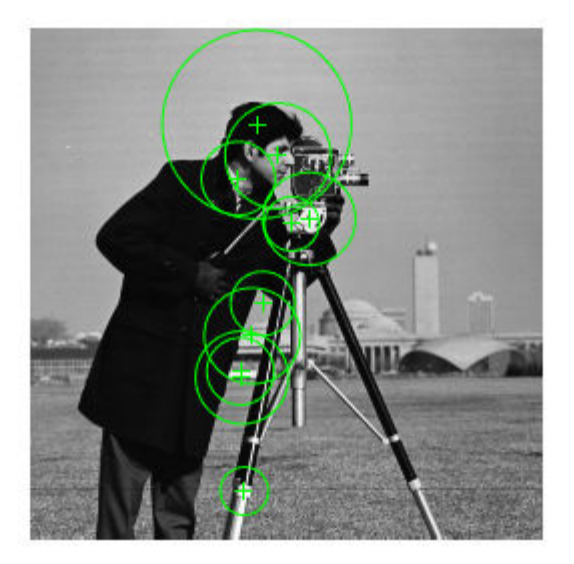

# Using LBP Features to Differentiate Images by Texture

Read images that contain different textures.

```
brickWall = imread('bricks.jpg');
rotatedBrickWall = imread('bricksRotated.jpg');
carpet = imread('carpet.jpg');
```

Display the images.

figure
imshow(brickWall)
title('Bricks')

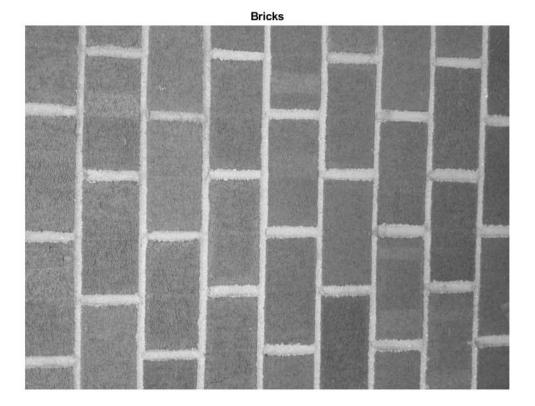

1-89

figure
imshow(rotatedBrickWall)
title('Rotated Bricks')

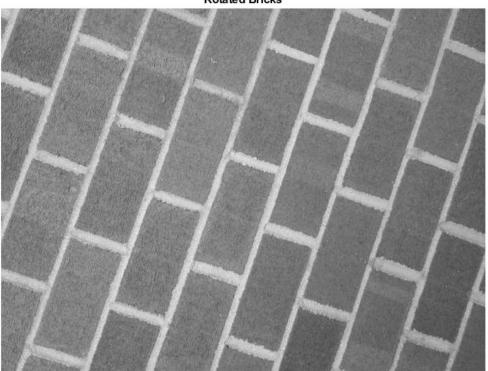

**Rotated Bricks** 

figure
imshow(carpet)
title('Carpet')

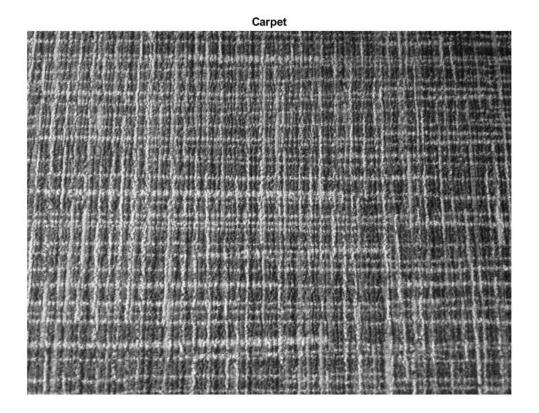

Extract LBP features from the images to encode their texture information.

```
lbpBricks1 = extractLBPFeatures(brickWall, 'Upright', false);
lbpBricks2 = extractLBPFeatures(rotatedBrickWall, 'Upright', false);
lbpCarpet = extractLBPFeatures(carpet, 'Upright', false);
```

Gauge the similarity between the LBP features by computing the squared error between them.

```
brickVsBrick = (lbpBricks1 - lbpBricks2).^2;
brickVsCarpet = (lbpBricks1 - lbpCarpet).^2;
```

Visualize the squared error to compare bricks versus bricks and bricks versus carpet. The squared error is smaller when images have similar texture.

```
figure
bar([brickVsBrick; brickVsCarpet]','grouped')
title('Squared Error of LBP Histograms')
xlabel('LBP Histogram Bins')
legend('Bricks vs Rotated Bricks','Bricks vs Carpet')
```

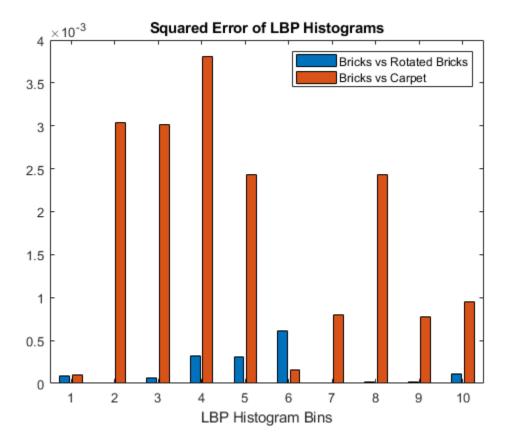

#### **Extract and Plot HOG Features**

Read the image of interest.

```
img = imread('cameraman.tif');
```

Extract HOG features.

[featureVector,hogVisualization] = extractHOGFeatures(img);

Plot HOG features over the original image.

figure; imshow(img); hold on; plot(hogVisualization);

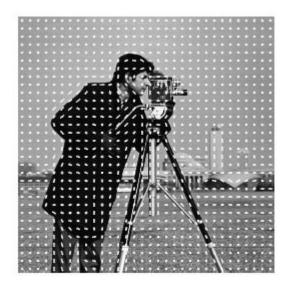

# Find Corresponding Interest Points Between Pair of Images

Find corresponding interest points between a pair of images using local neighbhorhoods and the Harris algorithm.

Read the stereo images.

```
I1 = rgb2gray(imread('viprectification_deskLeft.png'));
I2 = rgb2gray(imread('viprectification_deskRight.png'));
```

Find the corners.

```
points1 = detectHarrisFeatures(I1);
points2 = detectHarrisFeatures(I2);
```

Extract the neighborhood features.

```
[features1,valid_points1] = extractFeatures(I1,points1);
[features2,valid_points2] = extractFeatures(I2,points2);
```

Match the features.

```
indexPairs = matchFeatures(features1,features2);
```

Retrieve the locations of the corresponding points for each image.

```
matchedPoints1 = valid_points1(indexPairs(:,1),:);
matchedPoints2 = valid points2(indexPairs(:,2),:);
```

Visualize the corresponding points. You can see the effect of translation between the two images despite several erroneous matches.

figure; showMatchedFeatures(I1,I2,matchedPoints1,matchedPoints2);

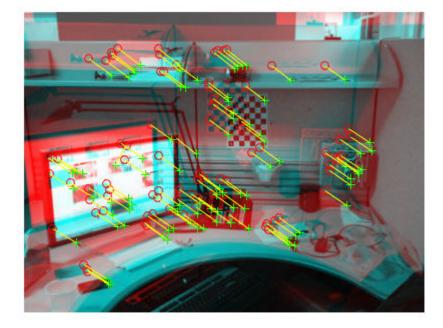

#### **Recognize Text Within an Image**

```
= imread('businessCard.png');
     businessCard
     ocrResults
                    = ocr(businessCard)
ocrResults =
 ocrText with properties:
                      Text: '' MathWorks®....'
    CharacterBoundingBoxes: [103x4 double]
      CharacterConfidences: [103x1 single]
                     Words: {16x1 cell}
         WordBoundingBoxes: [16x4 double]
           WordConfidences: [16x1 single]
     recognizedText = ocrResults.Text;
     figure;
     imshow(businessCard);
     text(600, 150, recognizedText, 'BackgroundColor', [1 1 1]);
```

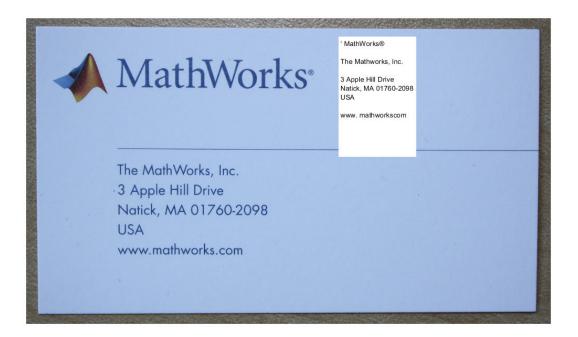

#### Run Nonmaximal Suppression on Bounding Boxes Using People Detector

Load the pretrained people detector and disable bounding box merging.

```
peopleDetector = vision.PeopleDetector('ClassificationThreshold',...
0,'MergeDetections',false);
```

Read an image, run the people detector, and then insert bounding boxes with confidence scores.

Run nonmaximal suppression on the bounding boxes.

```
[selectedBbox,selectedScore] = selectStrongestBbox(bbox,score);
I2 = insertObjectAnnotation(I, 'rectangle',selectedBbox,...
cellstr(num2str(selectedScore)), 'Color', 'r');
```

Display detection before and after suppression.

```
figure, imshow(I1); ...
title('Detected people and detection scores before suppression');
```

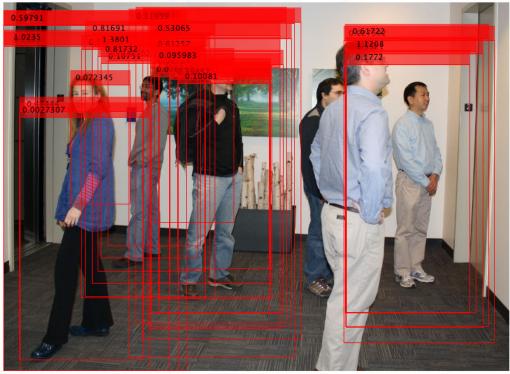

Detected people and detection scores before suppression

figure, imshow(I2); ...
title('Detected people and detection scores after suppression');

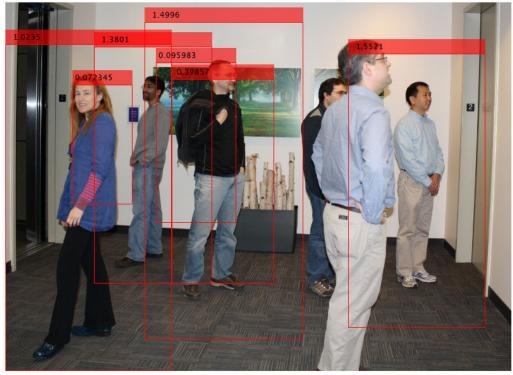

Detected people and detection scores after suppression

#### **Train Stop Sign Detector**

Load the positive samples data from a MAT file. The file contains a table specifying bounding boxes for several object categories. The table was exported from the Training Image Labeler app.

Load positive samples.

```
load('stopSignsAndCars.mat');
```

Select the bounding boxes for stop signs from the table.

```
positiveInstances = stopSignsAndCars(:,1:2);
```

Add the image folder to the MATLAB path.

```
imDir = fullfile(matlabroot,'toolbox','vision','visiondata',...
'stopSignImages');
addpath(imDir);
```

Specify the folder for negative images.

```
negativeFolder = fullfile(matlabroot,'toolbox','vision','visiondata',...
'nonStopSigns');
```

Create an imageDatastore object containing negative images.

```
negativeImages = imageDatastore(negativeFolder);
```

Train a cascade object detector called 'stopSignDetector.xml' using HOG features. NOTE: The command can take several minutes to run.

```
trainCascadeObjectDetector('stopSignDetector.xml',positiveInstances, ...
negativeFolder,'FalseAlarmRate',0.1,'NumCascadeStages',5);
Automatically setting ObjectTrainingSize to [35, 32]
Using at most 42 of 42 positive samples per stage
Using at most 84 negative samples per stage
--cascadeParams--
Training stage 1 of 5
[.....]
Used 42 positive and 84 negative samples
Time to train stage 1: 1 seconds
```

```
Training stage 2 of 5
[.....]
Used 42 positive and 84 negative samples
Time to train stage 2: 0 seconds
Training stage 3 of 5
[.....]
Used 42 positive and 84 negative samples
Time to train stage 3: 3 seconds
Training stage 4 of 5
[.....]
Used 42 positive and 84 negative samples
Time to train stage 4: 8 seconds
Training stage 5 of 5
[.....]
Used 42 positive and 17 negative samples
Time to train stage 5: 14 seconds
```

```
Training complete
```

Use the newly trained classifier to detect a stop sign in an image.

detector = vision.CascadeObjectDetector('stopSignDetector.xml');

Read the test image.

```
img = imread('stopSignTest.jpg');
```

Detect a stop sign.

bbox = step(detector,img);

Insert bounding box rectangles and return the marked image.

```
detectedImg = insertObjectAnnotation(img,'rectangle',bbox,'stop sign');
```

Display the detected stop sign.

figure; imshow(detectedImg);

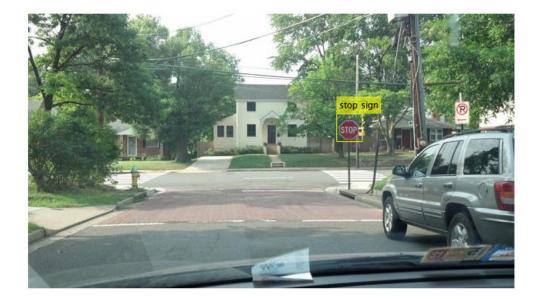

Remove the image directory from the path.

rmpath(imDir);

#### **Track an Occluded Object**

Detect and track a ball using Kalman filtering, foreground detection, and blob analysis.

Create System objects to read the video frames, detect foreground physical objects, and display results.

Process each video frame to detect and track the ball. After reading the current video frame, the example searches for the ball by using background subtraction and blob analysis. When the ball is first detected, the example creates a Kalman filter. The Kalman filter determines the ball?s location, whether it is detected or not. If the ball is detected, the Kalman filter first predicts its state at the current video frame. The filter then uses the newly detected location to correct the state, producing a filtered location. If the ball is missing, the Kalman filter solely relies on its previous state to predict the ball's current location.

```
kalmanFilter = []; isTrackInitialized = false;
while ~isDone(videoReader)
   colorImage = step(videoReader);
   foregroundMask = step(foregroundDetector, rgb2gray(colorImage));
   detectedLocation = step(blobAnalyzer,foregroundMask);
   isObjectDetected = size(detectedLocation, 1) > 0;
   if ~isTrackInitialized
     if isObjectDetected
       kalmanFilter = configureKalmanFilter('ConstantAcceleration',...
                detectedLocation(1,:), [1 1 1]*1e5, [25, 10, 10], 25);
       isTrackInitialized = true:
     end
     label = ''; circle = zeros(0,3);
   else
     if isObjectDetected
       predict(kalmanFilter):
       trackedLocation = correct(kalmanFilter, detectedLocation(1,:));
       label = 'Corrected';
```

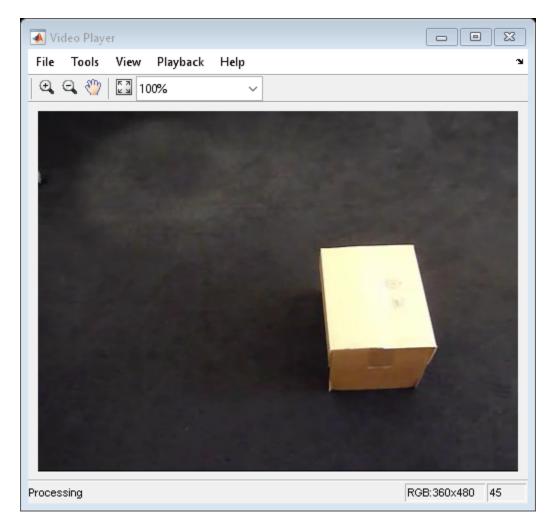

Release resources.

release(videoPlayer);
release(videoReader);

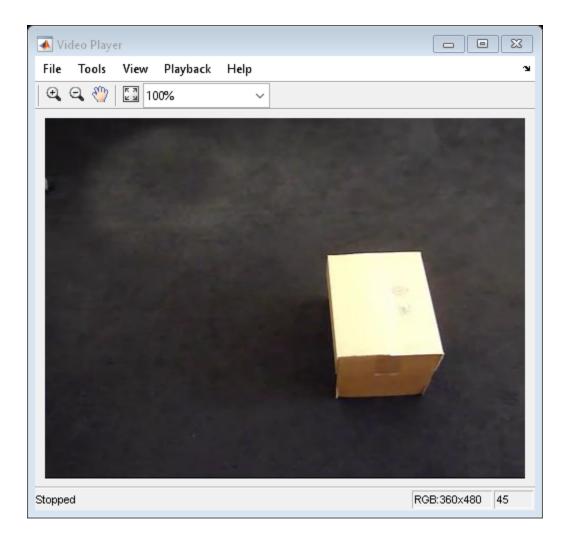

#### Track a Face in Scene

Create System objects for reading and displaying video and for drawing a bounding box of the object.

```
videoFileReader = vision.VideoFileReader('visionface.avi');
videoPlayer = vision.VideoPlayer('Position',[100,100,680,520]);
```

Read the first video frame, which contains the object, define the region.

```
objectFrame = videoFileReader();
objectRegion = [264,122,93,93];
```

As an alternative, you can use the following commands to select the object region using a mouse. The object must occupy the majority of the region:

figure; imshow(objectFrame);

```
objectRegion=round(getPosition(imrect))
```

Show initial frame with a red bounding box.

```
objectImage = insertShape(objectFrame, 'Rectangle', objectRegion, 'Color', 'red');
figure;
imshow(objectImage);
title('Red box shows object region');
```

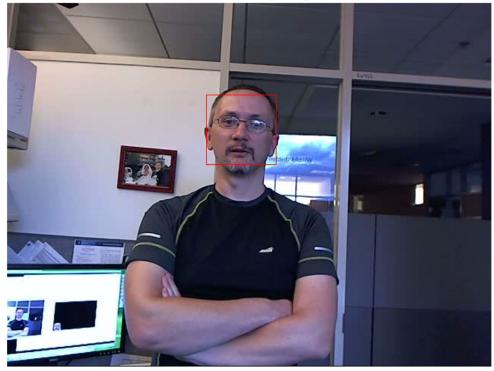

Red box shows object region

Detect interest points in the object region.

points = detectMinEigenFeatures(rgb2gray(objectFrame), 'ROI', objectRegion);

Display the detected points.

```
pointImage = insertMarker(objectFrame,points.Location,'+','Color','white');
figure;
imshow(pointImage);
title('Detected interest points');
```

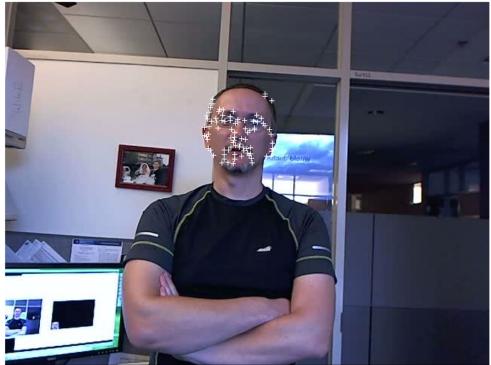

**Detected interest points** 

Create a tracker object.

```
tracker = vision.PointTracker('MaxBidirectionalError',1);
```

Initialize the tracker.

initialize(tracker,points.Location,objectFrame);

Read, track, display points, and results in each video frame.

```
while ~isDone(videoFileReader)
    frame = videoFileReader();
    [points,validity] = tracker(frame);
    out = insertMarker(frame,points(validity, :),'+');
```

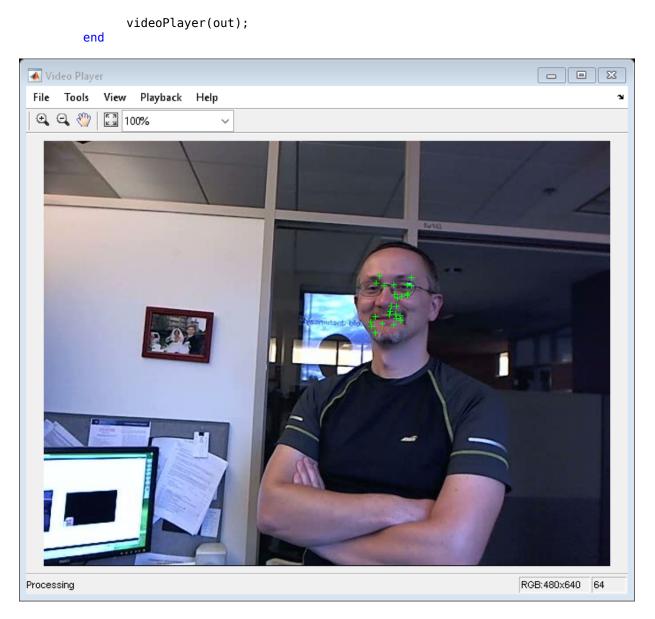

Release the video reader and player.

# release(videoPlayer); release(videoFileReader);

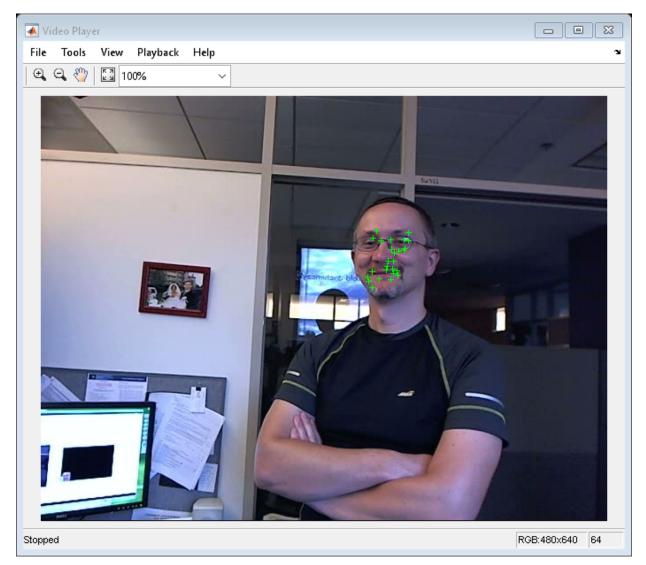

#### Assign Detections to Tracks in a Single Video Frame

This example shows you how to assign a detection to a track for a single video frame.

Set the predicted locations of objects in the current frame. Obtain predictions using the Kalman filter System object.

predictions = [1,1;2,2];

Set the locations of the objects detected in the current frame. For this example, there are 2 tracks and 3 new detections. Thus, at least one of the detections is unmatched, which can indicate a new track.

detections = [1.1,1.1;2.1,2.1;1.5,3];

Preallocate a cost matrix.

```
cost = zeros(size(predictions,1),size(detections,1));
```

Compute the cost of each prediction matching a detection. The cost here, is defined as the Euclidean distance between the prediction and the detection.

Associate detections with predictions. Detection 1 should match to track 1, and detection 2 should match to track 2. Detection 3 should be unmatched.

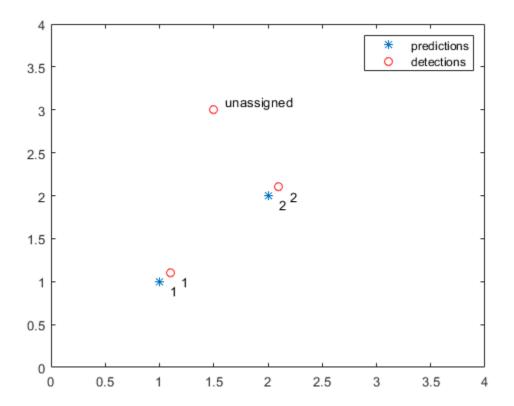

#### **Create 3-D Stereo Display**

Load parameters for a calibrated stereo pair of cameras.

load('webcamsSceneReconstruction.mat')

Load a stereo pair of images.

I1 = imread('sceneReconstructionLeft.jpg'); I2 = imread('sceneReconstructionRight.jpg');

Rectify the stereo images.

[J1, J2] = rectifyStereoImages(I1, I2, stereoParams);

Create the anaglyph.

A = stereoAnaglyph(J1, J2);

Display the anaglyph. Use red-blue stereo glasses to see the stereo effect.

figure; imshow(A);

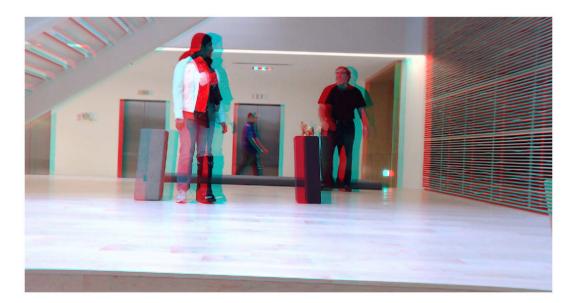

#### Measure Distance from Stereo Camera to a Face

Load stereo parameters.

```
load('webcamsSceneReconstruction.mat');
```

Read in the stereo pair of images.

```
I1 = imread('sceneReconstructionLeft.jpg');
I2 = imread('sceneReconstructionRight.jpg');
```

Undistort the images.

```
I1 = undistortImage(I1,stereoParams.CameraParameters1);
I2 = undistortImage(I2,stereoParams.CameraParameters2);
```

Detect a face in both images.

```
faceDetector = vision.CascadeObjectDetector;
face1 = faceDetector(I1);
face2 = faceDetector(I2);
```

Find the center of the face.

```
center1 = face1(1:2) + face1(3:4)/2;
center2 = face2(1:2) + face2(3:4)/2;
```

Compute the distance from camera 1 to the face.

```
point3d = triangulate(center1, center2, stereoParams);
distanceInMeters = norm(point3d)/1000;
```

Display the detected face and distance.

```
distanceAsString = sprintf('%0.2f meters', distanceInMeters);
I1 = insertObjectAnnotation(I1,'rectangle',face1,distanceAsString,'FontSize',18);
I2 = insertObjectAnnotation(I2,'rectangle',face2, distanceAsString,'FontSize',18);
I1 = insertShape(I1,'FilledRectangle',face1);
I2 = insertShape(I2,'FilledRectangle',face2);
```

```
imshowpair(I1, I2, 'montage');
```

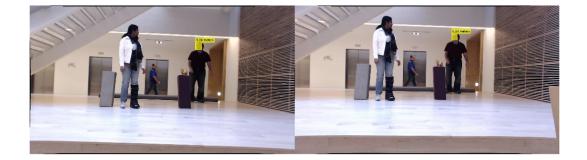

#### **Reconstruct 3-D Scene from Disparity Map**

Load the stereo parameters.

load('webcamsSceneReconstruction.mat');

Read in the stereo pair of images.

I1 = imread('sceneReconstructionLeft.jpg'); I2 = imread('sceneReconstructionRight.jpg');

Rectify the images.

[J1, J2] = rectifyStereoImages(I1,I2,stereoParams);

Display the images after rectification.

```
figure
imshow(cat(3,J1(:,:,1),J2(:,:,2:3)),'InitialMagnification',50);
```

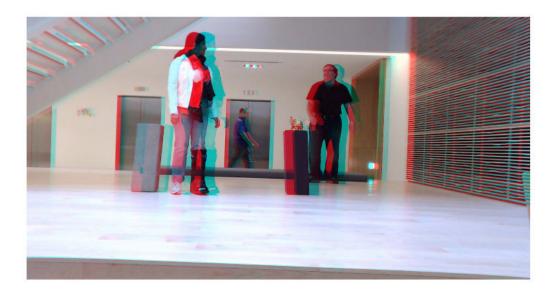

Compute the disparity.

```
disparityMap = disparitySGM(rgb2gray(J1),rgb2gray(J2));
figure
imshow(disparityMap,[0,64],'InitialMagnification',50);
```

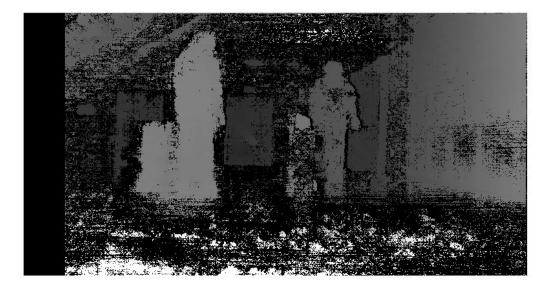

Reconstruct the 3-D world coordinates of points corresponding to each pixel from the disparity map.

```
xyzPoints = reconstructScene(disparityMap,stereoParams);
```

Segment out a person located between 3.2 and 3.7 meters away from the camera.

```
Z = xyzPoints(:,:,3);
mask = repmat(Z > 3200 & Z < 3700,[1,1,3]);
J1(~mask) = 0;
imshow(J1,'InitialMagnification',50);
```

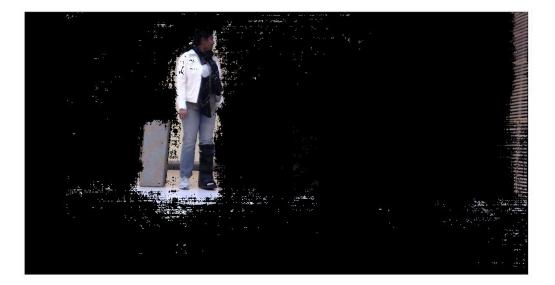

#### **Visualize Stereo Pair of Camera Extrinsic Parameters**

Specify calibration images.

Detect the checkerboards.

```
[imagePoints,boardSize] = detectCheckerboardPoints(...
leftImages.Files,rightImages.Files);
```

Specify world coordinates of checkerboard keypoints. Square size is in millimeters.

```
squareSize = 108;
worldPoints = generateCheckerboardPoints(boardSize,squareSize);
```

Calibrate the stereo camera system. Both cameras have the same resolution.

```
I = readimage(leftImages,1);
imageSize = [size(I, 1), size(I, 2)];
cameraParams = estimateCameraParameters(imagePoints,worldPoints, ...
'ImageSize',imageSize);
```

Visualize pattern locations.

figure; showExtrinsics(cameraParams);

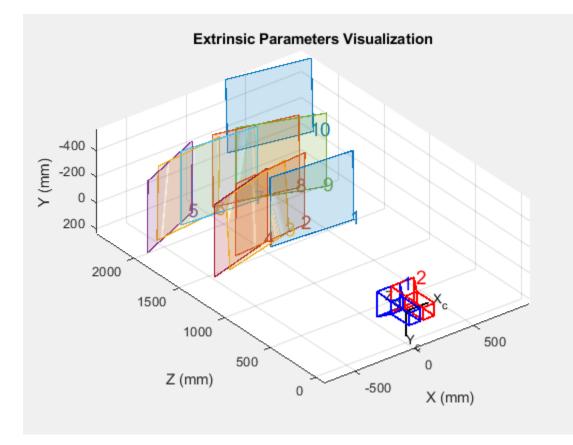

Visualize camera locations.

figure; showExtrinsics(cameraParams,'patternCentric');

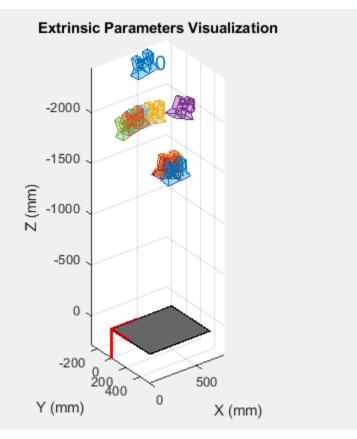

## **Read Point Cloud from a PLY File**

```
ptCloud = pcread('teapot.ply');
pcshow(ptCloud);
```

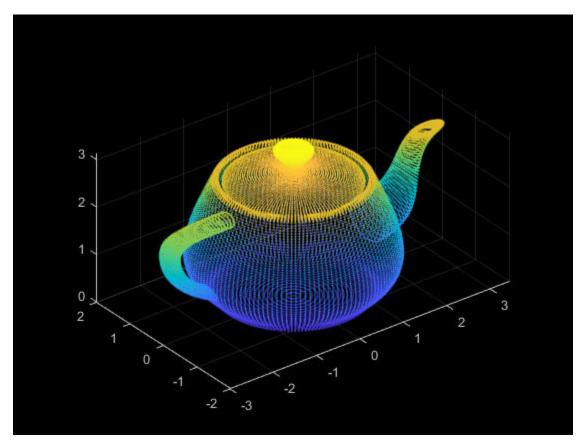

### Write 3-D Point Cloud to PLY File

```
ptCloud = pcread('teapot.ply');
pcshow(ptCloud);
```

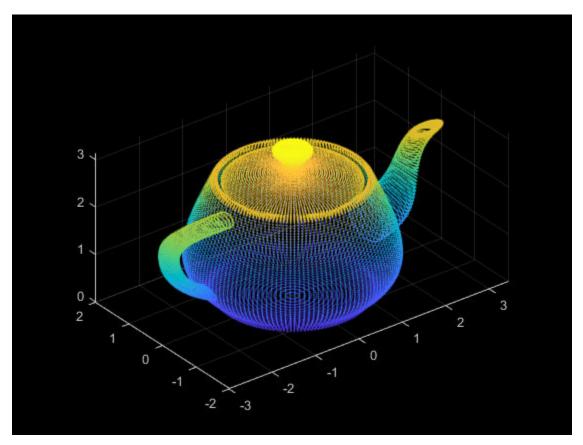

pcwrite(ptCloud,'teapotOut','PLYFormat','binary');

#### **Visualize the Difference Between Two Point Clouds**

Load two point clouds that were captured using a Kinect device in a home setting.

```
load('livingRoom');
```

```
pc1 = livingRoomData{1};
pc2 = livingRoomData{2};
```

Plot and set the viewpoint of point clouds.

```
figure
pcshowpair(pc1,pc2,'VerticalAxis','Y','VerticalAxisDir','Down')
title('Difference Between Two Point Clouds')
xlabel('X(m)')
ylabel('Y(m)')
zlabel('Z(m)')
```

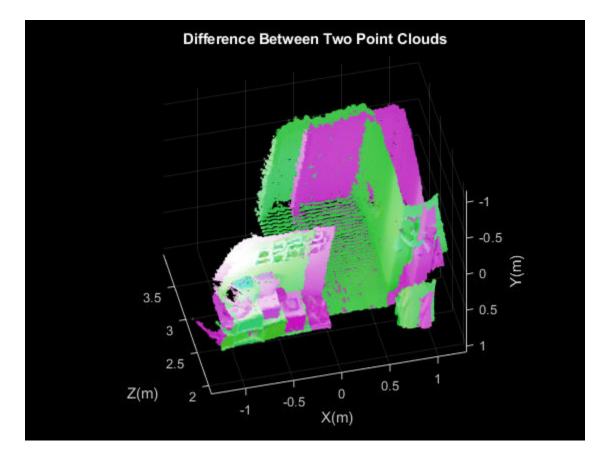

#### **View Rotating 3-D Point Cloud**

Load point cloud.

ptCloud = pcread('teapot.ply');

Define a rotation matrix and 3-D transform.

 $\begin{array}{l} x = pi/180; \\ R = [cos(x) sin(x) 0 0 \\ -sin(x) cos(x) 0 0 \\ 0 & 0 1 0 \\ 0 & 0 0 1]; \\ tform = affine3d(R); \end{array}$ 

Compute x-\_y\_ limits that ensure that the rotated teapot is not clipped.

```
lower = min([ptCloud.XLimits ptCloud.YLimits]);
upper = max([ptCloud.XLimits ptCloud.YLimits]);
xlimits = [lower upper];
```

```
ylimits = [lower upper];
zlimits = ptCloud.ZLimits;
```

Create the player and customize player axis labels.

```
player = pcplayer(xlimits,ylimits,zlimits);
xlabel(player.Axes,'X (m)');
ylabel(player.Axes,'Y (m)');
zlabel(player.Axes,'Z (m)');
```

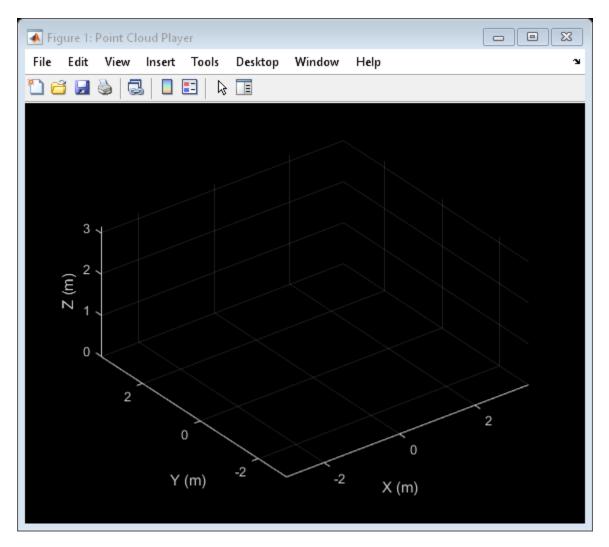

Rotate the teapot around the *z*-axis.

```
for i = 1:360
    ptCloud = pctransform(ptCloud,tform);
    view(player,ptCloud);
end
```

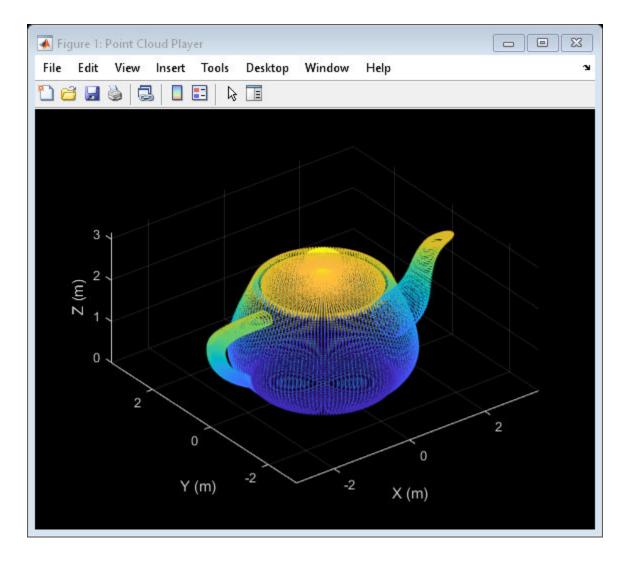

# Hide and Show 3-D Point Cloud Figure

Load point cloud.

```
ptCloud = pcread('teapot.ply');
```

Create the player and customize player axis labels.

```
player = pcplayer(ptCloud.XLimits,ptCloud.YLimits,ptCloud.ZLimits);
```

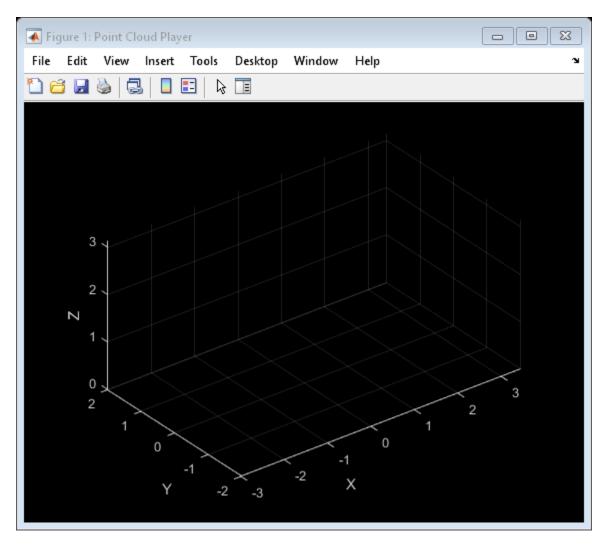

Hide figure.

hide(player)

Show figure.

show(player)
view(player,ptCloud);

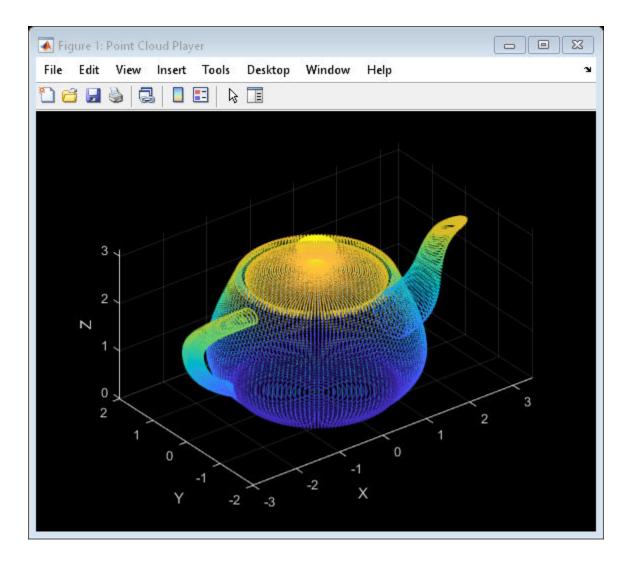

# Align Two Point Clouds Using ICP Algorithm

Load point cloud data.

ptCloud = pcread('teapot.ply');

```
pcshow(ptCloud);
title('Teapot');
```

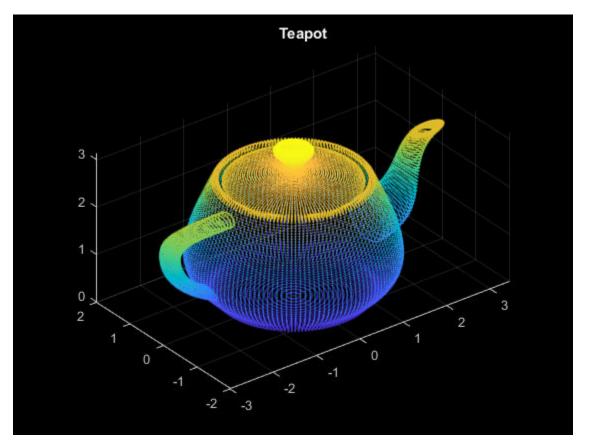

Create a transform object with 30 degree rotation along z -axis and translation [5,5,10].

A = [cos(pi/6) sin(pi/6) 0 0; ... -sin(pi/6) cos(pi/6) 0 0; ... 0 0 1 0; ... 5 5 10 1]; tform1 = affine3d(A);

Transform the point cloud.

ptCloudTformed = pctransform(ptCloud,tform1);

```
pcshow(ptCloudTformed);
title('Transformed Teapot');
```

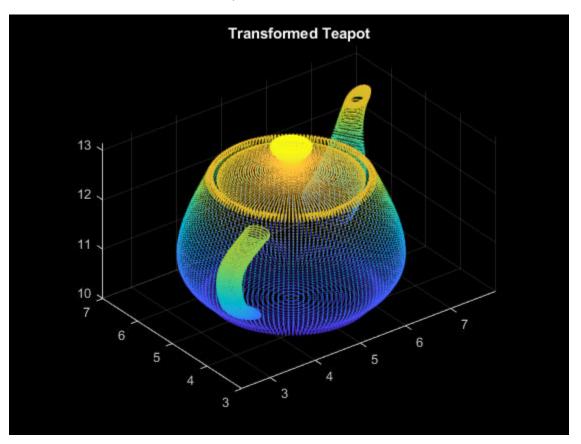

Apply the rigid registration.

tform = pcregistericp(ptCloudTformed,ptCloud,'Extrapolate',true); Compare the result with the true transformation. disp(tform1.T);

| 0.8660  | 0.5000 | Θ       | Θ      |
|---------|--------|---------|--------|
| -0.5000 | 0.8660 | Θ       | Θ      |
| Θ       | Θ      | 1.0000  | Θ      |
| 5.0000  | 5.0000 | 10.0000 | 1.0000 |

#### tform2 = invert(tform); disp(tform2.T);

| 0.8660  | 0.5000  | 0.0000  | Θ      |
|---------|---------|---------|--------|
| -0.5000 | 0.8660  | -0.0000 | Θ      |
| -0.0000 | -0.0000 | 1.0000  | Θ      |
| 5.0000  | 5.0000  | 10.0000 | 1.0000 |

#### **Affine Transformations of 3-D Point Cloud**

This example shows affine transformation of a 3-D point cloud. The specified forward transform can be a rigid or nonrigid transform. The transformations shown includes rotation (rigid transform) and shearing (nonrigid transform) of the input point cloud.

Read a point cloud into the workspace.

```
ptCloud = pcread('teapot.ply');
```

#### **Rotation of 3-D Point Cloud**

Create an affine transform object that defines a 45 degree rotation along the *z*-axis.

```
A = [cos(pi/4) sin(pi/4) 0 0; ...
-sin(pi/4) cos(pi/4) 0 0; ...
0 0 1 0; ...
0 0 0 1];
tform = affine3d(A);
```

Transform the point cloud.

ptCloudOut1 = pctransform(ptCloud,tform);

#### Shearing of 3-D point cloud

Create an affine transform object that defines shearing along the *x*-axis.

```
A = [1 0 0 0; ... \\ 0.75 1 0 0; ... \\ 0.75 0 1 0; ... \\ 0 0 0 1];
tform = affine3d(A):
```

Transform the point cloud.

ptCloudOut2 = pctransform(ptCloud,tform);

#### **Display the Original and Affine Transformed 3-D Point Clouds**

Plot the original 3-D point cloud.

```
figure1 = figure('WindowState', 'maximized');
axes1 = axes('Parent', figure1, 'Position', [0.28 0.54 0.46 0.41]);
pcshow(ptCloud, 'Parent', axes1);
```

```
xlabel('X');
ylabel('Y');
zlabel('Z');
title('3-D Point Cloud', 'FontSize',14)
```

Plot the rotation and shear affine transformed 3-D point clouds.

```
axes2 = axes('Parent',figure1,'Position',[0.15 0.02 0.35 0.42]);
pcshow(ptCloudOut1,'Parent',axes2);
xlabel('X');
ylabel('Y');
zlabel('Z');
title({'Rotation of 3-D Point Cloud'},'FontSize',14)
axes3 = axes('Parent',figure1,'Position',[0.5 0.02 0.35 0.42]);
pcshow(ptCloudOut2,'Parent',axes3);
xlabel('X');
ylabel('Y');
zlabel('Z');
title({'Shearing of 3-D Point Cloud'},'FontSize',14)
```

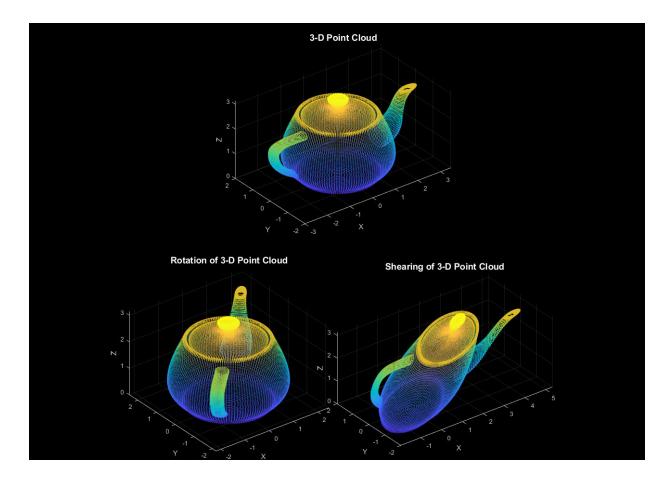

## Merge Two Identical Point Clouds Using Box Grid Filter

Create two identical point clouds.

ptCloudA = pointCloud(100\*rand(1000,3)); ptCloudB = copy(ptCloudA);

Merge the two point clouds.

ptCloud = pcmerge(ptCloudA,ptCloudB,1); pcshow(ptCloud);

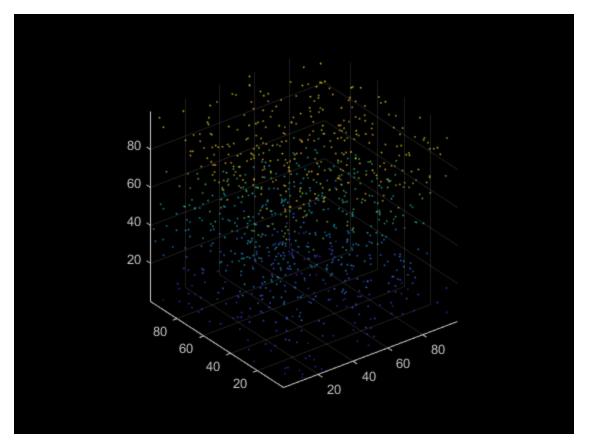

# **Extract Cylinder from Point Cloud**

Load the point cloud.

load('object3d.mat');

Display the point cloud.

figure
pcshow(ptCloud)
xlabel('X(m)')
ylabel('Y(m)')
zlabel('Z(m)')
title('Original Point Cloud')

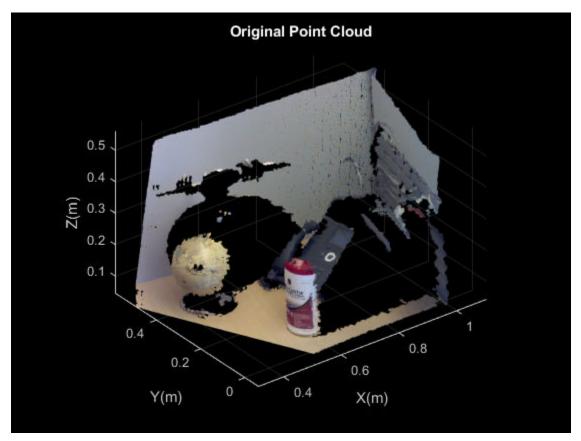

Set the maximum point-to-cylinder distance (5 mm) for cylinder fitting.

maxDistance = 0.005;

Set the region of interest to constrain the search.

roi = [0.4,0.6,-inf,0.2,0.1,inf]; sampleIndices = findPointsInROI(ptCloud,roi);

Set the orientation constraint.

referenceVector = [0,0,1];

Detect the cylinder and extract it from the point cloud by specifying the inlier points.

```
[model,inlierIndices] = pcfitcylinder(ptCloud,maxDistance,...
referenceVector,'SampleIndices',sampleIndices);
pc = select(ptCloud,inlierIndices);
```

Plot the extracted cylinder.

figure
pcshow(pc)
title('Cylinder Point Cloud')

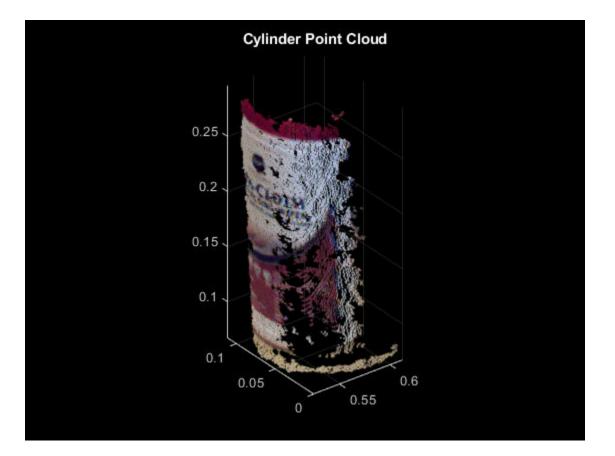

## **Detect Multiple Planes from Point Cloud**

Load the point cloud.

load('object3d.mat')

Display and label the point cloud.

```
figure
pcshow(ptCloud)
xlabel('X(m)')
ylabel('Y(m)')
zlabel('Z(m)')
title('Original Point Cloud')
```

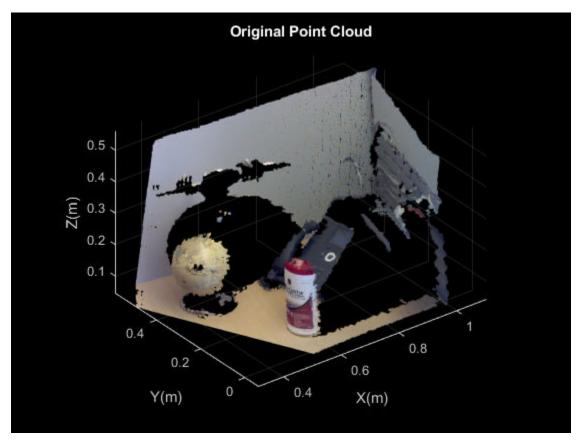

Set the maximum point-to-plane distance (2cm) for plane fitting.

maxDistance = 0.02;

Set the normal vector of the plane.

```
referenceVector = [0,0,1];
```

Set the maximum angular distance to 5 degrees.

```
maxAngularDistance = 5;
```

Detect the first plane, the table, and extract it from the point cloud.

```
[model1,inlierIndices,outlierIndices] = pcfitplane(ptCloud,...
maxDistance,referenceVector,maxAngularDistance);
plane1 = select(ptCloud,inlierIndices);
remainPtCloud = select(ptCloud,outlierIndices);
```

Set the region of interest to constrain the search for the second plane, left wall.

roi = [-inf,inf;0.4,inf;-inf,inf]; sampleIndices = findPointsInROI(remainPtCloud,roi);

Detect the left wall and extract it from the remaining point cloud.

```
[model2,inlierIndices,outlierIndices] = pcfitplane(remainPtCloud,...
maxDistance,'SampleIndices',sampleIndices);
plane2 = select(remainPtCloud,inlierIndices);
remainPtCloud = select(remainPtCloud,outlierIndices);
```

Plot the two planes and the remaining points.

```
figure
pcshow(plane1)
title('First Plane')
```

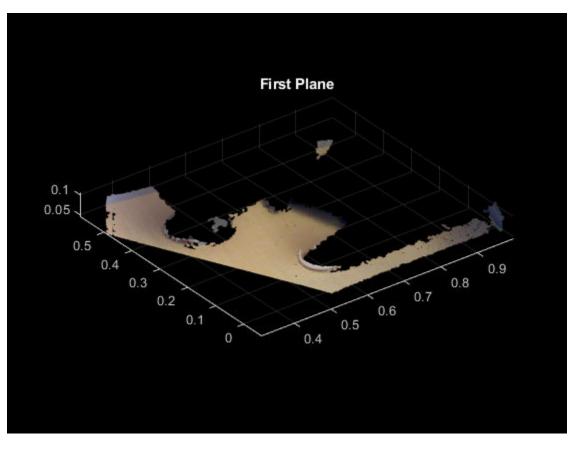

figure
pcshow(plane2)
title('Second Plane')

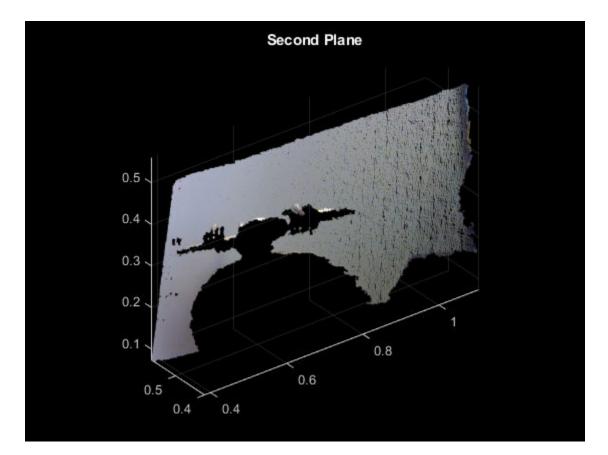

figure
pcshow(remainPtCloud)
title('Remaining Point Cloud')

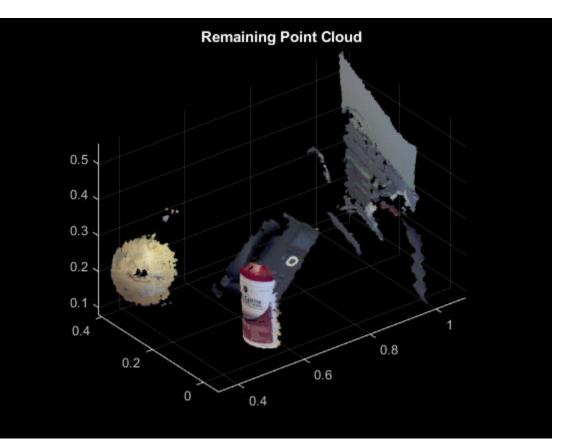

## **Detect Sphere from Point Cloud**

Load data file.

load('object3d.mat');

Display original point cloud.

figure
pcshow(ptCloud)
xlabel('X(m)')
ylabel('Y(m)')
zlabel('Z(m)')
title('Original Point Cloud')

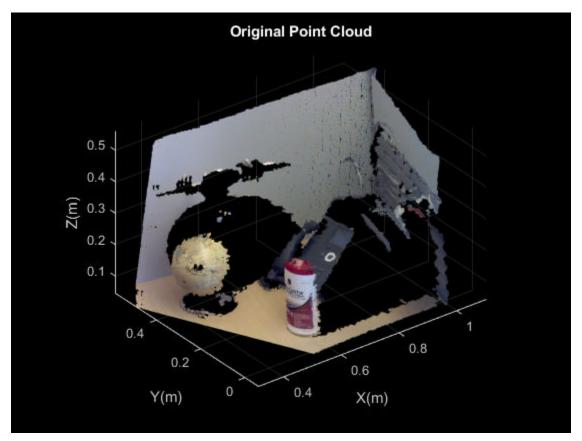

Set a maximum point-to-sphere distance of 1cm for sphere fitting.

maxDistance = 0.01;

Set the roi to constrain the search.

```
roi = [-inf,0.5,0.2,0.4,0.1,inf];
sampleIndices = findPointsInROI(ptCloud,roi);
```

Detect the sphere, a globe, and extract it from the point cloud.

```
[model,inlierIndices] = pcfitsphere(ptCloud,maxDistance,...
'SampleIndices',sampleIndices);
globe = select(ptCloud,inlierIndices);
```

Plot the globe.

hold on
plot(model)

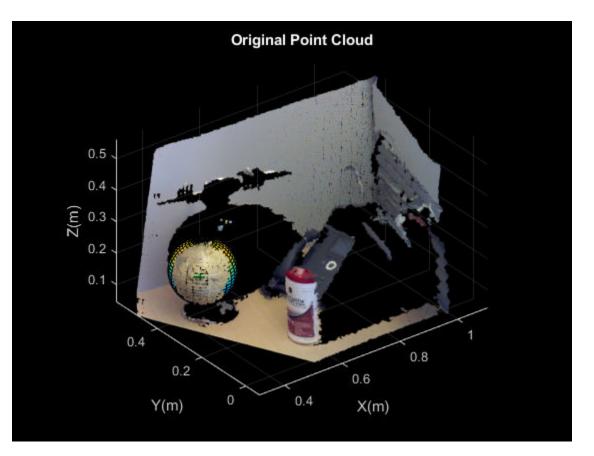

figure
pcshow(globe)
title('Globe Point Cloud')

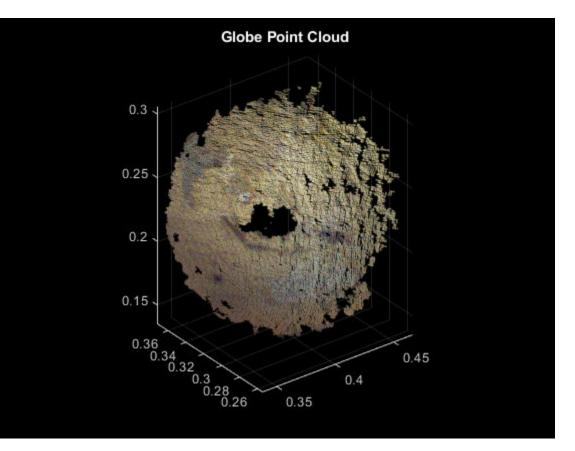

## **Remove Outliers from Noisy Point Cloud**

Create a plane point cloud.

```
gv = 0:0.01:1;
[X,Y] = meshgrid(gv,gv);
ptCloud = pointCloud([X(:),Y(:),0.5*ones(numel(X),1)]);
figure
```

```
pcshow(ptCloud);
title('Original Data');
```

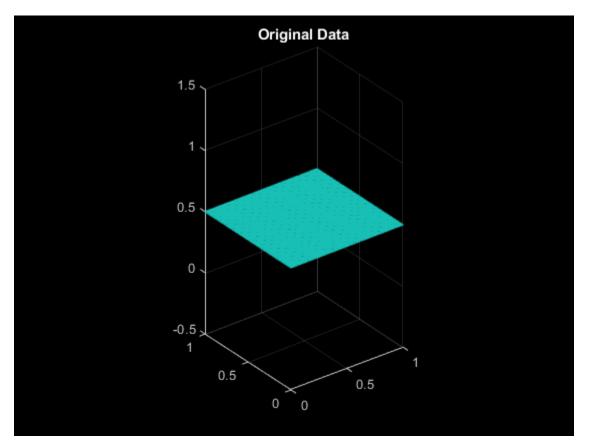

Add uniformly distributed random noise.

```
noise = rand(500, 3);
ptCloudA = pointCloud([ptCloud.Location; noise]);
```

# figure pcshow(ptCloudA); title('Noisy Data');

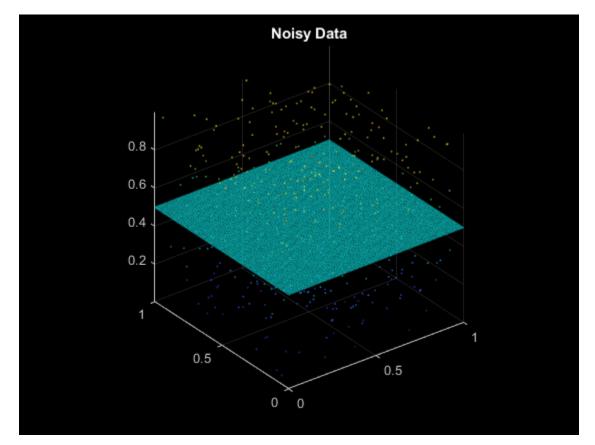

Remove outliers.

ptCloudB = pcdenoise(ptCloudA);

figure; pcshow(ptCloudB); title('Denoised Data');

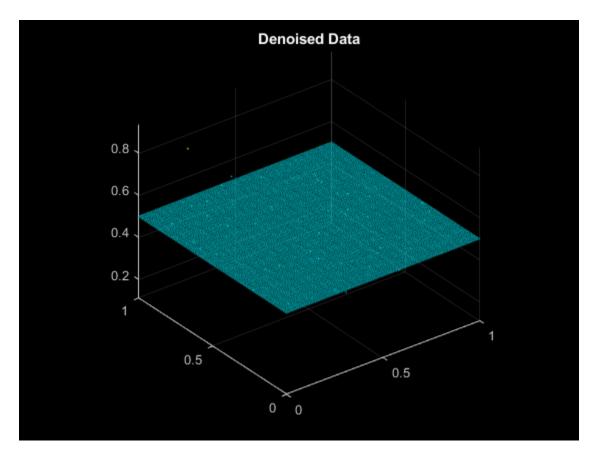

# **Downsample Point Cloud Using Box Grid Filter**

Read a point cloud.

ptCloud = pcread('teapot.ply');

Set the 3-D resolution to be  $(0.1 \times 0.1 \times 0.1)$ .

gridStep = 0.1; ptCloudA = pcdownsample(ptCloud, 'gridAverage', gridStep);

Visualize the downsampled data.

figure;
pcshow(ptCloudA);

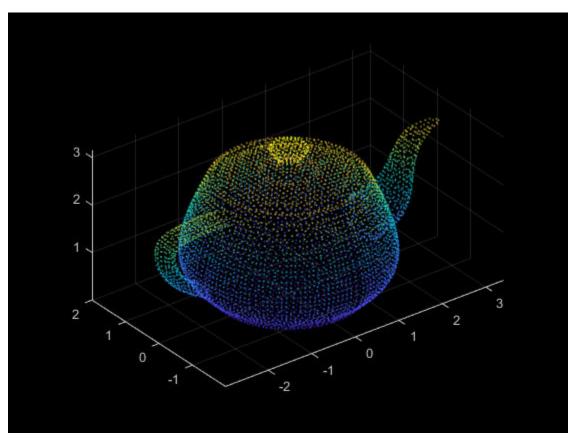

Compare the point cloud to data that is downsampled using a fixed step size.

```
stepSize = floor(ptCloud.Count/ptCloudA.Count);
indices = 1:stepSize:ptCloud.Count;
ptCloudB = select(ptCloud, indices);
```

```
figure;
pcshow(ptCloudB);
```

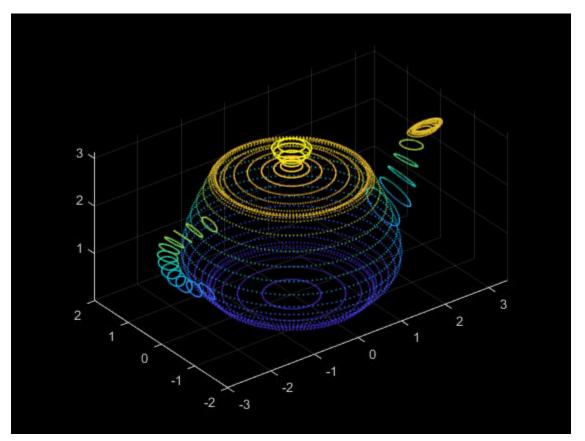

#### Measure Distance from Stereo Camera to a Face

Load stereo parameters.

```
load('webcamsSceneReconstruction.mat');
```

Read in the stereo pair of images.

```
I1 = imread('sceneReconstructionLeft.jpg');
I2 = imread('sceneReconstructionRight.jpg');
```

Undistort the images.

```
I1 = undistortImage(I1,stereoParams.CameraParameters1);
I2 = undistortImage(I2,stereoParams.CameraParameters2);
```

Detect a face in both images.

```
faceDetector = vision.CascadeObjectDetector;
face1 = faceDetector(I1);
face2 = faceDetector(I2);
```

Find the center of the face.

```
center1 = face1(1:2) + face1(3:4)/2;
center2 = face2(1:2) + face2(3:4)/2;
```

Compute the distance from camera 1 to the face.

```
point3d = triangulate(center1, center2, stereoParams);
distanceInMeters = norm(point3d)/1000;
```

Display the detected face and distance.

```
distanceAsString = sprintf('%0.2f meters', distanceInMeters);
I1 = insertObjectAnnotation(I1,'rectangle',face1,distanceAsString,'FontSize',18);
I2 = insertObjectAnnotation(I2,'rectangle',face2, distanceAsString,'FontSize',18);
I1 = insertShape(I1,'FilledRectangle',face1);
I2 = insertShape(I2,'FilledRectangle',face2);
```

```
imshowpair(I1, I2, 'montage');
```

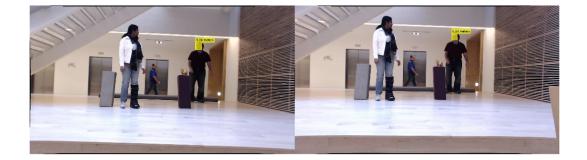

## **Remove Motion Artifacts From Image**

Create a deinterlacer object.

hdinterlacer = vision.Deinterlacer;

Read an image with motion artifacts.

I = imread('vipinterlace.png');

Apply the deinterlacer to the image.

clearimage = hdinterlacer(I);

Display the results.

imshow(I); title('Original Image');

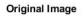

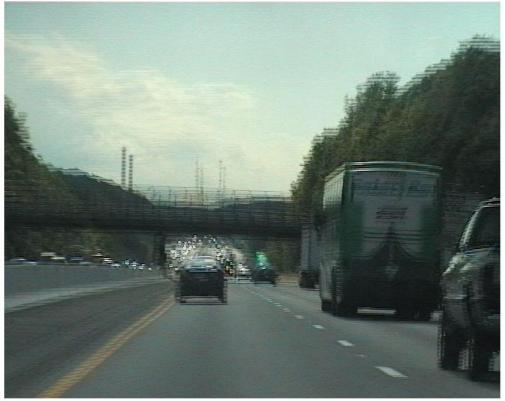

figure, imshow(clearimage);
title('Image after deinterlacing');

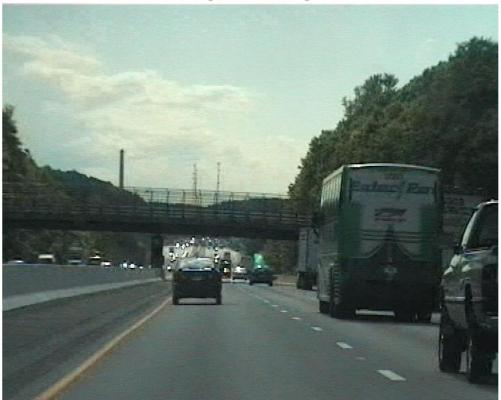

Image after deinterlacing

# Find Vertical and Horizontal Edges in Image

Construct Haar-like wavelet filters to find vertical and horizontal edges in an image.

Read the input image and compute the integral image.

```
I = imread('pout.tif');
intImage = integralImage(I);
```

Construct Haar-like wavelet filters. Use the dot notation to find the vertical filter from the horizontal filter.

```
horiH = integralKernel([1 1 4 3; 1 4 4 3],[-1, 1]);
vertH = horiH.'
vertH =
    integralKernel with properties:
    BoundingBoxes: [2x4 double]
        Weights: [-1 1]
    Coefficients: [4x6 double]
        Center: [2 3]
        Size: [4 6]
        Orientation: 'upright'
```

Display the horizontal filter.

imtool(horiH.Coefficients, 'InitialMagnification','fit');

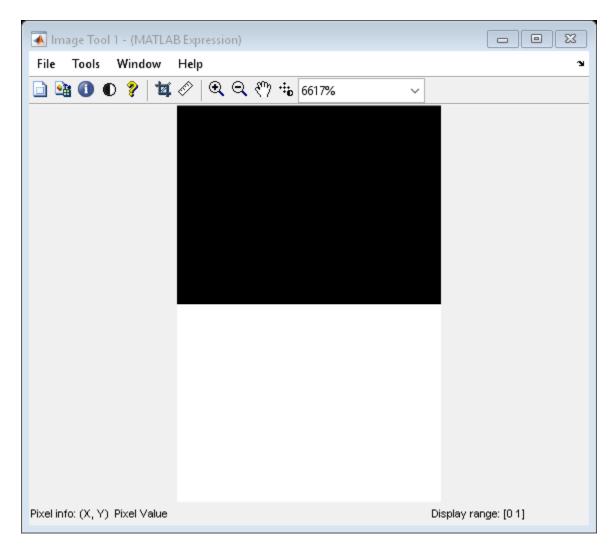

Compute the filter responses.

```
horiResponse = integralFilter(intImage,horiH);
vertResponse = integralFilter(intImage,vertH);
```

Display the results.

figure; imshow(horiResponse,[]); title('Horizontal edge responses');

Horizontal edge responses

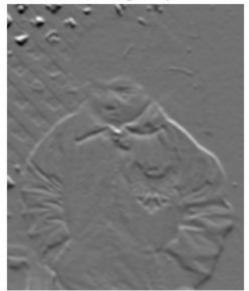

figure; imshow(vertResponse,[]); title('Vertical edge responses');

Vertical edge responses

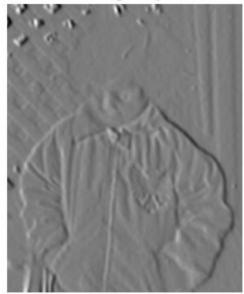

## **Single Camera Calibration**

Create a set of calibration images.

Detect the calibration pattern.

```
[imagePoints, boardSize] = detectCheckerboardPoints(imageFileNames);
```

Generate the world coordinates of the corners of the squares.

```
squareSizeInMM = 29;
worldPoints = generateCheckerboardPoints(boardSize,squareSizeInMM);
```

Calibrate the camera.

```
I = readimage(images,1);
imageSize = [size(I, 1),size(I, 2)];
params = estimateCameraParameters(imagePoints,worldPoints, ...
'ImageSize',imageSize);
```

Visualize the calibration accuracy.

```
showReprojectionErrors(params);
```

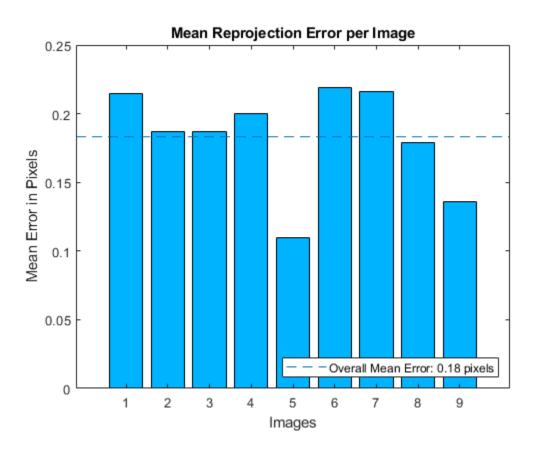

Visualize camera extrinsics.

figure; showExtrinsics(params);

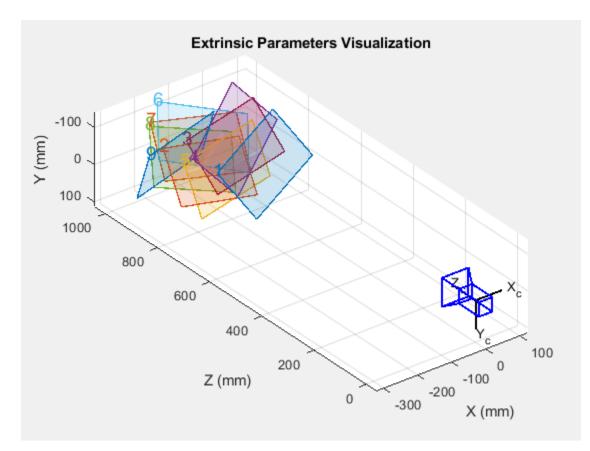

#### drawnow;

Plot detected and reprojected points.

```
figure;
imshow(imageFileNames{1});
hold on;
plot(imagePoints(:,1,1), imagePoints(:,2,1),'go');
plot(params.ReprojectedPoints(:,1,1),params.ReprojectedPoints(:,2,1),'r+');
legend('Detected Points','ReprojectedPoints');
hold off;
```

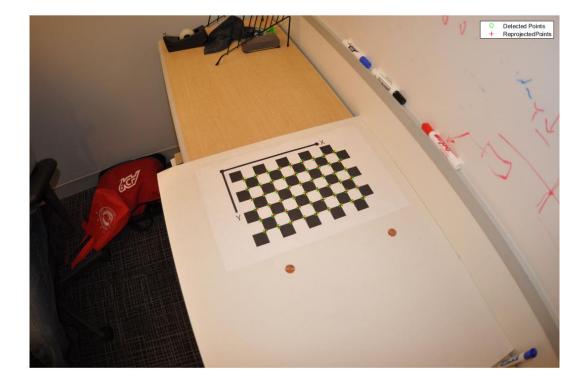

## Remove Distortion from an Image Using the Camera Parameters Object

Use the camera calibration functions to remove distortion from an image. This example creates a vision.CameraParameters object manually, but in practice, you would use the estimateCameraParameters or the Camera Calibrator app to derive the object.

Create a vision. CameraParameters object manually.

```
IntrinsicMatrix = [715.2699 0 0; 0 711.5281 0; 565.6995 355.3466 1];
radialDistortion = [-0.3361 0.0921];
cameraParams = cameraParameters('IntrinsicMatrix',IntrinsicMatrix,'RadialDistortion',radialDistortion',radialDistorti
```

Remove distortion from the images.

```
I = imread(fullfile(matlabroot,'toolbox','vision','visiondata','calibration','mono','in
J = undistortImage(I,cameraParams);
```

Display the original and the undistorted images.

```
figure; imshowpair(imresize(I,0.5),imresize(J,0.5),'montage');
title('Original Image (left) vs. Corrected Image (right)');
```

# **Plot Spherical Point Cloud with Texture Mapping**

Generate a sphere consisting of 600-by-600 faces.

```
numFaces = 600;
[x,y,z] = sphere(numFaces);
```

Plot the sphere using the default color map.

```
figure;
pcshow([x(:),y(:),z(:)]);
title('Sphere with Default Color Map');
xlabel('X');
ylabel('Y');
zlabel('Z');
```

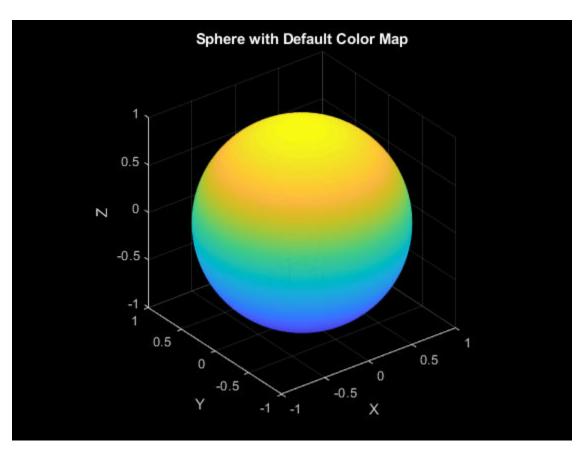

Load and display an image for texture mapping.

I = im2double(imread('visionteam1.jpg'));
imshow(I);

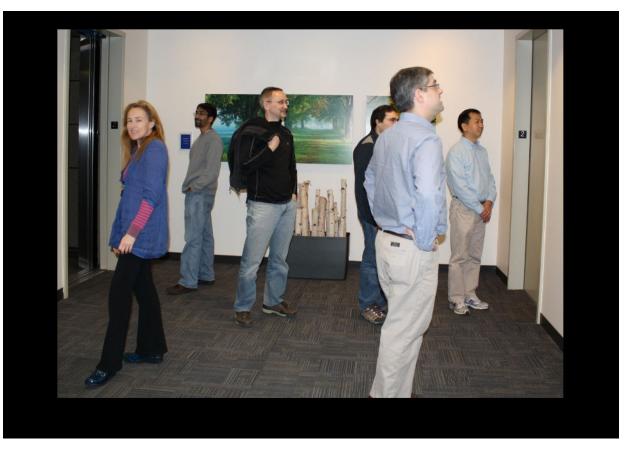

Resize and flip the image for mapping the coordinates.

```
J = flipud(imresize(I,size(x)));
```

Plot the sphere with the color texture.

```
pcshow([x(:),y(:),z(:)],reshape(J,[],3));
title('Sphere with Color Texture');
xlabel('X');
ylabel('Y');
zlabel('Z');
```

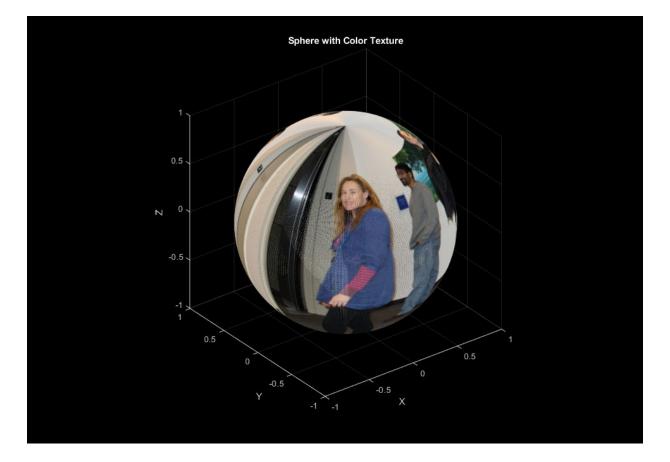

## **Plot Color Point Cloud from Kinect for Windows**

This example shows how to plot a color point cloud from Kinect images. This example requires the Image Acquisition Toolbox<sup>TM</sup> software and the Kinect camera and a connection to the camera.

Create a System object<sup>™</sup> for the color device.

```
colorDevice = imaq.VideoDevice('kinect',1)
```

Change the returned type of color image from single to unint8.

colorDevice.ReturnedDataType = 'uint8';

Create a System object for the depth device.

```
depthDevice = imaq.VideoDevice('kinect',2)
```

Initialize the camera.

step(colorDevice);
step(depthDevice);

Load one frame from the device.

```
colorImage = step(colorDevice);
depthImage = step(depthDevice);
```

Extract the point cloud.

```
ptCloud = pcfromkinect(depthDevice,depthImage,colorImage);
```

Initialize a point cloud player to visualize 3-D point cloud data. The axis is set appropriately to visualize the point cloud from Kinect.

```
player = pcplayer(ptCloud.XLimits,ptCloud.YLimits,ptCloud.ZLimits,...
    'VerticalAxis','y','VerticalAxisDir','down');
xlabel(player.Axes,'X (m)');
ylabel(player.Axes,'Y (m)');
zlabel(player.Axes,'Z (m)');
```

Acquire and view 500 frames of live Kinect point cloud data.

```
for i = 1:500
    colorImage = step(colorDevice);
```

```
depthImage = step(depthDevice);
ptCloud = pcfromkinect(depthDevice,depthImage,colorImage);
view(player,ptCloud);
end
```

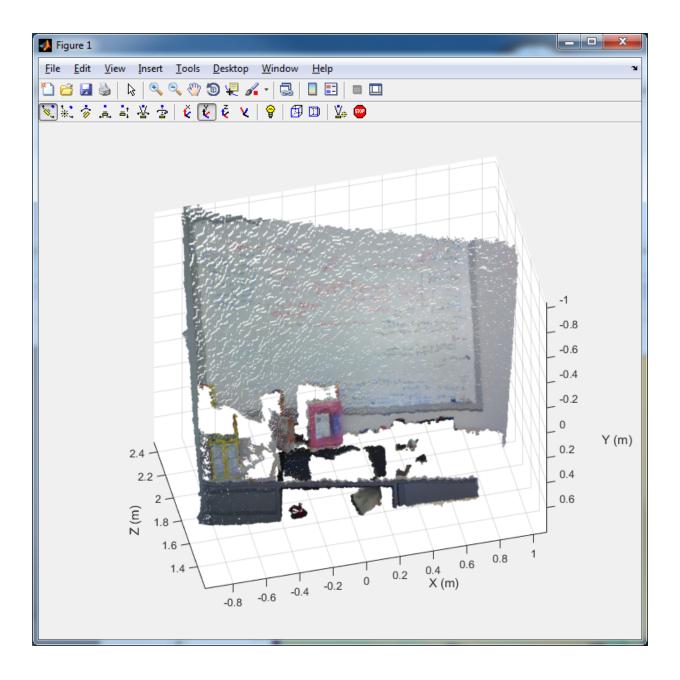

Release the objects.

release(colorDevice); release(depthDevice);

## **Estimate Optical Flow Using Farneback Method**

Read a video file. Specify the timestamp of the frame to be read.

```
vidReader = VideoReader('visiontraffic.avi', 'CurrentTime', 11);
```

Create an optical flow object for estimating the optical flow using Farneback method. The output is an object specifying the optical flow estimation method and its properties.

```
opticFlow = opticalFlowFarneback
```

```
opticFlow =
  opticalFlowFarneback with properties:
    NumPyramidLevels: 3
        PyramidScale: 0.5000
        NumIterations: 3
        NeighborhoodSize: 5
              FilterSize: 15
```

Create a custom figure window to visualize the optical flow vectors.

```
h = figure;
movegui(h);
hViewPanel = uipanel(h, 'Position',[0 0 1 1], 'Title', 'Plot of Optical Flow Vectors');
hPlot = axes(hViewPanel);
```

Read the image frames and convert to grayscale images. Estimate the optical flow from consecutive image frames. Display the current image frame and plot the optical flow vectors as quiver plot.

```
while hasFrame(vidReader)
    frameRGB = readFrame(vidReader);
    frameGray = rgb2gray(frameRGB);
    flow = estimateFlow(opticFlow,frameGray);
    imshow(frameRGB)
    hold on
    plot(flow,'DecimationFactor',[5 5],'ScaleFactor',2,'Parent',hPlot);
    hold off
    pause(10^-3)
end
```

Plot of Optical Flow Vectors

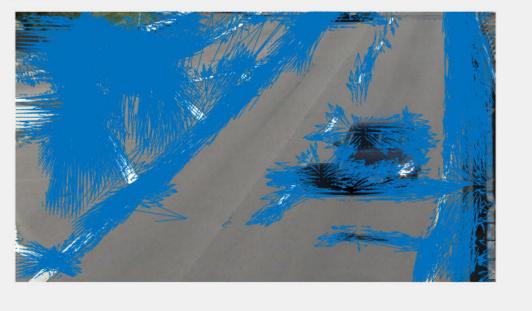

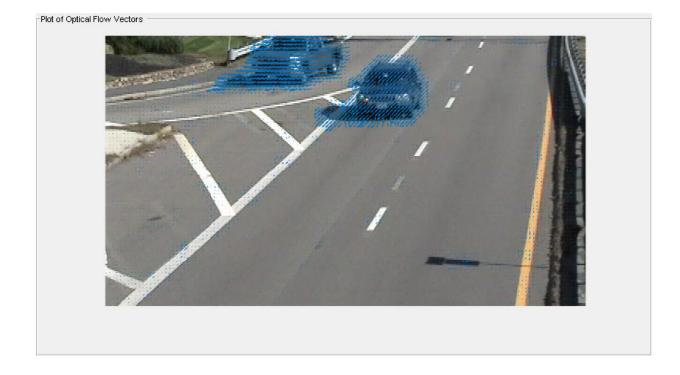

## **Compute Optical Flow Using Lucas-Kanade DoG Method**

Read a video file. Specify the timestamp of the frame to be read.

```
vidReader = VideoReader('visiontraffic.avi', 'CurrentTime',11);
```

Create an optical flow object for estimating the optical flow using Lucas-Kanade DoG method. Specify the threshold for noise reduction. The output is an optical flow object specifying the optical flow estimation method and its properties.

```
opticFlow = opticalFlowLKDoG('NoiseThreshold',0.0005)
```

```
opticFlow =
opticalFlowLKDoG with properties:
NumFrames: 3
ImageFilterSigma: 1.5000
GradientFilterSigma: 1
NoiseThreshold: 5.0000e-04
```

Create a custom figure window to visualize the optical flow vectors.

```
h = figure;
movegui(h);
hViewPanel = uipanel(h, 'Position',[0 0 1 1], 'Title', 'Plot of Optical Flow Vectors');
hPlot = axes(hViewPanel);
```

Read the image frames and convert to grayscale images. Estimate the optical flow from consecutive image frames. Display the current image frame and plot the optical flow vectors as quiver plot.

```
while hasFrame(vidReader)
    frameRGB = readFrame(vidReader);
    frameGray = rgb2gray(frameRGB);
    flow = estimateFlow(opticFlow,frameGray);
    imshow(frameRGB)
    hold on
    plot(flow,'DecimationFactor',[5 5],'ScaleFactor',35,'Parent',hPlot);
    hold off
    pause(10^-3)
end
```

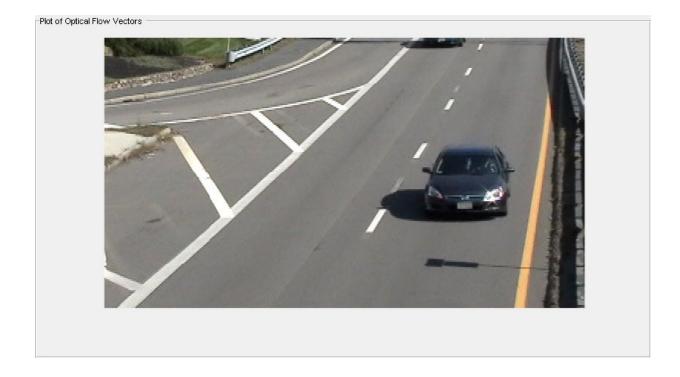

Plot of Optical Flow Vectors —

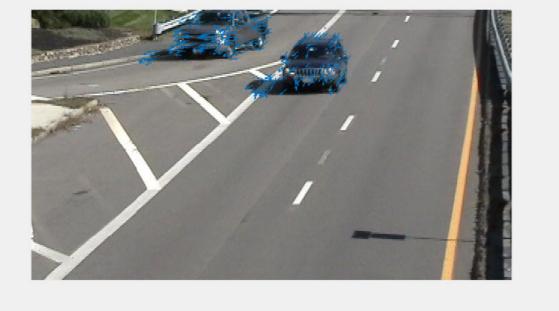

# **Estimate Optical Flow Using Horn-Schunck Method**

Create a VideoReader object for the input video file, visiontraffic.avi. Specify the timestamp of the frame to read as 11.

vidReader = VideoReader('visiontraffic.avi','CurrentTime',11);

Specify the optical flow estimation method as **opticalFlowHS**. The output is an object specifying the optical flow estimation method and its properties.

```
opticFlow = opticalFlowHS
```

```
opticFlow =
opticalFlowHS with properties:
Smoothness: 1
MaxIteration: 10
VelocityDifference: 0
```

Create a custom figure window to visualize the optical flow vectors.

```
h = figure;
movegui(h);
hViewPanel = uipanel(h, 'Position', [0 0 1 1], 'Title', 'Plot of Optical Flow Vectors');
hPlot = axes(hViewPanel);
```

Read image frames from the VideoReader object and convert to grayscale images. Estimate the optical flow from consecutive image frames. Display the current image frame and plot the optical flow vectors as quiver plot.

```
while hasFrame(vidReader)
    frameRGB = readFrame(vidReader);
    frameGray = rgb2gray(frameRGB);
    flow = estimateFlow(opticFlow,frameGray);
    imshow(frameRGB)
    hold on
    plot(flow,'DecimationFactor',[5 5],'ScaleFactor',60,'Parent',hPlot);
    hold off
    pause(10^-3)
end
```

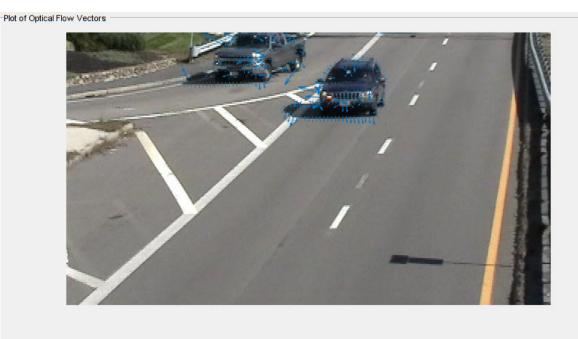

## **Create an Optical Flow Object and Plot Its Velocity**

Create an optical flow object from two equal-sized velocity matrices.

Vx = randn(100,100); Vy = randn(100,100); opflow = opticalFlow(Vx,Vy);

Inspect the properties of the optical flow object. The orientation and the magnitude are computed from the velocity matrices.

#### opflow

```
opflow =
    opticalFlow with properties:
        Vx: [100x100 double]
        Vy: [100x100 double]
        Orientation: [100x100 double]
        Magnitude: [100x100 double]
```

Plot the velocity of the object as a quiver plot.

plot(opflow, 'DecimationFactor', [10 10], 'ScaleFactor', 10);

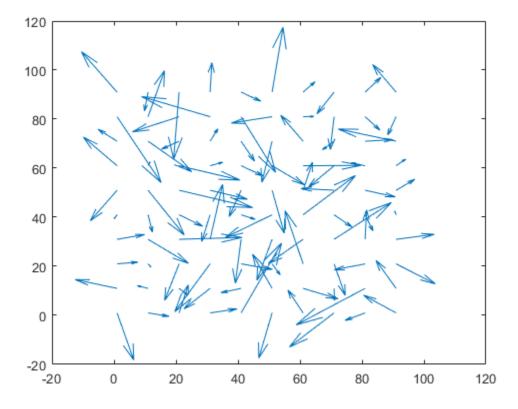

# **Point Cloud Processing**

- "Point Cloud Registration Workflow" on page 2-2
- "The PLY Format" on page 2-4

# **Point Cloud Registration Workflow**

Complete Point Cloud Registration Workflow

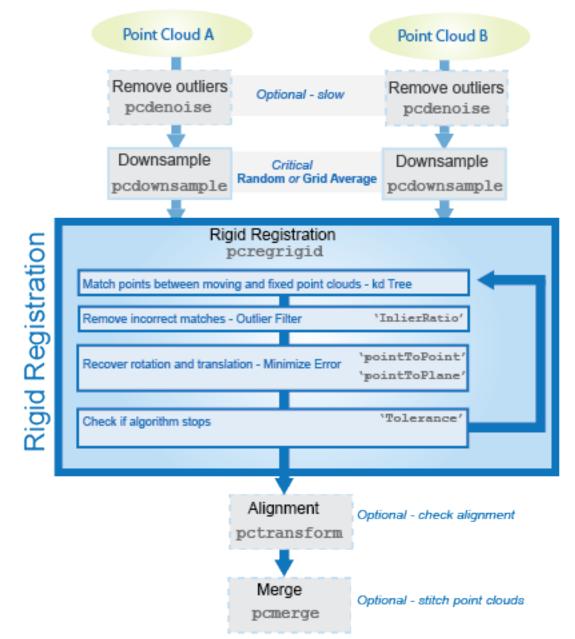

# See Also

pcregistericp

## **Related Examples**

• "3-D Point Cloud Registration and Stitching"

# **The PLY Format**

#### In this section...

"File Header" on page 2-4

"Data" on page 2-6

"Common Elements and Properties" on page 2-7

The version 1.0 PLY format, also known as the Stanford Triangle Format, defines a flexible and systematic scheme for storing 3D data. The ASCII header specifies what data is in the file by defining "elements" each with a set of "properties." Many PLY files only have vertex and face data, however, it is possible to also include other data such as color information, vertex normals, or application-specific properties.

**Note** The Computer Vision Toolbox point cloud data functions only support the (x,y,z) coordinates, normals, and color properties.

## **File Header**

An example header (italicized text is comment):

| ply                                    | file ID                         |
|----------------------------------------|---------------------------------|
| format binary_big_endian 1.0           | specify data format and version |
| element vertex 9200                    | define "vertex" element         |
| property float x                       |                                 |
| property float y                       |                                 |
| property float z                       |                                 |
| element face 18000                     | define "face" element           |
| property list uchar int vertex_indices |                                 |
| end_header                             | data starts after this line     |

The file begins with "ply," identifying that it is a PLY file. The header must also include a format line with the syntax

format <data format> <PLY version>

Supported data formats are "ascii" for data stored as text and "binary\_little\_endian" and "binary\_big\_endian" for binary data (where little/big endian refers to the byte ordering of multi-byte data). Element definitions begin with an "element" line followed by element property definitions

```
element <element name><number in file>
property <data type><property name 1>
property <data type><property name 2>
property <data type><property name 3>
```

For example, "element vertex 9200" defines an element "vertex" and specifies that 9200 vertices are stored in the file. Each element definition is followed by a list of properties of that element. There are two kinds of properties, scalar and list. A scalar property definition has the syntax

property <data type><property name>

| Name   | Туре                            |
|--------|---------------------------------|
| char   | (8-bit) character               |
| uchar  | (8-bit) unsigned character      |
| short  | (16-bit) short integer          |
| ushort | (16-bit) unsigned short integer |
| int    | (32-bit) integer                |
| uint   | (32-bit) unsigned integer       |
| float  | (32-bit) single-precision float |
| double | (64-bit) double-precision float |

where <data type> is

For compatibility between systems, note that the number of bits in each data type must be consistent. A list type is stored with a count followed by a list of scalars. The definition syntax for a list property is

property list <count data type><data type><property name>

For example,

property list uchar int vertex\_index

defines vertex\_index properties are stored starting with a byte count followed by integer values. This is useful for storing polygon connectivity as it has the flexibility to specify a variable number of vertex indices in each face.

The header can also include comments. The syntax for a comment is simply a line beginning with "comment" followed by a one-line comment:

comment<comment text>

Comments can provide information about the data like the file's author, data description, data source, and other textual data.

### Data

Following the header, the element data is stored as either ASCII or binary data (as specified by the format line in the header). After the header, the data is stored in the order the elements and properties were defined. First, all the data for the first element type is stored. In the example header, the first element type is "vertex" with 9200 vertices in the file, and with float properties "x," "y," and "z."

| float vertex[1].x    |
|----------------------|
| float vertex[1].y    |
| float vertex[1].z    |
| float vertex[2].x    |
| float vertex[2].y    |
| float vertex[2].z    |
|                      |
| float vertex[9200].x |
| float vertex[9200].y |
| float vertex[9200].z |

In general, the properties data for each element is stored one element at a time.

```
<property 1><property 2> ... <property N> element[1]
```

```
<property 1><property 2> ... <property N> element[2]
```

The list type properties are stored beginning with a count and followed by a list of scalars. For example, the "face" element type has the list property "vertex\_indices" with uchar count and int scalar type.

| uchar count                                  |  |  |  |  |
|----------------------------------------------|--|--|--|--|
| <pre>int face[1].vertex_indices[1]</pre>     |  |  |  |  |
| int face[1].vertex_indices[2]                |  |  |  |  |
| <pre>int face[1].vertex_indices[3]</pre>     |  |  |  |  |
|                                              |  |  |  |  |
| <pre>int face[1].vertex_indices[count]</pre> |  |  |  |  |
|                                              |  |  |  |  |
| uchar count                                  |  |  |  |  |
| int face[2].vertex_indices[1]                |  |  |  |  |
| int face[2].vertex_indices[2]                |  |  |  |  |
| int face[2].vertex_indices[3]                |  |  |  |  |
|                                              |  |  |  |  |

int face[2].vertex\_indices[count]

|...

## **Common Elements and Properties**

While the PLY format has the flexibility to define many types of elements and properties, a common set of elements are understood between programs to communicate common 3-D data types. Turk suggests elements and property names that programs should try to make standard.

| Requi<br>red<br>Core<br>Prope<br>rty | Eleme<br>nt  | Property           | Data Type   | Property Description          |
|--------------------------------------|--------------|--------------------|-------------|-------------------------------|
| ✓                                    | vertex       | x                  | float       | <i>x,y,z</i> coordinates      |
| <b>√</b>                             |              | У                  | float       |                               |
| <b>√</b>                             |              | Z                  | float       |                               |
|                                      |              | nx                 | float       | x,y,z of normal               |
|                                      |              | ny                 | float       |                               |
|                                      |              | nz                 | float       |                               |
|                                      |              | red                | uchar       | vertex color                  |
|                                      |              | green              | uchar       |                               |
|                                      |              | blue               | uchar       |                               |
|                                      |              | alpha              | uchar       | amount of transparency        |
|                                      |              | material_inde<br>x | int         | index to list of materials    |
|                                      | face         | vertex_indices     | list of int | indices to vertices           |
|                                      |              | back_red           | uchar       | backside color                |
|                                      |              | back_green         | uchar       |                               |
|                                      |              | back_blue          | uchar       |                               |
|                                      | edge         | vertex1            | int         | index to vertex               |
|                                      |              | vertex2            | int         | index to other vertex         |
|                                      |              | crease_tag         | uchar       | crease in subdivision surface |
|                                      | materi<br>al | red                | uchar       | material color                |
|                                      |              | green              | uchar       |                               |
|                                      |              | blue               | uchar       |                               |
|                                      |              | alpha              | uchar       | amount of transparency        |
|                                      |              | reflect_coeff      | float       | amount of light reflected     |

| Requi<br>red<br>Core<br>Prope<br>rty | Eleme<br>nt | Property      | Data Type | Property Description      |
|--------------------------------------|-------------|---------------|-----------|---------------------------|
|                                      |             | refract_coeff | float     | amount of light refracted |
|                                      |             | refract_index | float     | index of refraction       |
|                                      |             | extinct_coeff | float     | extinction coefficent     |

## See Also

pcread | pcwrite

# Using the Installer for Computer Vision System Toolbox Product

- "Install Computer Vision Toolbox Add-on Support Files" on page 3-2
- "Install OCR Language Data Files" on page 3-3
- "Install and Use Computer Vision Toolbox OpenCV Interface" on page 3-7

# Install Computer Vision Toolbox Add-on Support Files

After you install third-party support files, you can use the data with the Computer Vision Toolbox product. Use one of two ways to install the Add-on support files.

- Select **Get Add-ons** from the **Add-ons** drop-down menu from the MATLAB<sup>®</sup> desktop. The Add-on files are in the "MathWorks Features" section.
- Type visionSupportPackages in a MATLAB Command Window and follow the prompts.

Note You must have write privileges for the installation folder.

When a new version of MATLAB software is released, repeat this process to check for updates. You can also check for updates between releases.

# Install OCR Language Data Files

#### In this section...

"Installation" on page 3-3

"Pretrained Language Data and the ocr function" on page 3-3

OCR Language Data files contain pretrained language data from the OCR Engine, tesseract-ocr, to use with the ocr function.

### Installation

After you install third-party support files, you can use the data with the Computer Vision Toolbox product. Use one of two ways to install the Add-on support files.

- Select **Get Add-ons** from the **Add-ons** drop-down menu from the MATLAB desktop. The Add-on files are in the "MathWorks Features" section.
- Type visionSupportPackages in a MATLAB Command Window and follow the prompts.

Note You must have write privileges for the installation folder.

When a new version of MATLAB software is released, repeat this process to check for updates. You can also check for updates between releases.

### Pretrained Language Data and the ocr function

After you install the pretrained language data files, you can specify one or more additional languages using the Language property of the ocr function. Use the appropriate language character vector with the property.

txt = ocr(img, 'Language', 'Finnish');

#### List of OCR language data in support package

- 'Afrikaans'
- 'Albanian'

- 'AncientGreek'
- 'Arabic'
- 'Azerbaijani'
- 'Basque'
- 'Belarusian'
- 'Bengali'
- 'Bulgarian'
- 'Catalan'
- 'Cherokee'
- 'ChineseSimplified'
- 'ChineseTraditional'
- 'Croatian'
- 'Czech'
- 'Danish'
- 'Dutch'
- 'English'
- 'Esperanto'
- 'EsperantoAlternative'
- 'Estonian'
- 'Finnish'
- 'Frankish'
- 'French'
- 'Galician'
- 'German'
- 'Greek'
- 'Hebrew'
- 'Hindi'
- 'Hungarian'
- 'Icelandic'
- 'Indonesian'

- 'Italian'
- 'ItalianOld'
- 'Japanese'
- 'Kannada'
- 'Korean'
- 'Latvian'
- 'Lithuanian'
- 'Macedonian'
- 'Malay'
- 'Malayalam'
- 'Maltese'
- 'MathEquation'
- 'MiddleEnglish'
- 'MiddleFrench'
- 'Norwegian'
- 'Polish'
- 'Portuguese'
- 'Romanian'
- 'Russian'
- 'SerbianLatin'
- 'Slovakian'
- 'Slovenian'
- 'Spanish'
- 'SpanishOld'
- 'Swahili'
- 'Swedish'
- 'Tagalog'
- 'Tamil'
- 'Telugu'
- 'Thai'

- 'Turkish'
- 'Ukrainian'

# See Also

**OCR Trainer** | ocr | visionSupportPackages

## **Related Examples**

• "Recognize Text Using Optical Character Recognition (OCR)"

## Install and Use Computer Vision Toolbox OpenCV Interface

Use the OpenCV Interface files to integrate your OpenCV C++ code into MATLAB and build MEX-files that call OpenCV functions. The support package also contains graphics processing unit (GPU) support.

#### In this section...

"Installation" on page 3-7

"Support Package Contents" on page 3-7

"Create MEX-File from OpenCV C++ file" on page 3-8

"Use the OpenCV Interface C++ API" on page 3-9

"Create Your Own OpenCV MEX-files" on page 3-10

"Run OpenCV Examples" on page 3-10

### Installation

After you install third-party support files, you can use the data with the Computer Vision Toolbox product. Use one of two ways to install the Add-on support files.

- Select **Get Add-ons** from the **Add-ons** drop-down menu from the MATLAB desktop. The Add-on files are in the "MathWorks Features" section.
- Type visionSupportPackages in a MATLAB Command Window and follow the prompts.

Note You must have write privileges for the installation folder.

When a new version of MATLAB software is released, repeat this process to check for updates. You can also check for updates between releases.

#### **Support Package Contents**

The OpenCV Interface support files are installed in the visionopencv folder. To find the path to this folder, type the following command:

fileparts(which('mexOpenCV'))

The visionopencv folder contain these files and folder.

| Files                       | Contents                                                                                                    |
|-----------------------------|----------------------------------------------------------------------------------------------------|
| example folder              | Template Matching, Foreground Detector, and Oriented FAST and<br>Rotated BRIEF (ORB) examples, including a GPU version. Each<br>subfolder in the example folder contains a README.txt file with step-<br>by-step instructions. |
| registry<br>folder          | Registration files.                                                                                                    |
| <pre>mexOpenCV.m file</pre> | Function to build MEX-files.                                                                                                    |
| README.txt<br>file          | Help file.                                                                                                    |

The mex function uses prebuilt OpenCV libraries, which ship with the Computer Vision Toolbox product. Your compiler must be compatible with the one used to build the libraries. The following compilers are used to build the OpenCV libraries for MATLAB host:

| Operating System            | Compatible Compiler                                               |
|-----------------------------|-------------------------------------------------------------------|
| Windows <sup>®</sup> 64 bit | Microsoft® Visual Studio® 2015 Professional or Visual Studio 2017 |
| Linux <sup>®</sup> 64 bit   | gcc-4.9.3 (g++)                                                   |
| Mac 64 bit                  | Xcode 6.2.0 (Clang++)                                             |

#### Create MEX-File from OpenCV C++ file

This example creates a MEX-file from a wrapper C++ file and then tests the newly created file. The example uses the OpenCV template matching algorithm wrapped in a C+ + file, which is located in the example/TemplateMatching folder.

1 Change your current working folder to the example/TemplateMatching folder:

cd(fullfile(fileparts(which('mexOpenCV')),'example',filesep,'TemplateMatching'))

**2** Create the MEX-file from the source file:

mexOpenCV matchTemplateOCV.cpp

**3** Run the test script, which uses the generated MEX-file:

testMatchTemplate

#### Use the OpenCV Interface C++ API

The mexOpenCV interface utility functions convert data between OpenCV and MATLAB. These functions support CPP-linkage only. GPU support is available on glnxa64, win64, and Mac platforms. The GPU-specific utility functions support CUDA enabled NVIDIA GPU with compute capability 2.0 or higher. See the Parallel Computing Toolbox<sup>™</sup> System Requirements, The GPU utility functions require the Parallel Computing Toolbox software.

| Function                          | Description                                                                     |
|-----------------------------------|---------------------------------------------------------------------------------|
| ocvCheckFeaturePointsStruct       | Check that MATLAB struct represents feature points                              |
| ocvStructToKeyPoints              | Convert MATLAB feature points struct to OpenCV<br>KeyPoint vector               |
| ocvKeyPointsToStruct              | Convert OpenCV KeyPoint vector to MATLAB struct                                 |
| ocvMxArrayToCvRect                | Convert a MATLAB struct representing a rectangle to an OpenCV CvRect            |
| ocvCvRectToMxArray                | Convert OpenCV CvRect to a MATLAB struct                                        |
| ocvCvBox2DToMxArray               | Convert OpenCV CvBox2D to a MATLAB struct                                       |
| ocvCvRectToBoundingBox_{DataType} | Convert vector <cv::rect> to <i>M</i>-by-4 mxArray of bounding boxes</cv::rect> |
| ocvMxArrayToSize_{DataType}       | Convert 2-element mxArray to cv::Size                                           |
| ocvMxArrayToImage_{DataType}      | Convert column major mxArray to row major<br>cv::Mat for image                  |
| ocvMxArrayToMat_{DataType}        | Convert column major mxArray to row major<br>cv::Mat for generic matrix         |
| ocvMxArrayFromImage_{DataType}    | Convert row major cv::Mat to column major<br>mxArray for image                  |
| ocvMxArrayFromMat_{DataType}      | Convert row major cv::Mat to column major<br>mxArray for generic matrix.        |
| ocvMxArrayFromVector              | Convert numeric vectorT to mxArray                                              |

| Function [                                    | Description                                           |  |  |
|-----------------------------------------------|-------------------------------------------------------|--|--|
| ocvMxArrayFromPoints2f                        | onverts vector <cv::point2f> to mxArray</cv::point2f> |  |  |
| GPU Function                                  | Description                                           |  |  |
| ocvMxGpuArrayToGpuMat_{DataType}              | Create cv::gpu::GpuMat from gpuArray                  |  |  |
| <pre>ocvMxGpuArrayFromGpuMat {DataType}</pre> | Create gpuArray from cv::gpu::GpuMat                  |  |  |

#### **Create Your Own OpenCV MEX-files**

Call the mxArray function with your source file.

mexOpenCV yourfile.cpp

For help creating MEX files, at the MATLAB command prompt, type:

help mexOpenCV

#### **Run OpenCV Examples**

Each example subfolder in the OpenCV Interface support package contains all the files you need to run the example. To run an example, you must call the mexOpenCV function with one of the supplied source files.

#### **Run Template Matching Example**

1 Change your current working folder to the example/TemplateMatching folder:

cd(fullfile(fileparts(which('mexOpenCV')),'example',filesep,'TemplateMatching'))

**2** Create the MEX-file from the source file:

mex0penCV matchTemplate0CV.cpp

**3** Run the test script, which uses the generated MEX-file:

testMatchTemplate

#### **Run Foreground Detector Example**

**1** Change your current working folder to the example/ForegroundDetector folder:

cd(fullfile(fileparts(which('mexOpenCV')),'example',filesep,'ForegroundDetector'))

**2** Create the MEX-file from the source file:

mexOpenCV backgroundSubtractorOCV.cpp

3 Run the test script that uses the generated MEX-file: testBackgroundSubtractor.m

#### Run Oriented FAST and Rotated BRIEF (ORB) Detector Example

1 Change your current working folder to the example/ORB folder:

cd(fullfile(fileparts(which('mexOpenCV')),'example',filesep,'ORB'))

- 2 Create the MEX-file for the detector from the source file: mexOpenCV detectORBFeaturesOCV.cpp
- 3 Create the MEX-file for the extractor from the source file: mexOpenCV extractORBFeaturesOCV.cpp
- **4** Run the test script, which uses the generated MEX-files:

testORBFeaturesOCV.m

#### **Run Detect ORB Features (GPU Version) Example**

1 Change your current working folder to the example/ORB\_GPU folder:

cd(fullfile(fileparts(which('mexOpenCV')),'example',filesep,'ORB\_GPU'))

**2** Create the MEX-file for the detector from the source file.

PC:

mexOpenCV detectORBFeaturesOCV\_GPU.cpp -lgpu -lmwocvgpumex -largeArrayDims

Linux/Mac:

mexOpenCV detectORBFeaturesOCV\_GPU.cpp -lmwgpu -lmwocvgpumex -largeArrayDims

**3** Run the test script, which uses the generated MEX-file:

testORBFeaturesOCV\_GPU.m

## See Also

"C Matrix API" (MATLAB) | mxArray

#### **More About**

- "Install Computer Vision Toolbox Add-on Support Files" on page 3-2
- Using OpenCV with MATLAB

# Input, Output, and Conversions

Learn how to import and export videos, and perform color space and video image conversions.  $% \left( \mathcal{A}_{n}^{\prime}\right) =\left( \mathcal{A}_{n}^{\prime}\right) \left( \mathcal{A}_{n}^{\prime}\right) \left( \mathcal{$ 

- "Export to Video Files" on page 4-2
- "Import from Video Files" on page 4-4
- "Batch Process Image Files" on page 4-6
- "Display a Sequence of Images" on page 4-8
- "Partition Video Frames to Multiple Image Files" on page 4-11
- "Combine Video and Audio Streams" on page 4-15
- "Import MATLAB Workspace Variables" on page 4-17
- "Resample Image Chroma" on page 4-19
- "Convert Intensity Images to Binary Images" on page 4-24
- "Convert R'G'B' to Intensity Images" on page 4-34
- "Process Multidimensional Color Video Signals" on page 4-38
- "Video Formats" on page 4-43
- "Image Formats" on page 4-45

# **Export to Video Files**

The Computer Vision Toolbox blocks enable you to export video data from your Simulink<sup>®</sup> model. In this example, you use the To Multimedia File block to export a multimedia file from your model. This example also uses Gain blocks from the **Math Operations** Simulink library.

You can open the example model by typing at the MATLAB command line.

ex\_export\_to\_mmf

- **1** Run your model.
- 2 You can view your video in the To Video Display window.

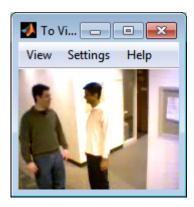

By increasing the red, green, and blue color values, you increase the contrast of the video. The To Multimedia File block exports the video data from the Simulink model to a multimedia file that it creates in your current folder.

This example manipulated the video stream and exported it from a Simulink model to a multimedia file. For more information, see the To Multimedia File block reference page.

#### **Setting Block Parameters for this Example**

The block parameters in this example were modified from default values as follows:

| Block              | Parameter                                                                                                    |  |
|--------------------|----------------------------------------------------------------------------------------------------|--|
| Gain               | The Gain blocks are used to increase the red, green, and blue values of the video stream. This increases the contrast of the video: |  |
|                    | • Main pane, Gain = 1.2                                                                                                    |  |
|                    | • <b>Signal Attributes</b> pane, <b>Output data type</b> = Inherit:<br>Same as input                                                |  |
| To Multimedia File | The To Multimedia File block exports the video to a multimedia file:                                                                |  |
|                    | <pre>• File name = my_output.avi</pre>                                                                                              |  |
|                    | • Write = Video only                                                                                                    |  |
|                    | <ul> <li>Image signal = Separate color signals</li> </ul>                                                                           |  |

#### **Configuration Parameters**

You can locate the **Model Configuration Parameters** by selecting **Model Configuration Parameters** from the **Simulation** menu. For this example, the parameters on the **Solver** pane, are set as follows:

- Stop time = 20
- **Type** = Fixed-step
- Solver = Discrete (no continuous states)

# **Import from Video Files**

In this example, you use the From Multimedia File source block to import a video stream into a Simulink model and the To Video Display sink block to view it. This procedure assumes you are working on a Windows platform.

You can open the example model by typing at the MATLABcommand line.

ex\_import\_mmf

- **1** Run your model.
- **2** View your video in the To Video Display window that automatically appears when you start your simulation.

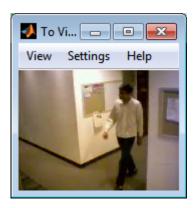

You have now imported and displayed a multimedia file in the Simulink model. In the "Export to Video Files" on page 4-2 example you can manipulate your video stream and export it to a multimedia file.

For more information on the blocks used in this example, see the From Multimedia File and To Video Display block reference pages.

### Setting Block Parameters for this Example

The block parameters in this example were modified from default values as follows:

| Block                | Parameter                                                                                                    |  |  |  |
|----------------------|----------------------------------------------------------------------------------------------------|--|--|--|
| From Multimedia File | Use the From Multimedia File block to import the multimedia file into the model:                                                              |  |  |  |
|                      | <ul> <li>If you do not have your own multimedia file, use the default<br/>vipmen.avi file, for the File name parameter.</li> </ul>            |  |  |  |
|                      | • If the multimedia file is on your MATLAB path, enter the filename for the <b>File name</b> parameter.                                       |  |  |  |
|                      | • If the file is not on your MATLAB path, use the <b>Browse</b> button to locate the multimedia file.                                         |  |  |  |
|                      | <ul> <li>Set the Image signal parameter to Separate color signals.</li> </ul>                                                                 |  |  |  |
|                      | By default, the <b>Number of times to play file</b> parameter is set to inf. The model continues to play the file until the simulation stops. |  |  |  |
| To Video Display     | Use the To Video Display block to view the multimedia file.                                                                                   |  |  |  |
|                      | • Image signal: Separate color signals                                                                                                    |  |  |  |
|                      | Set this parameter from the <b>Settings</b> menu of the display viewer.                                                                       |  |  |  |

### **Configuration Parameters**

You can locate the **Model Configuration Parameters** by selecting **Model Configuration Parameters** from the **Simulation** menu. For this example, the parameters on the **Solver** pane, are set as follows:

- **Stop time =** 20
- Type = Fixed-step
- Solver = Discrete (no continuous states)

## **Batch Process Image Files**

A common image processing task is to apply an image processing algorithm to a series of files. In this example, you import a sequence of images from a folder into the MATLAB workspace.

**Note** In this example, the image files are a set of 10 microscope images of rat prostate cancer cells. These files are only the first 10 of 100 images acquired.

**1** Specify the folder containing the images, and use this information to create a list of the file names, as follows:

```
fileFolder = fullfile(matlabroot,'toolbox','images','imdata');
dirOutput = dir(fullfile(fileFolder,'AT3_1m4_*.tif'));
fileNames = {dirOutput.name}'
```

2 View one of the images, using the following command sequence:

```
I = imread(fileNames{1});
imshow(I);
text(size(I,2),size(I,1)+15, ...
'Image files courtesy of Alan Partin', ...
'FontSize',7,'HorizontalAlignment','right');
text(size(I,2),size(I,1)+25, ....
'Johns Hopkins University', ...
'FontSize',7,'HorizontalAlignment','right');
```

**3** Use a for loop to create a variable that stores the entire image sequence. You can use this variable to import the sequence into Simulink.

```
for i = 1:length(fileNames)
    my_video(:,:,i) = imread(fileNames{i});
end
```

For additional information about batch processing, see the "Image Sequences and Batch Processing" (Image Processing Toolbox) section for the Image Processing Toolbox™.

#### **Configuration Parameters**

You can locate the **Model Configuration Parameters** by selecting **Model Configuration Parameters** from the **Simulation** menu. For this example, the parameters on the **Solver** pane, are set as follows:

- **Stop time** = 10
- **Type** = Fixed-step
- **Solver** = Discrete (no continuous states)

# **Display a Sequence of Images**

This example displays a sequence of images, which were saved in a folder, and then stored in a variable in the MATLAB workspace. At load time, this model executes the code from the "Batch Process Image Files" on page 4-6 example, which stores images in a workspace variable.

You can open the example model by typing at the MATLAB command line.

ex\_display\_sequence\_of\_images

- 1 The Video From Workspace block reads the files from the MATLAB workspace. The **Signal** parameter is set to the name of the variable for the stored images. For this example, it is set to my\_video.
- 2 The Video Viewer block displays the sequence of images.
- 3 Run your model. You can view the image sequence in the Video Viewer window.

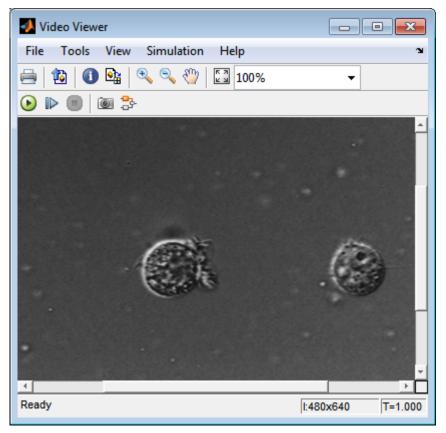

4 Because the Video From Workspace block's **Sample time** parameter is set to 1 and the **Stop time** parameter in the configuration parameters, is set to 10, the Video Viewer block displays 10 images before the simulation stops.

## **Pre-loading Code**

To find or modify the pre-loaded code, select **File > Model Properties > Model Properties**. Then select the **Callbacks** tab. For more details on how to set-up callbacks, see "Callbacks for Customized Model Behavior" (Simulink).

#### **Configuration Parameters**

You can locate the **Model Configuration Parameters** by selecting **Model Configuration Parameters** from the **Simulation** menu. For this example, the parameters on the **Solver** pane, are set as follows:

- Stop time = 10
- Type = Fixed-step
- Solver = Discrete (no continuous states)

# **Partition Video Frames to Multiple Image Files**

In this example, you use the To Multimedia File block, the Enabled Subsystem block, and a trigger signal, to save portions of one AVI file to three separate AVI files.

You can open the example model by typing at the MATLAB command line.

```
ex_vision_partition_video_frames_to_multiple_files
```

- **1** Run your model.
- 2 The model saves the three output AVI files in your current folder.
- **3** View the resulting files by typing the following commands at the MATLAB command prompt:

implay output1.avi
implay output2.avi
implay output3.avi

.

. ...

4 Press the **Play** button.

For more information on the blocks used in this example, see the From Multimedia File, Insert Text, Enabled Subsystem, and To Multimedia File block reference pages.

#### Setting Block Parameters for this Example

1

| The block parameters | in this | example | were | modified | from | default | values as 1 | tollows: |
|----------------------|---------|---------|------|----------|------|---------|-------------|----------|
|                      |         |         |      |          |      |         |             |          |

| Block                | Parameter                                                          |  |
|----------------------|--------------------------------------------------------------------|--|
| From Multimedia File | The From Multimedia File block imports an AVI file into the model. |  |
|                      | • Cleared Inherit sample time from file checkbox.                  |  |

1.0 1.0

1 C 1 1

C 11

| Block               | Parameter                                                                                                    |  |  |  |  |
|---------------------|----------------------------------------------------------------------------------------------------|--|--|--|--|
| Insert Text         | The example uses the Insert Text block to annotate the video<br>stream with frame numbers. The block writes the frame<br>number in green, in the upper-left corner of the output video<br>stream.                                   |  |  |  |  |
|                     | • Text: 'Frame %d'                                                                                                    |  |  |  |  |
|                     | • Color: [0 1 0]                                                                                                    |  |  |  |  |
|                     | • Location: [10 10]                                                                                                    |  |  |  |  |
| To Multimedia File  | The To Multimedia File blocks send the video stream to three separate AVI files. These block parameters were modified as follows:                                                                                                   |  |  |  |  |
|                     | <ul> <li>File name: output1.avi, output2.avi, and<br/>output3.avi, respectively</li> </ul>                                                                                                    |  |  |  |  |
|                     | • Write: Video only                                                                                                    |  |  |  |  |
| Counter             | <ul> <li>The Counter block counts the number of video frames. The example uses this information to specify which frames are sent to which file. The block parameters are modified as follows:</li> <li>Number of bits: 8</li> </ul> |  |  |  |  |
|                     | • Sample time: 1/30                                                                                                    |  |  |  |  |
| Bias                | The bias block adds a bias to the input. The block parameters are modified as follows:                                                                                                    |  |  |  |  |
|                     | • Bias: 1                                                                                                    |  |  |  |  |
| Compare To Constant | The Compare to Constant block sends frames 1 to 9 to the first<br>AVI file. The block parameters are modified as follows:                                                                                                    |  |  |  |  |
|                     | • Operator: <                                                                                                    |  |  |  |  |
|                     | • Constant value: 10                                                                                                    |  |  |  |  |

| Block                                        | Parameter                                                                                                    |
|----------------------------------------------|----------------------------------------------------------------------------------------------------|
| Compare To Constant1<br>Compare To Constant2 | The Compare to Constant1 and Compare to Constant2 blocks<br>send frames 10 to 19 to the second AVI file. The block<br>parameters are modified as follows: |
|                                              | • Operator: >=                                                                                                    |
|                                              | Constant value: 10                                                                                                    |
|                                              | The Compare to Constant2 block parameters are modified as follows:                                                                                        |
|                                              | • Operator: <                                                                                                    |
|                                              | Constant value: 20                                                                                                    |
| Compare To Constant3                         | The Compare to Constant3 block send frames 20 to 30 to the third AVI file. The block parameters are modified as follows:                                  |
|                                              | • Operator: >=                                                                                                    |
|                                              | Constant value: 20                                                                                                    |
| Compare To Constant4                         | The Compare to Constant4 block stops the simulation when<br>the video reaches frame 30. The block parameters are<br>modified as follows:                  |
|                                              | • Operator: ==                                                                                                    |
|                                              | • Constant value: 30                                                                                                    |
|                                              | Output data type: boolean                                                                                                    |

#### Using the Enabled Subsystem Block

Each To Multimedia File block gets inserted into one Enabled Subsystem block, and connected to it's input. You can do this, by double-clicking the Enabled Subsystem blocks, then click-and-drag a To Multimedia File block into it.

Each enabled subsystem should look similar to the subsystem shown in the following figure.

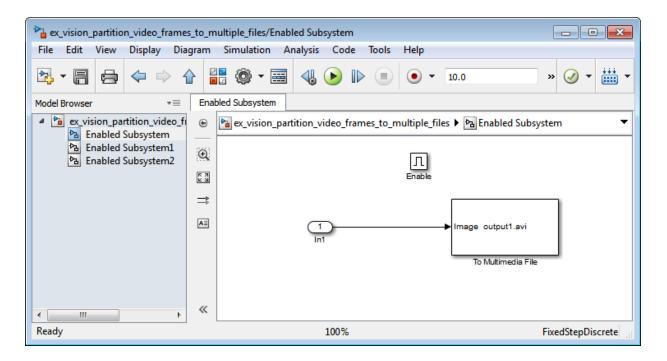

### **Configuration Parameters**

You can locate the **Model Configuration Parameters** by selecting **Model Configuration Parameters** from the **Simulation** menu. For this example, the parameters on the **Solver** pane, are set as follows:

- Type = Fixed-step
- Solver = Discrete (no continuous states)

## **Combine Video and Audio Streams**

In this example, you use the From Multimedia File blocks to import video and audio streams into a Simulink model. You then write the audio and video to a single file using the To Multimedia File block.

You can open the example model by typing at the MATLAB command line.

ex\_combine\_video\_and\_audio\_streams

- 1 Run your model. The model creates a multimedia file called output.avi in your current folder.
- **2** Play the multimedia file using a media player. The original video file now has an audio component to it.

## Setting Up the Video Input Block

The From Multimedia File block imports a video file into the model. During import, the **Inherit sample time from file** check box is deselected, which enables the **Desired sample time** parameter. The other default parameters are accepted.

The From Multimedia File block used for the input video file inherits its sample time from the vipmen.avi file. For video signals, the sample time equals the frame period. The frame period is defined as 1/(frame rate). Because the input video frame rate is 30 frames per second (fps), the block sets the frame period to 1/30 or 0.0333 seconds per frame.

### Setting Up the Audio Input Block

The From Multimedia File1 block imports an audio file into the model.

The **Samples per audio channel** parameter is set to 735. This output audio frame size is calculated by dividing the frequency of the audio signal (22050 samples per second) by the frame rate (approximately 30 frames per second).

You must adjust the audio signal frame period to match the frame period of the video signal. The video frame period is 0.0333 seconds per frame. Because the frame period is also defined as the frame size divided by frequency, you can calculate the frame period of the audio signal by dividing the frame size of the audio signal (735 samples per frame) by the frequency (22050 samples per second) to get 0.0333 seconds per frame.

frame period = (frame size)/(frequency)
frame period = (735 samples per frame)/(22050 samples per second)
frame period = 0.0333 seconds per frame
Alternatively, you can verify that the frame period of the audio and video signals is the
same using a Simulink Probe block.

## Setting Up the Output Block

The To Multimedia File block is used to output the audio and video signals to a single multimedia file. The Video and audio option is selected for the **Write** parameter and **One multidimensional signal** for the **Image signal** parameter. The other default parameters are accepted.

## **Configuration Parameters**

You can locate the Configuration Parameters by selecting **Model Configuration Parameters** from the **Simulation** menu. The parameters, on the **Solver** pane, are set as follows:

- **Stop time** = 10
- Type = Fixed-step
- Solver = Discrete (no continuous states)

## Import MATLAB Workspace Variables

You can import data from the MATLAB workspace using the Video From Workspace block, which is created specifically for this task.

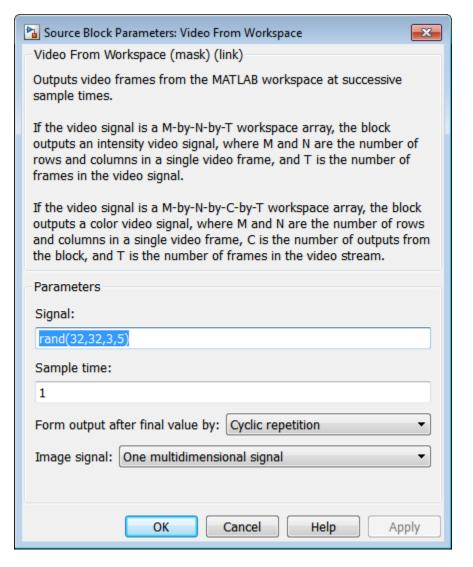

Use the **Signal** parameter to specify the MATLAB workspace variable from which to read. For more information about how to use this block, see the Video From Workspace block reference page.

## **Resample Image Chroma**

In this example, you use the Chroma Resampling block to downsample the Cb and Cr components of an image. The Y'CbCr color space separates the luma (Y') component of an image from the chroma (Cb and Cr) components. Luma and chroma, which are calculated using gamma corrected R, G, and B (R', G', B') signals, are different quantities than the CIE chrominance and luminance. The human eye is more sensitive to changes in luma than to changes in chroma. Therefore, you can reduce the bandwidth required for transmission or storage of a signal by removing some of the color information. For this reason, this color space is often used for digital encoding and transmission applications.

You can open the example model by typing at the MATLAB command line.

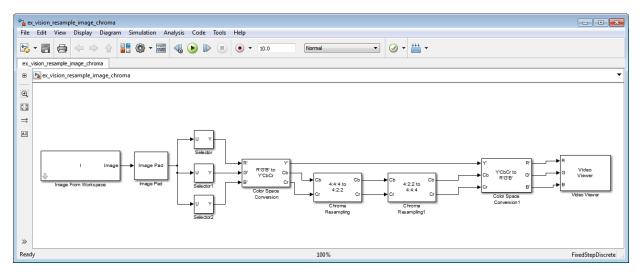

ex\_vision\_resample\_image\_chroma

**1** Define an RGB image in the MATLAB workspace. To do so, at the MATLAB command prompt, type:

I= imread('autumn.tif');

This command reads in an RGB image from a TIF file. The image I is a 206-by-345by-3 array of 8-bit unsigned integer values. Each plane of this array represents the red, green, or blue color values of the image.

**2** To view the image this array represents, at the MATLAB command prompt, type:

imshow(I)

- **3** Configure Simulink to display signal dimensions next to each signal line. Select **Display > Signals & Ports > Signal Dimensions**.
- **4** Run your model. The recovered image appears in the Video Viewer window. The Chroma Resampling block has downsampled the Cb and Cr components of an image.
- 5 Examine the signal dimensions in your model. The Chroma Resampling block downsamples the Cb and Cr components of the image from 206-by-346 matrices to 206-by-173 matrices. These matrices require less bandwidth for transmission while still communicating the information necessary to recover the image after it is transmitted.

#### **Setting Block Parameters for This Example**

The block parameters in this example are modified from default values as follows:

| Block | Parameter                                                                                 |
|-------|-------------------------------------------------------------------------------------------|
| U U   | Import your image from the MATLAB workspace. Set the <b>Value</b> parameter to <b>I</b> . |

| Block     | Parameter                                                                                                    |
|-----------|----------------------------------------------------------------------------------------------------|
| Image Pad | Change dimensions of the input I array from 206-by-345-by-3 to 206-by-346-by-3. You are changing these dimensions because the Chroma Resampling block requires that the dimensions of the input be divisible by 2. Set the block parameters as follows: |
|           | • Method = Symmetric                                                                                                    |
|           | • Add columns to = Right                                                                                                    |
|           | • Number of added columns = 1                                                                                                    |
|           | • Add row to = No padding                                                                                                    |
|           | The Image Pad block adds one column to the right of each plane of<br>the array by repeating its border values. This padding minimizes<br>the effect of the pixels outside the image on the processing of the<br>image.                                  |
|           | <b>Note</b> When you process video streams, be aware that it is computationally expensive to pad every video frame. You should change the dimensions of the video stream before you process it with Computer Vision Toolbox blocks.                     |

| Block                            | Parameter                                                                                                    |
|----------------------------------|----------------------------------------------------------------------------------------------------|
| Selector, Selector1,<br>Slector2 | Separate the individual color planes from the main signal. Such<br>separation simplifies the color space conversion section of the<br>model. Set the Selector block parameters as follows:                                                                                                    |
|                                  | Selector                                                                                                    |
|                                  | <ul> <li>Number of input dimensions = 3</li> </ul>                                                                                                    |
|                                  | • Index 1 = Select all                                                                                                    |
|                                  | • Index 2 = Select all                                                                                                    |
|                                  | • Index 3 = Index vector (dialog) and Index = 1                                                                                                    |
|                                  | Selector1                                                                                                    |
|                                  | <ul> <li>Number of input dimensions = 3</li> </ul>                                                                                                    |
|                                  | • Index 1 = Select all                                                                                                    |
|                                  | • Index 2 = Select all                                                                                                    |
|                                  | • Index 3 = Index vector (dialog) and Index = 2                                                                                                    |
|                                  | Selector2                                                                                                    |
|                                  | <ul> <li>Number of input dimensions = 3</li> </ul>                                                                                                    |
|                                  | • Index 1 = Select all                                                                                                    |
|                                  | • Index 2 = Select all                                                                                                    |
|                                  | • Index 3 = Index vector (dialog) and Index = 3                                                                                                    |
| Color Space<br>Conversion        | Convert the input values from the R'G'B' color space to the Y'CbCr color space. The prime symbol indicates a gamma corrected signal. Set the <b>Image signal</b> parameter to Separate color signals.                                                                                                    |
| Chroma Resampling                | Downsample the chroma components of the image from the 4:4:4<br>format to the 4:2:2 format. Use the default parameters. The<br>dimensions of the output of the Chroma Resampling block are<br>smaller than the dimensions of the input. Therefore, the output<br>signal requires less bandwidth for transmission. |
| Chroma<br>Resampling1            | Upsample the chroma components of the image from the 4:2:2 format to the 4:4:4 format. Set the <b>Resampling</b> parameter to 4:2:2 to 4:4:4.                                                                                                    |

| Block                      | Parameter                                                                                                    |  |
|----------------------------|----------------------------------------------------------------------------------------------------|--|
| Color Space<br>Conversion1 | Convert the input values from the Y'CbCr color space to the R'G'B' color space. Set the block parameters as follows:  |  |
|                            | <ul> <li>Conversion = Y'CbCr to R'G'B'</li> </ul>                                                                     |  |
|                            | <ul> <li>Image signal = Separate color signals</li> </ul>                                                             |  |
| Video Viewer               | Display the recovered image. Select <b>File&gt;Image signal</b> to set <b>Image signal</b> to Separate color signals. |  |

#### **Configuration Parameters**

Open the Configuration dialog box by selecting **Model Configuration Parameters** from the **Simulation** menu. Set the parameters as follows:

- **Stop time** = 10
- Type = Fixed-step
- Solver = Discrete (no continuous states)

# **Convert Intensity Images to Binary Images**

Binary images contain Boolean pixel values that are either 0 or 1. Pixels with the value 0 are displayed as black; pixels with the value 1 are displayed as white. Intensity images contain pixel values that range between the minimum and maximum values supported by their data type. Binary images can contain only 0s and 1s, but they are not binary images unless their data type is Boolean.

#### **Thresholding Intensity Images Using Relational Operators**

You can use the Relational Operator block to perform a thresholding operation that converts your intensity image to a binary image. This example shows you how to accomplish this task.

You can open the example model by typing at the MATLAB command line.

ex\_vision\_thresholding\_intensity

| Block               | Library                                | Quantity |
|---------------------|----------------------------------------|----------|
| Image From File     | Computer Vision Toolbox > Sources      | 1        |
| Video Viewer        | Computer Vision Toolbox > Sinks        | 2        |
| Relational Operator | Simulink > Logic and Bit<br>Operations | 1        |
| Constant            | Simulink > Sources                     | 1        |

**1** You can create a new Simulink model and add the blocks shown in the table.

- 2 Use the Image from File block to import your image. In this example the image file is a 256-by-256 matrix of 8-bit unsigned integer values that range from 0 to 255. Set the **File name** parameter to rice.png
- **3** Use the Video Viewer1 block to view the original intensity image. Accept the default parameters.
- 4 Use the Constant block to define a threshold value for the Relational Operator block. Since the pixel values range from 0 to 255, set the **Constant value** parameter to 128. This value is image dependent.
- 5 Use the Relational Operator block to perform a thresholding operation that converts your intensity image to a binary image. Set the **Relational Operator** parameter to >. If the input to the Relational Operator block is greater than 128, its output is a Boolean 1; otherwise, its output is a Boolean 0.

- **6** Use the Video Viewer block to view the binary image. Accept the default parameters.
- 7 Connect the blocks as shown in the following figure.

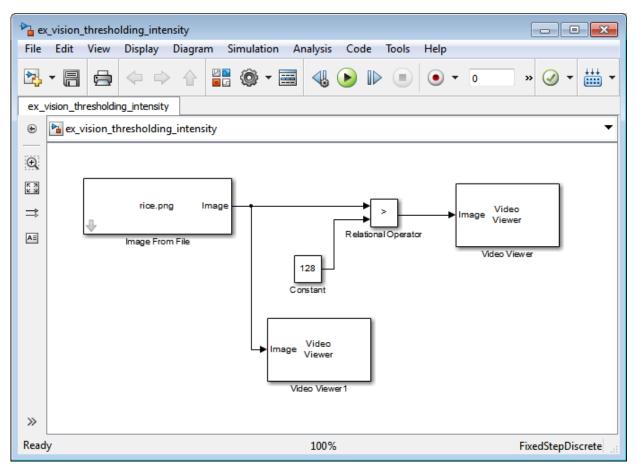

- 8 Set the configuration parameters. Open the Configuration dialog box by selecting **Simulation > Model Configuration Parameters** menu. Set the parameters as follows:
  - Solver pane, Stop time = 0
  - Solver pane, Type = Fixed-step
  - Solver pane, Solver = discrete (no continuous states)

9 Run your model.

The original intensity image appears in the Video Viewer1 window.

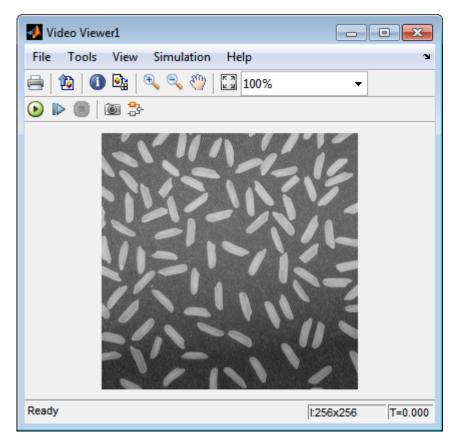

The binary image appears in the Video Viewer window.

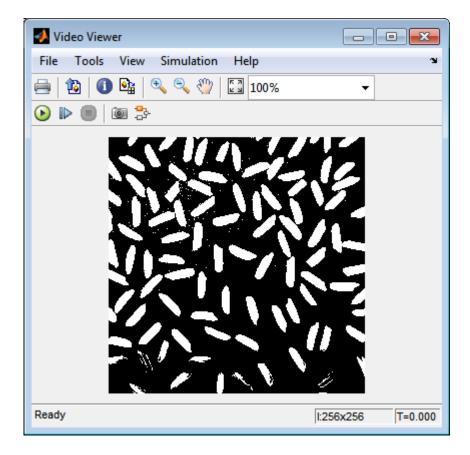

**Note** A single threshold value was unable to effectively threshold this image due to its uneven lighting. For information on how to address this problem, see "Correct Nonuniform Illumination" on page 11-2.

You have used the Relational Operator block to convert an intensity image to a binary image. For more information about this block, see the Relational Operator block reference page. For additional information, see "Convert Between Image Types" (Image Processing Toolbox).

#### **Thresholding Intensity Images Using the Autothreshold Block**

In the previous topic, you used the Relational Operator block to convert an intensity image into a binary image. In this topic, you use the Autothreshold block to accomplish the same task. Use the Autothreshold block when lighting conditions vary and the threshold needs to change for each video frame.

**Note** Running this example requires a DSP System Toolbox<sup>™</sup> license.

ex\_vision\_autothreshold

1 If the model you created in "Thresholding Intensity Images Using Relational Operators" on page 4-24 is not open on your desktop, you can open the model by typing

ex\_vision\_thresholding\_intensity

at the MATLAB command prompt.

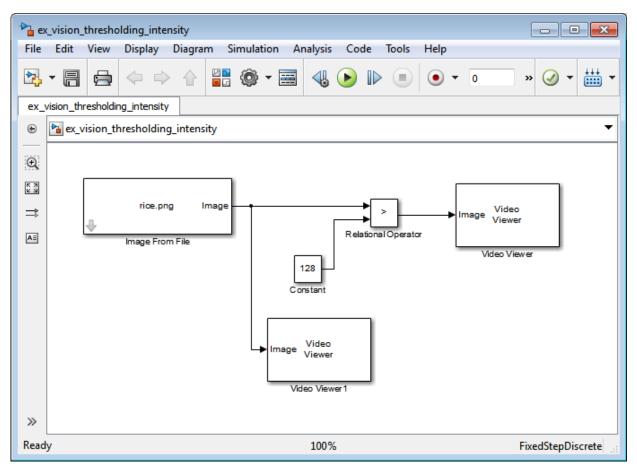

- 2 Use the Image from File block to import your image. In this example the image file is a 256-by-256 matrix of 8-bit unsigned integer values that range from 0 to 255. Set the **File name** parameter to rice.png
- **3** Delete the Constant and the Relational Operator blocks in this model.
- **4** Add an Autothreshold block from the Conversions library of the Computer Vision Toolbox into your model.
- 5 Use the Autothreshold block to perform a thresholding operation that converts your intensity image to a binary image. Select the **Output threshold** check box. This block outputs the calculated threshold value at the **Th** port.

6 Add a Display block from the Sinks library of the DSP System Toolbox library. Connect the Display block to the **Th** output port of the Authothreshold block.

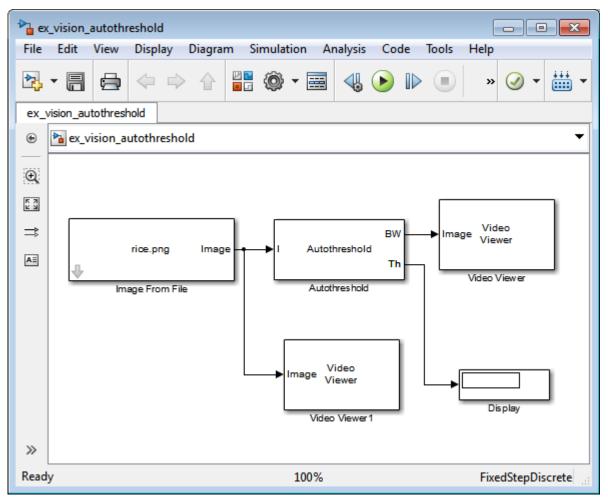

Your model should look similar to the following figure:

 If you have not already done so, set the configuration parameters. Open the Configuration dialog box by selecting Model Configuration Parameters from the Simulation menu. Set the parameters as follows:

- Solver pane, Stop time = 0
- Solver pane, Type = Fixed-step
- Solver pane, Solver = discrete (no continuous states)
- 8 Run the model.

The original intensity image appears in the Video Viewer1 window.

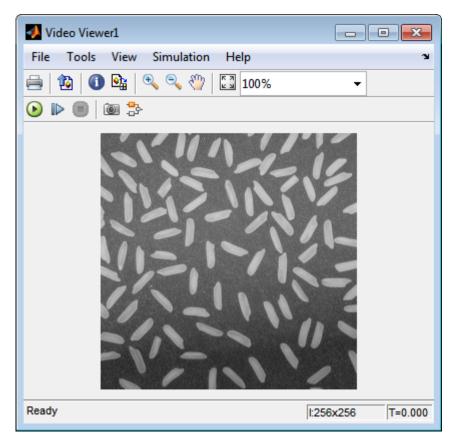

The binary image appears in the Video Viewer window.

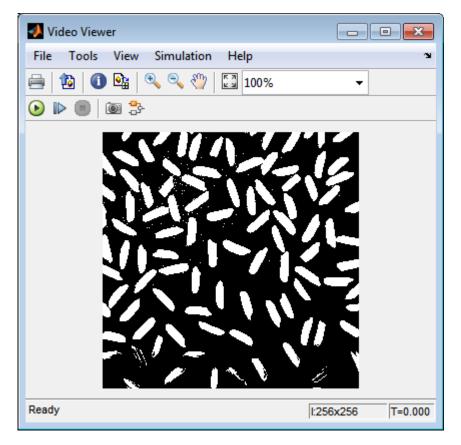

In the model window, the Display block shows the threshold value, calculated by the Autothreshold block, that separated the rice grains from the background.

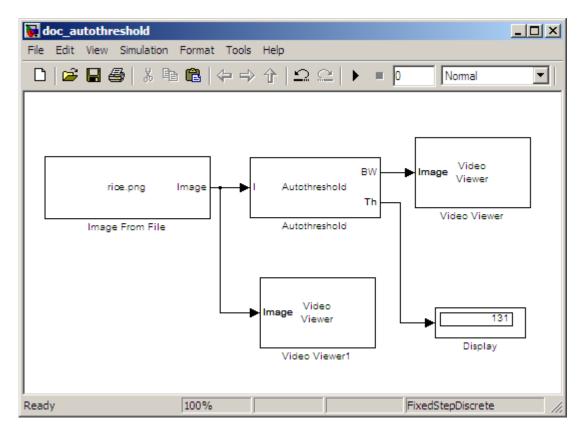

You have used the Autothreshold block to convert an intensity image to a binary image. For more information about this block, see the Autothreshold block reference page in the *Computer Vision Toolbox Reference*. To open an example model that uses this block, type vipstaples at the MATLAB command prompt.

# Convert R'G'B' to Intensity Images

The Color Space Conversion block enables you to convert color information from the R'G'B' color space to the Y'CbCr color space and from the Y'CbCr color space to the R'G'B' color space as specified by Recommendation ITU-R BT.601-5. This block can also be used to convert from the R'G'B' color space to intensity. The prime notation indicates that the signals are gamma corrected.

Some image processing algorithms are customized for intensity images. If you want to use one of these algorithms, you must first convert your image to intensity. In this topic, you learn how to use the Color Space Conversion block to accomplish this task. You can use this procedure to convert any R'G'B' image to an intensity image:

ex\_vision\_convert\_rgb

**1** Define an R'G'B' image in the MATLAB workspace. To read in an R'G'B' image from a JPG file, at the MATLAB command prompt, type

I= imread('greens.jpg');

I is a 300-by-500-by-3 array of 8-bit unsigned integer values. Each plane of this array represents the red, green, or blue color values of the image.

2 To view the image this matrix represents, at the MATLAB command prompt, type

imshow(I)

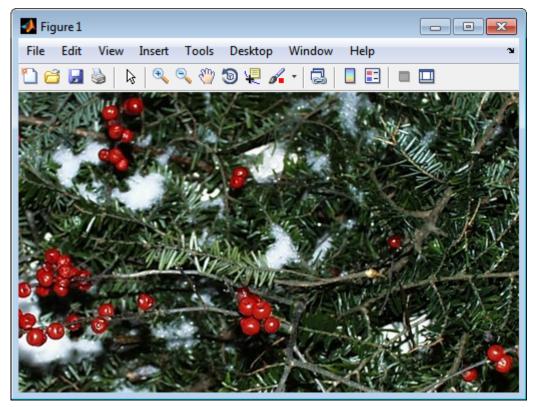

**3** Create a new Simulink model, and add to it the blocks shown in the following table.

| Block                  | Library                                  | Quantity |
|------------------------|------------------------------------------|----------|
| Image From Workspace   | Computer Vision Toolbox > Sources        | 1        |
| Color Space Conversion | Computer Vision Toolbox ><br>Conversions | 1        |
| Video Viewer           | Computer Vision Toolbox > Sinks          | 2        |

- **4** Use the Image from Workspace block to import your image from the MATLAB workspace. Set the **Value** parameter to **I**.
- **5** Use the Color Space Conversion block to convert the input values from the R'G'B' color space to intensity. Set the **Conversion** parameter to R'G'B' to intensity.
- **6** View the modified image using the Video Viewer block. View the original image using the Video Viewer1 block. Accept the default parameters.

7 Connect the blocks so that your model is similar to the following figure.

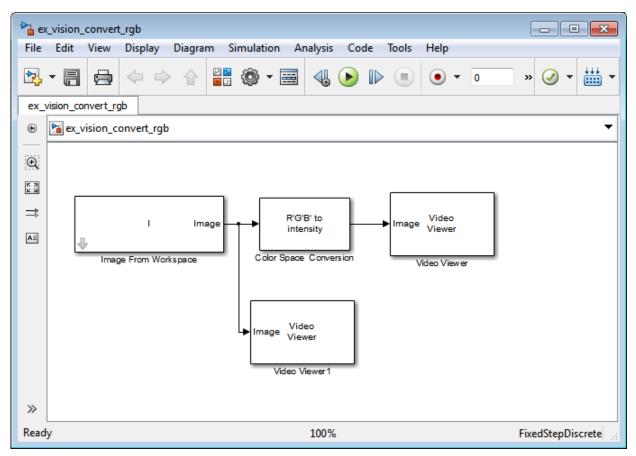

- 8 Set the configuration parameters. Open the Configuration dialog box by selecting **Model Configuration Parameters** from the **Simulation** menu. Set the parameters as follows:
  - Solver pane, Stop time = 0
  - Solver pane, Type = Fixed-step
  - Solver pane, Solver = Discrete (no continuous states)
- 9 Run your model.

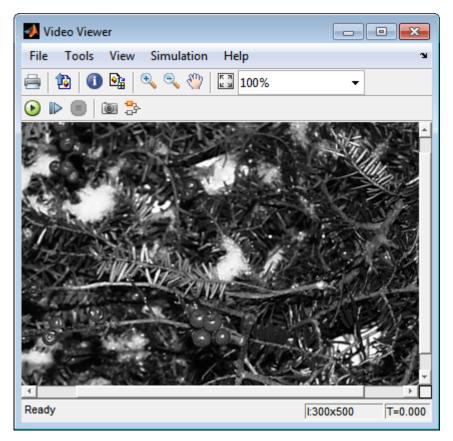

The image displayed in the Video Viewer window is the intensity version of the greens.jpg image.

In this topic, you used the Color Space Conversion block to convert color information from the R'G'B' color space to intensity. For more information on this block, see the Color Space Conversion block reference page.

# **Process Multidimensional Color Video Signals**

The Computer Vision Toolbox software enables you to work with color images and video signals as multidimensional arrays. For example, the following model passes a color image from a source block to a sink block using a 384-by-512-by-3 array.

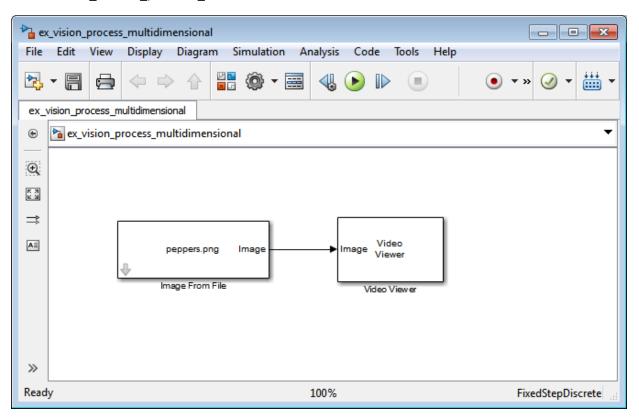

ex\_vision\_process\_multidimensional

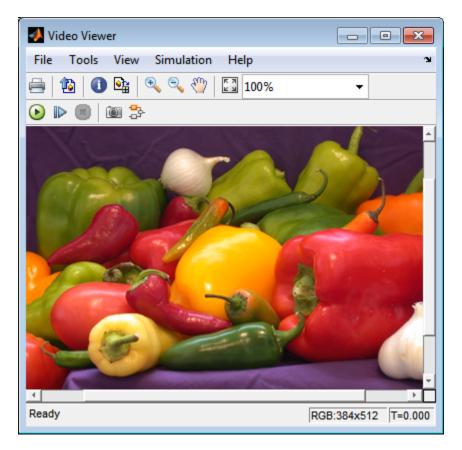

You can choose to process the image as a multidimensional array by setting the **Image signal** parameter to **One multidimensional signal** in the Image From File block dialog box.

The blocks that support multidimensional arrays meet at least one of the following criteria:

- They have the Image signal parameter on their block mask.
- They have a note in their block reference pages that says, "This block supports intensity and color images on its ports."
- Their input and output ports are labeled "Image".

You can also choose to work with the individual color planes of images or video signals. For example, the following model passes a color image from a source block to a sink block using three separate color planes.

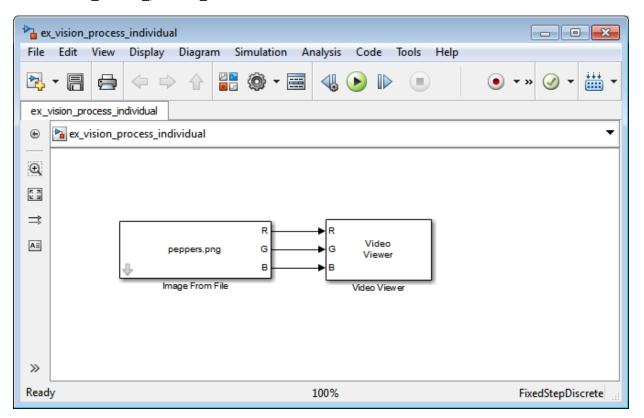

ex\_vision\_process\_individual

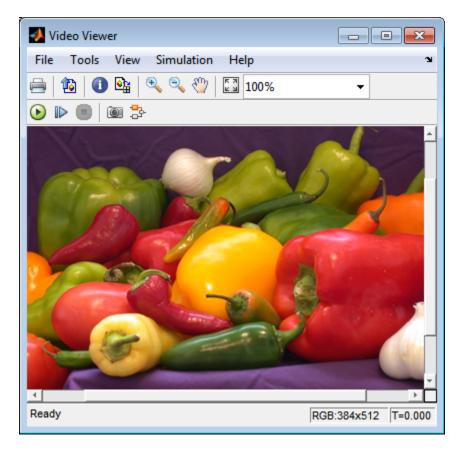

To process the individual color planes of an image or video signal, set the **Image signal** parameter to **Separate color signals** in both the Image From File and Video Viewer block dialog boxes.

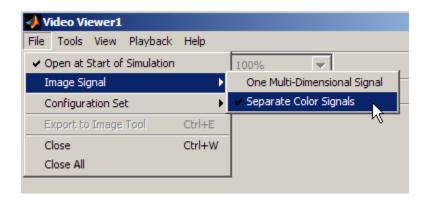

**Note** The ability to output separate color signals is a legacy option. It is recommend that you use multidimensional signals to represent color data.

If you are working with a block that only outputs multidimensional arrays, you can use the Selector block to separate the color planes. If you are working with a block that only accepts multidimensional arrays, you can use the Matrix Concatenation block to create a multidimensional array.

# **Video Formats**

## **Defining Intensity and Color**

Video data is a series of images over time. Video in binary or intensity format is a series of single images. Video in RGB format is a series of matrices grouped into sets of three, where each matrix represents an R, G, or B plane.

The values in a binary, intensity, or RGB image can be different data types. The data type of the image values determines which values correspond to black and white as well as the absence or saturation of color. The following table summarizes the interpretation of the upper and lower bound of each data type. To view the data types of the signals at each port, from the **Display** menu, point to **Signals & Ports**, and select **Port Data Types**.

| Data Type      | Black or Absence of Color | White or Saturation of Color |
|----------------|---------------------------|------------------------------|
| Fixed point    | Minimum data type value   | Maximum data type value      |
| Floating point | 0                         | 1                            |

**Note** The Computer Vision Toolbox software considers any data type other than double-precision floating point and single-precision floating point to be fixed point.

For example, for an intensity image whose image values are 8-bit unsigned integers, 0 is black and 255 is white. For an intensity image whose image values are double-precision floating point, 0 is black and 1 is white. For an intensity image whose image values are 16-bit signed integers, -32768 is black and 32767 is white.

For an RGB image whose image values are 8-bit unsigned integers, 0 0 0 is black, 255 255 255 is white, 255 0 0 is red, 0 255 0 is green, and 0 0 255 is blue. For an RGB image whose image values are double-precision floating point, 0 0 0 is black, 1 1 1 is white, 1 0 0 is red, 0 1 0 is green, and 0 0 1 is blue. For an RGB image whose image values are 16-bit signed integers, -32768 -32768 -32768 is black, 32767 32767 32767 32767 is white, 32767 -32768 -32768 is red, -32768 32767 -32768 is green, and -32768 -32768 32767 is blue.

## Video Data Stored in Column-Major Format

The MATLAB technical computing software and Computer Vision Toolbox blocks use column-major data organization. The blocks' data buffers store data elements from the first column first, then data elements from the second column second, and so on through the last column.

If you have imported an image or a video stream into the MATLAB workspace using a function from the MATLAB environment or the Image Processing Toolbox, the Computer Vision Toolbox blocks will display this image or video stream correctly. If you have written your own function or code to import images into the MATLAB environment, you must take the column-major convention into account.

# **Image Formats**

In the Computer Vision Toolbox software, images are real-valued ordered sets of color or intensity data. The blocks interpret input matrices as images, where each element of the matrix corresponds to a single pixel in the displayed image. Images can be binary, intensity (grayscale), or RGB. This section explains how to represent these types of images.

#### **Binary Images**

Binary images are represented by a Boolean matrix of 0s and 1s, which correspond to black and white pixels, respectively.

For more information, see "Binary Images" (Image Processing Toolbox).

## **Intensity Images**

Intensity images are represented by a matrix of intensity values. While intensity images are not stored with colormaps, you can use a gray colormap to display them.

For more information, see "Grayscale Images" (Image Processing Toolbox).

## **RGB** Images

RGB images are also known as a true-color images. With Computer Vision Toolbox blocks, these images are represented by an array, where the first plane represents the red pixel intensities, the second plane represents the green pixel intensities, and the third plane represents the blue pixel intensities. In the Computer Vision Toolbox software, you can pass RGB images between blocks as three separate color planes or as one multidimensional array.

For more information, see "Truecolor Images" (Image Processing Toolbox).

# **Display and Graphics**

- "Display, Stream, and Preview Videos" on page 5-2
- "Annotate Video Files with Frame Numbers" on page 5-5
- "Draw Shapes and Lines" on page 5-8

# **Display, Stream, and Preview Videos**

#### In this section...

"View Streaming Video in MATLAB" on page 5-2

"Preview Video in MATLAB" on page 5-2

"View Video in Simulink" on page 5-3

#### **View Streaming Video in MATLAB**

#### **Basic Video Streaming**

Use the video player vision.VideoPlayer System object when you require a simple video display in MATLAB for streaming video.

#### **Code Generation Supported Video Streaming Object**

Use the deployable video player vision.DeployableVideoPlayer System object as a basic display viewer designed for optimal performance. This object supports code generation on all platforms.

#### **Preview Video in MATLAB**

Use the Image Processing Toolbox implay function to view and represent videos as variables in the MATLAB workspace. It is a full featured video player with toolbar controls. The implay player enables you to view videos directly from files without having to load all the video data into memory at once.

You can open several instances of the implay function simultaneously to view multiple video data sources at once. You can also dock these implay players in the MATLAB desktop. Use the figure arrangement buttons in the upper-right corner of the Sinks window to control the placement of the docked players.

#### **View Video in Simulink**

#### **Code Generation Supported Video Streaming Block**

Use the To Video Display block in your Simulink model as a simple display viewer designed for optimal performance. This block supports code generation for the Windows platform.

#### **Simulation Control and Video Analysis Block**

Use the Video Viewer block when you require a wired-in video display with simulation controls in your Simulink model. The Video Viewer block provides simulation control buttons directly from the player interface. The block integrates play, pause, and step features while running the model and also provides video analysis tools such as pixel region viewer.

#### **View Video Signals Without Adding Blocks**

The implay function enables you to view video signals in Simulink models without adding blocks to your model. You can open several instances of the implay player simultaneously to view multiple video data sources at once. You can also dock these players in the MATLAB desktop. Use the figure arrangement buttons in the upper-right corner of the Sinks window to control the placement of the docked players.

Set Simulink simulation mode to Normal to use implay. implay does not work when you use "Accelerating Simulink Models" on page 13-9.

#### Example 5.1. Use implay to view a Simulink signal:

- **1** Open a Simulink model.
- 2 Open an implay player by typing implay on the MATLAB command line.
- **3** Run the Simulink model.
- 4 Select the signal line you want to view.

5

On the implay toolbar, select File > Connect to Simulink Signal or click the icon.

The video appears in the player window.

**6** You can use multiple **implay** players to display different Simulink signals.

**Note** During code generation, the Simulink Coder<sup>™</sup> does not generate code for the implay player.

# **Annotate Video Files with Frame Numbers**

You can use the insertText function in MATLAB, or theInsert Text block in a Simulink model, to overlay text on video streams. In this Simulink model example, you add a running count of the number of video frames to a video using the Insert Text block. The model contains the From Multimedia File block to import the video into the Simulink model, a Frame Counter block to count the number of frames in the input video, and two Video Viewer blocks to view the original and annotated videos.

You can open the example model by typing at the MATLAB command line.

ex\_vision\_annotate\_video\_file\_with\_frame\_numbers

- **1** Run your model.
- 2 The model displays the original and annotated videos.

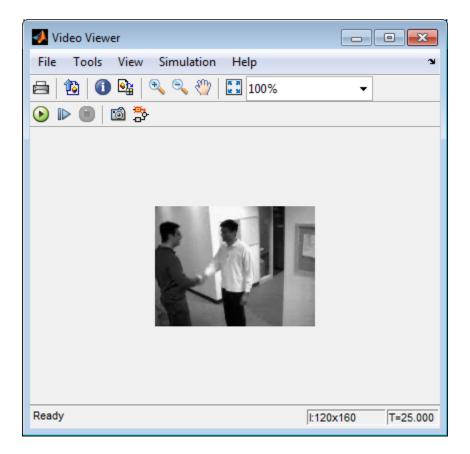

## **Color Formatting**

For this example, the color format for the video was set to Intensity, and therefore the color value for the text was set to a scaled value. If instead, you set the color format to RGB, then the text value must satisfy this format, and requires a 3-element vector.

## **Inserting Text**

Use the Insert Text block to annotate the video stream with a running frame count. Set the block parameters as follows:

• Main pane, Text = ['Frame count' sprintf('\n') 'Source frame: %d']

- Main pane, Color value = 1
- Main pane, Location [x y] = [85 2]
- Font pane, Font face = LucindaTypewriterRegular

By setting the **Text** parameter to ['Frame count' sprintf('\n') 'Source frame: %d'], you are asking the block to print Frame count on one line and the Source frame: on a new line. Because you specified %d, an ANSI C printf-style format specification, the Variables port appears on the block. The block takes the port input in decimal form and substitutes this input for the %d in the character vector. You used the **Location [x y]** parameter to specify where to print the text. In this case, the location is 85 rows down and 2 columns over from the top-left corner of the image.

## **Configuration Parameters**

Set the configuration parameters. Open the Configuration dialog box by selecting **Model Configuration Parameters** from the **Simulation** menu. Set the parameters as follows:

- Solver pane, Stop time = inf
- Solver pane, Type = Fixed-step
- Solver pane, Solver = Discrete (no continuous states)

# **Draw Shapes and Lines**

When you specify the type of shape to draw, you must also specify it's location on the image. The table shows the format for the points input for the different shapes.

#### Rectangle

| Shape               | PTS input                                                                                                    | Drawn Shape                                                                                     |
|---------------------|----------------------------------------------------------------------------------------------------|-------------------------------------------------------------------------------------------------|
| Single Rectangle    | <ul> <li>Four-element row vector <ul> <li>[x y width height] where</li> </ul> </li> <li>x and y are the one-based coordinates of the upper-left corner of the rectangle.</li> <li>width and height are the width, in pixels, and height, in pixels, of the rectangle. The values of width and height must be greater than 0.</li> </ul> | (x,y)<br>(x + width-1, y + height-1)                                                            |
| <i>M</i> Rectangles | $ \begin{array}{c ccccccccccccccccccccccccccccccccccc$                                                                                                    | M=2<br>(X1, y1)<br>(X1 + width1-1, y1 + height1-1)<br>(X, y)<br>(X2 + width2-1, y2 + height2-1) |

## **Line and Polyline**

You can draw one or more lines, and one or more polylines. A polyline contains a series of connected line segments.

| Shape                                        | PTS input                                                                                                    | Drawn Shape                                               |
|----------------------------------------------|----------------------------------------------------------------------------------------------------|-----------------------------------------------------------|
| Single Line                                  | <ul> <li>Four-element row vector [x<sub>1</sub> y<sub>1</sub> x<sub>2</sub> y<sub>2</sub>] where</li> <li>x<sub>1</sub> and y<sub>1</sub> are the coordinates of the beginning of the line.</li> </ul>                                                                                                    | (X1, Y1)<br>(X2, Y2)                                      |
|                                              | • $x_2$ and $y_2$ are the coordinates of the end of the line.                                                                                                    |                                                           |
| <i>M</i> Lines                               | $ \begin{array}{c cccc} M-by-4 \text{ matrix} \\ & \begin{bmatrix} x_{11} & y_{11} & x_{12} & y_{12} \\ x_{21} & y_{21} & x_{22} & y_{22} \\ \vdots & \vdots & \vdots & \vdots \\ x_{M1} & y_{M1} & x_{M2} & y_{M2} \end{bmatrix} \\ \text{where each row of the matrix corresponds} \\ \text{to a different line and is of the same form as} \\ \text{the vector for a single line.} \end{array} $                                                                                                    | (X11, Y11)<br>(X12, Y12)<br>(XM1, YM1)<br>(XM2, YM2)      |
| Single Polyline with ( <i>L</i> -1) Segments | <ul> <li>Vector of size 2L, where L is the number of vertices, with format, [x<sub>1</sub>, y<sub>1</sub>, x<sub>2</sub>, y<sub>2</sub>,, x<sub>L</sub>, y<sub>L</sub>].</li> <li>x<sub>1</sub> and y<sub>1</sub> are the coordinates of the beginning of the first line segment.</li> <li>x<sub>2</sub> and y<sub>2</sub> are the coordinates of the end of the first line segment and the beginning of the second line segment.</li> <li>x<sub>L</sub> and y<sub>L</sub> are the coordinates of the end of the (L-1)<sup>th</sup> line segment.</li> <li>The polyline always contains (L-1) number of segments because the first and last vertex points do not connect. The block produces an error message when the number of rows is less than two or not a multiple of two.</li> </ul> | L=5 (X4, Y4)<br>(XL, YL)<br>(X1, Y1)<br>(X2, Y2) (X3, Y3) |

| Shape                                           | PTS input                                                                                                    | Drawn Shape                                                                                                    |
|-------------------------------------------------|----------------------------------------------------------------------------------------------------|----------------------------------------------------------------------------------------------------|
| <i>M</i> Polylines with ( <i>L</i> -1) Segments | 2L-by-N matrix                                                                                                    | M=3, L=5 (X14, Y14)                                                                                                    |
| (L-1) Segments                                  | $\begin{bmatrix} x_{11} & y_{11} & x_{12} & y_{12} & \cdots & x_{1L} & y_{1L} \end{bmatrix}$                                                                                                    | (X1L, Y1L)                                                                                                    |
|                                                 | $x_{21}$ $y_{21}$ $x_{22}$ $y_{22}$ $\cdots$ $x_{2L}$ $y_{2L}$                                                                                                    |                                                                                                    |
|                                                 |                                                                                                    | (X11, Y11)                                                                                                    |
|                                                 | $\begin{bmatrix} x_{M1} & y_{M1} & x_{M2} & y_{M2} & \cdots & x_{ML} & y_{ML} \end{bmatrix}$                                                                                                    | (X12, Y12) (X13, Y13)                                                                                                    |
|                                                 | where each row of the matrix corresponds<br>to a different polyline and is of the same<br>form as the vector for a single polyline.<br>When you require one polyline to contain<br>less than $(L-1)$ number of segments, fill the<br>matrix by repeating the coordinates of the<br>last vertex. | $(X_{21}, Y_{21}) = (X_{25}, Y_{25}) Added L=5 matrixentry equal to L=4value, because thispolyline contains oneless number ofsegments.(X_{21}, Y_{21}) (X_{22}, Y_{22}) (X_{23}, Y_{23})$ |
|                                                 | The block produces an error message if the<br>number of rows is less than two or not a<br>multiple of two.                                                                                                    | (X <sub>M1</sub> , y <sub>M1</sub> ) (X <sub>M3</sub> , y <sub>M3</sub> )                                                                                                    |

# Polygon

You can draw one or more polygons.

| Shape                                        | PTS input                                                                                                    | Drawn Shape                                                                                                    |
|----------------------------------------------|----------------------------------------------------------------------------------------------------|----------------------------------------------------------------------------------------------------|
| Single Polygon with<br>L line segments       | Row vector of size 2L, where L is the number of vertices, with format, $[x_1 \ y_1 \ x_2 \ y_2 \ \dots \ x_L \ y_L]$ where                                                                                                    | L=5 (X4, Y4)<br>(XL, YL)                                                                                                    |
|                                              | <ul> <li>x<sub>1</sub> and y<sub>1</sub> are the coordinates of the beginning of the first line segment.</li> <li>x<sub>2</sub> and y<sub>2</sub> are the coordinates of the end of the first line segment and the beginning of the second line segment.</li> <li>x<sub>L</sub> and y<sub>L</sub> are the coordinates of the end</li> </ul> | (X1, Y1)<br>(X3, Y3)                                                                                                    |
|                                              | of the $(L-1)^{\text{th}}$ line segment and the beginning of the $L^{\text{th}}$ line segment.                                                                                                    | (X2, Y2)                                                                                                    |
|                                              | The block connects $[x_1 \ y_1]$ to $[x_L \ y_L]$ to<br>complete the polygon. The block produces<br>an error if the number of rows is negative<br>or not a multiple of two.                                                                                                    |                                                                                                    |
| <i>M</i> Polygons with the largest number of | M-by-2L matrix                                                                                                    | M=3, L=5 (X <sub>14</sub> , Y <sub>14</sub> )                                                                                                    |
| line segments in any                         | $\begin{bmatrix} x_{11} & y_{11} & x_{12} & y_{12} & \cdots & x_{1L} & y_{1L} \end{bmatrix}$                                                                                                    | (X1L, Y1L)                                                                                                    |
| line being <i>L</i>                          | $\begin{array}{cccccccccccccccccccccccccccccccccccc$                                                                                                    | (X11, Y11)                                                                                                    |
|                                              | $\begin{bmatrix} x_{M1} \ y_{M1} \ x_{M2} \ y_{M2} \ \cdots \ x_{ML} \ y_{ML} \end{bmatrix}$                                                                                                    | (X12, Y12) (X13, Y13)                                                                                                    |
|                                              | where each row of the matrix corresponds<br>to a different polygon and is of the same<br>form as the vector for a single polygon. If<br>some polygons are shorter than others,<br>repeat the ending coordinates to fill the<br>polygon matrix.                                                                                              | $(x_{21}, y_{21}) = (x_{25}, y_{25}) $ $(x_{21}, y_{21}) $ $(x_{22}, y_{22}) $ $(x_{22}, y_{22}) $ $(x_{23}, y_{23}) $ $(x_{23}, y_{23}) $ $(x_{23}, y_{23}) $ $(x_{23}, y_{23}) $ $(x_{23}, y_{23}) $ $(x_{23}, y_{23}) $ $(x_{23}, y_{23}) $ |
|                                              | The block produces an error message if the<br>number of rows is less than two or is not a<br>multiple of two.                                                                                                    | (XML, YML)<br>(XM4, YM4)<br>(XM1, YM1)<br>(XM3, YM3)                                                                                                    |

## Circle

You can draw one or more circles.

| Shape         | PTS input                                                                                                    | Drawn Shape                                                                                                    |
|---------------|----------------------------------------------------------------------------------------------------|----------------------------------------------------------------------------------------------------|
| Single Circle | <ul> <li>Three-element row vector <ul> <li>[x y radius] where</li> </ul> </li> <li>x and y are coordinates for the center of the circle.</li> <li>radius is the radius of the circle, which must be greater than 0.</li> </ul>                                           | $\left( \left( \left( \left( \left( \left( \left( \left( x, y \right) \right) \right) \right) \right) \right) \right)$ |
| M Circles     | M-by-3 matrix $\begin{bmatrix} x_1 & y_1 & radius_1 \\ x_2 & y_2 & radius_2 \\ \vdots & \vdots & \vdots \\ x_M & y_M & radius_M \end{bmatrix}$ where each row of the matrix corresponds to a different circle and is of the same form as the vector for a single circle. | M=2<br>(X1,y1)<br>(X1,y1)<br>(X2,y2)                                                                                   |

# See Also

Insert Text | insertMarker | insertObjectAnnotation | insertShape

# **Registration and Stereo Vision**

- "Detect Edges in Images" on page 6-2
- "Detect Lines in Images" on page 6-9
- "Fisheye Calibration Basics" on page 6-13
- "Single Camera Calibrator App" on page 6-21
- "Stereo Camera Calibrator App" on page 6-43
- "What Is Camera Calibration?" on page 6-62
- "Structure from Motion" on page 6-69

## **Detect Edges in Images**

This example shows how to find the edges of rice grains in an intensity image. It finds the pixel locations where the magnitude of the gradient of intensity exceeds a threshold value. These locations typically occur at the boundaries of objects.

Open the Simulink model.

ex\_vision\_detect\_edges\_in\_image

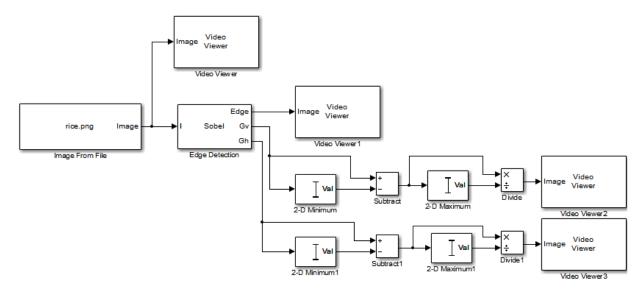

Set block parameters.

| Block           | Parameter setting             |  |
|-----------------|-------------------------------|--|
| Image From File | • File name to rice.png.      |  |
|                 | • Output data type to single. |  |

| Block                           | Parameter setting                                                                                                    |
|---------------------------------|----------------------------------------------------------------------------------------------------|
| Edge Detection                  | Use the Edge Detection block to find the edges in the image.                                                                                                    |
|                                 | <ul> <li>Output type = Binary image and<br/>gradient components</li> </ul>                                                                                                    |
|                                 | • Select the <b>Edge thinning</b> check box.                                                                                                    |
| Video Viewer and Video Viewer1  | View the original and binary images. Accept the default parameters for both viewers.                                                                                                    |
| 2-D Minimum and 2-D Minimum1    | Find the minimum value of Gv and Gh matrices. Set the <b>Mode</b> parameters to <b>Value</b> for both of these blocks.                                                                         |
| Subtract and Subtract1          | Subtract the minimum values from each element of the Gv and Gh matrices. This process ensures that the minimum value of these matrices is $0$ . Accept the default parameters.                 |
| 2-D Maximum and 2-D Maximum1    | Find the maximum value of the new Gv and Gh matrices. Set the <b>Mode</b> parameters to Value for both of these blocks.                                                                        |
| Divide and Divide1              | Divide each element of the Gv and Gh<br>matrices by their maximum value. This<br>normalization process ensures that these<br>matrices range between 0 and 1. Accept<br>the default parameters. |
| Video Viewer2 and Video Viewer3 | View the gradient components of the image.<br>Accept the default parameters.                                                                                                    |

Set configuration parameters.

Open the Configuration dialog box by selecting **Model Configuration Parameters** from the **Simulation** menu. The parameters are set as follows:

- Solver pane, Stop time = 0
- **Solver** pane, **Type** = Fixed-step
- Solver pane, Solver = Discrete (no continuous states)

• Diagnostics pane, Automatic solver parameter selection: = none

Run your model and view edge detection results.

The Video Viewer window displays the original image.

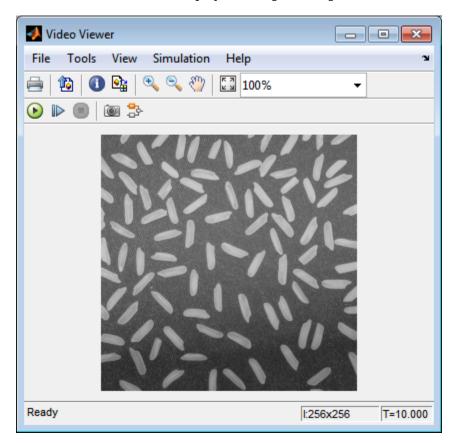

The Video Viewer1 window displays the edges of the rice grains in white and the background in black.

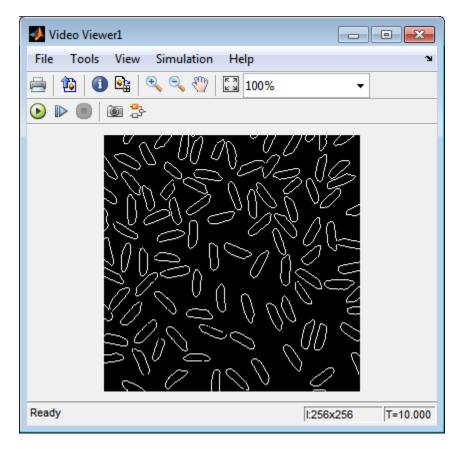

The Video Viewer2 window displays the intensity image of the vertical gradient components of the image. You can see that the vertical edges of the rice grains are darker and more well defined than the horizontal edges.

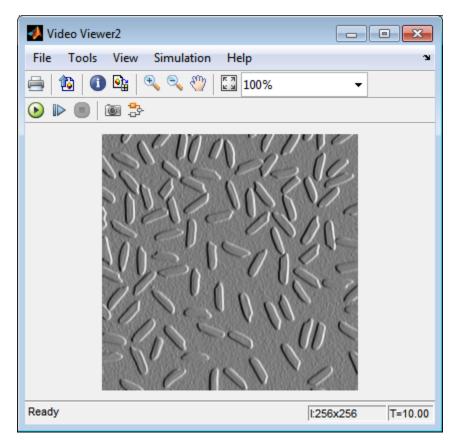

The Video Viewer3 window displays the intensity image of the horizontal gradient components of the image. In this image, the horizontal edges of the rice grains are more well defined.

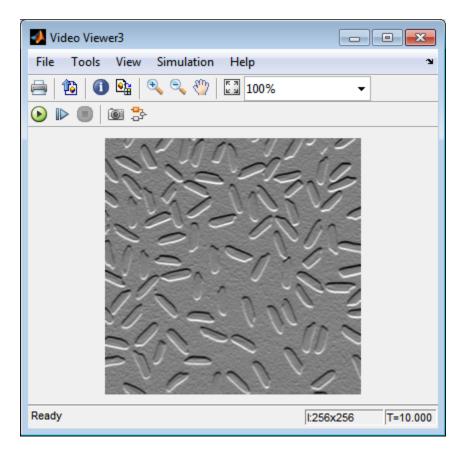

The Edge Detection block convolves the input matrix with the Sobel kernel. This calculates the gradient components of the image that correspond to the horizontal and vertical edge responses. The block outputs these components at the **Gh** and **Gv** ports, respectively. Then the block performs a thresholding operation on the gradient components to find the binary image. The binary image is a matrix filled with 1s and 0s. The nonzero elements of this matrix correspond to the edge pixels and the zero elements correspond to the background pixels. The block outputs the binary image at the **Edge** port.

The matrix values at the Gv and Gh output ports of the Edge Detection block are doubleprecision floating-point. These matrix values need to be scaled between 0 and 1 in order to display them using the Video Viewer blocks. This is done with the Statistics and Math Operation blocks. Run the model faster by double-clicking the Edge Detection block and clear the **Edge thinning** check box.

Your model runs faster because the Edge Detection block is more efficient when you clear the **Edge thinning** check box. However, the edges of rice grains in the Video Viewer window are wider.

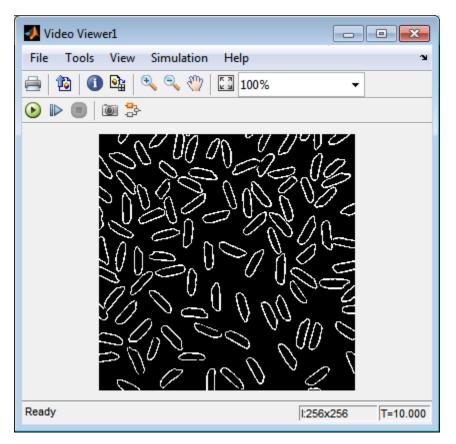

Close the model.

bdclose('ex\_vision\_detect\_edges\_in\_image');

## **Detect Lines in Images**

This example shows you how to find lines within images and enables you to detect, measure, and recognize objects. You use the Hough Transform, Find Local Maxima, Edge Detectionand Hough Lines blocks to find the longest line in an image.

You can open the example model by typing at the MATLAB command line.

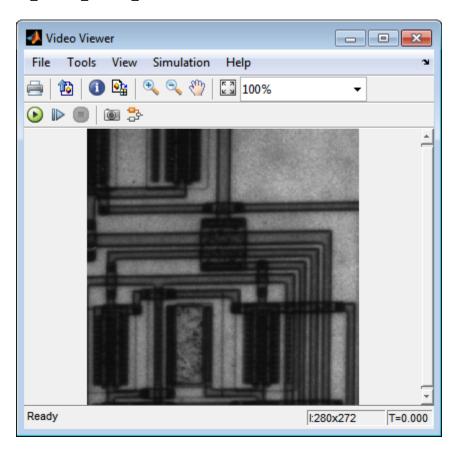

ex\_vision\_detect\_lines

The Video Viewer blocks display the original image, the image with all edges found, and the image with the longest line annotated.

The Edge Detection block finds the edges in the intensity image. This process improves the efficiency of the Hough Lines block by reducing the image area over which the block searches for lines. The block also converts the image to a binary image, which is the required input for the Hough Transform block.

For additional examples of the techniques used in this section, see the following list of examples. You can open these examples by typing the title at the MATLAB command prompt:

| Example             | MATLAB                      | Simulink model-based |
|---------------------|-----------------------------|----------------------|
| Rotation Correction | videorotationcorrecti<br>on | viphough             |

## **Setting Block Parameters**

| Block             | Parameter setting                                                                                                    |  |
|-------------------|----------------------------------------------------------------------------------------------------|--|
| Hough Transform   | <ul> <li>The Hough Transform block computes the Hough matrix by transforming the input image into the rho-theta parameter space. The block also outputs the rho and theta values associated with the Hough matrix. The parameters are set as follows:</li> <li>Theta resolution (radians) = pi/360</li> <li>Select the Output theta and rho values check box.</li> </ul> |  |
| Find Local Maxima | <ul> <li>The Find Local Maxima block finds the location of the maximum value in the Hough matrix. The block parameters are set as follows:</li> <li>Maximum number of local maxima = 1</li> <li>Input is Hough matrix spanning full theta range</li> </ul>                                                                                                    |  |

| Block                | Parameter setting                                                                                                    |  |  |
|----------------------|----------------------------------------------------------------------------------------------------|--|--|
| Selector, Selector1  | The Selector blocks separate the indices of<br>the rho and theta values, which the Find<br>Local Maxima block outputs at the <b>Idx</b> port.<br>The rho and theta values correspond to the<br>maximum value in the Hough matrix. The<br>Selector blocks parameters are set as<br>follows: |  |  |
|                      | • Number of input dimensions: 1                                                                                                    |  |  |
|                      | • Index mode = One-based                                                                                                    |  |  |
|                      | <ul> <li>Index Option = Index vector<br/>(port)</li> </ul>                                                                                                    |  |  |
|                      | • Input port size = 2                                                                                                    |  |  |
| Selector2, Selector3 | The Selector blocks index into the rho and<br>theta vectors and determine the rho and<br>theta values that correspond to the longest<br>line in the original image. The parameters<br>of the Selector blocks are set as follows:                                                           |  |  |
|                      | • Number of input dimensions: 2                                                                                                    |  |  |
|                      | • Index mode = One-based                                                                                                    |  |  |
|                      | <ul> <li>Index Option = Index vector<br/>(port)</li> </ul>                                                                                                    |  |  |
| Hough Lines          | The Hough Lines block determines where<br>the longest line intersects the edges of the<br>original image.                                                                                                    |  |  |
|                      | • Sine value computation method =<br>Trigonometric function                                                                                                    |  |  |

| Block       | Parameter setting                                                                                                    |  |
|-------------|----------------------------------------------------------------------------------------------------|--|
| Draw Shapes | The Draw Shapes block draws a white line<br>over the longest line on the original image.<br>The coordinates are set to superimpose a<br>line on the original image. The block<br>parameters are set as follows: |  |
|             | • Shape = Lines                                                                                                    |  |
|             | • Border color = White                                                                                                    |  |

## **Configuration Parameters**

Set the configuration parameters. Open the Configuration dialog box by selecting **Model Configuration Parameters** from the **Simulation** menu. Set the parameters as follows:

- Solver pane, Stop time = 0
- Solver pane, Type = Fixed-step
- Solver pane, Solver = Discrete (no continuous states)
- Solver pane, Fixed-step size (fundamental sample time): = 0.2

## **Fisheye Calibration Basics**

Camera calibration is the process of computing the extrinsic and intrinsic parameters of a camera. Once you calibrate a camera, you can use the image information to recover 3-D information from 2-D images. You can also undistort images taken with a fisheye camera.

Fisheye cameras are used in odometry and to solve the simultaneous localization and mapping (SLAM) problems visually. Other applications include, surveillance systems, GoPro, virtual reality (VR) to capture 360 degree field of view (fov), and stitching algorithms. These cameras use a complex series of lenses to enlarge the camera's field of view, enabling it to capture wide panoramic or hemispherical images. However, the lenses achieve this extremely wide angle view by distorting the lines of perspective in the images

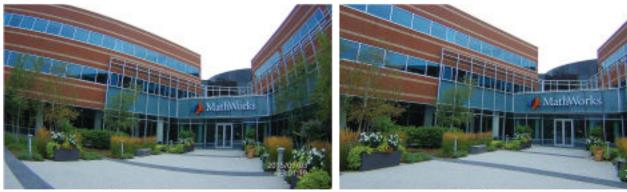

Fisheye image

Undistorted fisheye image

Because of the extreme distortion a fisheye lens produces, the pinhole model cannot model a fisheye camera.

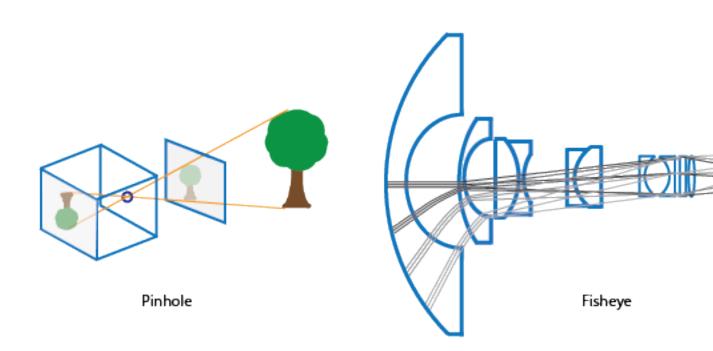

## **Fisheye Camera Model**

The Computer Vision Toolbox calibration algorithm uses the fisheye camera model proposed by Scaramuzza[1]. You can use this model with cameras up to a field of view (FOV) of 150 degrees. The model uses an omnidirectional camera model. The process treats the imaging system as a compact system. In order to relate a 3-D world point on to a 2-D image, you must obtain the camera extrinsic and intrinsic parameters. World points are transformed to camera coordinates using the extrinsics parameters. The camera coordinates are mapped into the image plane using the intrinsics parameters.

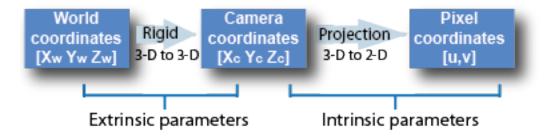

#### **Extrinsic Parameters**

The extrinsic parameters consist of a rotation, R, and a translation, t. The origin of the camera's coordinate system is at its optical center and its x- and y-axis define the image plane.

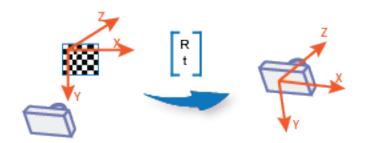

The transformation from world points to camera points is:

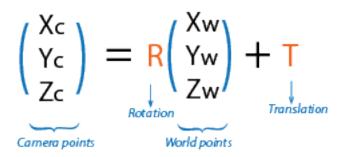

#### **Intrinsic Parameters**

For the fisheye camera model, the intrinsic parameters include the polynomial mapping coefficients of the projection function. The alignment coefficients are related to sensor alignment and the transformation from the sensor plane to a pixel location in the camera image plane.

The following equation maps an image point into its corresponding 3-D vector.

•

$$\begin{pmatrix} X_c \\ Y_c \\ Z_c \end{pmatrix} = \lambda \begin{pmatrix} u \\ v \\ a_0 + a_2 \rho^2 + a_3 \rho^3 + a_4 \rho^4 \end{pmatrix}$$

- (u, v) are the ideal image projections of the real-world points.
- $\lambda$  represents a scalar factor.
- $a_0,a_2,a_3,a_4\,$  are polynomial coefficents described by the Scaramuzza model, where  $a_1=0$ 
  - $\rho$  is a function of (u,v) and depends only on the distance of a point from the image center:  $\rho = \sqrt{u^2 + v^2}$ .

The intrinsic parameters also account for stretching and distortion. The stretch matrix compensates for the sensor-to-lens misalignment, and the distortion vector adjusts the (0,0) location of the image plane.

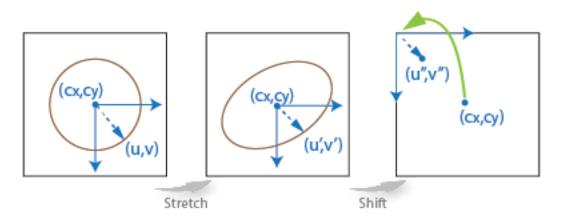

The following equation relates the real distorted coordinates (u'',v'') to the ideal distorted coordinates (u,v).

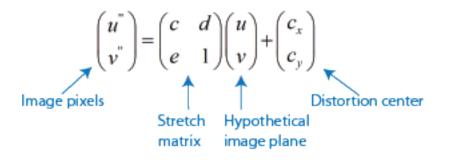

## Fisheye Camera Calibration in MATLAB

To remove lens distortion from a fisheye image, you can detect a checkerboard calibration pattern and then calibrate the camera. You can find the checkerboard points using the detectCheckerboardPoints and generateCheckerboardPoints functions. The estimateFisheyeParameters function uses the detected points and returns the fisheyeParameters object that contains the intrinsic and extrinsic parameters of a fisheye camera. You can use the fisheyeCalibrationErrors to check the accuracy of the calibration.

#### **Correct Fisheye Image for Lens Distortion**

Remove lens distortion from a fisheye image by detecting a checkboard calibration pattern and calibrating the camera. Then, display the results.

Gather a set of checkerboard calibration images.

```
images = imageDatastore(fullfile(toolboxdir('vision'),'visiondata', ...
'calibration','gopro'));
```

Detect the calibration pattern from the images.

[imagePoints,boardSize] = detectCheckerboardPoints(images.Files);

Generate world coordinates for the corners of the checkerboard squares.

```
squareSize = 29; % millimeters
worldPoints = generateCheckerboardPoints(boardSize,squareSize);
```

Estimate the fisheye camera calibration parameters based on the image and world points. Use the first image to get the image size.

```
I = readimage(images,1);
imageSize = [size(I,1) size(I,2)];
params = estimateFisheyeParameters(imagePoints,worldPoints,imageSize);
```

Remove lens distortion from the first image I and display the results.

```
J1 = undistortFisheyeImage(I,params.Intrinsics);
figure
imshowpair(I,J1,'montage')
title('Original Image (left) vs. Corrected Image (right)')
```

```
J2 = undistortFisheyeImage(I,params.Intrinsics,'OutputView','full');
figure
imshow(J2)
title('Full Output View')
```

Original Image (left) vs. Corrected Image (right)

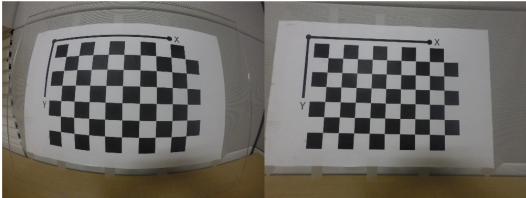

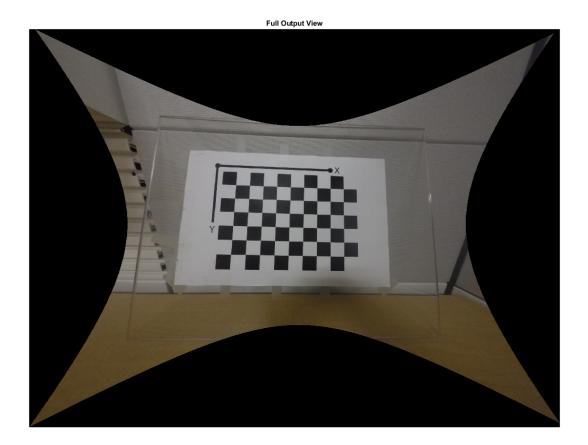

### References

[1] Scaramuzza, D., A. Martinelli, and R. Siegwart. "A Toolbox for Easy Calibrating Omnidirectional Cameras." *Proceedings to IEEE International Conference on Intelligent Robots and Systems, (IROS)*. Beijing, China, October 7–15, 2006.

## See Also

```
estimateFisheyeParameters | fisheyeCalibrationErrors |
fisheyeIntrinsics | fisheyeIntrinsicsEstimationErrors |
fisheyeParameters | undistortFisheyeImage | undistortFisheyePoints
```

## **Related Examples**

• "Monocular Visual Odometry"

## Single Camera Calibrator App

| In this section                                        |
|--------------------------------------------------------|
| "Camera Calibrator Overview" on page 6-21              |
| "Single Camera Calibration" on page 6-21               |
| "Open the Camera Calibrator" on page 6-22              |
| "Prepare the Pattern, Camera, and Images" on page 6-22 |
| "Add Images and Select Camera Model" on page 6-26      |
| "Calibrate" on page 6-30                               |
| "Evaluate Calibration Results" on page 6-32            |
| "Improve Calibration" on page 6-37                     |
| "Export Camera Parameters" on page 6-41                |
|                                                        |

## **Camera Calibrator Overview**

You can use the **Camera Calibrator** app to estimate camera intrinsics, extrinsics, and lens distortion parameters. You can use these camera parameters for various computer vision applications. These applications include removing the effects of lens distortion from an image, measuring planar objects, or reconstructing 3-D scenes from multiple cameras.

The suite of calibration functions used by the **Camera Calibrator** app provide the workflow for camera calibration. You can use these functions directly in theMATLAB workspace. For a list of functions, see "Single and Stereo Camera Calibration".

## **Single Camera Calibration**

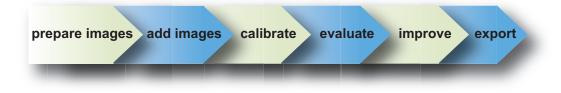

Follow this workflow to calibrate your camera using the app:

- **1** Prepare images, camera, and calibration pattern.
- 2 Add images and select standard or fisheye camera model.
- **3** Calibrate the camera.
- 4 Evaluate calibration accuracy.
- **5** Adjust parameters to improve accuracy (if necessary).
- **6** Export the parameters object.

In some cases, the default values work well, and you do not need to make any improvements before exporting parameters. You can also make improvements using the camera calibration functions directly in the MATLAB workspace. For a list of functions, see "Single and Stereo Camera Calibration".

## **Open the Camera Calibrator**

- MATLAB Toolstrip: On the **Apps** tab, in the **Image Processing and Computer Vision** section, click the **Camera Calibrator** icon.
- MATLAB command prompt: Enter cameraCalibrator

### Prepare the Pattern, Camera, and Images

To better the results, use between 10 and 20 images of the calibration pattern. The calibrator requires at least three images. Use uncompressed images or lossless compression formats such as PNG. The calibration pattern and the camera setup must satisfy a set of requirements to work with the calibrator. For greater calibration accuracy, follow these instructions for preparing the pattern, setting up the camera, and capturing the images.

**Note** The Camera Calibrator app supports only checkerboard patterns. If you are using a different type of calibration pattern, you can still calibrate your camera using the <code>estimateCameraParameters</code> function. Using a different type of pattern requires that you supply your own code to detect the pattern points in the image.

#### **Prepare the Checkerboard Pattern**

The **Camera Calibrator** app uses a checkerboard pattern. A checkerboard pattern is a convenient calibration target. If you want to use a different pattern to extract key points,

you can use the camera calibration MATLAB functions directly. See "Single and Stereo Camera Calibration" for the list of functions.

You can print (from MATLAB) and use the checkerboard pattern provided. The checkerboard pattern you use must not be square. One side must contain an even number of squares and the other side must contain an odd number of squares. Therefore, the pattern contains two black corners along one side and two white corners on the opposite side. This criteria enables the app to determine the orientation of the pattern. The calibrator assigns the longer side to be the *x*-direction.

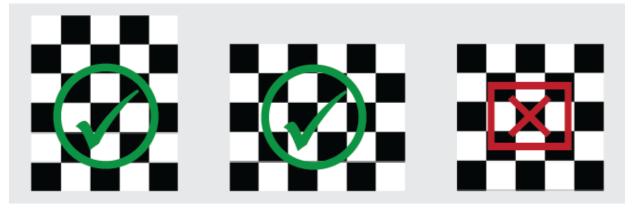

To prepare the checkerboard pattern:

- **1** Attach the checkerboard printout to a flat surface. Imperfections on the surface can affect the accuracy of the calibration.
- **2** Measure one side of the checkerboard square. You need this measurement for calibration. The size of the squares can vary depending on printer settings.

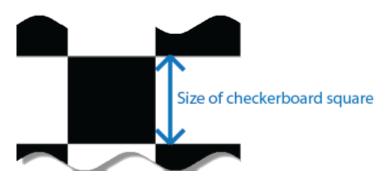

**3** To improve the detection speed, set up the pattern with as little background clutter as possible.

#### **Camera Setup**

To calibrate your camera, follow these rules:

- Keep the pattern in focus, but do not use autofocus.
- If you change zoom settings between images, the focal length changes.

#### **Capture Images**

For better results, use at least 10 to 20 images of the calibration pattern. The calibrator requires at least three images. Use uncompressed images or images in lossless compression formats such as PNG. For greater calibration accuracy:

- Capture the images of the pattern at a distance roughly equal to the distance from your camera to the objects of interest. For example, if you plan to measure objects from 2 meters, keep your pattern approximately 2 meters from the camera.
- Place the checkerboard at an angle less than 45 degrees relative to the camera plane.

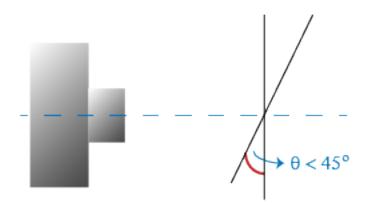

- Do not modify the images, (for example, do not crop them).
- Do not use autofocus or change the zoom settings between images.
- Capture the images of a checkerboard pattern at different orientations relative to the camera.

• Capture a variety of images of the pattern so that you have accounted for as much of the image frame as possible. Lens distortion increases radially from the center of the image and sometimes is not uniform across the image frame. To capture this lens distortion, the pattern must appear close to the edges of the captured images.

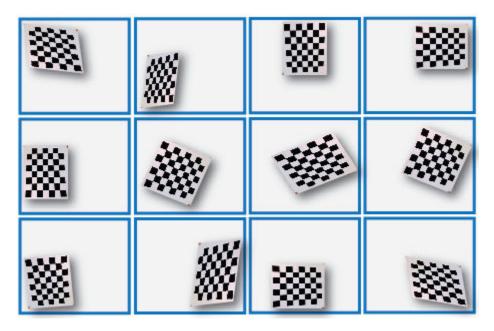

The Calibrator works with a range of checkerboard square sizes. As a general rule, your checkerboard should fill at least 20% of the captured image. For example, the preceding images were taken with a checkerboard square size of 108 mm, as the following montage shows:

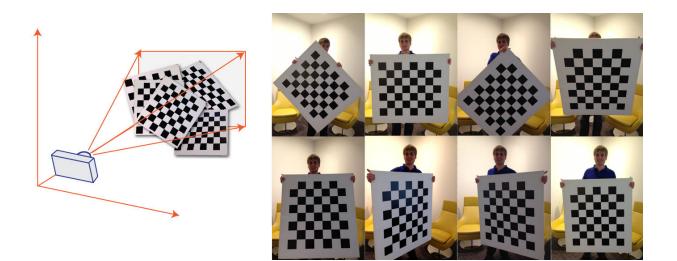

### Add Images and Select Camera Model

To begin calibration, you must add images. You can add saved images from a folder or add images directly from a camera. The calibrator analyzes the images to ensure they meet the calibrator requirements. The calibrator then detects the points on the checkerboard.

#### Add Images from File

On the **Calibration** tab, in the **File** section, click **Add images**, and then select From file. You can add images from multiple folders by clicking **Add images** for each folder.

#### **Acquire Live Images**

To begin calibration, you must add images. You can acquire live images from a webcam using the MATLAB Webcam support. To use this feature, you must install MATLAB Support Package for USB Webcams. See "Install the MATLAB Support Package for USB Webcams" (Image Acquisition Toolbox) for information on installing the support package. To add live images, follow these steps.

1 On the **Calibration** tab, in the **File** section, click **Add Images**, then select From camera.

This action opens the **Camera** tab opens. If you have only one webcam connected to your system, it is selected by default and a live preview window opens. If you have

multiple cameras connected and want to use one different from the default, select that specific camera in the **Camera** list.

2 Set properties for the camera to control the image (optional). Click the **Camera Properties** to open a menu of the properties for the selected camera. This list varies depending on your device.

Use the sliders or drop-down list to change any available property settings. The Preview window updates dynamically when you change a setting. When you are done setting properties, click anywhere outside of the menu box to dismiss the properties list.

- **3** Enter a location for the acquired image files in the **Save Location** box by typing the path to the folder or using the **Browse** button. You must have permission to write to the folder you select.
- 4 Set the capture parameters.
  - To set the number of seconds between image captures, use the **Capture Interval** box or slider. The default is 5 seconds, the minimum is 1 second, and the maximum is 60 seconds.
  - To set the number of image captures, use the **Number of images to capture** box or slider. The default is 20 images, the minimum is 2 images, and the maximum is 100 images.

In the default configuration, a total of 20 images are captured, one every 5 seconds.

- **5** The Preview window shows the live images streamed as RGB data. After you adjust any device properties and capture settings, use the Preview window as a guide to line up the camera to acquire the checkerboard pattern image you want to capture.
- 6 Click the **Capture** button. The number of images you set are captured and the thumbnails of the snapshots appear in the **Data Browser** pane. They are automatically named incrementally and are captured as .png files.

You can optionally stop the image capture before the designated number of images are captured by clicking **Stop Capture**.

When you are capturing images of a checkerboard, after the designated number of images are captured, a Checkerboard Square Size dialog box displays. Specify the size of the checkerboard square, then click **OK**.

| Data Browser     | • | Image × Preview ×                                                                                               |
|------------------|---|----------------------------------------------------------------------------------------------------|
| 1:<br>Image1.png |   |                                                                                                    |
| 2:<br>Image2.png |   |                                                                                                    |
| 3:<br>Image3.png | н |                                                                                                    |
| 4:<br>Image4.png |   | Checkerboard Square Size  Size of checkerboard square:  25  mm                                                  |
| 5:<br>Image5.png |   | OK Cancel                                                                                                    |
| 6:<br>Image6.png |   |                                                                                                    |
| 7:<br>Image7.png |   |                                                                                                    |
| 8:<br>Image8.png |   |                                                                                                    |
| 9:<br>Image9.png |   | and and a second a second and a second and a second and a second and a second and a second and a second and a s |

The detection results are then calculated and displayed. For example:

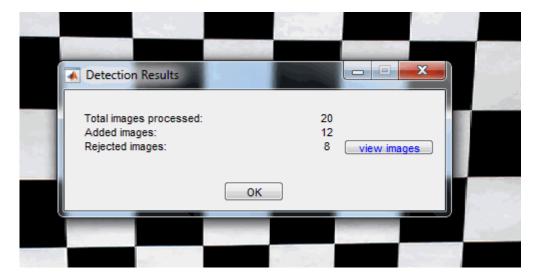

- 7 Click **OK** to dismiss the Detection Results dialog box.
- 8 When you have finished acquiring live images, click **Close Image Capture** to close the **Camera** tab.

#### **Analyze Images**

After you add the images, the Checkerboard Square Size dialog box appears. Specify size of the checkerboard square by entering the length of one side of a square from the checkerboard pattern.

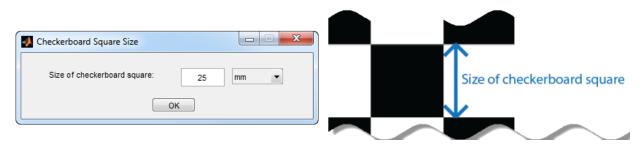

The calibrator attempts to detect a checkerboard in each of the added images, displaying an Analyzing Images progress bar window, indicating detection progress. If any of the images are rejected, the Detection Results dialog box appears, which contains diagnostic information. The results indicate how many total images were processed, and of those processed, how many were accepted, rejected, or skipped. The calibrator skips duplicate images.

| Detection Results                                            |              |             |
|--------------------------------------------------------------|--------------|-------------|
| Total images processed:<br>Added images:<br>Rejected images: | 13<br>8<br>5 | view images |
|                                                              | ОК           |             |

To view the rejected images, click **View images**. The calibrator rejects duplicate images. It also rejects images where the entire checkerboard could not be detected. Possible reasons for no detection are a blurry image or an extreme angle of the pattern. Detection takes longer with larger images and with patterns that contain a large number of squares.

#### **View Images and Detected Points**

The **Data Browser** pane displays a list of images with IDs. These images contain a detected pattern. To view an image, select it from the **Data Browser** pane.

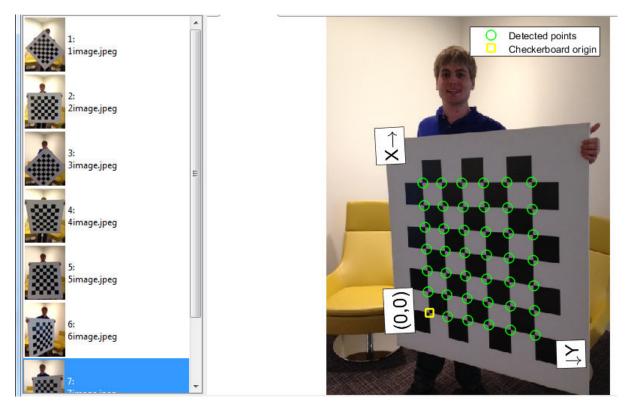

The **Image** window displays the selected checkerboard image with green circles to indicate detected points. You can verify that the corners were detected correctly using the zoom controls. The yellow square indicates the (0,0) origin. The X and Y arrows indicate the checkerboard axes orientation.

## Calibrate

Once you are satisfied with the accepted images, click the **Calibrate** button on the **Calibration** tab. The default calibration settings assume the minimum set of camera parameters. Start by running the calibration with the default settings. After evaluating

the results, you can try to improve calibration accuracy by adjusting the settings and adding or removing images and then calibrating again. If you switch between standard and fisheye camera model, you must recalibrate.

#### Select Camera Model

You can select either a standard or fisheye camera model on the **Calibration** tab, in the **Camera Model** section, select **Standard** or **Fisheye**.

You can switch camera models at any point in the session. You must calibrate again after any changes you make to the app's settings. Click **Options** to access settings and optimizations for either camera model.

#### **Standard Model Options**

When the camera has severe lens distortion, the app can fail to compute the initial values for the camera intrinsics. If you have the manufacturer's specifications for your camera and know the pixel size, focal length, or lens characteristics, you can manually set initial guesses for camera intrinsics and radial distortion. To set initial guesses, click **Options** > **Optimization Options**.

- Select the top checkbox and then enter a 3-by-3 matrix to specify initial intrinsics. If you do not specify an initial guess, the function computes the initial intrinsic matrix using linear least squares.
- Select the bottom checkbox and then enter a 2- or 3-element vector to specify the initial radial distortion. If you do not provide a value, the function uses 0 as the initial value for all the coefficients.

#### **Fisheye Model Options**

In the **Camera Model** section, with **Fisheye** selected, click **Options**. Select **Estimate Alignment** to enable estimation of the axes alignment when the optical axis of the fisheye lens is not perpendicular to the image plane.

#### **Calibration Algorithm**

See "Fisheye Calibration Basics" on page 6-13 for the fisheye camera model calibration algorithm.

The standard camera model calibration algorithm assumes a pinhole camera model:

$$w[x \ y \ 1] = [X \ Y \ Z \ 1] \begin{bmatrix} R \\ t \end{bmatrix} K$$

- (*X*,*Y*,*Z*): world coordinates of a point.
- (*x*,*y*): image coordinates of the corresponding image point in pixels.
- *w*: arbitrary homogeneous coordinates scale factor.
- *K*: camera intrinsic matrix, defined as.

$$\begin{bmatrix} f_x & 0 & 0 \\ s & f_y & 0 \\ c_x & c_y & 1 \end{bmatrix}$$

The coordinates  $(c_x c_y)$  represent the optical center (the principal point), in pixels. When the x- and y-axes are exactly perpendicular, the skew parameter, s, equals 0. The matrix elements are defined as:

$$f_x = F^*s_x$$
  
 $f_y = F^*s_y$   
 $F$  is the focal length in world units, typically expressed in millimeters.  
 $[s_x, s_y]$  are the number of pixels per world unit in the x and y direction respectively.  
 $f_x$  and  $f_y$  are expressed in pixels.

- R: matrix representing the 3-D rotation of the camera .
- *t*: translation of the camera relative to the world coordinate system.

The camera calibration algorithm estimates the values of the intrinsic parameters, the extrinsic parameters, and the distortion coefficients. Camera calibration involves these steps:

- **1** Solve for the intrinsics and extrinsics in closed form, assuming that lens distortion is zero. [1]
- 2 Estimate all parameters simultaneously, including the distortion coefficients, using nonlinear least-squares minimization (Levenberg-Marquardt algorithm). Use the closed-form solution from the preceding step as the initial estimate of the intrinsics and extrinsics. Set the initial estimate of the distortion coefficients to zero. [1][2]

## **Evaluate Calibration Results**

You can evaluate calibration accuracy by examining the reprojection errors, examining the camera extrinsics, or viewing the undistorted image. For best calibration results, use all three methods of evaluation.

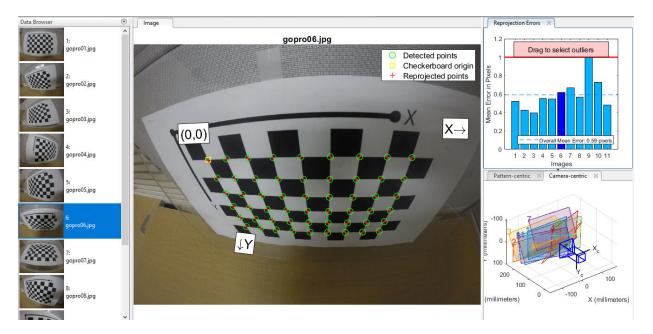

#### **Examine Reprojection Errors**

The reprojection errors are the distances, in pixels, between the detected and the reprojected points. The **Camera Calibrator** app calculates reprojection errors by projecting the checkerboard points from world coordinates, defined by the checkerboard, into image coordinates. The app then compares the reprojected points to the corresponding detected points. As a general rule, mean reprojection errors of less than one pixel are acceptable.

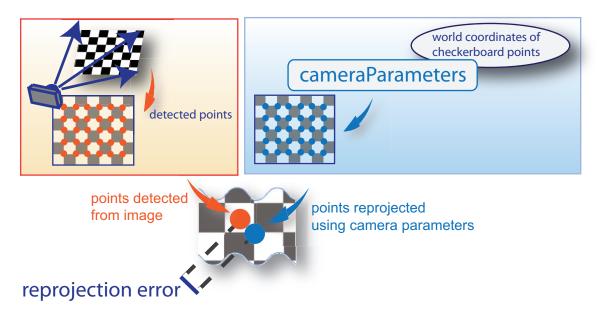

The **Camera Calibrator** app displays, in pixels, the reprojection errors as a bar graph. The graph helps you to identify which images that adversely contribute to the calibration. Select the bar graph entry and remove the image from the list of images in the **Data Browser** pane.

#### **Reprojection Errors Bar Graph**

The bar graph displays the mean reprojection error per image, along with the overall mean error. The bar labels correspond to the image IDs. The highlighted bars correspond to the selected images.

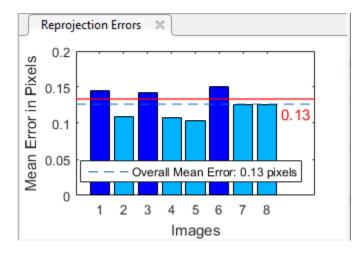

Select an image in one of these ways:

- Click a corresponding bar in the graph.
- Select an image from the list of images in the **Data Browser** pane.
- Adjust the overall mean error. Click and slide the red line up or down to select outlier images.

#### **Examine Extrinsic Parameter Visualization**

The 3-D extrinsic parameters plot provides a camera-centric view of the patterns and a pattern-centric view of the camera. The camera-centric view is helpful if the camera was stationary when the images were captured. The pattern-centric view is helpful if the pattern was stationary. You can click the cursor and hold down the mouse button with the rotate icon to rotate the figure. Click a checkerboard (or camera) to select it. The highlighted data in the visualizations correspond to the selected image in the list. Examine the relative positions of the pattern and the camera to determine if they match what you expect. For example, a pattern that appears behind the camera indicates a calibration error.

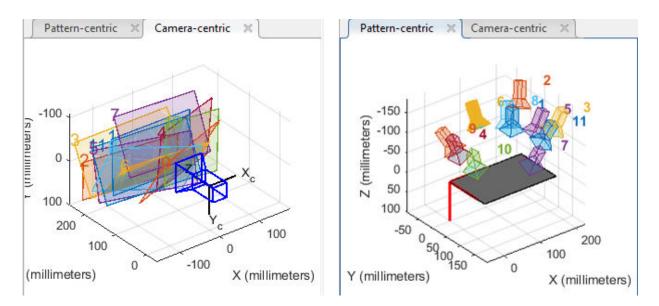

#### **View Undistorted Image**

To view the effects of removing lens distortion, click **Show Undistorted** in the **View** section of the **Calibration** tab. If the calibration was accurate, the distorted lines in the image become straight.

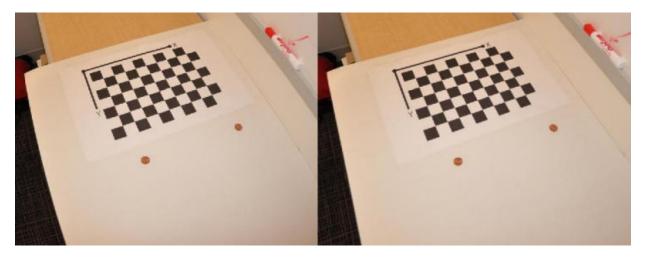

Checking the undistorted images is important even if the reprojection errors are low. For example, if the pattern covers only a small percentage of the image, the distortion estimation might be incorrect, even though the calibration resulted in few reprojection errors. The following image shows an example of this type of incorrect estimation for a single camera calibration.

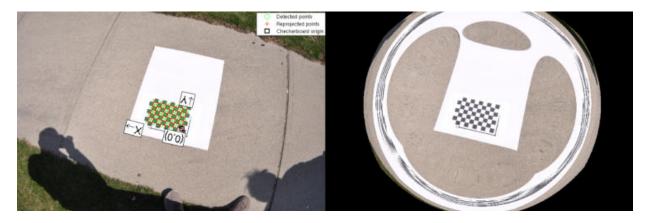

While viewing the undistorted images, you can examine the fisheye images more closely by selecting **Fisheye Scale** in the **View** section of the **Calibration** tab. Use the slider in the Scale Factor window to adjust the scale of the image.

| Show Undistorted | Scale Factor                           | ×   |
|------------------|----------------------------------------|-----|
| Fisheye Scale    |                                        |     |
| VIEW             | <b>⊢ + + + ⊕ + + + + + + + −</b> 1.834 | ] = |
| gopro03.jpg      |                                        |     |
|                  |                                        | лŝ  |

### **Improve Calibration**

To improve the calibration, you can remove high-error images, add more images, or modify the calibrator settings.

### Add or Remove Images

Consider adding more images if:

- You have less than 10 images.
- The patterns do not cover enough of the image frame.
- The patterns do not have enough variation in orientation with respect to the camera.

Consider removing images if the images:

- The images have a high mean reprojection error.
- The images are blurry.
- The images contain a checkerboard at an angle greater than 45 degrees relative to the camera plane.

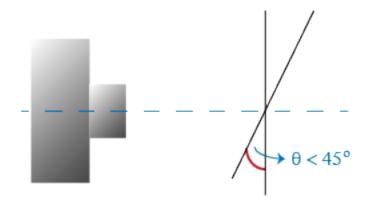

• The images contain incorrectly detected checkerboard points.

### Standard Model: Change the Number of Radial Distortion Coefficients

You can specify two or three radial distortion coefficients. On the **Calibrations** tab, in the **Camera Model** section, with **Standard** selected, click **Options**. Select the **Radial Distortion** as either **2 Coefficients** or **3 Coefficients**. Radial distortion occurs when light rays bend more near the edges of a lens than they do at its optical center. The smaller the lens, the greater the distortion.

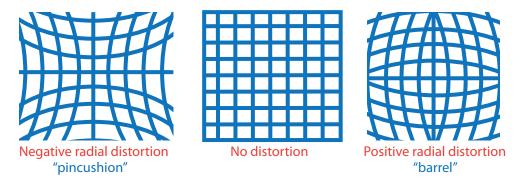

The radial distortion coefficients model this type of distortion. The distorted points are denoted as  $(x_{distorted}, y_{distorted})$ :

| $x_{\rm distorted}$   | =           | <i>x</i> (1 | + | $k_1 * r^2$ | + | $k_2 * r^4$ | + | $k_3 * r^6$ ) |
|-----------------------|-------------|-------------|---|-------------|---|-------------|---|---------------|
| $y_{\rm distorted} =$ | <i>y</i> (1 | +           |   | $k_1^* r^2$ | + | $k_2^* r^4$ | + | $k_3^*r^6$ )  |

- *x*, *y* Undistorted pixel locations. *x* and *y* are in normalized image coordinates. Normalized image coordinates are calculated from pixel coordinates by translating to the optical center and dividing by the focal length in pixels. Thus, *x* and *y* are dimensionless.
- $k_1$ ,  $k_2$ , and  $k_3$  Radial distortion coefficients of the lens.
- $r^2: x^2 + y^2$

Typically, two coefficients are sufficient for calibration. For severe distortion, such as in wide-angle lenses, you can select 3 coefficients to include  $k_3$ .

The undistorted pixel locations are in normalized image coordinates, with the origin at the optical center. The coordinates are expressed in world units.

### Standard Model: Compute Skew

When you select the **Compute Skew** check box, the calibrator estimates the image axes skew. Some camera sensors contain imperfections that cause the *x*- and *y*-axes of the image to not be perpendicular. You can model this defect using a skew parameter. If you do not select the check box, the image axes are assumed to be perpendicular, which is the case for most modern cameras.

### Standard Model: Compute Tangential Distortion

Tangential distortion occurs when the lens and the image plane are not parallel. The tangential distortion coefficients model this type of distortion.

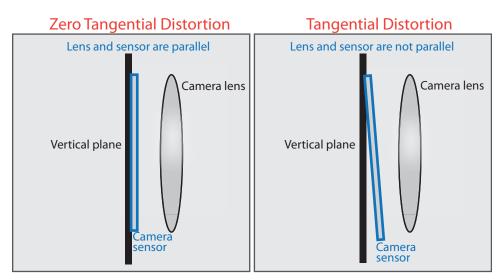

The distorted points are denoted as  $(x_{distorted}, y_{distorted})$ :

| $x_{\rm distorted}$ | = | x | + | [2                      | * | $p_1$                   | * | x | * | У                 | + | $p_2$ | * | ( <i>r</i> <sup>2</sup> | + | 2 | * | <i>x</i> <sup>2</sup> )] |
|---------------------|---|---|---|-------------------------|---|-------------------------|---|---|---|-------------------|---|-------|---|-------------------------|---|---|---|--------------------------|
| $y_{ m distorted}$  | = | у | + | [ <i>p</i> <sub>1</sub> | * | ( <i>r</i> <sup>2</sup> | + | - | 2 | *y <sup>2</sup> ) | + | 2     | * | $p_2$                   | * | x | * | <i>y</i> ]               |

- *x*, *y* Undistorted pixel locations. *x* and *y* are in normalized image coordinates. Normalized image coordinates are calculated from pixel coordinates by translating to the optical center and dividing by the focal length in pixels. Thus, *x* and *y* are dimensionless.
- $p_1$  and  $p_2$  Tangential distortion coefficients of the lens.
- $r^2: x^2 + y^2$

When you select the **Compute Tangential Distortion** check box, the calibrator estimates the tangential distortion coefficients. Otherwise, the calibrator sets the tangential distortion coefficients to zero.

#### Fisheye Model: Estimate Alignment

In the **Camera Model** section, with **Fisheye** selected, click **Options**. Select **Estimate Alignment** to enable estimation of the axes alignment when the optical axis of the fisheye lens is not perpendicular to the image plane.

### **Export Camera Parameters**

When you are satisfied with calibration accuracy, click **Export Camera Parameters**. You can either save and export the camera parameters to an object by selecting **Export Camera Parameters** or generate the camera parameters as a MATLAB script.

#### **Export Camera Parameters**

Select **Export Camera Parameters > Export Parameters to Workspace** to create a cameraParameters object in your workspace. The object contains the intrinsic and extrinsic parameters of the camera and the distortion coefficients. You can use this object for various computer vision tasks, such as image undistortion, measuring planar objects, and 3-D reconstruction. See "Measuring Planar Objects with a Calibrated Camera". You can optionally export the cameraCalibrationErrors object, which contains the standard errors of estimated camera parameters, by selecting the **Export estimation errors** check box.

### **Generate MATLAB Script**

Select **Export Camera Parameters > Generate MATLAB script** to save your camera parameters to a MATLAB script, enabling you to reproduce the steps from your calibration session.

### References

- [1] Zhang, Z. "A Flexible New Technique for Camera Calibration." IEEE Transactions on Pattern Analysis and Machine Intelligence. Vol. 22, Number. 11, 2000, pp. 1330– 1334.
- [2] Heikkila, J. and O. Silven. "A Four-step Camera Calibration Procedure with Implicit Image Correction." *IEEE International Conference on Computer Vision and Pattern Recognition*. 1997.

- [3] Scaramuzza, D., A. Martinelli, and R. Siegwart. "A Toolbox for Easy Calibrating Omindirectional Cameras." Proceedings to IEEE International Conference on Intelligent Robots and Systems (IROS 2006). Beijing, China, October 7–15, 2006.
- [4] Urban, S., J. Leitloff, and S. Hinz. "Improved Wide-Angle, Fisheye and Omnidirectional Camera Calibration." *ISPRS Journal of Photogrammetry and Remove Sensing*. Vol. 108, 2015, pp.72–79.

# See Also

Camera Calibrator | Stereo Camera Calibrator | cameraParameters |
detectCheckerboardPoints | estimateCameraParameters |
generateCheckerboardPoints | showExtrinsics | showReprojectionErrors |
stereoParameters | undistortImage

# **Related Examples**

- "Evaluating the Accuracy of Single Camera Calibration"
- "Measuring Planar Objects with a Calibrated Camera"
- "Structure From Motion From Two Views"
- "Structure From Motion From Multiple Views"
- "Depth Estimation From Stereo Video"
- "3-D Point Cloud Registration and Stitching"
- "Uncalibrated Stereo Image Rectification"
- Checkerboard pattern

## **More About**

- "Stereo Camera Calibrator App" on page 6-43
- "Coordinate Systems"

# **External Websites**

Camera Calibration with MATLAB

# **Stereo Camera Calibrator App**

#### In this section...

"Stereo Camera Calibrator Overview" on page 6-43 "Stereo Camera Calibration" on page 6-44 "Open the Stereo Camera Calibrator" on page 6-44 "Prepare Pattern, Camera, and Images" on page 6-44 "Add Image Pairs" on page 6-49 "Calibrate" on page 6-52 "Evaluate Calibration Results" on page 6-53 "Improve Calibration" on page 6-57 "Export Camera Parameters" on page 6-60

## **Stereo Camera Calibrator Overview**

You can use the **Stereo Camera Calibrator** app to calibrate a stereo camera, which you can then use to recover depth from images. A stereo system consists of two cameras: camera 1 and camera 2. The app can either estimate or import the parameters of individual cameras. The app also calculates the position and orientation of camera 2, relative to camera 1.

The **Stereo Camera Calibrator** app produces an object containing the stereo camera parameters. You can use this object to

- Rectify stereo images using the rectifyStereoImages function.
- Reconstruct the 3-D scene using the reconstructScene function.
- Compute 3-D locations corresponding to matching pairs of image points using the triangulate function.

The suite of calibration functions used by the **Stereo Camera Calibrator** app provide the workflow for stereo system calibration. You can use these functions directly in the MATLAB workspace. For a list of calibration functions, see "Single and Stereo Camera Calibration".

**Note** You can use the Camera Calibrator app with cameras up to a field of view (FOV) of 95 degrees.

## **Stereo Camera Calibration**

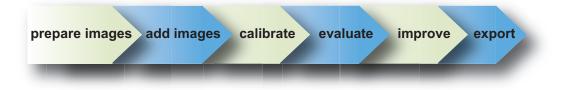

Follow this workflow to calibrate your stereo camera using the app:

- **1** Prepare images, camera, and calibration pattern.
- 2 Add image pairs.
- **3** Calibrate the stereo camera.
- 4 Evaluate calibration accuracy.
- **5** Adjust parameters to improve accuracy (if necessary).
- **6** Export the parameters object.
- 7 In some cases, the default values work well, and you do not need to make any improvements before exporting parameters. You can also make improvements using the camera calibration functions directly in the MATLAB workspace. For a list of functions, see "Single and Stereo Camera Calibration".

### **Open the Stereo Camera Calibrator**

- MATLAB Toolstrip: On the **Apps** tab, in the **Image Processing and Computer Vision** section, click the **Stereo Camera Calibrator** icon.
- MATLAB command prompt: Enter stereoCameraCalibrator

### Prepare Pattern, Camera, and Images

To improve the results, use between 10 and 20 images of the calibration pattern. The calibrator requires at least three images. Use uncompressed images or lossless compression formats such as PNG. The calibration pattern and the camera setup must satisfy a set of requirements to work with the calibrator. For greater calibration accuracy, follow these instructions for preparing the pattern, setting up the camera, and capturing the images.

### Prepare the Checkerboard Pattern

The **Camera Calibrator** app uses a checkerboard pattern. A checkerboard pattern is a convenient calibration target. If you want to use a different pattern to extract key points, you can use the camera calibration MATLAB functions directly. See "Single and Stereo Camera Calibration" for the list of functions.

You can print (from MATLAB) and use the checkerboard pattern provided. The checkerboard pattern you use must not be square. One side must contain an even number of squares and the other side must contain an odd number of squares. Therefore, the pattern contains two black corners along one side and two white corners on the opposite side. This criteria enables the app to determine the orientation of the pattern. The calibrator assigns the longer side to be the *x*-direction.

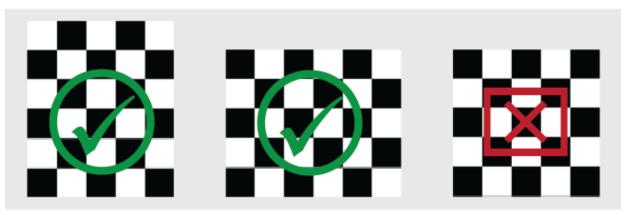

To prepare the checkerboard pattern:

- **1** Attach the checkerboard printout to a flat surface. Imperfections on the surface can affect the accuracy of the calibration.
- 2 Measure one side of the checkerboard square. You need this measurement for calibration. The size of the squares can vary depending on printer settings.

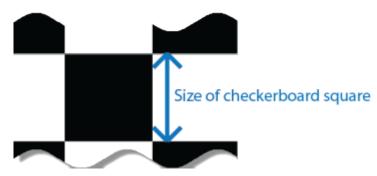

**3** To improve the detection speed, set up the pattern with as little background clutter as possible.

### **Camera Setup**

To calibrate your camera, follow these rules:

- Keep the pattern in focus, but do not use autofocus.
- If you change zoom settings between images, the focal length changes.

#### **Capture Images**

For best results, use at least 10 to 20 images of the calibration pattern. The calibrator requires at least three images. Use uncompressed images or images in lossless compression formats such as PNG. For greater calibration accuracy:

- Capture the images of the pattern at a distance roughly equal to the distance from your camera to the objects of interest. For example, if you plan to measure objects from 2 meters, keep your pattern approximately 2 meters from the camera.
- Place the checkerboard at an angle less than 45 degrees relative to the camera plane.

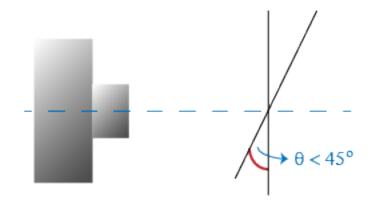

- Do not modify the images, (for example, do not crop them).
- Do not use autofocus or change the zoom settings between images.
- Capture the images of a checkerboard pattern at different orientations relative to the camera.
- Capture a variety of images of the pattern so that you have accounted for as much of the image frame as possible. Lens distortion increases radially from the center of the image and sometimes is not uniform across the image frame. To capture this lens distortion, the pattern must appear close to the edges of the captured images.

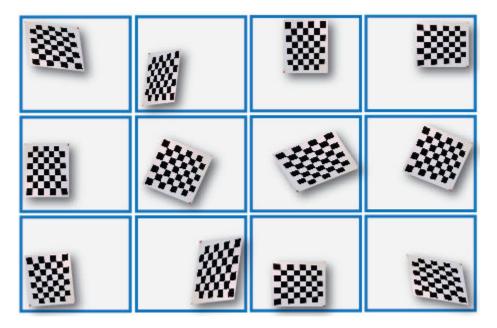

• Make sure the checkerboard pattern is fully visible in both images of each stereo pair.

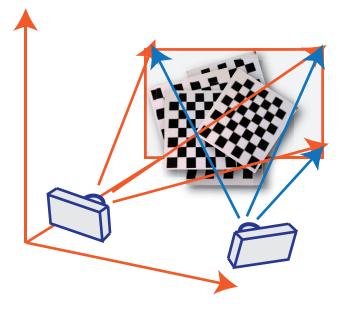

- Keep the pattern stationary for each image pair. Any motion of the pattern between taking image 1 and image 2 of the pair negatively affects the calibration.
- Create a stereo display, or anaglyph, by positioning the two cameras approximately 55 mm apart. This distance represents the average distance between human eyes.
- For greater reconstruction accuracy at longer distances, position your cameras farther apart.

## **Add Image Pairs**

To begin calibration, click , specifically two sets of stereo images of the checkerboard,one set from each camera.

### Load Images

You can add images from multiple folders by clicking **Add images** in the **File** section of the **Calibration** tab. Select the location for the images corresponding to camera 1 using the **Browse** button, then do the same for camera 2. Specify **Size of checkerboard square** by entering the length of one side of a square from the checkerboard pattern.

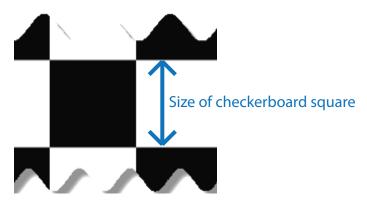

### **Analyze Images**

The calibrator attempts to detect a checkerboard in each of the added images, displaying an Analyzing Images progress bar window, indicating detection progress. If any of the images are rejected, the Detection Results dialog box appears, which contains diagnostic information. The results indicate how many total images were processed, and of those processed, how many were accepted, rejected, or skipped. The calibrator skips duplicate images.

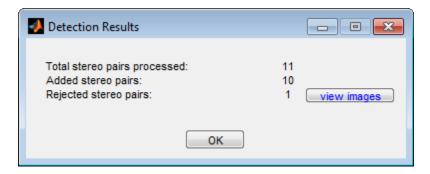

To view the rejected images, click **View images**. The calibrator rejects duplicate images. It also rejects images where the entire checkerboard could not be detected. Possible reasons for no detection are a blurry image or an extreme angle of the pattern. Detection takes longer with larger images and with patterns that contain a large number of squares.

### **View Images and Detected Points**

The **Data Browser** pane displays a list of image pairs with IDs. These image pairs contain a detected pattern. To view an image, select it from the **Data Browser** pane.

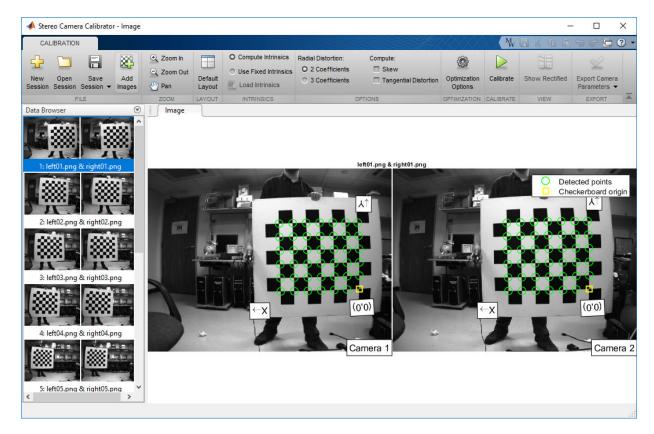

The **Image** pane displays the selected checkerboard image pair with green circles to indicate detected points. You can verify that the corners were detected correctly using the zoom controls. The yellow square indicates the (0,0) origin. The X and Y arrows indicate the checkerboard axes orientation.

### Intrinsics

You can choose for the app to compute camera intrinsics or you can load pre-computed fixed intrinsics. To load intrinsics into the app, select **Use Fixed Intrinsics** in the Intrinsics section of the **Calibration** tab. The **Radial Distortion** and **Compute** options in the **Options** section are disabled when you load intrinsics.

To load intrinsics as variables from your workspace, click **Load Intrinsics**. For example, if the wideBaselineStereo struct contains the intrinsics for both cameras.

```
ld = load('wideBaselineStereo');
int1 = ld.intrinsics1
int2 = ld.intrinsics2
```

Then, click Load Intrinsics to specify these variables in the dialog box, as shown.

| 承 Load intrinsics from W         | – 🗆 X     |
|----------------------------------|-----------|
| Intrinsics variable for camera 1 | l:        |
| int1                             | ~         |
| Intrinsics variable for camera 2 | <u>}-</u> |
| int2                             | ~         |
| ОК С                             | Cancel    |

## Calibrate

Once you are satisfied with the accepted image pairs, click the **Calibrate** button on the **Calibration** tab. The default calibration settings assume the minimum set of camera parameters. Start by running the calibration with the default settings. After evaluating the results, you can try to improve calibration accuracy by adjusting the settings and adding or removing images, and then calibrate again.

### Optimization

When the camera has severe lens distortion, the app can fail to compute the initial values for the camera intrinsics. If you have the manufacturer's specifications for your camera and know the pixel size, focal length, or lens characteristics, you can manually set initial guesses for camera intrinsics and radial distortion. To set initial guesses, click **Options** > **Optimization Options**.

Note These options are not available for preloaded intrinsics.

- Select the top checkbox and then enter a 3-by-3 matrix to specify initial intrinsics. If you do not specify an initial guess, the function computes the initial intrinsic matrix using linear least squares.
- Select the bottom checkbox and then enter a 2- or 3-element vector to specify the initial radial distortion. If you do not provide a value, the function uses 0 as the initial value for all the coefficients.

### **Evaluate Calibration Results**

You can evaluate calibration accuracy by examining the reprojection errors, examining the camera extrinsics, or viewing the undistorted image. For best calibration results, use all three methods of evaluation.

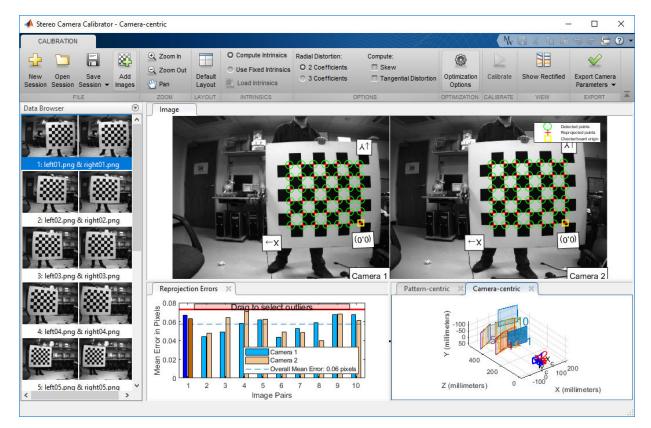

### **Examine Reprojection Errors**

The reprojection errors are the distances, in pixels, between the detected and the reprojected points. The **Stereo Camera Calibrator** app calculates reprojection errors by projecting the checkerboard points from world coordinates, defined by the checkerboard, into image coordinates. The app then compares the reprojected points to the corresponding detected points. As a general rule, mean reprojection errors of less than one pixel are acceptable.

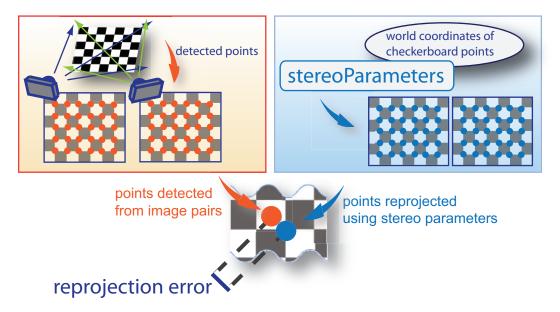

The **Stereo Calibration App** displays, in pixels, the reprojection errors as a bar graph. The graph helps you to identify which images that adversely contribute to the calibration. Select the bar graph entry and remove the image from the list of images in the **Data Browser** pane.

### **Reprojection Errors Bar Graph**

The bar graph displays the mean reprojection error per image, along with the overall mean error. The bar labels correspond to the image IDs. The highlighted bars correspond to the selected image pair.

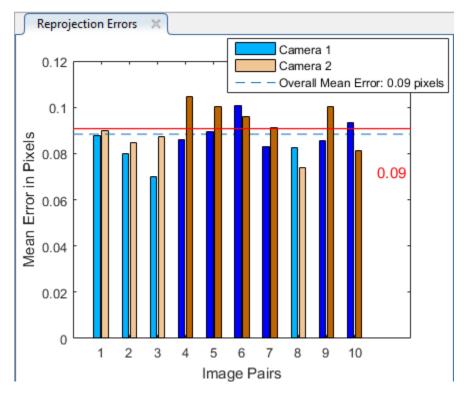

Select an image pair in one of these ways:

- Clicking the corresponding bar in the graph.
- Select the image pair from the list in the **Data Browser** pane.
- Adjust the overall mean error. Click and slide the red line up or down to select outlier images.

### **Examine Extrinsic Parameter Visualization**

The 3-D extrinsic parameters plot provides a camera-centric view of the patterns and a pattern-centric view of the camera. The camera-centric view is helpful if the camera was stationary when the images were captured. The pattern-centric view is helpful if the pattern was stationary. You can click the cursor and hold down the mouse button with the rotate icon to rotate the figure. Click a checkerboard (or camera) to select it. The highlighted data in the visualizations correspond to the selected image in the list. Examine the relative positions of the pattern and the camera to determine if they match

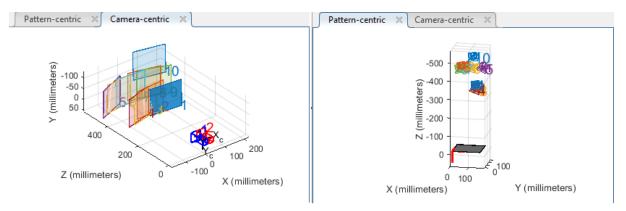

what you expect. For example, a pattern that appears behind the camera indicates a calibration error.

### **Show Rectified Images**

To view the effects of stereo rectification, click **Show Rectified** in the **View** section of the **Calibration** tab. If the calibration was accurate, the images become undistorted and row-aligned.

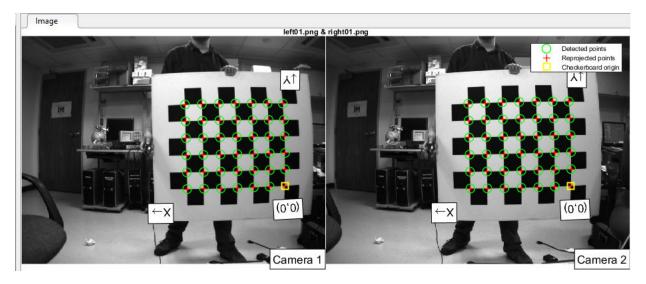

Checking the rectified images is important even if the reprojection errors are low. For example, if the pattern covers only a small percentage of the image, the distortion estimation might be incorrect, even though the calibration resulted in few reprojection errors. The following image shows an example of this type of incorrect estimation for a single camera calibration.

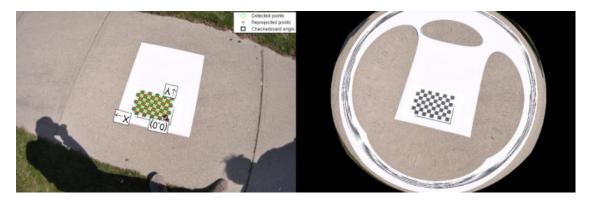

### **Improve Calibration**

To improve the calibration, you can remove high-error image pairs, add more image pairs, or modify the calibrator settings.

### Add or Remove Images

Consider adding more images if:

- You have less than 10 images.
- The patterns do not cover enough of the image frame.
- The patterns do not have enough variation in orientation with respect to the camera.

Consider removing images if the images:

- The images have a high mean reprojection error.
- The images are blurry.
- The images contain a checkerboard at an angle greater than 45 degrees relative to the camera plane.

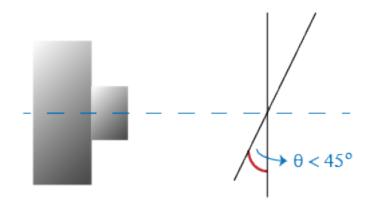

• The images contain incorrectly detected checkerboard points.

### **Change the Number of Radial Distortion Coefficients**

You can specify 2 or 3 radial distortion coefficients by selecting the corresponding radio button from the **Options** section. Radial distortion occurs when light rays bend more near the edges of a lens than they do at its optical center. The smaller the lens, the greater the distortion.

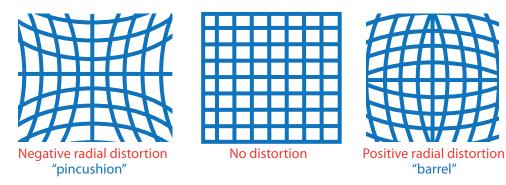

The radial distortion coefficients model this type of distortion. The distorted points are denoted as ( $x_{distorted}$ ,  $y_{distorted}$ ):

| $x_{\rm distorted}$      | =           | <i>x</i> (1 | + | $k_1 * r^2$ | + | $k_2 * r^4$ | + | $k_3 * r^6$ ) |
|--------------------------|-------------|-------------|---|-------------|---|-------------|---|---------------|
| $y_{\text{distorted}} =$ | <i>y</i> (1 | +           |   | $k_1 * r^2$ | + | $k_2 * r^4$ | + | $k_3 * r^6$ ) |

- *x*, *y* Undistorted pixel locations. *x* and *y* are in normalized image coordinates. Normalized image coordinates are calculated from pixel coordinates by translating to the optical center and dividing by the focal length in pixels. Thus, *x* and *y* are dimensionless.
- $k_1$ ,  $k_2$ , and  $k_3$  Radial distortion coefficients of the lens.
- $r^2: x^2 + y^2$

Typically, two coefficients are sufficient for calibration. For severe distortion, such as in wide-angle lenses, you can select 3 coefficients to include  $k_3$ .

### **Compute Skew**

When you select the **Compute Skew** check box, the calibrator estimates the image axes skew. Some camera sensors contain imperfections that cause the *x*- and *y*-axes of the image to not be perpendicular. You can model this defect using a skew parameter. If you do not select the check box, the image axes are assumed to be perpendicular, which is the case for most modern cameras.

### **Compute Tangential Distortion**

Tangential distortion occurs when the lens and the image plane are not parallel. The tangential distortion coefficients model this type of distortion.

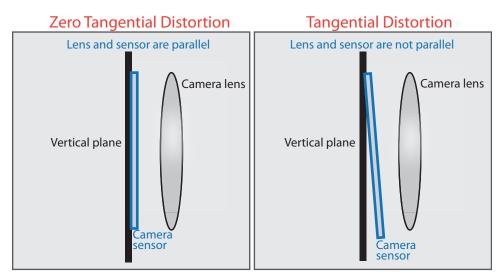

The distorted points are denoted as  $(x_{distorted}, y_{distorted})$ :

 $(r^2$  $y + p_2$  $x^{2}$ )] [2 \* \* \* 2  $p_1$ х  $\chi_{\rm distorted}$ X  $(r^2)$ 2 \*v<sup>2</sup>)  $[p_1]$ 2 vl  $p_2$ **Y**distorted ν

- *x*, *y* Undistorted pixel locations. *x* and *y* are in normalized image coordinates. Normalized image coordinates are calculated from pixel coordinates by translating to the optical center and dividing by the focal length in pixels. Thus, *x* and *y* are dimensionless.
- $p_1$  and  $p_2$  Tangential distortion coefficients of the lens.
- $r^2: x^2 + y^2$

When you select the **Compute Tangential Distortion** check box, the calibrator estimates the tangential distortion coefficients. Otherwise, the calibrator sets the tangential distortion coefficients to zero.

### **Export Camera Parameters**

When you are satisfied with calibration accuracy, click **Export Camera Parameters**. You can either save and export the camera parameters to an object by selecting **Export Camera Parameters** or generate the camera parameters as a MATLAB script.

### **Export Camera Parameters**

Select **Export Camera Parameters > Export Parameters to Workspace** to create a stereoParameters object in your workspace. The object contains the intrinsic and extrinsic parameters of the camera and the distortion coefficients. You can use this object for various computer vision tasks, such as image undistortion, measuring planar objects, and 3-D reconstruction. See "Measuring Planar Objects with a Calibrated Camera". You can optionally export the stereoCalibrationErrors object, which contains the standard errors of estimated stereo camera parameters, by selecting the **Export estimation errors** check box.

### **Generate MATLAB Script**

Select **Export Camera Parameters > Generate MATLAB script** to save your camera parameters to a MATLAB script, enabling you to reproduce the steps from your calibration session.

### References

- [1] Zhang, Z. "A Flexible New Technique for Camera Calibration". *IEEE Transactions on Pattern Analysis and Machine Intelligence*.Vol. 22, No. 11, 2000, pp. 1330–1334.
- [2] Heikkila, J, and O. Silven. "A Four-step Camera Calibration Procedure with Implicit Image Correction." *IEEE International Conference on Computer Vision and Pattern Recognition*. 1997.

# See Also

Camera Calibrator | Stereo Camera Calibrator | cameraParameters |
detectCheckerboardPoints | estimateCameraParameters |
generateCheckerboardPoints | showExtrinsics | showReprojectionErrors |
stereoParameters | undistortImage

# **Related Examples**

- "Evaluating the Accuracy of Single Camera Calibration"
- "Measuring Planar Objects with a Calibrated Camera"
- "Structure From Motion From Two Views"
- "Structure From Motion From Multiple Views"
- "Depth Estimation From Stereo Video"
- "3-D Point Cloud Registration and Stitching"
- "Uncalibrated Stereo Image Rectification"
- Checkerboard pattern

### **More About**

- "Single Camera Calibrator App" on page 6-21
- "Coordinate Systems"

## **External Websites**

Camera Calibration with MATLAB

# What Is Camera Calibration?

Geometric camera calibration, also referred to as camera resectioning, estimates the parameters of a lens and image sensor of an image or video camera. You can use these parameters to correct for lens distortion, measure the size of an object in world units, or determine the location of the camera in the scene. These tasks are used in applications such as machine vision to detect and measure objects. They are also used in robotics, for navigation systems, and 3-D scene reconstruction.

Examples of what you can do after calibrating your camera:

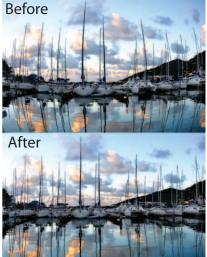

**Remove Lens Distortion** 

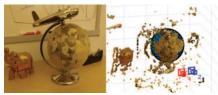

Estimate 3-D Structure from Camera Motion

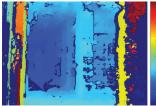

Estimate Depth Using a Stereo Camera

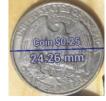

Measure Planar Objects

Camera parameters include intrinsics, extrinsics, and distortion coefficients. To estimate the camera parameters, you need to have 3-D world points and their corresponding 2-D image points. You can get these correspondences using multiple images of a calibration pattern, such as a checkerboard. Using the correspondences, you can solve for the camera parameters. After you calibrate a camera, to evaluate the accuracy of the estimated parameters, you can:

- Plot the relative locations of the camera and the calibration pattern
- Calculate the reprojection errors.
- Calculate the parameter estimation errors.

Use the **Camera Calibrator** to perform camera calibration and evaluate the accuracy of the estimated parameters.

## **Camera Model**

The Computer Vision Toolbox calibration algorithm uses the camera model proposed by Jean-Yves Bouguet [3]. The model includes:

- The pinhole camera model [1].
- Lens distortion [2].

The pinhole camera model does not account for lens distortion because an ideal pinhole camera does not have a lens. To accurately represent a real camera, the full camera model used by the algorithm includes the radial and tangential lens distortion.

## **Pinhole Camera Model**

A pinhole camera is a simple camera without a lens and with a single small aperture. Light rays pass through the aperture and project an inverted image on the opposite side of the camera. Think of the virtual image plane as being in front of the camera and containing the upright image of the scene.

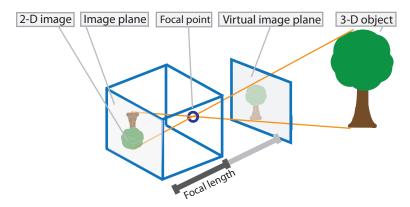

The pinhole camera parameters are represented in a 4-by-3 matrix called the camera matrix. This matrix maps the 3-D world scene into the image plane. The calibration algorithm calculates the camera matrix using the extrinsic and intrinsic parameters. The extrinsic parameters represent the location of the camera in the 3-D scene. The intrinsic parameters represent the optical center and focal length of the camera.

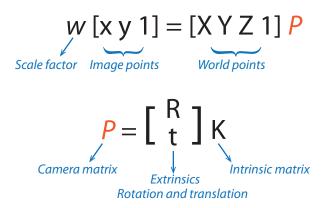

The world points are transformed to camera coordinates using the extrinsics parameters. The camera coordinates are mapped into the image plane using the intrinsics parameters.

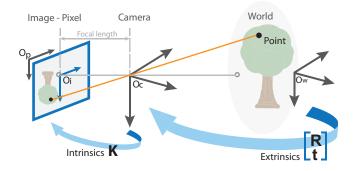

### **Camera Calibration Parameters**

The calibration algorithm calculates the camera matrix using the extrinsic and intrinsic parameters. The extrinsic parameters represent a rigid transformation from 3-D world coordinate system to the 3-D camera's coordinate system. The intrinsic parameters represent a projective transformation from the 3-D camera's coordinates into the 2-D image coordinates.

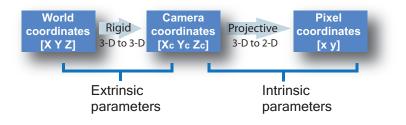

### **Extrinsic Parameters**

The extrinsic parameters consist of a rotation, R, and a translation, t. The origin of the camera's coordinate system is at its optical center and its x- and y-axis define the image plane.

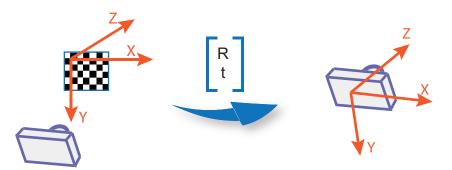

### **Intrinsic Parameters**

The intrinsic parameters include the focal length, the optical center, also known as the principal point, and the skew coefficient. The camera intrinsic matrix, *K*, is defined as:

$$\begin{bmatrix} f_x & 0 & 0 \\ s & f_y & 0 \\ c_x & c_y & 1 \end{bmatrix}$$

The pixel skew is defined as:

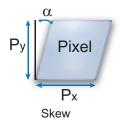

$$\begin{split} & [c_x \ c_y] - \text{Optical center (the principal point), in pixels.} \\ & (f_x, \ f_y) - \text{Focal length in pixels.} \\ & f_x = F/p_x \\ & f_y = F/p_y \\ & F - \text{Focal length in world units, typically expressed in millimeters.} \\ & (p_x, \ p_y) - \text{Size of the pixel in world units.} \\ & s - \text{Skew coefficient, which is non-zero if the image axes are not perpendicular.} \\ & s = f_x \tan \alpha \end{split}$$

# **Distortion in Camera Calibration**

The camera matrix does not account for lens distortion because an ideal pinhole camera does not have a lens. To accurately represent a real camera, the camera model includes the radial and tangential lens distortion.

### **Radial Distortion**

Radial distortion occurs when light rays bend more near the edges of a lens than they do at its optical center. The smaller the lens, the greater the distortion.

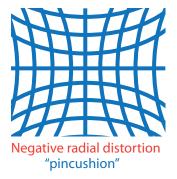

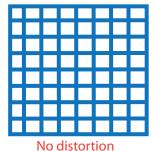

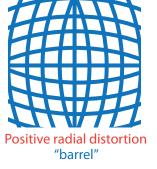

The radial distortion coefficients model this type of distortion. The distorted points are denoted as ( $x_{distorted}$ ,  $y_{distorted}$ ):

| $x_{\rm distorted}$   | =           | <i>x</i> (1 | + | $k_1^* r^2$ | + | $k_2 * r^4$ | + | $k_3^*r^6$ )  |
|-----------------------|-------------|-------------|---|-------------|---|-------------|---|---------------|
| $y_{\rm distorted} =$ | <i>y</i> (1 | +           |   | $k_1^* r^2$ | + | $k_2^* r^4$ | + | $k_3^* r^6$ ) |

- *x*, *y* Undistorted pixel locations. *x* and *y* are in normalized image coordinates. Normalized image coordinates are calculated from pixel coordinates by translating to the optical center and dividing by the focal length in pixels. Thus, *x* and *y* are dimensionless.
- $k_1$ ,  $k_2$ , and  $k_3$  Radial distortion coefficients of the lens.
- $r^2: x^2 + y^2$

Typically, two coefficients are sufficient for calibration. For severe distortion, such as in wide-angle lenses, you can select 3 coefficients to include  $k_3$ .

### **Tangential Distortion**

Tangential distortion occurs when the lens and the image plane are not parallel. The tangential distortion coefficients model this type of distortion.

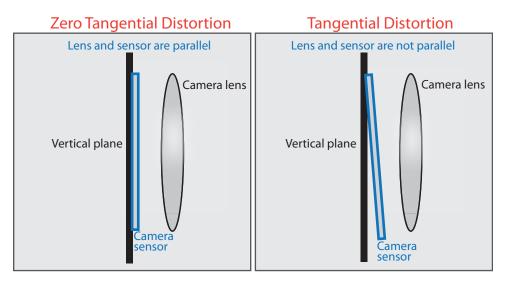

The distorted points are denoted as ( $x_{distorted}$ ,  $y_{distorted}$ ):

 $(r^2$  $x^{2}$ )] [2 \* \* \* ν +  $p_2$ \* 2  $p_1$ х  $\chi_{\rm distorted}$ x  $(r^2)$ 2 \*v<sup>2</sup>)  $[p_1]$ 2 vl  $p_2$ х ν **y**distorted

- *x*, *y* Undistorted pixel locations. *x* and *y* are in normalized image coordinates. Normalized image coordinates are calculated from pixel coordinates by translating to the optical center and dividing by the focal length in pixels. Thus, *x* and *y* are dimensionless.
- $p_1$  and  $p_2$  Tangential distortion coefficients of the lens.
- $r^2: x^2 + y^2$

## References

- [1] Zhang, Z. "A Flexible New Technique for Camera Calibration." *IEEE Transactions on Pattern Analysis and Machine Intelligence*. Vol. 22, No. 11, 2000, pp. 1330–1334.
- [2] Heikkila, J., and O. Silven. "A Four-step Camera Calibration Procedure with Implicit Image Correction." *IEEE International Conference on Computer Vision and Pattern Recognition*.1997.
- [3] Bouguet, J. Y. "Camera Calibration Toolbox for Matlab." Computational Vision at the California Institute of Technology. Camera Calibration Toolbox for MATLAB.
- [4] Bradski, G., and A. Kaehler. *Learning OpenCV: Computer Vision with the OpenCV Library*. Sebastopol, CA: O'Reilly, 2008.

# See Also

"Single Camera Calibrator App" on page 6-21 | Camera Calibrator

# **Related Examples**

- "Evaluating the Accuracy of Single Camera Calibration"
- "Measuring Planar Objects with a Calibrated Camera"
- "Structure From Motion From Two Views"

# **Structure from Motion**

#### In this section...

"Structure from Motion from Two Views" on page 6-69 "Structure from Motion from Multiple Views" on page 6-71

Structure from motion (SfM) is the process of estimating the 3-D structure of a scene from a set of 2-D images. SfM is used in many applications, such as 3-D scanning and augmented reality.

SfM can be computed in many different ways. The way in which you approach the problem depends on different factors, such as the number and type of cameras used, and whether the images are ordered. If the images are taken with a single calibrated camera, then the 3-D structure and camera motion can only be recovered up to scale. up to scale means that you can rescale the structure and the magnitude of the camera motion and still maintain observations. For example, if you put a camera close to an object, you can see the same image as when you enlarge the object and move the camera far away. If you want to compute the actual scale of the structure and motion in world units, you need additional information, such as:

- The size of an object in the scene
- Information from another sensor, for example, an odometer.

## **Structure from Motion from Two Views**

For the simple case of structure from two stationary cameras or one moving camera, one view must be considered camera 1 and the other one camera 2. In this scenario, the algorithm assumes that camera 1 is at the origin and its optical axis lies along the z-axis.

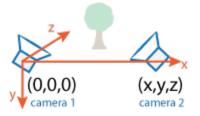

**1** SfM requires point correspondences between images. Find corresponding points either by matching features or tracking points from image 1 to image 2. Feature

tracking techniques, such as Kanade-Lucas-Tomasi (KLT) algorithm, work well when the cameras are close together. As cameras move further apart, the KLT algorithm breaks down, and feature matching can be used instead.

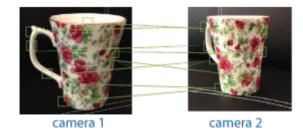

| Distance Between<br>Cameras (Baseline) | Method for Finding<br>Point Correspondences | Example                                                                |  |  |
|----------------------------------------|---------------------------------------------|------------------------------------------------------------------------|--|--|
| Wide                                   | Match features using matchFeatures          | "Find Image Rotation and<br>Scale Using Automated<br>Feature Matching" |  |  |
| Narrow                                 | Track features using vision.PointTracker    | "Face Detection and<br>Tracking Using the KLT<br>Algorithm"            |  |  |

2 To find the pose of the second camera relative to the first camera, you must compute the fundamental matrix. Use the corresponding points found in the previous step for the computation. The fundamental matrix describes the epipolar geometry of the two cameras. It relates a point in one camera to an epipolar line in the other camera. Use the estimateFundamentalMatrix function to estimate the fundamental matrix.

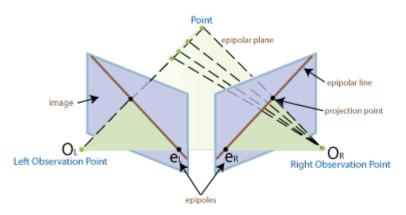

- 3 Input the fundamental matrix to the relativeCameraPose function. relativeCameraPose returns the orientation and the location of the second camera in the coordinate system of the first camera. The location can only be computed up to scale, so the distance between two cameras is set to 1. In other words, the distance between the cameras is defined to be 1 unit.
- 4 Determine the 3-D locations of the matched points using triangulate. Because the pose is up to scale, when you compute the structure, it has the right shape but not the actual size.

The triangulate function takes two camera matrices, which you can compute using cameraMatrix.

5 Use pcshow to display the reconstruction, and use plotCamera to visualize the camera poses.

To recover the scale of the reconstruction, you need additional information. One method to recover the scale is to detect an object of a known size in the scene. The "Structure From Motion From Two Views" example shows how to recover scale by detecting a sphere of a known size in the point cloud of the scene.

### **Structure from Motion from Multiple Views**

For most applications, such as robotics and autonomous driving, SfM uses more than two views.

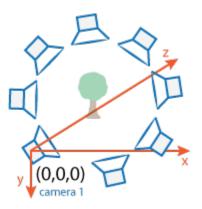

The approach used for SfM from two views can be extended for multiple views. The set of multiple views used for SfM can be ordered or unordered. The approach taken here assumes an ordered sequence of views. SfM from multiple views requires point

correspondences across multiple images, called tracks. A typical approach is to compute the tracks from pairwise point correspondences. You can use viewSet to manage the pairwise correspondences and find the tracks. Each track corresponds to a 3-D point in the scene. To compute 3-D points from the tracks, use triangulateMultiview.

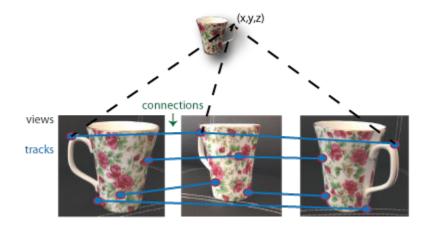

Using the approach in SfM from two views, you can find the pose of camera 2 relative to camera 1. To extend this approach to the multiple view case, find the pose of camera 3 relative to camera 2, and so on. The relative poses must be transformed into a common coordinate system. Typically, all camera poses are computed relative to camera 1 so that all poses are in the same coordinate system. You can use viewSet to manage camera poses. The viewSet object stores the views and connections between the views.

| 🔏 Variables - vSet   |                 |
|----------------------|-----------------|
| ∫vSet ×              |                 |
| 😰 1x1 <u>viewSet</u> |                 |
| Property 🔺           | Value           |
|                      | 5x4 table       |
| Connections          | 4x5 table       |
| Η NumViews           | 5               |
| Part of all and      | and a second of |

Every camera pose estimation from one view to the next contains errors. The errors arise from imprecise point localization in images, and from noisy matches and imprecise calibration. These errors accumulate as the number of views increases, an effect known as drift. One way to reduce the drift, is to refine camera poses and 3-D point locations. The nonlinear optimization algorithm, called bundle adjustment, implemented by the bundleAdjustment function, can be used for the refinement.

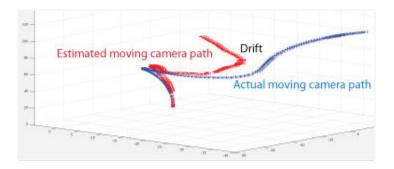

The "Structure From Motion From Multiple Views" example shows how to reconstruct a 3-D scene from a sequence of 2-D views. The example uses the **Camera Calibrator** app to calibrate the camera that takes the views. It uses a viewSet object to store and manage the data associated with each view.

## See Also

**Camera Calibrator** | **Stereo Camera Calibrator** | bundleAdjustment | cameraMatrix | estimateFundamentalMatrix | matchFeatures | pointTrack | relativeCameraPose | triangulateMultiview | viewSet | vision.PointTracker

### **Related Examples**

- "Structure From Motion From Two Views"
- "Structure From Motion From Multiple Views"

# **Object Detection**

- "How Labeler Apps Store Exported Pixel Labels" on page 7-3
- "Anchor Boxes for Object Detection" on page 7-9
- "YOLO v2 Basics" on page 7-16
- "R-CNN, Fast R-CNN, and Faster R-CNN Basics" on page 7-22
- "Semantic Segmentation Basics" on page 7-30
- "Semantic Segmentation Examples" on page 7-33
- "Faster R-CNN Examples" on page 7-65
- "Train Object Detector or Semantic Segmentation Network from Ground Truth Data"
   on page 7-81
- "Create Automation Algorithm for Labeling" on page 7-84
- "Label Pixels for Semantic Segmentation" on page 7-88
- "Get Started with the Image Labeler" on page 7-100
- "Choose a Labeling App" on page 7-107
- "Get Started with the Video Labeler" on page 7-109
- "Use Custom Data Source Reader for Ground Truth Labeling" on page 7-130
- "Use Sublabels and Attributes to Label Ground Truth Data" on page 7-134
- "Temporal Automation Algorithms" on page 7-139
- "View Summary of Ground Truth Labels" on page 7-141
- "Share and Store Labeled Ground Truth Data" on page 7-147
- "Keyboard Shortcuts and Mouse Actions for Image Labeler" on page 7-153
- "Keyboard Shortcuts and Mouse Actions for Video Labeler" on page 7-157
- "Point Feature Types" on page 7-161
- "Local Feature Detection and Extraction" on page 7-169
- "Train a Cascade Object Detector" on page 7-187
- "Train Optical Character Recognition for Custom Fonts" on page 7-204
- "Troubleshoot ocr Function Results" on page 7-208

- "Create a Custom Feature Extractor" on page 7-209
- "Image Retrieval with Bag of Visual Words" on page 7-213
- "Image Classification with Bag of Visual Words" on page 7-217

## **How Labeler Apps Store Exported Pixel Labels**

When you create and export pixel labels from the **Image Labeler**, **Video Labeler**, or **Ground Truth Labeler** (requires Automated Driving Toolbox<sup>TM</sup>) app, two sets of data are saved.

- A folder named PixelLabelData, which contains the PNG files of pixel label information. These labels are encoded as indexed values.
- A MAT-file containing a groundTruth object, which stores correspondences between image or video frames and the PNG files. The object also contains any marked rectangles or polylines.

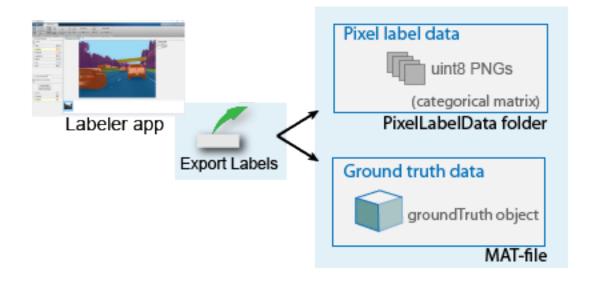

The PNG files within the PixelLabelData folder are stored as a categorical matrix. The categorical matrices contain values assigned to categories. Categorical is a data type. A categorical matrix provides efficient storage and convenient manipulation of nonnumeric data, while also maintaining meaningful names for the values. These matrices are natural representations for semantic segmentation ground truth, where each pixel is one of a predefined category of labels.

### Location of Pixel Label Data Folder

The groundTruth object stores the folder path and name for the pixel label data folder. The ground truth LabelData property of this object contains the information in the 'PixelLabelData' column. If you change the location of the pixel data file, you must also update the related information in the groundTruth object. You can use the changeFilePaths function to update the information.

## **View Exported Pixel Label Data**

The labeler apps store the semantic segmentation ground truth as lossless PNG files, with a uint8 value representing each category. The app uses the categorical function to associate the uint8 values to a category. To view your pixel data, you can either overlay the categories on images or create a datastore from the labeled images.

#### View Exported Pixel Label Data By Overlaying Categories on Images

Use the imread function with the categorical and labeloverlay functions. You cannot view the pixel data directly from the categorical matrix. See "View Exported Pixel Label Data" on page 7-4.

#### View Exported Pixel Label Data from Datastore of Labeled Images

Use the pixelLabelDatastore function to create a datastore from a set of labeled images. Use the read function to read the pixel label data. See "Read and Display Pixel Label Data" on page 7-5.

### **Examples**

#### **View Exported Pixel Label Data**

Read image and corresponding pixel label data that was exported from a labeler app.

```
visiondatadir = fullfile(toolboxdir('vision'),'visiondata');
```

```
buildingImage = imread(fullfile(visiondatadir, 'building', 'building1.JPG'));
buildingLabels = imread(fullfile(visiondatadir, 'buildingPixelLabels', 'Label_1.png'));
```

Define categories for each pixel value in buildingLabels.

```
labelIDs = [1,2,3,4];
labelcats = ["sky" "grass" "building" "sidewalk"];
```

Construct a categorical matrix using the image and the definitions.

buildingLabelCats = categorical(buildingLabels,labelIDs,labelcats);

Display the categories overlaid on the image.

figure
imshow(labeloverlay(buildingImage,buildingLabelCats))

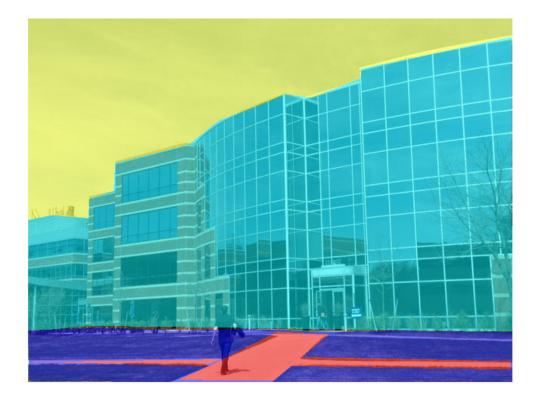

#### **Read and Display Pixel Label Data**

Overlay pixel label data on an image.

Set the location of the image and pixel label data.

```
dataDir = fullfile(toolboxdir('vision'),'visiondata');
imDir = fullfile(dataDir,'building');
pxDir = fullfile(dataDir,'buildingPixelLabels');
```

Create an image datastore and a pixel label datastore

```
imds = imageDatastore(imDir);
classNames = ["sky" "grass" "building" "sidewalk"];
pixelLabelID = [1 2 3 4];
pxds = pixelLabelDatastore(pxDir,classNames,pixelLabelID);
```

Read the image and pixel label data. read(pxs) returns a categorical matrix, C. The element C(i,j) in the matrix is the categorical label assigned to the pixel at the location l(i,j).

```
I = read(imds);
C = read(pxds);
```

Display the label categories in C.

```
categories(C)
```

```
ans = 4x1 cell array
{'sky' }
{'grass' }
{'building'}
{'sidewalk'}
```

Overlay and display the pixel label data onto the image.

```
B = labeloverlay(I,C);
figure
imshow(B)
```

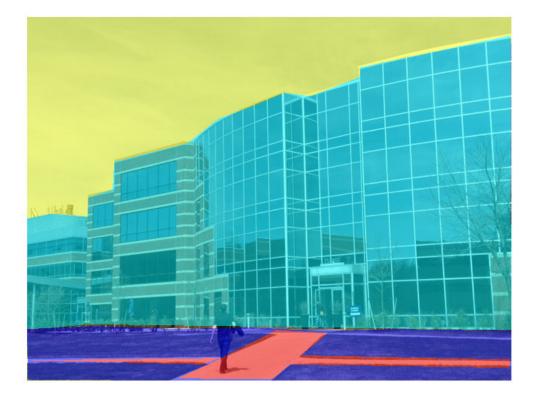

## See Also

Apps Ground Truth Labeler | Image Labeler | Video Labeler

**Objects** groundTruth | pixelLabelImageDatastore

## **More About**

- "Label Pixels for Semantic Segmentation" on page 7-88
- "Share and Store Labeled Ground Truth Data" on page 7-147

## **Anchor Boxes for Object Detection**

Object detection using deep learning neural networks provide a fast and accurate means to predict the location and size of an object in an image. Ideally, the network returns valid objects in a timely matter, regardless of the scale of the objects. The use of anchor boxes improves the speed and efficiency for the detection portion of a deep learning neural network framework.

## What Is an Anchor Box?

Anchor boxes are a set of predefined bounding boxes of a certain height and width. These boxes are defined to capture the scale and aspect ratio of specific object classes you want to detect and are typically chosen based on object sizes in your training datasets. During detection, the predefined anchor boxes are tiled across the image. The network predicts the probability and other attributes, such as background, intersection over union (IoU) and offsets for every tiled anchor box. The predictions are used to refine each individual anchor box. You can define several anchor boxes, each for a different object size.

The network does not directly predict bounding boxes, but rather predicts the probabilities and refinements that correspond to the tiled anchor boxes. The network returns a unique set of predictions for every anchor box defined. The final feature map represents object detections for each class. The use of anchor boxes enables a network to detect multiple objects, objects of different scales, and overlapping objects.

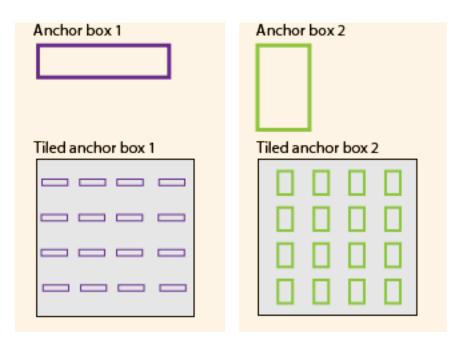

### **Advantage of Using Anchor Boxes**

When using anchor boxes, you can evaluate all object predictions at once. Anchor boxes eliminate the need to scan an image with a sliding window that computes a separate prediction at every potential position. Examples of detectors that use a sliding window are those that are based on aggregate channel features (ACF) or histogram of gradients (HOG) features. An object detector that uses anchor boxes can process an entire image at once, making real-time object detection systems possible.

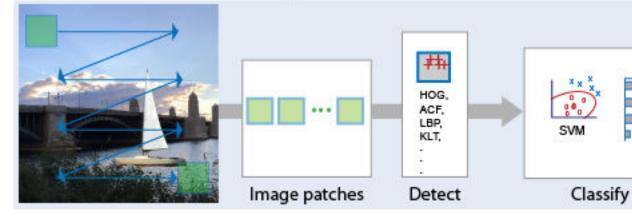

## Sliding Window Detector

Because a convolutional neural network (CNN) can process an input image in a convolutional manner, a spatial location in the input can be related to a spatial location in the output. This convolutional corrrespondence means that a CNN can extract image features for an entire image at once. The extracted features can then be associated back to their location in that image. The use of anchor boxes replaces and drastically reduces the cost of the sliding window approach for extracting features from an image. Using anchor boxes, you can design efficient deep learning object detectors to encompass all three stages (detect, feature encode, and classify) of a sliding-window based object detector.

### **How Do Anchor Boxes Work?**

The position of an anchor box is determined by mapping the location of the network output back to the input image. The process is replicated for every network output. The result produces a set of tiled anchor boxes across the entire image.

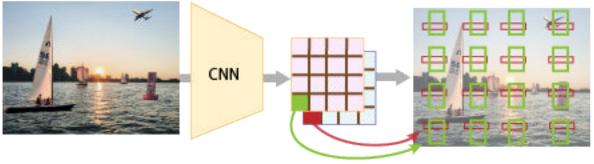

CNNoutput(ij) maps to Image(ij)

Each anchor box is tiled across the image. The number of network outputs equals the number of tiled anchor boxes. The network produces predictions for all outputs.

#### **Localization Errors and Refinement**

The distance, or stride, between the tiled anchor boxes is a function of the amount of downsampling present in the CNN. Downsampling factors between 4 and 16 are common. These downsampling factors produce coarsely tiled anchor boxes, which can lead to localization errors.

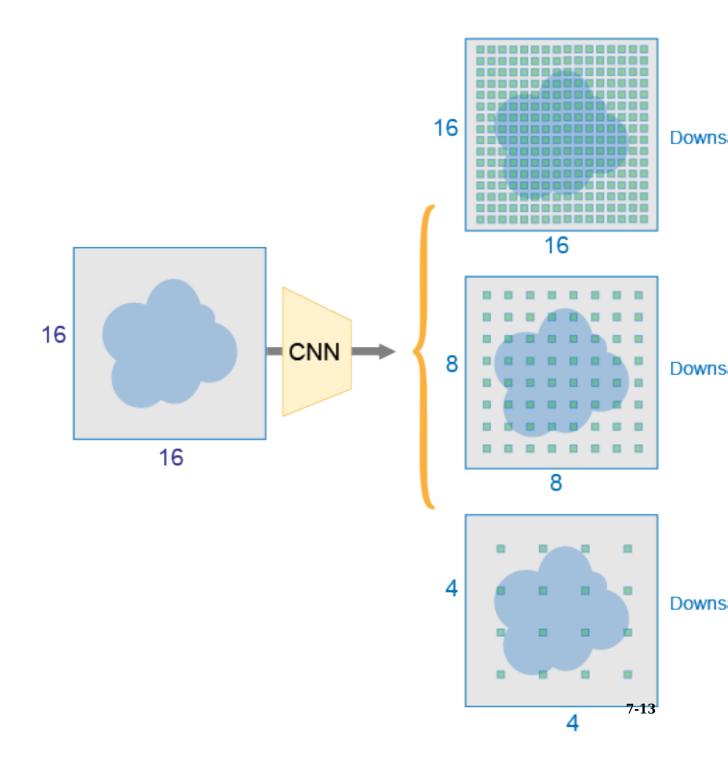

To fix localization errors, deep learning object detectors learn offsets to apply to each tiled anchor box refining the anchor box position and size.

Downsampling can be reduced by removing downsampling layers. To remove downsampling layers, reduce the 'Stride' property in layers such as those created by a convolution2dLayer or maxPooling2dLayer object. You can also choose a feature extraction layer earlier in the network. Feature extraction layers which have higher spatial resolution but can extract less semantic information compared to layers further down the network.

#### **Generate Object Detections**

To generate the final object detections, tiled anchor boxes that belong to the background class are removed, and the remaining ones are filtered by their confidence score. Anchor boxes with the greatest confidence score are selected using nonmaximum suppression (NMS). For more details about NMS, see the selectStrongestBboxMulticlass function.

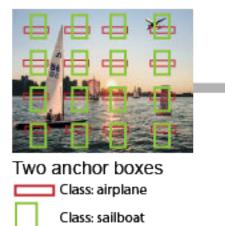

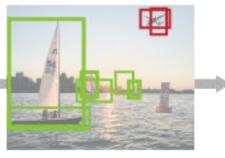

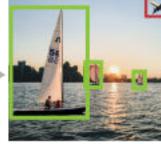

Filter by class scores, perform non-max suppression and intersection over union

### **Anchor Box Size**

Multiscale processing enables the network to detect objects of varying size. To achieve multiscale detection, you must specify anchor boxes of varying size, such as 64-by-64, 128-by-128, and 256-by-256. Specify sizes that closely represent the scale and aspect

ratio of objects in your training data. For an example of estimating sizes, see "Estimate Anchor Boxes Using Clustering" on page 1-51.

## See Also

## **Related Examples**

- "Create YOLO v2 Object Detection Network" on page 1-46
- "Object Detection Using Deep Learning"
- "Object Detection Using Faster R-CNN Deep Learning"

## **More About**

- "YOLO v2 Basics" on page 7-16
- "Deep Learning in MATLAB" (Deep Learning Toolbox)
- "Pretrained Deep Neural Networks" (Deep Learning Toolbox)

## **YOLO v2 Basics**

The you-only-look-once (YOLO) v2 object detector uses a single stage object detection network. YOLO v2 is faster than other two-stage deep learning object detectors, such as regions with convolutional neural networks (Faster R-CNNs).

The YOLO v2 model runs a deep learning CNN on an input image to produce network predictions. The object detector decodes the predictions and generates bounding boxes.

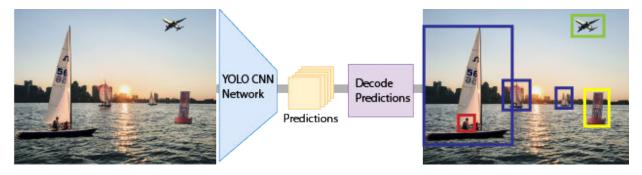

### Predicting Objects in the Image

YOLO v2 uses anchor boxes to detect classes of objects in an image. For more details, see "Anchor Boxes for Object Detection" on page 7-9.The YOLO v2 predicts these three attributes for each anchor box:

- Intersection over union (IoU) Predicts the objectness score of each anchor box.
- Anchor box offsets Refine the anchor box position
- Class probability Predicts the class label assigned to each anchor box.

The figure shows the predefined anchor box (the dotted line) and the refined location after offsets are applied.

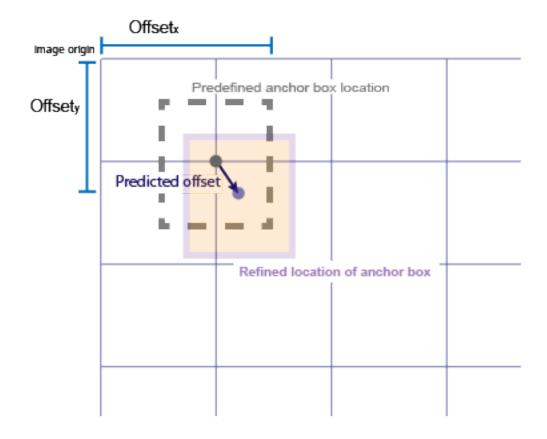

## **Transfer Learning**

With transfer learning, you can use a pretrained CNN as the feature extractor in a YOLO v2 detection network. Use the yolov2Layers function to create a YOLO v2 detection network from any pretrained CNN, for example MobileNet v2. For a list of pretrained CNNs, see "Pretrained Deep Neural Networks" (Deep Learning Toolbox)

You can also design a custom model based on a pretrained image classification CNN. For more details, see "Design a YOLO v2 Detection Network" on page 7-18.

## **Design a YOLO v2 Detection Network**

You can design a custom YOLO v2 model layer by layer. The model starts with a feature extractor network, which can be initialized from a pretrained CNN or trained from scratch. The detection subnetwork contains a series of Conv, Batch norm, and ReLu layers, followed by the transform and output layers, yolov2TransformLayer and yolov2OutputLayer objects, respectively. yolov2TransformLayer transforms the raw CNN output into a form required to produce object detections. yolov2OutputLayer defines the anchor box parameters and implements the loss function used to train the detector.

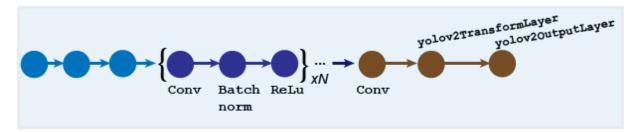

You can also use the **Deep Network Designer** app to manually create a network. The designer incorporates Computer Vision Toolbox YOLO v2 features.

#### Design a YOLO v2 Detection Network with a Reorg Layer

The reorganization layer (created using the yolov2ReorgLayer object) and the depth concatenation layer (created using the depthConcatenationLayer object) are used to combine low-level and high-level features. These layers improve detection by adding low-level image information and improving detection accuracy for smaller objects. Typically, the reorganization layer is attached to a layer within the feature extraction network whose output feature map is larger than the feature extraction layer output.

#### Тір

- Adjust the 'Stride' property of the yolov2ReorgLayer object such that its output size matches the input size of the depthConcatenationLayer object.
- To simplify designing a network, use the interactive **Deep Network Designer** app and the analyzeNetwork function.

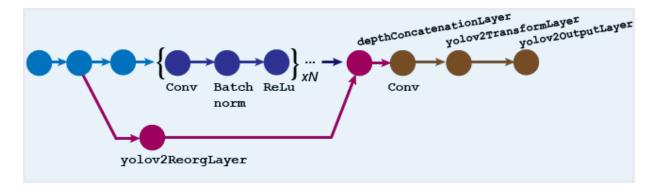

For more details on how to create this kind of network, see "Create YOLO v2 Object Detection Network" on page 1-46.

# Train an Object Detector and Detect Objects with a YOLO v2 Model

To learn how to train an object detector by using the YOLO deep learning technique with a CNN, see the "Object Detection Using YOLO v2 Deep Learning" on page 1-30 example.

### **Code Generation**

To learn how to generate CUDA<sup>®</sup> code using the YOLO v2 object detector (created using the yolov20bjectDetector object) see "Code Generation for Object Detection Using YOLO v2" on page 1-3.

## Label Training Data for Deep Learning

You can use the **Image Labeler**, **Video Labeler**, or **Ground Truth Labeler** (available in Automated Driving Toolbox) apps to interactively label pixels and export label data for training. The apps can also be used to label rectangular regions of interest (ROIs) for object detection, scene labels for image classification, and pixels for semantic segmentation.

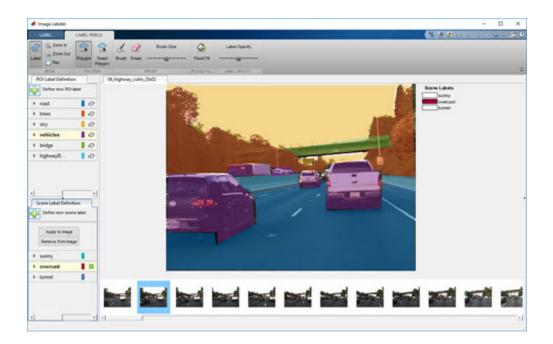

## References

- [1] Redmon, J. and A. Farhadi. "YOLO9000: Better, Faster, Stronger." IEEE Conference on Computer Vision and Pattern Recognition (CVPR), 6517–6525. Honolulu, HI: CVPR 2017.
- [2] Redmon, J., S. Divvala, R. Girshick, and A. Farhadi. "You only look once: Unified, realtime object detection." *Proceedings of the IEEE Conference on Computer Vision* and Pattern Recognition (CVPR), 779–788. Las Vegas, NV: CVPR, 2016.

## See Also

#### Apps

Deep Network Designer | Ground Truth Labeler | Image Labeler | Video Labeler

#### Objects

```
depthConcatenationLayer | yolov20bjectDetector | yolov20utputLayer |
yolov2ReorgLayer | yolov2TransformLayer
```

#### **Functions**

analyzeNetwork|trainYOLOv2ObjectDetector

## **Related Examples**

- "Object Detection Using Deep Learning"
- "Object Detection Using YOLO v2 Deep Learning" on page 1-30
- "Code Generation for Object Detection Using YOLO v2" on page 1-3

### **More About**

- "Anchor Boxes for Object Detection" on page 7-9
- "R-CNN, Fast R-CNN, and Faster R-CNN Basics" on page 7-22
- "Deep Learning in MATLAB" (Deep Learning Toolbox)
- "Pretrained Deep Neural Networks" (Deep Learning Toolbox)

## **R-CNN, Fast R-CNN, and Faster R-CNN Basics**

Object detection is the process of finding and classifying objects in an image. One deep learning approach, regions with convolutional neural networks (R-CNN), combines rectangular region proposals with convolutional neural network features. R-CNN is a twostage detection algorithm. The first stage identifies a subset of regions in an image that might contain an object. The second stage classifies the object in each region.

Applications for R-CNN object detectors include:

- Autonomous driving
- Smart surveillance systems
- Facial recognition

Computer Vision Toolbox provides object detectors for the R-CNN, Fast R-CNN, and Faster R-CNN algorithms.

## **Object Detection Using R-CNN Algorithms**

Models for object detection using regions with CNNs are based on the following three processes:

- Find regions in the image that might contain an object. These regions are called region proposals.
- Extract CNN features from the region proposals.
- Classify the objects using the extracted features.

There are three variants of an R-CNN. Each variant attempts to optimize, speed up, or enhance the results of one or more of these processes.

#### **R-CNN**

The R-CNN detector [2] first generates region proposals using an algorithm such as Edge Boxes[1]. The proposal regions are cropped out of the image and resized. Then, the CNN classifies the cropped and resized regions. Finally, the region proposal bounding boxes are refined by a support vector machine (SVM) that is trained using CNN features.

Use the trainRCNNObjectDetector function to train an R-CNN object detector. The function returns an rcnnObjectDetector object that detects objects in an image.

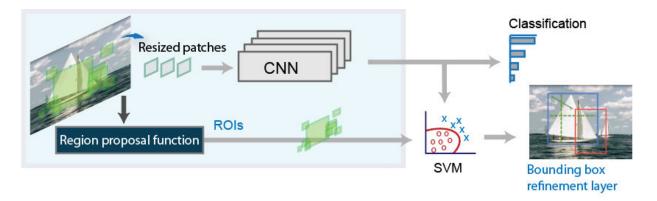

#### Fast R-CNN

As in the R-CNN detector , the Fast R-CNN[3] detector also uses an algorithm like Edge Boxes to generate region proposals. Unlike the R-CNN detector, which crops and resizes region proposals, the Fast R-CNN detector processes the entire image. Whereas an R-CNN detector must classify each region, Fast R-CNN pools CNN features corresponding to each region proposal. Fast R-CNN is more efficient than R-CNN, because in the Fast R-CNN detector, the computations for overlapping regions are shared.

Use the trainFastRCNNObjectDetector function to train a Fast R-CNN object detector. The function returns a fastRCNNObjectDetector that detects objects from an image.

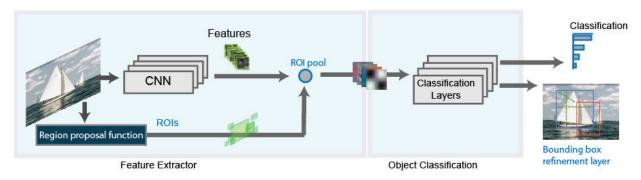

#### Faster R-CNN

The Faster R-CNN[4] detector. Instead of using an external algorithm like Edge Boxes, Faster R-CNN adds a region proposal network (RPN) to generate region proposals

directly in the network. The RPN uses "Anchor Boxes for Object Detection" on page 7-9. Generating region proposals in the network is faster and better tuned to your data.

Use the trainFasterRCNNObjectDetector function to train a Faster R-CNN object detector. The function returns a fasterRCNNObjectDetector that detects objects from an image.

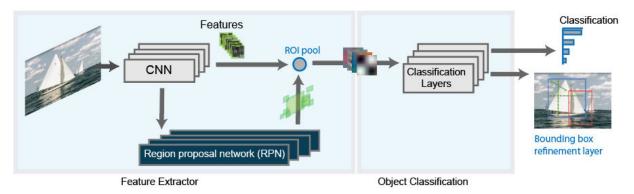

## **Comparison of R-CNN Object Detectors**

This family of object detectors uses region proposals to detect objects within images. The number of proposed regions dictates the time it takes to detect objects in an image. The Fast R-CNN and Faster R-CNN detectors are designed to improve detection performance with a large number of regions.

| R-CNN Detector                          | Description                                                          |
|-----------------------------------------|----------------------------------------------------------------------|
| trainRCNN0bjectDetector                 | • Less time to train an object detector, but detection time is slow. |
|                                         | Allows custom region proposal                                        |
| <pre>trainFastRCNNObjectDetect or</pre> | Allows custom region proposal                                        |
| trainFasterRCNNObjectDete<br>ctor       | Optimal run-time performance                                         |
|                                         | Does not support a custom region proposal                            |

## **Transfer Learning**

You can use a pretrained convolution neural network (CNN) as the basis for an R-CNN detector, also referred to as transfer learning. See "Pretrained Deep Neural Networks" (Deep Learning Toolbox). Use one of the following networks with the trainRCNNObjectDetector, trainFasterRCNNObjectDetector, or trainFastRCNNObjectDetector functions. To use any of these networks you must install the corresponding Deep Learning Toolbox<sup>™</sup> model:

- 'alexnet'
- 'vgg16'
- 'vgg19'
- 'resnet50'
- 'resnet101'
- 'inceptionv3'
- 'googlenet'
- 'inceptionresnetv2'
- 'squeezenet'

You can also design a custom model based on a pretrained image classification CNN. See the "Design an R-CNN, Fast R-CNN, and a Faster R-CNN Model" on page 7-25 section and the **Deep Network Designer** app.

## Design an R-CNN, Fast R-CNN, and a Faster R-CNN Model

You can design custom R-CNN models based on a pretrained image classification CNN. You can also use the **Deep Network Designer** to build, visualize, and edit a deep learning network.

**1** The basic R-CNN model starts with a pretrained network. The last three classification layers are replaced with new layers that are specific to the object classes you want to detect.

For an example of how to create an R-CNN object detection network, see "Create R-CNN Object Detection Network" on page 7-65

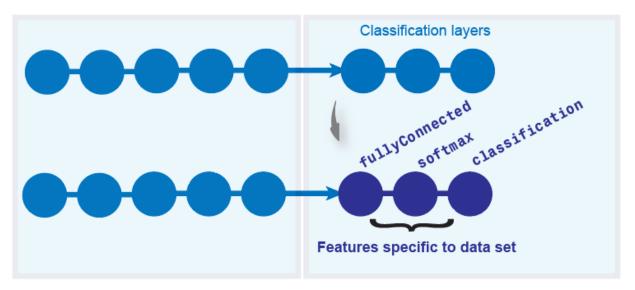

**2** The Fast R-CNN model builds on the basic R-CNN model. A box regression layer is added to improve on the position of the object in the image by learning a set of box offsets. An ROI pooling layer is inserted into the network to pool CNN features for each region proposal.

For an example of how to create a Fast R-CNN object detection network, see "Create Fast R-CNN Object Detection Network" on page 7-69

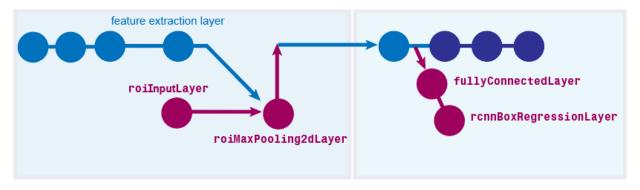

**3** The Faster R-CNN model builds on the Fast R-CNN model. A region proposal network is added to produce the region proposals instead of getting the proposals from an external algorithm.

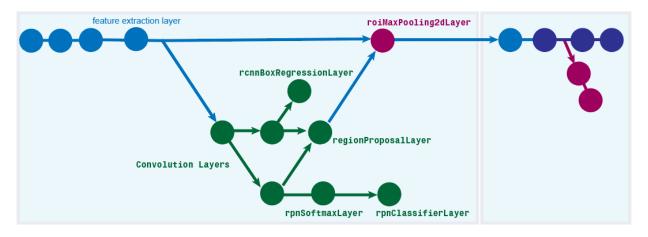

For an example of how to create a Faster R-CNN object detection network, see "Create Faster R-CNN Object Detection Network" on page 7-75

## Label Training Data for Deep Learning

You can use the **Image Labeler**, **Video Labeler**, or **Ground Truth Labeler** (available in Automated Driving Toolbox) apps to interactively label pixels and export label data for training. The apps can also be used to label rectangular regions of interest (ROIs) for object detection, scene labels for image classification, and pixels for semantic segmentation.

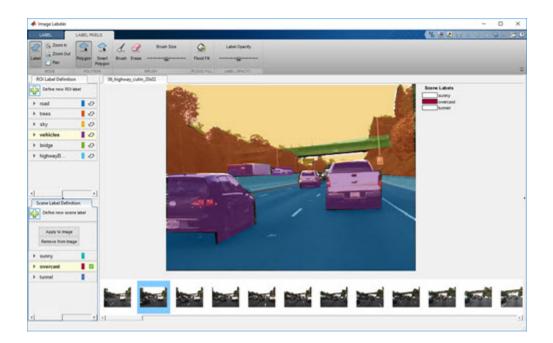

### References

- Zitnick, C. Lawrence, and P. Dollar. "Edge boxes: Locating object proposals from edges." *Computer Vision-ECCV*. Springer International Publishing. Pages 391-4050. 2014.
- [2] Girshick, R., J. Donahue, T. Darrell, and J. Malik. "Rich Feature Hierarchies for Accurate Object Detection and Semantic Segmentation." CVPR '14 Proceedings of the 2014 IEEE Conference on Computer Vision and Pattern Recognition. Pages 580-587. 2014
- [3] Girshick, Ross. "Fast r-cnn." Proceedings of the IEEE International Conference on Computer Vision. 2015
- [4] Ren, Shaoqing, Kaiming He, Ross Girshick, and Jian Sun. "Faster R-CNN: Towards Real-Time Object Detection with Region Proposal Networks." Advances in Neural Information Processing Systems . Vol. 28, 2015.

## See Also

#### Apps

Deep Network Designer | Ground Truth Labeler | Image Labeler | Video Labeler

#### **Functions**

fastRCNNObjectDetector | fasterRCNNObjectDetector | rcnnObjectDetector |
trainFastRCNNObjectDetector | trainFasterRCNNObjectDetector |
trainRCNNObjectDetector

### **Related Examples**

- "Object Detection Using Deep Learning"
- "Object Detection Using Faster R-CNN Deep Learning"

## **More About**

- "Anchor Boxes for Object Detection" on page 7-9
- "Deep Learning in MATLAB" (Deep Learning Toolbox)
- "Pretrained Deep Neural Networks" (Deep Learning Toolbox)

## **Semantic Segmentation Basics**

Segmentation is essential for image analysis tasks. Semantic segmentation describes the process of associating each pixel of an image with a class label, (such as *flower*, *person*, *road*, *sky*, *ocean*, or *car*).

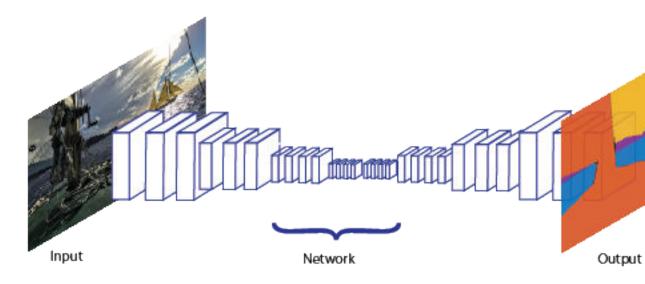

Applications for semantic segmentation include:

- Autonomous driving
- Industrial inspection
- Classification of terrain visible in satellite imagery
- Medical imaging analysis

### **Train a Semantic Segmentation Network**

The steps for training a semantic segmentation network are as follows:

- 1. "Analyze Training Data for Semantic Segmentation" on page 7-33
- 2. "Create a Semantic Segmentation Network" on page 7-37
- 3. "Train A Semantic Segmentation Network" on page 7-41

- 4. "Evaluate and Inspect the Results of Semantic Segmentation" on page 7-47
- 5. "Import Pixel Labeled Dataset For Semantic Segmentation" on page 7-54

## Label Training Data for Semantic Segmentation

You can use the **Image Labeler** app to interactively label pixels and export the label data for training. The app can also be used to label rectangular regions of interest (ROIs) and scene labels for image classification.

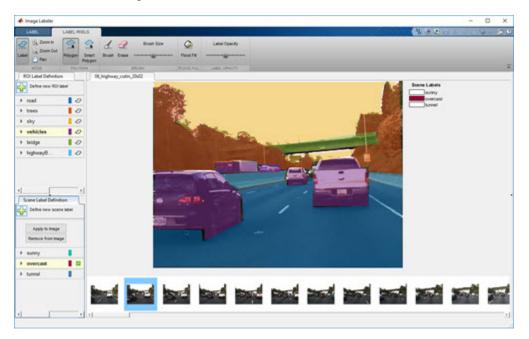

## See Also

#### Apps Image Labeler

#### **Functions**

evaluateSemanticSegmentation | fcnLayers | pixelLabelDatastore |
segnetLayers | semanticSegmentationMetrics | semanticseg

#### Objects

pixelClassificationLayer | pixelLabelImageDatastore

## See Also

## **Related Examples**

- "Semantic Segmentation Using Deep Learning"
- "Label Pixels for Semantic Segmentation" on page 7-88
- "Define Custom Pixel Classification Layer with Dice Loss" on page 1-64
- "Semantic Segmentation Using Dilated Convolutions" on page 1-58

## **More About**

• "Deep Learning in MATLAB" (Deep Learning Toolbox)

## **Semantic Segmentation Examples**

## Analyze Training Data for Semantic Segmentation

To train a semantic segmentation network you need a collection of images and its corresponding collection of pixel labeled images. A pixel labeled image is an image where every pixel value represents the categorical label of that pixel.

The following code loads a small set of images and their corresponding pixel labeled images:

```
dataDir = fullfile(toolboxdir('vision'),'visiondata');
imDir = fullfile(dataDir,'building');
pxDir = fullfile(dataDir,'buildingPixelLabels');
```

Load the image data using an imageDatastore. An image datastore can efficiently represent a large collection of images because images are only read into memory when needed.

```
imds = imageDatastore(imDir);
```

Read and display the first image.

```
I = readimage(imds,1);
figure
imshow(I)
```

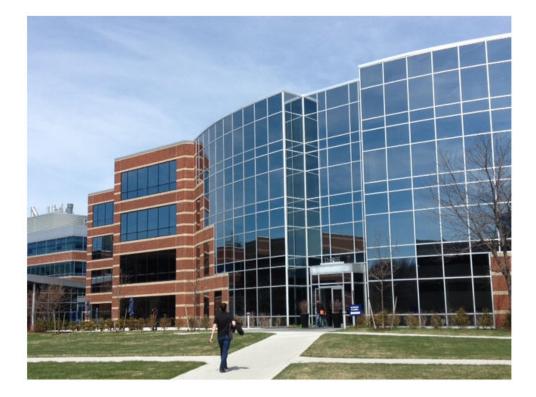

Load the pixel label images using a pixelLabelDatastore to define the mapping between label IDs and categorical names. In the dataset used here, the labels are "sky", "grass", "building", and "sidewalk". The label IDs for these classes are 1, 2, 3, 4, respectively.

Define the class names.

classNames = ["sky" "grass" "building" "sidewalk"];

Define the label ID for each class name.

pixelLabelID = [1 2 3 4];

Create a pixelLabelDatastore.

pxds = pixelLabelDatastore(pxDir,classNames,pixelLabelID);

Read the first pixel label image.

```
C = readimage(pxds,1);
```

The output C is a categorical matrix where  $C({\tt i},{\tt j})$  is the categorical label of pixel I(i,j).

C(5,5) ans = categorical

sky

Overlay the pixel labels on the image to see how different parts of the image are labeled.

B = labeloverlay(I,C);
figure
imshow(B)

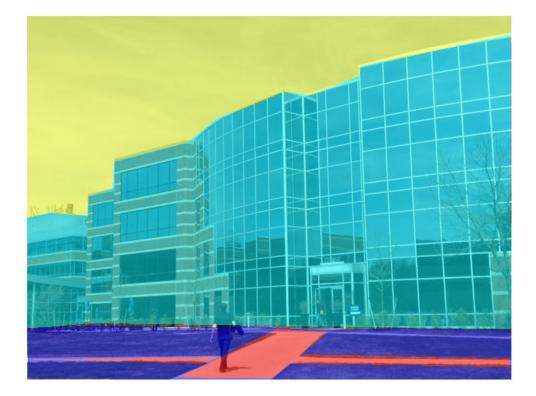

The categorical output format simplifies tasks that require doing things by class names. For instance, you can create a binary mask of just the building:

```
buildingMask = C == 'building';
figure
imshowpair(I, buildingMask,'montage')
```

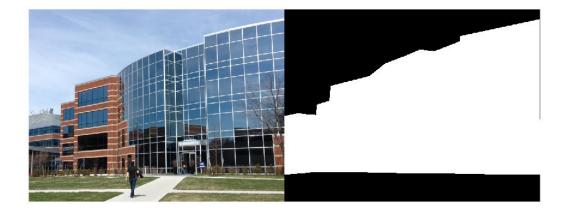

# **Create a Semantic Segmentation Network**

Create a simple semantic segmentation network and learn about common layers found in many semantic segmentation networks. A common pattern in semantic segmentation networks requires the downsampling of an image between convolutional and ReLU layers, and then upsample the output to match the input size. This operation is analogous to the standard scale-space analysis using image pyramids. During this process however, a network performs the operations using non-linear filters optimized for a specific set of classes that you want to segment.

## Create An Image Input Layer

A semantic segmentation network starts with an imageInputLayer, which defines the smallest image size the network can process. Most semantic segmentation networks are fully convolutional, which means they can process images that are larger than the specified input size. Here, an image size of [32 32 3] is used for the network to process 64x64 RGB images.

inputSize = [32 32 3]; imgLayer = imageInputLayer(inputSize) imgLayer = ImageInputLayer with properties:

```
Name: ''
InputSize: [32 32 3]
Hyperparameters
DataAugmentation: 'none'
Normalization: 'zerocenter'
```

### **Create Downsampling Network**

Start with the convolution and ReLU layers. The convolution layer padding is selected such that the output size of the convolution layer is the same as the input size. This makes it easier to construct a network because the input and output sizes between most layers remain the same as you progress through the network.

```
filterSize = 3;
numFilters = 32;
conv = convolution2dLayer(filterSize,numFilters,'Padding',1);
relu = reluLayer();
```

The downsampling is performed using a max pooling layer. Create a max pooling layer to downsample the input by a factor of 2 by setting the 'Stride' parameter to 2.

```
poolSize = 2;
maxPoolDownsample2x = maxPooling2dLayer(poolSize,'Stride',2);
```

Stack the convolution, ReLU, and max pooling layers to create a network that downsamples its input by a factor of 4.

```
downsamplingLayers = [
   conv
    relu
   maxPoolDownsample2x
    conv
    relu
   maxPoolDownsample2x
    1
downsamplingLayers =
  6x1 Layer array with layers:
         н.
     1
             Convolution 32 3x3 convolutions with stride [1 1] and padding [1 1
         1.1
     2
                           ReLU
             ReLU
     3
         1.1
            Max Pooling 2x2 max pooling with stride [2 2] and padding [0 0 0 0
     4
         1.1
             Convolution 32 3x3 convolutions with stride [1 1] and padding [1 1
```

| 5 | 1.1 | ReLU        | ReLU                                                   |
|---|-----|-------------|--------------------------------------------------------|
| 6 | 1.1 | Max Pooling | 2x2 max pooling with stride [2 2] and padding [0 0 0 0 |

#### **Create Upsampling Network**

The upsampling is done using the tranposed convolution layer (also commonly referred to as "deconv" or "deconvolution" layer). When a transposed convolution is used for upsampling, it performs the upsampling and the filtering at the same time.

Create a transposed convolution layer to upsample by 2.

```
filterSize = 4;
transposedConvUpsample2x = transposedConv2dLayer(4,numFilters, 'Stride',2,'Cropping',1)
```

The 'Cropping' parameter is set to 1 to make the output size equal twice the input size.

Stack the transposed convolution and relu layers. An input to this set of layers is upsampled by 4.

```
upsamplingLayers = [
    transposedConvUpsample2x
    relu
    transposedConvUpsample2x
    relu
    1
upsamplingLayers =
  4x1 Layer array with layers:
         1.1
              Transposed Convolution 32 4x4 transposed convolutions with stride [2]
     1
     2
         1.1
              ReLU
                                        RelU
     3
         1.1
              Transposed Convolution
                                       32 4x4 transposed convolutions with stride [2 ]
     4
         1.1
              Rel U
                                        ReLU
```

## **Create A Pixel Classification Layer**

The final set of layers are responsible for making pixel classifications. These final layers process an input that has the same spatial dimensions (height and width) as the input image. However, the number of channels (third dimension) is larger and is equal to number of filters in the last transposed convolution layer. This third dimension needs to be squeezed down to the number of classes we wish to segment. This can be done using a 1-by-1 convolution layer whose number of filters equal the number of classes, e.g. 3.

Create a convolution layer to combine the third dimension of the input feature maps down to the number of classes.

numClasses = 3; conv1x1 = convolution2dLayer(1,numClasses);

Following this 1-by-1 convolution layer are the softmax and pixel classification layers. These two layers combine to predict the categorical label for each image pixel.

```
finalLayers = [
    conv1x1
    softmaxLayer()
    pixelClassificationLayer()
    1
finalLayers =
  3x1 Layer array with layers:
         1.1
     1
              Convolution
                                             3 1x1 convolutions with stride [1 1] and pa
     2
         1.1
              Softmax
                                             softmax
     3
         1.1
              Pixel Classification Layer Cross-entropy loss
```

## **Stack All Layers**

Stack all the layers to complete the semantic segmentation network.

```
net = [
    imgLayer
    downsamplingLayers
    upsamplingLayers
    finalLayers
    1
net =
  14x1 Layer array with layers:
          1.1
     1
              Image Input
                                             32x32x3 images with 'zerocenter' normalizat:
     2
         Е.Е.
              Convolution
                                             32 3x3 convolutions with stride [1 1] and
     3
         Е.Е.
              ReLU
                                             ReLU
         Е.Е.
     4
              Max Pooling
                                             2x2 max pooling with stride [2 2] and padd:
         Е.Е.
     5
              Convolution
                                             32 3x3 convolutions with stride [1 1] and
         Е.Е.
     6
              ReLU
                                             ReLU
     7
         Е.Е.
              Max Pooling
                                             2x2 max pooling with stride [2 2] and padd:
         Е.Е.
     8
              Transposed Convolution
                                             32 4x4 transposed convolutions with stride
         Е.Е.
     9
                                             ReLU
              ReLU
         1.1
                                             32 4x4 transposed convolutions with stride
    10
              Transposed Convolution
         Е.Е.
    11
              ReLU
                                             ReLU
    12
         1.1
              Convolution
                                             3 1x1 convolutions with stride [1 1] and pa
```

13''Softmaxsoftmax14''Pixel Classification LayerCross-entropy loss

This network is ready to be trained using trainNetwork from Deep Learning Toolbox<sup>™</sup>.

## **Train A Semantic Segmentation Network**

Load the training data.

```
dataSetDir = fullfile(toolboxdir('vision'),'visiondata','triangleImages');
imageDir = fullfile(dataSetDir,'trainingImages');
labelDir = fullfile(dataSetDir,'trainingLabels');
```

Create an image datastore for the images.

```
imds = imageDatastore(imageDir);
```

Create a pixelLabelDatastore for the ground truth pixel labels.

```
classNames = ["triangle","background"];
labelIDs = [255 0];
pxds = pixelLabelDatastore(labelDir,classNames,labelIDs);
```

Visualize training images and ground truth pixel labels.

```
I = read(imds);
C = read(pxds);
I = imresize(I,5);
L = imresize(uint8(C),5);
imshowpair(I,L,'montage')
```

Create a semantic segmentation network. This network uses a simple semantic segmentation network based on a downsampling and upsampling design.

```
numFilters = 64;
filterSize = 3;
numClasses = 2;
layers = [
    imageInputLayer([32 32 1])
    convolution2dLayer(filterSize,numFilters,'Padding',1)
    reluLayer()
    maxPooling2dLayer(2, 'Stride',2)
    convolution2dLayer(filterSize,numFilters,'Padding',1)
    reluLayer()
    transposedConv2dLayer(4,numFilters,'Stride',2,'Cropping',1);
    convolution2dLayer(1,numClasses);
    softmaxLayer()
    pixelClassificationLayer()
    ]
layers =
  10x1 Layer array with layers:
         1.1
     1
                                            32x32x1 images with 'zerocenter' normalizat:
              Image Input
     2
         н.
              Convolution
                                            64 3x3 convolutions with stride [1 1] and
     3
         1.1
              ReLU
                                            ReLU
     4
         1.1
              Max Pooling
                                            2x2 max pooling with stride [2 2] and padd
```

| 5  | 1.1 | Convolution                | 64 3x3 convolutions with stride [1 1] and p |
|----|-----|----------------------------|---------------------------------------------|
| 6  | 1 1 | ReLU                       | ReLU                                        |
| 7  | 1.1 | Transposed Convolution     | 64 4x4 transposed convolutions with stride  |
| 8  | 1.1 | Convolution                | 2 1x1 convolutions with stride [1 1] and pa |
| 9  | 1.1 | Softmax                    | softmax                                     |
| 10 | 1.1 | Pixel Classification Layer | Cross-entropy loss                          |

Setup training options.

```
opts = trainingOptions('sgdm', ...
'InitialLearnRate',1e-3, ...
'MaxEpochs',100, ...
'MiniBatchSize',64);
```

Create a pixel label image datastore that contains training data.

trainingData = pixelLabelImageDatastore(imds,pxds);

Train the network.

#### net = trainNetwork(trainingData,layers,opts);

Training on single GPU. Initializing image normalization.

| Epoch  <br> | Iteration                                          | Time Elapsed (hh:mm:ss)                                                                                       | Mini-batch  <br>  Accuracy                                                                                                    | Mini-batch  <br>Loss                                                                                                    | Base Learning<br>Rate                                                                                                    |
|-------------|----------------------------------------------------|----------------------------------------------------------------------------------------------------|----------------------------------------------------------------------------------------------------|----------------------------------------------------------------------------------------------------|----------------------------------------------------------------------------------------------------|
|             |                                                    |                                                                                                    |                                                                                                    |                                                                                                    |                                                                                                    |
| 1           | 1                                                  | 00:00:00                                                                                                    | 31.86%                                                                                                    | 0.6934                                                                                                    | 0.001                                                                                                    |
| 17          | 50                                                 | 00:00:03                                                                                                    | 94.52%                                                                                                    | 0.5564                                                                                                    | 0.001                                                                                                    |
| 34          | 100                                                | 00:00:07                                                                                                    | 95.25%                                                                                                    | 0.4415                                                                                                    | 0.001                                                                                                    |
| 50          | 150                                                | 00:00:11                                                                                                    | 95.14%                                                                                                    | 0.3722                                                                                                    | 0.001                                                                                                    |
| 67          | 200                                                | 00:00:14                                                                                                    | 94.52%                                                                                                    | 0.3336                                                                                                    | 0.001                                                                                                    |
| 84          | 250                                                | 00:00:18                                                                                                    | 95.25%                                                                                                    | 0.2931                                                                                                    | 0.001                                                                                                    |
| 100         | 300                                                | 00:00:21                                                                                                    | 95.14%                                                                                                    | 0.2708                                                                                                    | 0.001                                                                                                    |
|             |                                                    |                                                                                                    | ·                                                                                                    |                                                                                                    |                                                                                                    |
|             | 1  <br>17  <br>34  <br>50  <br>67  <br>84  <br>100 | 1     1       17     50       34     100       50     150       67     200       84     250       100     300 | 1       1       00:00:00         17       50       00:00:03         34       100       00:00:07         50       150       00:00:11         67       200       00:00:14         84       250       00:00:18         100       300       00:00:21 | 1       1       00:00:00       31.86%         17       50       00:00:03       94.52%         34       100       00:00:07       95.25%         50       150       00:00:11       95.14%         67       200       00:00:18       95.25%         84       250       00:00:21       95.14% | 1       1       00:00:00       31.86%       0.6934         17       50       00:00:03       94.52%       0.5564         34       100       00:00:07       95.25%       0.4415         50       150       00:00:11       95.14%       0.3722         67       200       00:00:14       94.52%       0.3336         84       250       00:00:18       95.25%       0.2931 |

Read and display a test image.

testImage = imread('triangleTest.jpg'); imshow(testImage)

Segment the test image and display the results.

C = semanticseg(testImage,net); B = labeloverlay(testImage,C); imshow(B)

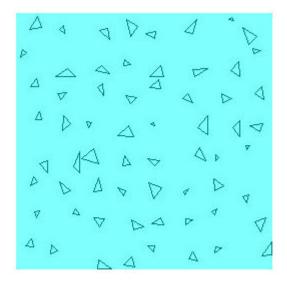

### Improve the results

The network failed to segment the triangles and classified every pixel as "background". The training appeared to be going well with training accuracies greater than 90%. However, the network only learned to classify the background class. To understand why this happened, you can count the occurrence of each pixel label across the dataset.

#### tbl = countEachLabel(trainingData)

| tbl=2×3 | table<br>Name | PixelCount | ImagePixelCount |
|---------|---------------|------------|-----------------|
|         | iangle'       | 10326      | 2.048e+05       |
|         | ckground'     | 1.9447e+05 | 2.048e+05       |

The majority of pixel labels are for the background. The poor results are due to the class imbalance. Class imbalance biases the learning process in favor of the dominant class.

That's why every pixel is classified as "background". To fix this, use class weighting to balance the classes. There are several methods for computing class weights. One common method is inverse frequency weighting where the class weights are the inverse of the class frequencies. This increases weight given to under-represented classes.

```
totalNumberOfPixels = sum(tbl.PixelCount);
frequency = tbl.PixelCount / totalNumberOfPixels;
classWeights = 1./frequency
classWeights = 2×1
19.8334
1.0531
```

Class weights can be specified using the pixelClassificationLayer. Update the last layer to use a pixelClassificationLayer with inverse class weights.

```
layers(end) = pixelClassificationLayer('Classes',tbl.Name,'ClassWeights',classWeights)
```

Train network again.

net = trainNetwork(trainingData,layers,opts);

```
Training on single GPU.
Initializing image normalization.
```

|   | Epoch  <br> | Iteration<br>                          | Time Elapsed<br>(hh:mm:ss) | Mini-batch  <br>  Accuracy             | Mini-batch<br>Loss | Base Learning<br>  Rate                |
|---|-------------|----------------------------------------|----------------------------|----------------------------------------|--------------------|----------------------------------------|
|   | 1           | ====================================== |                            | ====================================== |                    | ====================================== |
| i | 17          | 50                                     | 00:00:04                   | 19.67%                                 | 0.6837             | 0.00                                   |
| j | 34          | 100                                    | 00:00:08                   | 75.77%                                 | 0.4433             | 0.00                                   |
| j | 50          | 150                                    | 00:00:12                   | 85.00%                                 | 0.4018             | 0.00                                   |
| j | 67          | 200                                    | 00:00:16                   | 87.00%                                 | 0.3568             | 0.00                                   |
| i | 84          | 250                                    | 00:00:20                   | 88.03%                                 | 0.3153             | 0.00                                   |
| į | 100         | 300                                    | 00:00:24                   | 90.42%                                 | 0.2890             | 0.00                                   |
|   |             |                                        |                            |                                        |                    |                                        |

Try to segment the test image again.

```
C = semanticseg(testImage,net);
B = labeloverlay(testImage,C);
imshow(B)
```

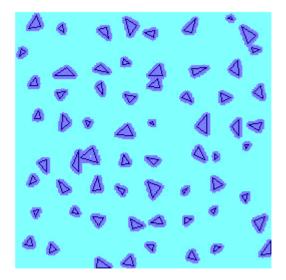

Using class weighting to balance the classes produced a better segmentation result. Additional steps to improve the results include increasing the number of epochs used for training, adding more training data, or modifying the network.

# **Evaluate and Inspect the Results of Semantic Segmentation**

Import a test data set, run a pretrained semantic segmentation network, and evaluate and inspect semantic segmentation quality metrics for the predicted results.

## Import a Data Set

The triangleImages data set has 100 test images with ground truth labels. Define the location of the data set.

```
dataSetDir = fullfile(toolboxdir('vision'), 'visiondata', 'triangleImages');
```

Define the location of the test images.

```
testImagesDir = fullfile(dataSetDir,'testImages');
```

Create an imageDatastore object holding the test images.

```
imds = imageDatastore(testImagesDir);
```

Define the location of the ground truth labels.

testLabelsDir = fullfile(dataSetDir,'testLabels');

Define the class names and their associated label IDs. The label IDs are the pixel values used in the image files to represent each class.

```
classNames = ["triangle" "background"];
labelIDs = [255 0];
```

Create a pixelLabelDatastore object holding the ground truth pixel labels for the test images.

pxdsTruth = pixelLabelDatastore(testLabelsDir,classNames,labelIDs);

#### **Run a Semantic Segmentation Classifier**

Load a semantic segmentation network that has been trained on the training images of triangleImages.

```
net = load('triangleSegmentationNetwork.mat');
net = net.net;
```

Run the network on the test images. Predicted labels are written to disk in a temporary directory and returned as a pixelLabelDatastore object.

pxdsResults = semanticseg(imds,net,"WriteLocation",tempdir);

Running semantic segmentation network
\* Processing 100 images.
\* Progress: 100.00%

### **Evaluate the Quality of the Prediction**

The predicted labels are compared to the ground truth labels. While the semantic segmentation metrics are being computed, progress is printed to the Command Window.

metrics = evaluateSemanticSegmentation(pxdsResults,pxdsTruth);

Evaluating semantic segmentation results

Elapsed time: 00:00:01 Estimated time remaining: 00:00:00 \* Finalizing... Done. \* Data set metrics: GlobalAccuracy MeanAccuracy MeanIoU WeightedIoU MeanBFScore 0.90624 0.95085 0.61588 0.87529 0.40652

### **Inspect Class Metrics**

Display the classification accuracy, the intersection over union (IoU), and the boundary F-1 score for each class in the data set.

#### metrics.ClassMetrics

| ans=2×3 table | Accuracy | IoU     | MeanBFScore |
|---------------|----------|---------|-------------|
| triangle      | 1        | 0.33005 | 0.028664    |
| background    | 0.9017   | 0.9017  |             |

## **Display the Confusion Matrix**

Display the confusion matrix.

#### metrics.ConfusionMatrix

| ans=2×2 table | triangle | background |
|---------------|----------|------------|
| triangle      | 4730     | 0          |
| background    | 9601     | 88069      |

Visualize the normalized confusion matrix as a heat map in a figure window.

```
normConfMatData = metrics.NormalizedConfusionMatrix.Variables;
figure
h = heatmap(classNames,classNames,100*normConfMatData);
h.XLabel = 'Predicted Class';
```

```
h.YLabel = 'True Class';
h.Title = 'Normalized Confusion Matrix (%)';
```

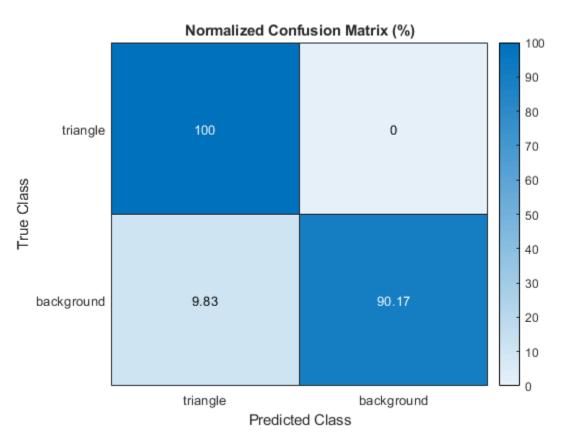

## **Inspect an Image Metric**

Visualize the histogram of the per-image intersection over union (IoU).

```
imageIoU = metrics.ImageMetrics.MeanIoU;
figure
histogram(imageIoU)
title('Image Mean IoU')
```

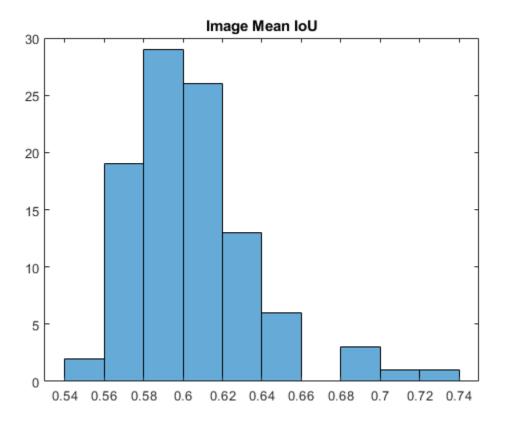

Find the test image with the lowest IoU.

```
[minIoU, worstImageIndex] = min(imageIoU);
minIoU = minIoU(1);
worstImageIndex = worstImageIndex(1);
```

Read the test image with the worst IoU, its ground truth labels, and its predicted labels for comparison.

```
worstTestImage = readimage(imds,worstImageIndex);
worstTrueLabels = readimage(pxdsTruth,worstImageIndex);
worstPredictedLabels = readimage(pxdsResults,worstImageIndex);
```

Convert the label images to images that can be displayed in a figure window.

```
worstTrueLabelImage = im2uint8(worstTrueLabels == classNames(1));
worstPredictedLabelImage = im2uint8(worstPredictedLabels == classNames(1));
```

Display the worst test image, the ground truth, and the prediction.

```
worstMontage = cat(4,worstTestImage,worstTrueLabelImage,worstPredictedLabelImage);
worstMontage = imresize(worstMontage,4,"nearest");
figure
montage(worstMontage,'Size',[1 3])
title(['Test Image vs. Truth vs. Prediction. IoU = ' num2str(minIoU)])
```

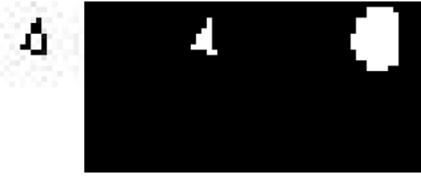

Test Image vs. Truth vs. Prediction. IoU = 0.55519

Similarly, find the test image with the highest IoU.

```
[maxIoU, bestImageIndex] = max(imageIoU);
maxIoU = maxIoU(1);
bestImageIndex = bestImageIndex(1);
```

Repeat the previous steps to read, convert, and display the test image with the best IoU with its ground truth and predicted labels.

```
bestTestImage = readimage(imds,bestImageIndex);
bestTrueLabels = readimage(pxdsTruth,bestImageIndex);
bestPredictedLabels = readimage(pxdsResults,bestImageIndex);
bestTrueLabelImage = im2uint8(bestTrueLabels == classNames(1));
bestPredictedLabelImage = im2uint8(bestPredictedLabels == classNames(1));
bestMontage = cat(4,bestTestImage,bestTrueLabelImage,bestPredictedLabelImage);
```

```
bestMontage = imresize(bestMontage,4,"nearest");
figure
montage(bestMontage,'Size',[1 3])
title(['Test Image vs. Truth vs. Prediction. IoU = ' num2str(maxIoU)])
```

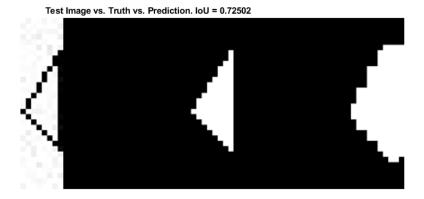

#### **Specify Metrics to Evaluate**

Optionally, list the metric(s) you would like to evaluate using the 'Metrics' parameter.

Define the metrics to compute.

```
evaluationMetrics = ["accuracy" "iou"];
```

Compute these metrics for the triangleImages test data set.

metrics = evaluateSemanticSegmentation(pxdsResults,pxdsTruth,"Metrics",evaluationMetric

Display the chosen metrics for each class.

#### metrics.ClassMetrics

| ans=2×2 table          | Accuracy    | IoU               |
|------------------------|-------------|-------------------|
|                        |             |                   |
| triangle<br>background | 1<br>0.9017 | 0.33005<br>0.9017 |

# Import Pixel Labeled Dataset For Semantic Segmentation

This example shows you how to import a pixel labeled dataset for semantic segmentation networks.

A pixel labeled dataset is a collection of images and a corresponding set of ground truth pixel labels used for training semantic segmentation networks. There are many public datasets that provide annotated images with per-pixel labels. To illustrate the steps for importing these types of datasets, the example uses the CamVid dataset from the University of Cambridge [1].

The CamVid dataset is a collection of images containing street level views obtained while driving. The dataset provides pixel-level labels for 32 semantic classes including car, pedestrian, and road. The steps shown to import CamVid can be used to import other pixel labeled datasets.

## **Download CamVid Dataset**

Download the CamVid image data from the following URLs:

```
imageURL = 'http://web4.cs.ucl.ac.uk/staff/g.brostow/MotionSegRecData/files/701_StillsF
labelURL = 'http://web4.cs.ucl.ac.uk/staff/g.brostow/MotionSegRecData/data/LabeledAppro
outputFolder = fullfile(tempdir, 'CamVid');
imageDir = fullfile(outputFolder, 'images');
labelDir = fullfile(outputFolder, 'labels');
if ~exist(outputFolder, 'dir')
    disp('Downloading 557 MB CamVid data set...');
    unzip(imageURL, imageDir);
    unzip(labelURL, labelDir);
end
```

Note: Download time of the data depends on your internet connection. The commands used above will block MATLAB® until the download is complete. Alternatively, you can use your web browser to first download the dataset to your local disk. To use the file you downloaded from the web, change the outputFolder variable above to the location of the downloaded file.

## **CamVid Pixel Labels**

The CamVid data set encodes the pixel labels as RGB images, where each class is represented by an RGB color. Here are the classes the dataset defines along with their RGB encodings.

```
classNames = [ ...
    "Animal", ...
    "Archway", ...
    "Bicyclist", ...
    "Bridge", ...
    "Building", ...
    "Car", ...
    "CartLuggagePram", ...
    "Child", ...
    "Column Pole", ...
    "Fence", ...
    "LaneMkgsDriv", ...
    "LaneMkgsNonDriv", ....
    "Misc_Text", ...
    "MotorcycleScooter", ...
    "OtherMoving", ...
    "ParkingBlock", ...
    "Pedestrian", ...
    "Road", ...
    "RoadShoulder", ...
    "Sidewalk", ...
    "SignSymbol", ...
    "Sky", ...
    "SUVPickupTruck", ...
    "TrafficCone", ...
    "TrafficLight", ...
    "Train", ...
    "Tree", ...
    "Truck Bus", ...
    "Tunnel", ...
    "VegetationMisc", ...
    "Wall"1:
```

Define the mapping between label indices and class names such that classNames(k) corresponds to labelIDs(k,:).

```
labelIDs = [ ...
    064 128 064; ... % "Animal"
    192 000 128; ... % "Archway"
    000 128 192; ... % "Bicyclist"
    000 128 064; ... % "Bridge"
    128 000 000; ... % "Building"
    064 000 128; ... % "Car"
    064 000 192; ... % "CartLuggagePram"
    192 128 064; ... % "Child"
    192 192 128; ... % "Column Pole"
    064 064 128; ... % "Fence"
    128 000 192; ... % "LaneMkgsDriv"
    192 000 064; ... % "LaneMkgsNonDriv"
    128 128 064; ... % "Misc Text"
    192 000 192; ... % "MotorcycleScooter"
    128 064 064; ... % "OtherMoving"
    064 192 128; ... % "ParkingBlock"
    064 064 000; ... % "Pedestrian"
    128 064 128; ... % "Road"
    128 128 192; ... % "RoadShoulder"
    000 000 192; ... % "Sidewalk"
    192 128 128; ... % "SignSymbol"
    128 128 128; ... % "Sky"
    064 128 192; ... % "SUVPickupTruck"
    000 000 064; ... % "TrafficCone"
    000 064 064; ... % "TrafficLight"
    192 064 128; ... % "Train"
    128 128 000; ... % "Tree"
    192 128 192; ... % "Truck Bus"
    064 000 064; ... % "Tunnel"
    192 192 000; ... % "VegetationMisc"
    064 192 000];
                     % "Wall"
```

Note that other datasets have different formats of encoding data. For example, the PASCAL VOC [2] dataset uses numeric label IDs between 0 and 21 to encode their class labels.

Visualize the pixel labels for one of the CamVid images.

```
labels = imread(fullfile(labelDir,'0001TP_006690_L.png'));
figure
```

imshow(labels)

```
% Add colorbar to show class to color mapping.
N = numel(classNames);
ticks = 1/(N*2):1/N:1;
colorbar('TickLabels',cellstr(classNames),'Ticks',ticks,'TickLength',0,'TickLabelInter;
colormap(labelIDs./255)
```

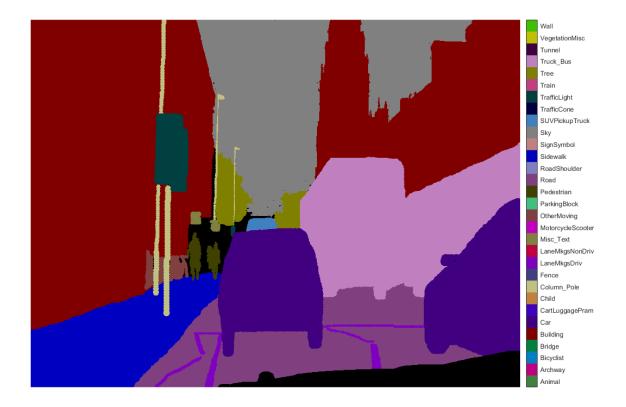

### Load CamVid Data

A pixel labeled dataset can be loaded using an imageDatastore and a pixelLabelDatastore.

Create an imageDatastore to load the CamVid images.

```
imds = imageDatastore(fullfile(imageDir,'701_StillsRaw_full'));
```

Create a pixelLabelDatastore to load the CamVid pixel labels.

```
pxds = pixelLabelDatastore(labelDir,classNames,labelIDs);
```

Read the 10th image and corresponding pixel label image.

I = readimage(imds,10); C = readimage(pxds,10);

The pixel label image is returned as a categorical array where C(i,j) is the categorical label assigned to pixel I(i,j). Display the pixel label image on top of the image.

```
B = labeloverlay(I,C,'Colormap',labelIDs./255);
figure
imshow(B)
% Add a colorbar.
N = numel(classNames);
ticks = 1/(N*2):1/N:1;
colorbar('TickLabels',cellstr(classNames),'Ticks',ticks,'TickLength',0,'TickLabelInterp
colormap(labelIDs./255)
```

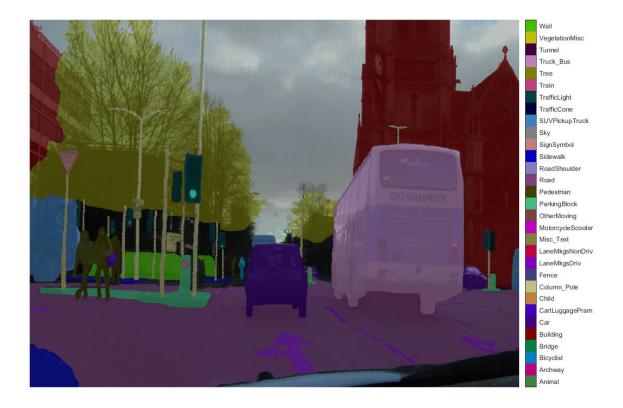

## **Undefined or Void Labels**

It is common for pixel labeled datasets to include "undefined" or "void" labels. These are used to designate pixels that were not labeled. For example, in CamVid, the label ID  $[0\ 0]$  is used to designate the "void" class. Training algorithms and evaluation algorithms are not expected to include these labels in any computations.

The "void" class need not be explicitly named when using pixelLabelDatastore. Any label ID that is not mapped to a class name is automatically labeled "undefined" and is excluded from computations. To see the undefined pixels, use isundefined to create a mask and then display it on top of the image.

```
undefinedPixels = isundefined(C);
B = labeloverlay(I,undefinedPixels);
figure
imshow(B)
title('Undefined Pixel Labels')
```

**Undefined Pixel Labels** 

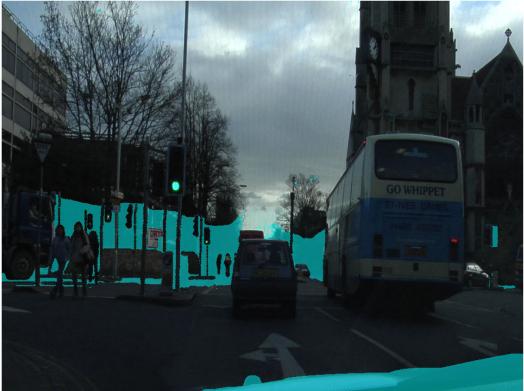

## **Combine Classes**

When working with public datasets, you may need to combine some of the classes to better suit your application. For example, you may want to train a semantic segmentation network that segments a scene into 4 classes: road, sky, vehicle, pedestrian, and

background. To do this with the CamVid dataset, group the label IDs defined above to fit the new classes. First, define the new class names.

newClassNames = ["road", "sky", "vehicle", "pedestrian", "background"];

Next, group label IDs using a cell array of M-by-3 matrices.

```
groupedLabelIDs = {
    % road
    ſ
    128 064 128; ... % "Road"
    128 000 192; ... % "LaneMkgsDriv"
    192 000 064; ... % "LaneMkgsNonDriv"
    000 000 192; ... % "Sidewalk"
    064 192 128; ... % "ParkingBlock"
    128 128 192; ... % "RoadShoulder"
    ]
    % "sky"
    Γ
    128 128 128; ... % "Sky"
    1
    % "vehicle"
    [
    064 000 128; ... % "Car"
    064 128 192; ... % "SUVPickupTruck"
    192 128 192; ... % "Truck Bus"
    192 064 128; ... % "Train"
    000 128 192; ... % "Bicyclist"
    192 000 192; ... % "MotorcycleScooter"
    128 064 064; ... % "OtherMoving"
    1
    % "pedestrian"
    ſ
    064 064 000; ... % "Pedestrian"
    192 128 064: ... % "Child"
    064 000 192; ... % "CartLuggagePram"
    064 128 064; ... % "Animal"
    1
    % "background"
    ſ
    128 128 000; ... % "Tree"
```

```
192 192 000; ... % "VegetationMisc"
192 128 128; ... % "SignSymbol"
128 128 064; ... % "Misc_Text"
000 064 064; ... % "TrafficLight"
064 064 128; ... % "Fence"
192 192 128; ... % "Column_Pole"
000 000 064; ... % "TrafficCone"
000 128 064; ... % "Bridge"
128 000 000; ... % "Building"
064 192 000; ... % "Wall"
064 000 064; ... % "Tunnel"
192 000 128; ... % "Archway"
]
};
```

Create a pixelLabelDatastore using the new class and label IDs.

pxds = pixelLabelDatastore(labelDir,newClassNames,groupedLabelIDs);

Read the 10th pixel label image and display it on top of the image.

```
C = readimage(pxds,10);
cmap = jet(numel(newClassNames));
B = labeloverlay(I,C,'Colormap',cmap);
figure
imshow(B)
% add colorbar
N = numel(newClassNames);
ticks = 1/(N*2):1/N:1;
colorbar('TickLabels',cellstr(newClassNames),'Ticks',ticks,'TickLength',0,'TickLabelIn'
colormap(cmap)
```

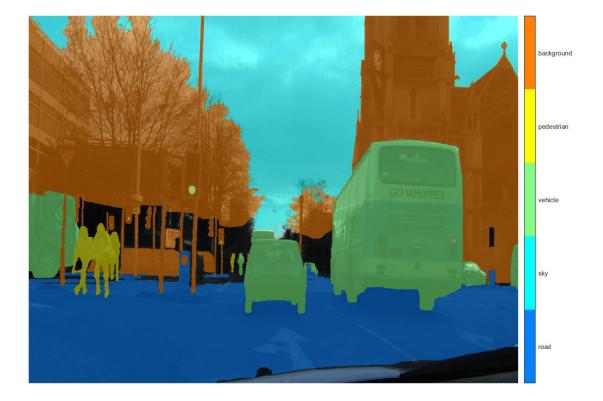

The pixelLabelDatastore with the new class names can now be used to train a network for the 4 classes without having to modify the original CamVid pixel labels.

### References

[1] Brostow, Gabriel J., Julien Fauqueur, and Roberto Cipolla. "Semantic object classes in video: A high-definition ground truth database." *Pattern Recognition Letters* 30.2 (2009): 88-97.

[2] Everingham, M., et al. "The PASCAL visual object classes challenge 2012 results." *See http://www.pascal-network.org/challenges/VOC/voc2012/workshop/index.html*. Vol. 5. 2012.

# **Faster R-CNN Examples**

## **Create R-CNN Object Detection Network**

This example shows how to modify a pretrained ResNet-50 network into an R-CNN object detection network. The network created in this example can be trained using trainRCNNObjectDetector.

```
% Load pretrained ResNet-50.
net = resnet50();
% Convert network into a layer graph object to manipulate the layers.
lgraph = layerGraph(net);
```

The procedure to convert a network into an R-CNN network is the same as the transfer learning workflow for image classification. You replace the last 3 classification layers with new layers that can support the number of object classes you want to detect, plus a background class.

In ResNet-50, the last three layers are named fc1000, fc1000\_softmax, and ClassificationLayer\_fc1000. Display the network, and zoom in on the section of the network you will modify.

```
figure
plot(lgraph)
ylim([-5 16])
```

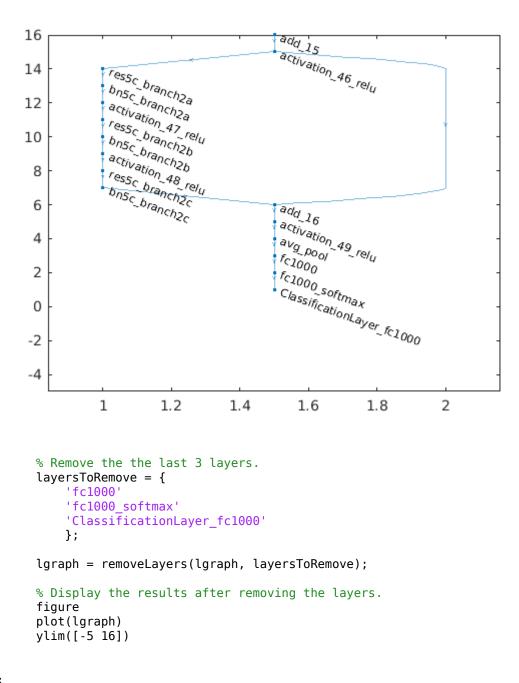

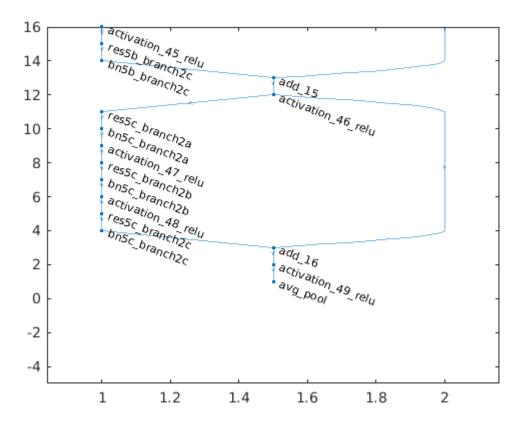

Add the new classification layers to the network. The layers are setup to classify the number of objects the network should detect plus an additional background class. During detection, the network processes cropped image regions and classifies them as belonging to one of the object classes or background.

```
% Specify the number of classes the network should classify.
numClassesPlusBackground = 2 + 1;
% Define new classfication layers
newLayers = [
    fullyConnectedLayer(numClassesPlusBackground, 'Name', 'rcnnFC')
    softmaxLayer('Name', 'rcnnSoftmax')
    classificationLayer('Name', 'rcnnClassification')
```

7-67

]; % Add new layers lgraph = addLayers(lgraph, newLayers); % Connect the new layers to the network. lgraph = connectLayers(lgraph, 'avg\_pool', 'rcnnFC'); % Display the final R-CNN network. This can be trained using trainRCNNObjectDetector. figure plot(lgraph) ylim([-5 16])

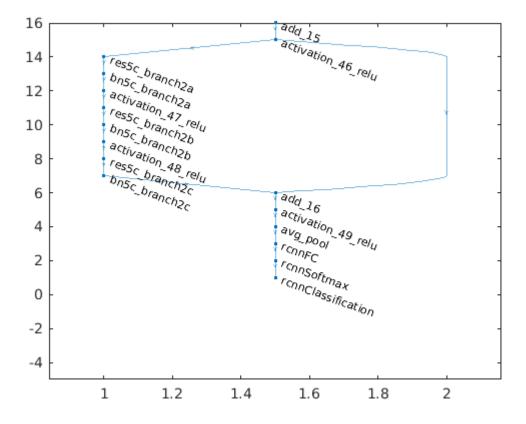

## **Create Fast R-CNN Object Detection Network**

This example builds upon the "Create R-CNN Object Detection Network" on page 7-65 example above. It transforms a pretrained ResNet-50 network into a Fast R-CNN object detection network by adding an ROI pooling layer and a bounding box regression layer. The Fast R-CNN network can then be trained using trainFastRCNNObjectDetector.

## **Create R-CNN Network**

Start by creating an R-CNN network that forms the basis of Fast R-CNN. The "Create R-CNN Object Detection Network" on page 7-65 example explains this section of code in detail.

```
% Load pretrained ResNet-50.
net = resnet50;
lgraph = layerGraph(net);
% Remove the the last 3 layers from ResNet-50.
layersToRemove = {
    'fc1000'
    'fc1000 softmax'
    'ClassificationLayer fc1000'
    };
lgraph = removeLayers(lgraph, layersToRemove);
% Specify the number of classes the network should classify.
numClasses = 2;
numClassesPlusBackground = numClasses + 1;
% Define new classification lavers.
newLayers = [
    fullvConnectedLayer(numClassesPlusBackground, 'Name', 'rcnnFC')
    softmaxLayer('Name', 'rcnnSoftmax')
    classificationLayer('Name', 'rcnnClassification')
    1:
% Add new lavers.
lgraph = addLayers(lgraph, newLayers);
% Connect the new layers to the network.
lgraph = connectLayers(lgraph, 'avg pool', 'rcnnFC');
```

### Add Bounding Box Regression Layer

Add a box regression layer to learn a set of box offsets to apply to the region proposal boxes. The learned offsets transform the region proposal boxes so that they are closer to the original ground truth bounding box. This transformation helps improve the localization performance of Fast R-CNN.

The box regression layers are composed of a fully connected layer followed by an R-CNN box regression layer. The fully connected layer is configured to output a set of 4 box offsets for each class. The background class is excluded because the background bounding boxes are not refined.

```
% Define the number of outputs of the fully connected layer.
numOutputs = 4 * numClasses;
% Create the box regression layers.
boxRegressionLayers = [
    fullyConnectedLayer(numOutputs,'Name','rcnnBoxFC')
    rcnnBoxRegressionLayer('Name','rcnnBoxDeltas')
    ];
% Add the layers to the network
```

```
lgraph = addLayers(lgraph, boxRegressionLayers);
```

The box regression layers are typically connected to same layer the classification branch is connected to.

```
% Connect the regression layers to the layer named 'avg_pool'.
lgraph = connectLayers(lgraph, 'avg_pool', 'rcnnBoxFC');
% Display the classification and regression branches of Fast R-CNN.
figure
```

```
plot(lgraph)
ylim([-5 16])
```

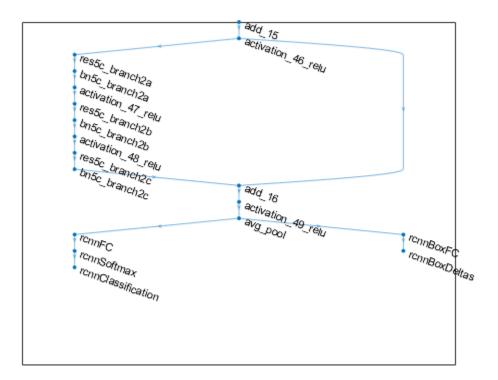

#### Add ROI Max Pooling Layer

The next step is to choose which layer in the network to use as the feature extraction layer. This layer will be connected to the ROI max pooling layer which will pool features for classifying the pooled regions. Selecting a feature extraction layer requires empirical evaluation. For ResNet-50, a typical feature extraction layer is the output of the 4-th block of convolutions, which corresponds to the layer named activation40\_relu.

```
featureExtractionLayer = 'activation_40_relu';
figure
plot(lgraph)
ylim([30 42])
```

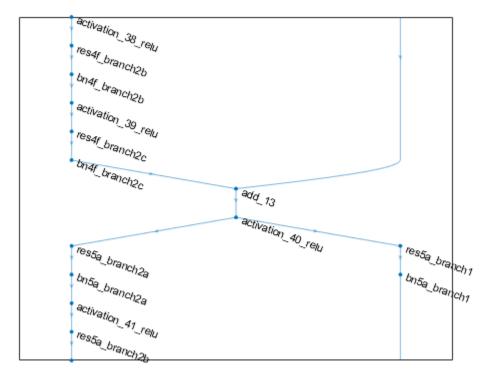

In order to insert the ROI max pooling layer, first disconnect the layers attached to the feature extraction layer: res5a\_branch2a and res5a\_branch1.

```
% Disconnect the layers attached to the selected feature extraction layer.
lgraph = disconnectLayers(lgraph, featureExtractionLayer,'res5a_branch2a');
lgraph = disconnectLayers(lgraph, featureExtractionLayer,'res5a_branch1');
% Add ROI max pooling layer.
outputSize = [14 14]
outputSize = 1×2
14 14
```

```
roiPool = roiMaxPooling2dLayer(outputSize,'Name','roiPool');
lgraph = addLayers(lgraph, roiPool);
% Connect feature extraction layer to ROI max pooling layer.
lgraph = connectLayers(lgraph, 'activation_40_relu','roiPool/in');
% Connect the output of ROI max pool to the disconnected layers from above.
lgraph = connectLayers(lgraph, 'roiPool','res5a_branch2a');
lgraph = connectLayers(lgraph, 'roiPool','res5a_branch1');
% Show the result after adding and connecting the ROI max pooling layer.
figure
plot(lgraph)
ylim([30 42])
```

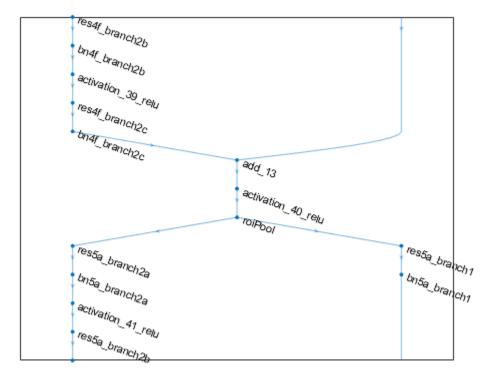

Finally, connect the ROI input layer to the second input of the ROI max pooling layer.

```
% Add ROI input layer.
roiInput = roiInputLayer('Name','roiInput');
lgraph = addLayers(lgraph, roiInput);
% Connect ROI input layer to the 'roi' input of the ROI max pooling layer.
lgraph = connectLayers(lgraph, 'roiInput','roiPool/roi');
% Show the resulting faster adding and connecting the ROI input layer.
figure
plot(lgraph)
ylim([30 42])
```

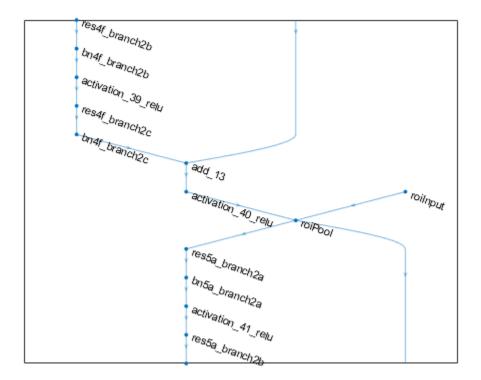

The network is ready to be trained using trainFastRCNNObjectDetector.

### **Create Faster R-CNN Object Detection Network**

This example builds upon the "Create Fast R-CNN Object Detection Network" on page 7-69 example above. It transforms a pretrained ResNet-50 network into a Faster R-CNN object detection network by adding an ROI pooling layer, a bounding box regression layer, and a region proposal network (RPN). The Faster R-CNN network can then be trained using trainFasterRCNN0bjectDetector.

#### **Create Fast R-CNN Network**

Start by creating Fast R-CNN, which forms the basis of Faster R-CNN. The "Create Fast R-CNN Object Detection Network" on page 7-69 example explains this section of code in detail.

```
% Load a pretrained ResNet-50.
net = resnet50;
lgraph = layerGraph(net);
% Remove the last 3 layers.
layersToRemove = {
    'fc1000'
    'fc1000 softmax'
    'ClassificationLayer_fc1000'
    };
lgraph = removeLayers(lgraph, layersToRemove);
% Specify the number of classes the network should classify.
numClasses = 2;
numClassesPlusBackground = numClasses + 1;
% Define new classification layers.
newLayers = [
    fullyConnectedLayer(numClassesPlusBackground, 'Name', 'rcnnFC')
    softmaxLayer('Name', 'rcnnSoftmax')
    classificationLayer('Name', 'rcnnClassification')
    ];
% Add new object classification layers.
lgraph = addLayers(lgraph, newLayers);
% Connect the new layers to the network.
lgraph = connectLayers(lgraph, 'avg pool', 'rcnnFC');
% Define the number of outputs of the fully connected layer.
numOutputs = 4 * numClasses;
% Create the box regression layers.
boxRegressionLayers = [
    fullyConnectedLayer(numOutputs, 'Name', 'rcnnBoxFC')
    rcnnBoxRegressionLayer('Name', 'rcnnBoxDeltas')
    1;
```

```
% Add the layers to the network.
lgraph = addLayers(lgraph, boxRegressionLayers);
% Connect the regression layers to the layer named 'avg pool'.
lgraph = connectLayers(lgraph, 'avg pool', 'rcnnBoxFC');
% Select a feature extraction layer.
featureExtractionLayer = 'activation 40 relu';
% Disconnect the layers attached to the selected feature extraction layer.
lgraph = disconnectLayers(lgraph, featureExtractionLayer,'res5a branch2a');
lgraph = disconnectLayers(lgraph, featureExtractionLayer, 'res5a branch1');
% Add ROI max pooling layer.
outputSize = [14 \ 14];
roiPool = roiMaxPooling2dLayer(outputSize, 'Name', 'roiPool');
lgraph = addLayers(lgraph, roiPool);
% Connect feature extraction layer to ROI max pooling layer.
lgraph = connectLayers(lgraph, featureExtractionLayer, 'roiPool/in');
% Connect the output of ROI max pool to the disconnected layers from above.
lgraph = connectLayers(lgraph, 'roiPool', 'res5a_branch2a');
lgraph = connectLayers(lgraph, 'roiPool', 'res5a branch1');
```

#### Add Region Proposal Network (RPN)

Faster R-CNN uses a region proposal network (RPN) to generate region proposals. An RPN produces region proposals by predicting the class, "object" or "background", and box offsets for a set of predefined bounding box templates known as "anchor boxes". Anchor boxes are specified by providing their size, which is typically determined based on a priori knowledge of the scale and aspect ratio of objects in the training dataset.

Learn more about "Anchor Boxes for Object Detection" on page 7-9.

Define the anchor boxes and create a regionProposalLayer.

```
% Define anchor boxes.
anchorBoxes = [
    16 16
    32 16
    16 32
  ];
```

```
% Create the region proposal layer.
proposalLayer = regionProposalLayer(anchorBoxes,'Name','regionProposal');
```

```
lgraph = addLayers(lgraph, proposalLayer);
```

Add the convolution layers for RPN and connect it to the feature extraction layer selected above.

```
% Number of anchor boxes.
numAnchors = size(anchorBoxes,1);
% Number of feature maps in coming out of the feature extraction layer.
numFilters = 1024;
rpnLayers = [
    convolution2dLayer(3, numFilters,'padding',[1 1],'Name','rpnConv3x3')
    reluLayer('Name','rpnRelu')
    ];
lgraph = addLayers(lgraph, rpnLayers);
```

```
% Connect to RPN to feature extraction layer.
lgraph = connectLayers(lgraph, featureExtractionLayer, 'rpnConv3x3');
```

Add the RPN classification output layers. The classification layer classifies each anchor as "object" or "background".

```
% Add RPN classification layers.
rpnClsLayers = [
    convolution2dLayer(1, numAnchors*2,'Name', 'rpnConv1x1ClsScores')
    rpnSoftmaxLayer('Name', 'rpnSoftmax')
    rpnClassificationLayer('Name', 'rpnClassification')
    ];
lgraph = addLayers(lgraph, rpnClsLayers);
% Connect the classification layers to the RPN network.
```

```
lgraph = connectLayers(lgraph, 'rpnRelu', 'rpnConv1x1ClsScores');
```

Add the RPN regression output layers. The regression layer predicts 4 box offsets for each anchor box.

```
% Add RPN regression layers.
rpnRegLayers = [
    convolution2dLayer(1, numAnchors*4, 'Name', 'rpnConv1x1BoxDeltas')
    rcnnBoxRegressionLayer('Name', 'rpnBoxDeltas');
```

```
];
lgraph = addLayers(lgraph, rpnRegLayers);
% Connect the regression layers to the RPN network.
```

lgraph = connectLayers(lgraph, 'rpnRelu', 'rpnConv1x1BoxDeltas');

Finally, connect the classification and regression feature maps to the region proposal layer inputs, and the ROI pooling layer to the region proposal layer output.

```
% Connect region proposal network.
lgraph = connectLayers(lgraph, 'rpnConvlx1ClsScores', 'regionProposal/scores');
lgraph = connectLayers(lgraph, 'rpnConvlx1BoxDeltas', 'regionProposal/boxDeltas');
% Connect region proposal layer to roi pooling.
lgraph = connectLayers(lgraph, 'regionProposal', 'roiPool/roi');
% Show the network after adding the RPN layers.
figure
plot(lgraph)
ylim([30 42])
```

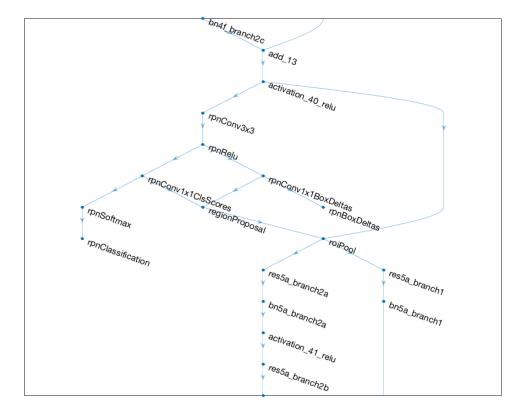

The network is ready to be trained using trainFasterRCNNObjectDetector.

# **Train Object Detector or Semantic Segmentation Network from Ground Truth Data**

You can use the **Image Labeler**, **Video Labeler**, and **Ground Truth Labeler** (requires Automated Driving Toolbox) apps, along with Computer Vision Toolbox objects and functions, to train algorithms from ground truth data. First, use your labeling app to interactively label ground truth data in a video, image sequence, image collection, or custom data source. Then, use the ground truth data to create algorithm training data. For object detectors, use the objectDetectorTrainingData function. For semantic segmentation networks, use the pixelLabelTrainingData function.

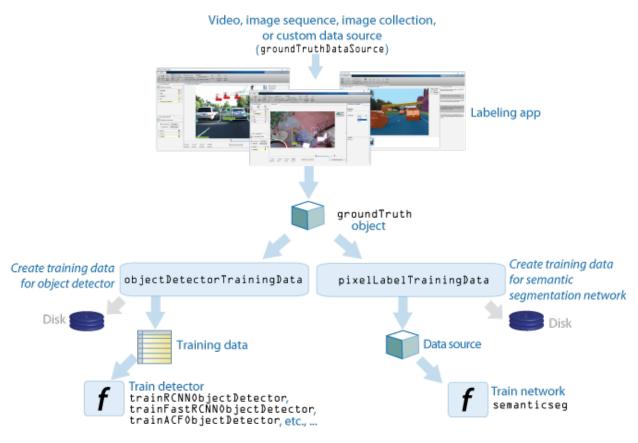

**1** Load data for labeling:

- **Image Labeler** Load an image collection from a file or **ImageDatastore** object into the app.
- Video Labeler or Ground Truth Labeler Load a video, image sequence, or a custom data source into the app
- 2 Label data and select an automation algorithm: Create ROI and scene labels within the app. For more details, see:
  - **Image Labeler** "Get Started with the Image Labeler" on page 7-100
  - Video Labeler "Get Started with the Video Labeler" on page 7-109
  - **Ground Truth Labeler** "Get Started with the Ground Truth Labeler" (Automated Driving Toolbox)

You can choose from one of the built-in algorithms or create your own custom algorithm to label objects in your data. To learn how to create your own automation algorithm, see "Create Automation Algorithm for Labeling" on page 7-84.

- **3 Export labels**: After labeling your data, you can export the labels to the workspace or save them to a file. The labels are exported as a groundTruth object. If your data source consists of multiple image collections, label the entire set of image collections to obtain an array of groundTruth objects. For details about sharing groundTruth objects, see "Share and Store Labeled Ground Truth Data" on page 7-147.
- 4 **Create training data**: To create training data from the groundTruth object, use one of these functions:
  - Training data for object detectors Use the objectDetectorTrainingData function.
  - Training data for semantic segmentation networks Use the pixelLabelTrainingData function.

Sample the ground truth data by specifying a sampling factor. Sampling mitigates overtraining an object detector on similar samples. For objects created using a video file or custom data source, the objectDetectorTrainingData and pixelLabelTrainingData functions write images to disk for groundTruth.

#### 5 Train algorithm:

• Object detectors — Use one of several Computer Vision Toolbox object detectors. See "Object Detection Using Features". For object detectors specific to automated driving, see the Automated Driving Toolbox object detectors listed in "Visual Perception" (Automated Driving Toolbox). • Semantic segmentation network — Use the semanticseg function. For more details on training a semantic segmentation network, see "Semantic Segmentation Basics" on page 7-30 and the "Object Detection Using Deep Learning" example.

# See Also

#### Apps

Ground Truth Labeler | Image Labeler | Video Labeler

#### **Functions**

```
groundTruth | groundTruthDataSource | objectDetectorTrainingData |
pixelLabelTrainingData | semanticseg | trainACFObjectDetector |
trainFasterRCNNObjectDetector | trainRCNNObjectDetector |
trainRCNNObjectDetector
```

# **More About**

- "Get Started with the Image Labeler" on page 7-100
- "Get Started with the Video Labeler" on page 7-109
- "Get Started with the Ground Truth Labeler" (Automated Driving Toolbox)
- "Create Automation Algorithm for Labeling" on page 7-84
- "Semantic Segmentation Basics" on page 7-30
- "Object Detection Using Deep Learning"

# **Create Automation Algorithm for Labeling**

The **Image Labeler**, **Video Labeler**, and **Ground Truth Labeler** (requires Automated Driving Toolbox) apps enable you to label ground truth data in an image collection, video, or image sequence. You can use an automation algorithm to automatically label your data by creating and importing a custom automation algorithm.

## **Create Custom Label Automation Algorithm for Labeling App**

The vision.labeler.AutomationAlgorithm class enables you to define a custom label automation algorithm for use in the labeling apps. You can use the class to define the interface used by the app to run an automation algorithm.

To define and use a custom automation algorithm with your loaded data source:

1 Create the automation folder: Create a +vision/+labeler/ folder within a folder that is on the MATLAB path. For example, if the folder /local/MyProject is on the MATLAB path, then create the +vision/+labeler/ folder hierarchy as follows:

```
projectFolder = fullfile('local', 'MyProject');
automationFolder = fullfile('+vision', '+labeler');
mkdir(projectFolder,automationFolder)
```

- 2 Define a class that inherits from the AutomationAlgorithm class: At the MATLAB command prompt, enter the appropriate command to open the labeling app you want: imageLabeler, videoLabeler, or groundTruthLabeler. Then click Select Algorithm > Add Algorithm > Create new algorithm to open the vision.labeler.AutomationAlgorithm class template. Define your algorithm by following the instructions in the header and comments in the class.
- **3** Save the file: Save the file to the +vision/+labeler package folder to use your custom algorithm from within the app. To add a folder to the path, use the addpath function.
- 4 Refresh the algorithm list: To start using your custom algorithm, refresh the algorithm list for it to display in the list of algorithms. In the app, click Select Algorithm > Refresh list in the app.

## Import Custom Algorithm into Labeling App

Alternatively, to import your custom algorithm, click **Select Algorithm > Add Algorithm > Import Algorithm** and then refresh the list.

# **Custom Algorithm Execution**

The properties and methods in your automation algorithm class define how the class interacts with the **Automate** button in the labeler app.

When you click **Automate**, the app checks each label definition in the **ROI Label Definition** and **Scene Label Definition** panes by using the checkLabelDefinition method defined in your custom algorithm. Label definitions that return true are retained for automation. Label definitions that return false are disabled and not included. Use the checkLabelDefinition method to choose a subset of label definitions that are valid for your custom algorithm. For example, if your custom algorithm is a semantic segmentation algorithm, use this method to return false for label definitions that are not of type PixelLabel.

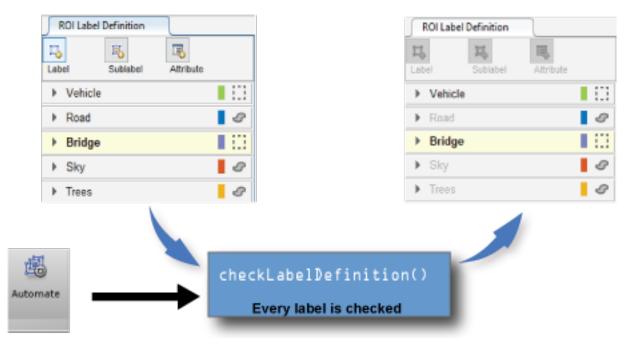

After you select the algorithm, click **Automate** to start an automation session. Then, click **Settings**, which enables you to modify custom app settings. To control the **Settings** options, use the settingsDialog method.

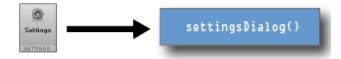

When you first run the algorithm, the app calls the checkSetup method to check if it is ready for execution. If the method returns true, the app calls the initialize method and then the run method on every image selected for automation. Then, the app calls the terminate method.

Use the checkSetup method to check whether all conditions needed for your custom algorithm are set up correctly. For example, before running the algorithm, check that the scene contains at least one ROI label before running the algorithm. Use the initialize method to initialize the state for your custom algorithm by using the image. Use the run method to implement the core of the algorithm that computes and returns labels for each image. Use the terminate method to clean up or terminate the state after the algorithm runs.

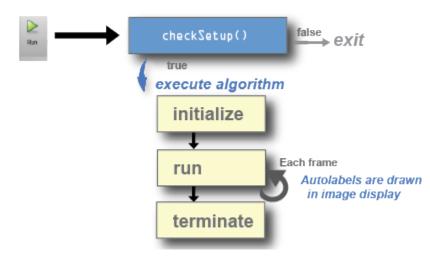

# See Also

#### Apps Ground Truth Labeler | Image Labeler | Video Labeler

#### Functions

```
groundTruth|groundTruthDataSource|
vision.labeler.AutomationAlgorithm|vision.labeler.mixin.Temporal
```

## **Related Examples**

- "Automate Ground Truth Labeling of Lane Boundaries" (Automated Driving Toolbox)
- "Automate Ground Truth Labeling for Semantic Segmentation" (Automated Driving Toolbox)
- "Automate Attributes of Labeled Objects" (Automated Driving Toolbox)

## **More About**

- "Get Started with the Image Labeler" on page 7-100
- "Get Started with the Video Labeler" on page 7-109
- "Get Started with the Ground Truth Labeler" (Automated Driving Toolbox)
- "Temporal Automation Algorithms" on page 7-139

# **Label Pixels for Semantic Segmentation**

The **Image Labeler**, **Video Labeler**, and **Ground Truth Labeler** (requires Automated Driving Toolbox) apps enable you to assign pixel labels manually. Each pixel can have at most one pixel label. The labels are used to create ground truth data for training semantic segmentation algorithms.

### **Start Pixel Labeling**

Begin by loading an image, video, or image sequence into a labeling app and defining pixel ROI labels. For more details, see:

- Image Labeler "Get Started with the Image Labeler" on page 7-100
- Video Labeler "Get Started with the Video Labeler" on page 7-109
- **Ground Truth Labeler** "Get Started with the Ground Truth Labeler" (Automated Driving Toolbox)

This example shows pixel labeling with the **Image Labeler**. You use the same tools to label videos and image sequences with the **Video Labeler** or **Ground Truth Labeler**.

Select a pixel label definition from the **ROI Label Definition** pane. A **Label Pixels** tab opens, containing tools to label pixels manually using polygons, brushes, or flood fill. You can use the labeling tools in any order. This tab also has controls to adjust the display of the image by zooming and panning and to adjust the opacity of the labels.

This example uses two general strategies to label pixels in the highway image:

- First use the semi-automated tools, such as **Flood Fill** and **Smart Polygon**. Then, refine the labels using tools that offer more direct control, such as **Polygon**, **Assisted Freehand** and **Brush**.
- First label distant objects with a rough estimation of object borders. Then, label nearer objects with more precise object borders.

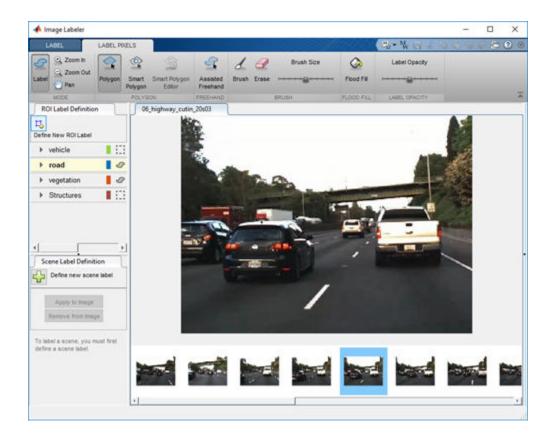

## Label Pixels Using Flood Fill Tool

The **Flood Fill** tool labels a group of connected pixels that have a similar color. In this image, the sky is a good candidate for flood fill because the boundary of the bright sky is clear against the dark vegetation and overpass. In contrast, flood fill cannot isolate the vegetation because the color of the vegetation is too similar to the adjacent barriers, roads, and vehicles.

To label pixels using **Flood Fill**:

- Select the tool and a label. The pointer changes to a paint can <sup>(3)</sup>.
- **2** Click a starting pixel in the image.

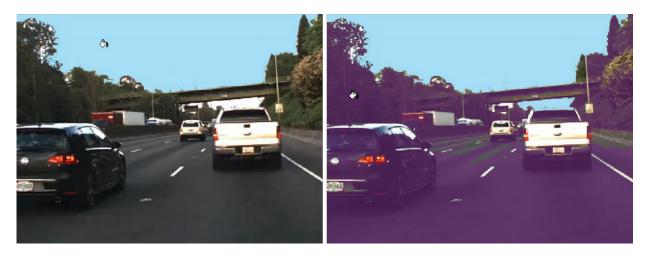

You can undo the flood fill, or any other labeling operation, by pressing Ctrl+Z.

## Label Pixels Using Smart Polygon Tool

The **Smart Polygon** tool estimates the shape of an object of interest within a polygon that you draw. The tool is useful when the shape of the object is not a simple polygon. This example uses **Smart Polygon** to label the vegetation, which has a complicated boundary with the sky.

To label pixels using **Smart Polygon**:

- <sup>1</sup> Select the tool and a label. The pointer changes to a crosshair +.
- 2 Click to add polygon vertices. Completely surround the object of interest, with some space between the object and the polygon.
- **3** Close the polygon by clicking the first vertex after placing the other vertices. Alternatively, you can double-click to add the last vertex and close the polygon in one step.

After you close the polygon, the tool draws an initial label.

4 Adjust the shape and position of the polygon. When the object of interest extends to the edge of the image, drag vertices to the edge of the image to ensure that the smart polygon completely encloses the object. For instance, this example shows the two leftmost vertices placed at the left edge of the image.

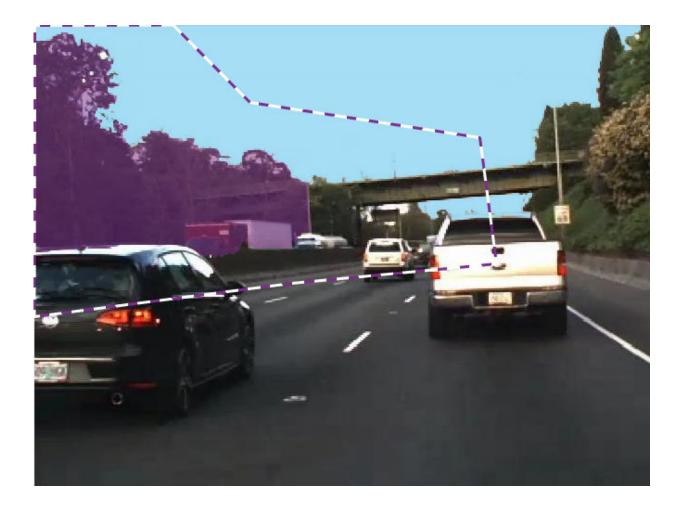

| Smart | Polygon | Actions |
|-------|---------|---------|
|-------|---------|---------|

| Goal           | Control                                                                                             |  |
|----------------|----------------------------------------------------------------------------------------------------|--|
| Move vertex    | Click and drag the vertex.                                                                          |  |
| Add vertex     | • Right-click the polygon boundary at the position of the new vertex, and select <b>Add Point</b> . |  |
|                | • Double-click the point on the boundary.                                                           |  |
| Delete vertex  | Right-click the vertex and select <b>Delete Vertex</b> .                                            |  |
| Move polygon   | Click and drag any point on the polygon boundary (excluding vertices).                              |  |
| Delete polygon | Right-click the polygon boundary and select <b>Delete</b><br><b>Polygon</b> .                       |  |

- **5** Use the **Smart Polygon Editor** tools to refine the label.
  - Select **Mark Foreground** to mark areas inside the region that you want to label. Foreground marks appear in green.
  - Select **Mark Background** to mark areas inside the region that you do not want to label. Background marks appear in red.
  - Select **Erase Marks** to remove foreground or background marks that are no longer needed.
  - See Tips on page 7-98 for additional suggestions on using the **Smart Polygon** tool.

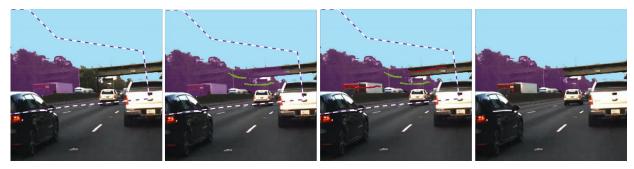

**6** To finalize the label, press **Enter** or select a new **ROI Label Definition**. You can no longer edit the polygon vertices or mark foreground and background regions.

# Label Pixels Using Polygon Tool

The **Polygon** tool labels all pixels within a polygon that you draw. The controls for defining and adjusting the vertices of a polygon are similar to the controls of the **Smart Polygon** tool.

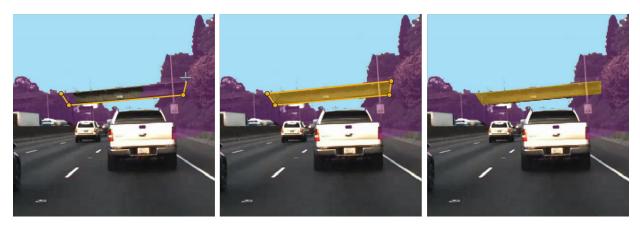

Add additional polygons over structures such as barriers and the road. Many vehicle pixels are incorrectly labeled. The next step shows how to replace the erroneous labels with the correct label.

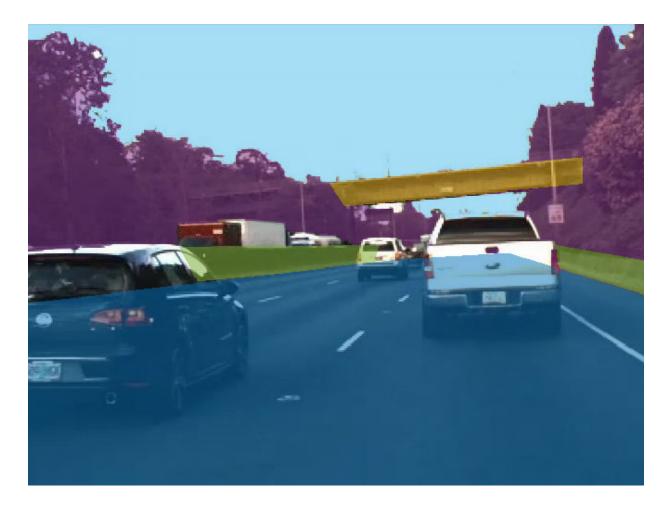

### Label Pixels Using Assisted Freehand Tool

The **Assisted Freehand** tool enables you to draw an ROI that automatically follows the edge of the subject in the underlying image. You can also adjust the size and position of the ROI by using your mouse.

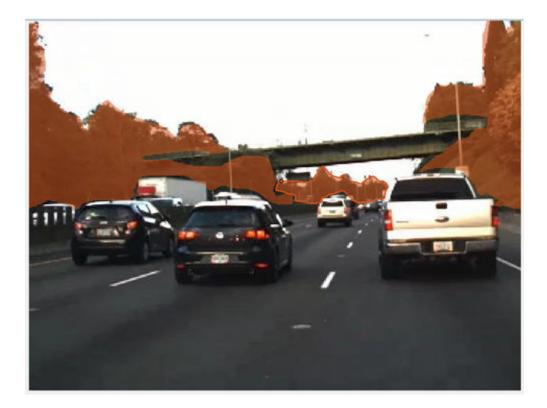

### **Replace Pixel Labels**

Each pixel can have at most one pixel label. When you apply a label to a pixel, the new label replaces the previous label.

This example uses the **Smart Polygon** tool to label pixels belonging to the truck. Foreground marks assign the *vehicle* label to subregions. Background marks revert subregions to their prior label. For instance, in the first pair of images, background marks revert subregions to the *sky* and *vegetation* labels. Similarly, in the second pair of images, background marks revert subregions to the *road* label.

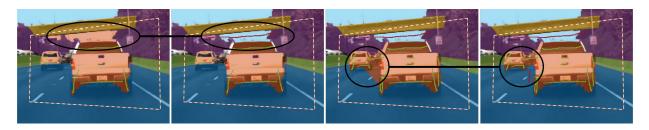

The border of the truck is jagged because **Smart Polygon** labels entire subregions, not individual pixels. The next step shows how to refine the labels along the border of the truck.

### **Refine Labels Using Brush Tool**

The **Brush** tool labels pixels when you draw over the image with the mouse. This example uses **Brush** to remove spurs from the road and to make the edges of the truck smoother.

To label pixels using **Brush**:

- **1** Select the tool and a label. The pointer changes to a pen  $\checkmark$ , and a square appears to indicate the size of the brush.
- 2 Adjust the size of the brush by using the **Brush Size** slider.
- **3** Click and drag the mouse to label pixels.

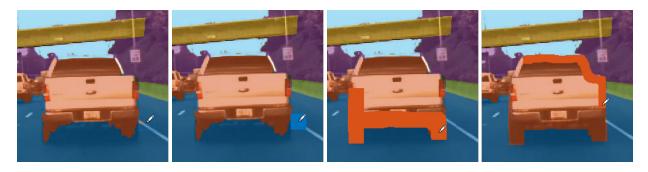

The Erase tool removes pixel labels when you draw over the image with the mouse.

### **Visualize Pixel Labels**

You can modify the view of the image to facilitate pixel labeling. The **Zoom In**, **Zoom Out**, and **Pan** options enable you to zoom and pan the image with the mouse. To resume pixel labeling, click the **Label** icon.

The Label Opacity slider adjusts the opacity of all pixel labels.

- Decrease the opacity to see the image more clearly. For instance, decrease the opacity to make it easier to find the border between the bottom of the car and the road.
- Increase the opacity to see the segmentation more clearly. For instance, increase the opacity to see that edge along the front bumper of the car should be smoothed. Also, observe that the barrier and some distant vehicles have unlabeled pixels.

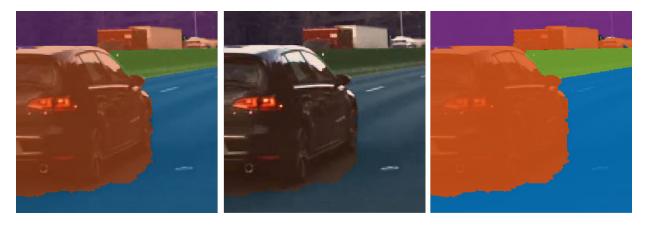

This is the final pixel-labeled image.

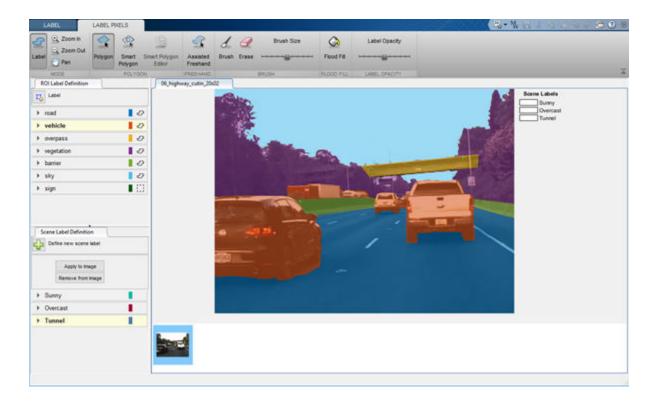

# Tips

• The **Smart Polygon** tool identifies an object of interest by using regional graph-based segmentation ("GrabCut") [1]. The **Smart Polygon** tool divides the image into subregions. The tool treats all subregions that are fully or partially outside the polygon as belonging to the background. Therefore, to get an optimal segmentation, make sure the object to be labeled is fully contained within the polygon, surrounded by a few background pixels.

All pixels within a subregion have the same label. Marking pixels outside the polygon has no effect on the label.

- To delete the most recently labeled ROI, press Ctrl+Z.
- Each pixel can have at most one pixel label. When you apply a label to a pixel, the new label replaces the previous label.

- Pixel labeling is disabled when you pan and zoom the image. You must click the **Label** button to resume pixel labeling.
- To ensure that all pixels in an image are labeled, begin by labeling the entire image with a single label. Pick a label that represents a predominant ROI in the image, such as *sky*, *road*, or *background*. Then, use the labeling tools to relabel objects with their correct label.

### References

[1] Rother, C., V. Kolmogorov, and A. Blake. "GrabCut - Interactive Foreground Extraction using Iterated Graph Cuts". ACM Transactions on Graphics (SIGGRAPH). Vol. 23, Number 3, 2004, pp. 309–314.

# See Also

Ground Truth Labeler | Image Labeler | Video Labeler

## **More About**

- "Get Started with the Image Labeler" on page 7-100
- "Get Started with the Video Labeler" on page 7-109
- "Get Started with the Ground Truth Labeler" (Automated Driving Toolbox)
- "How Labeler Apps Store Exported Pixel Labels" on page 7-3

# Get Started with the Image Labeler

The **Image Labeler** app provides an easy way to mark rectangular region of interest (ROI) labels, polyline ROI labels, pixel ROI labels, and scene labels in a video or image sequence. This example gets you started using the app by showing you how to:

- Manually label an image frame from an image collection.
- Automatically label across image frames using an automation algorithm.
- Export the labeled ground truth data.

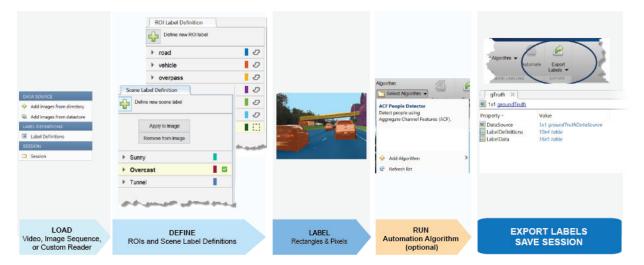

#### **ROI and Scene Label Definitions**

- An ROI label corresponds to either a rectangular or pixel region of interest. These labels contain two components: the label name, such as "cars," and the region you create.
- A Scene label describes the nature of a scene, such as "sunny." You can associate this label with a frame.

Using the Image Labeler app, you can:

- Interactively specify ROI labels and scene labels.
  - Use rectangular ROI labels for objects such as vehicles, pedestrians, and road signs.

- Use pixel labels for areas such as backgrounds, roads, and buildings.
- Use scene labels for conditions such as lighting and weather conditions, or for events such as lane changes.
- Use built-in detection or tracking to automatically label the regions and scene labels.
- Write, import, and use your own custom automation algorithm to automatically label a region and scene labels.
- Export the ground truth labels for object detector training, semantic segmentation, or image classification.

## **Open the Image Labeler**

- MATLAB Toolstrip: On the **Apps** tab, under **Image Processing and Computer Vision**, click the **Image Labeler**.
- MATLAB command prompt: Enter imageLabeler.

## Load a Video or Image Sequence and Import Labels

To load data into the **Image Labeler**, from the app toolstrip, click **Load**. You can load the following data:

- Data Source: Add images from a folder or by using the imageDatastore function.
- **Label Definitions**: Load a previously saved set of label definitions from a file. Label definitions specify the names and types of items to label.
- **Session**: Load a previously saved session.

To import ROI and scene labels into the app, click **Import Labels**. You can import labels from the MATLAB workspace or from previously exported MAT-files. The imported labels must be groundTruth objects.

## **Create Label Definitions**

Before you can label your images, you must define the name and type of each label category.

To define an ROI label,

**1** Click the **Define new ROI label**.

- 2 Specify a label name and choose either **Rectangle** or **Pixel label** for the label type from the drop-down menu.
- **3** Use the optional **Group** field to create a group. Click **New Group** from the dropdown menu and enter a group title in the field that appears. You can move a label to a different group by left-clicking and dragging the label.

| ROI Label Definition |           |  |  |
|----------------------|-----------|--|--|
| Define New ROI Label |           |  |  |
| ✓ Signage            |           |  |  |
| StopSign             | 111       |  |  |
| ▶ Yield              |           |  |  |
| SpeedLimit           | $\square$ |  |  |
| ▶ Exit               |           |  |  |
| ✓ Vehicles           |           |  |  |
| ▶ Truck              | S         |  |  |
| ▶ Car                | S         |  |  |
| ▶ Bus                | S         |  |  |

**4** Optionally enter a label description.

To define a scene label:

- **1** Click the **Define new scene label**.
- 2 Specify a label name.
- **3** Use the optional **Group** field to create a group. Click **New Group** from the dropdown menu and enter a group title in the field that appears.

| Scene Label Definition              |  |  |
|-------------------------------------|--|--|
| Define new scene label              |  |  |
| Apply to Image<br>Remove from Image |  |  |
| ✓ Visibility                        |  |  |
| Sunny                               |  |  |
| Overcast                            |  |  |
| ▶ Whiteout                          |  |  |
| ▶ Night                             |  |  |
| - Location                          |  |  |
| Tunnel                              |  |  |
| ▶ Bridge                            |  |  |

**4** Optionally enter a label description.

To create labels from the MATLAB command line, use the labelDefinitionCreator object.

# Label Ground Truth

After you set up the ROI label definitions, you can start labeling. You can create labels manually or use an automation algorithm.

#### **Create Labels Manually**

- To draw ROI labels manually, select an ROI label definition from the left pane and use the mouse to draw the regions on the image frames.
- To label individual pixels, see "Label Pixels for Semantic Segmentation" on page 7-88.

• To mark scene labels manually, select a scene label definition from the left pane and then click **Add Label**.

## **Create Labels Using an Automation Algorithm**

Use the **Select Algorithm** section to select an algorithm for automated labeling. You can use a built-in algorithm, create a custom algorithm, or import an algorithm.

- **Built-In Algorithm**: Track people using the aggregated channel features (ACF) people detector algorithm.
- Add a Custom Algorithm: To define and use a custom automation algorithm with the Image Labeler app, see "Create Automation Algorithm for Labeling" on page 7-84.
- Import an Algorithm: To import your own algorithm, select Algorithm > Add Algorithm > Import Algorithm.

#### **Run an Automation Algorithm**

1 Click **Automate**. Only ROI and scene label definitions that are valid for the selected algorithm are used. Valid label definitions are enabled in the left pane and algorithm instructions appear in the right pane.

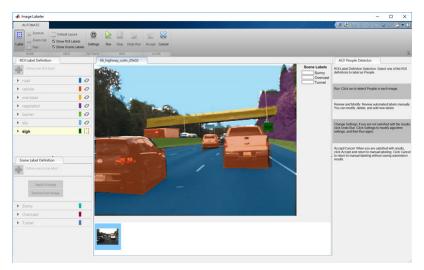

- 2 Click Run.
- **3** Examine the results of running the algorithm. If they are not satisfactory, click **Undo Run** and change algorithm settings by clicking **Settings**.

**4** When you are satisfied with the algorithm results, click **Accept**. To delete the labels generated during the automation session, click **Cancel**. The **Cancel** button cancels only the algorithm session, not the app session.

### **Export Labels and Save Session**

To export the ground truth labels to the MATLAB workspace or to a MAT-file, click **Export Labels**. The labels are exported as a groundTruth object. Click **Save** to save the session. The session and the exported labels are saved as MAT-files. You can use the exported groundTruth object to train an object detector or semantic segmentation network. See "Train Object Detector or Semantic Segmentation Network from Ground Truth Data" on page 7-81.

**Note** Pixel label data and ground truth data are saved in separate files. The app saves both files in the same folder. Keep these tips in mind:

- The groundTruth object contains the file paths corresponding to the data source and the pixel label data. If you move the data source and pixel label data to a different folder, to update the paths stored within the groundTruth object, use the changeFilePaths function.
- If you used an image collection to create your ground truth, do not delete images from the location you loaded them from. The path to those images is saved in the groundTruth object.
- You can move the groundTruth MAT-file to a different folder.

For more details, see "How Labeler Apps Store Exported Pixel Labels" on page 7-3 and "Share and Store Labeled Ground Truth Data" on page 7-147.

# See Also

Apps Image Labeler

#### Objects

groundTruth | groundTruthDataSource

## **More About**

- "Create Automation Algorithm for Labeling" on page 7-84
- "Train Object Detector or Semantic Segmentation Network from Ground Truth Data" on page 7-81
- "Keyboard Shortcuts and Mouse Actions for Image Labeler" on page 7-153

# **Choose a Labeling App**

Computer Vision Toolbox and Automated Driving Toolbox provide several apps for labeling ground truth data. You can use this labeled data to validate algorithms or to train algorithms such as image classifiers, object detectors, and semantic segmentation networks. The choice of labeling app depends on several factors, including the supported data sources, labels, and types of automation.

One key consideration is the type of data that you want to label.

- If your data is an image collection, use the **Image Labeler** app. An image collection is an unordered set of images that can vary in size. For example, you can use the app to label images of books to train a classifier.
- If your data is a video or image sequence, use the **Video Labeler** or **Ground Truth Labeler** app. An image sequence is an ordered set of images that resemble a video. For example, you can use these apps to label a video or image sequence of cars driving on a highway to train an object detector.

| Labeling App                                         | Supported            | Supported                                                                                                    | Supported                                                                                | Additional                            |
|------------------------------------------------------|----------------------|----------------------------------------------------------------------------------------------------|------------------------------------------------------------------------------------------|---------------------------------------|
|                                                      | Data Sources         | Labels                                                                                                    | Automation                                                                               | Features                              |
| <b>Image Labeler</b><br>(Computer<br>Vision Toolbox) | Image<br>collections | <ul> <li>Rectangle<br/>regions of<br/>interest<br/>(ROIs)</li> <li>Pixel ROIs</li> <li>Scenes</li> <li>Sublabels</li> <li>Attributes</li> </ul> | <ul> <li>Built-in automation algorithms</li> <li>Custom automation algorithms</li> </ul> | • View visual summary of labeled data |

The table summarizes the key features of all three labeling apps.

| Labeling App                                                            | Supported<br>Data Sources                                                               | Supported<br>Labels                                                                                                    | Supported<br>Automation                                                                                                    | Additional<br>Features                                                                                                    |
|-------------------------------------------------------------------------|-----------------------------------------------------------------------------------------|----------------------------------------------------------------------------------------------------|----------------------------------------------------------------------------------------------------|----------------------------------------------------------------------------------------------------|
| <b>Video Labeler</b><br>(Computer<br>Vision Toolbox)                    | <ul> <li>Video</li> <li>Image<br/>sequences</li> <li>Custom data<br/>sources</li> </ul> | <ul> <li>Rectangle<br/>ROIs</li> <li>Line ROIs</li> <li>Pixel ROIs</li> <li>Sublabels</li> <li>Attributes</li> <li>Scenes</li> </ul> | <ul> <li>Built-in<br/>automation<br/>algorithms</li> <li>Custom<br/>automation<br/>algorithms</li> <li>Temporal<br/>automation<br/>algorithms</li> </ul>                                                          | • View visual<br>summary of<br>labeled data                                                                                                    |
| <b>Ground Truth</b><br><b>Labeler</b><br>(Automated<br>Driving Toolbox) | <ul> <li>Video</li> <li>Image<br/>sequences</li> <li>Custom data<br/>sources</li> </ul> | <ul> <li>Rectangle<br/>ROIs</li> <li>Line ROIs</li> <li>Pixel ROIs</li> <li>Sublabels</li> <li>Attributes</li> <li>Scenes</li> </ul> | <ul> <li>Built-in<br/>automation<br/>algorithms,<br/>including a<br/>vehicle<br/>detection<br/>algorithm</li> <li>Custom<br/>automation<br/>algorithms</li> <li>Temporal<br/>automation<br/>algorithms</li> </ul> | <ul> <li>View visual<br/>summary of<br/>labeled data</li> <li>Connect<br/>external tool<br/>to app, for<br/>displaying<br/>time-<br/>synchronized<br/>signals such<br/>as lidar or<br/>CAN bus data</li> </ul> |

# See Also

### **More About**

- "Get Started with the Image Labeler" on page 7-100
- "Get Started with the Video Labeler" on page 7-109
- "Get Started with the Ground Truth Labeler" (Automated Driving Toolbox)

# Get Started with the Video Labeler

The **Video Labeler** app provides an easy way to mark rectangular region of interest (ROI) labels, polyline ROI labels, pixel ROI labels, and scene labels in a video or image sequence. This example gets you started using the app by showing you how to:

- Manually label an image frame from a video.
- Automatically label across image frames using an automation algorithm.
- Export the labeled ground truth data.

### Load Unlabeled Data

Open the app and load a video of vehicles driving on a highway. Videos must be in a file format readable by VideoReader.

```
videoLabeler('visiontraffic.avi')
```

Alternatively, open the app from the **Apps** tab, under **Image Processing and Computer Vision**. Then, from the **Load** menu, load a video data source.

Explore the video. Click the Play button 🕑 to play the entire video, or use the slider 🥌 to navigate between frames.

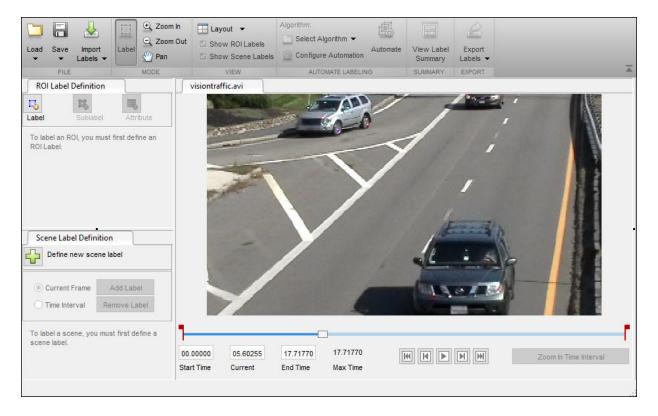

The app also enables you to load image sequences, with corresponding timestamps, by selecting **Load** > **Image Sequence**. The images must be readable by imread.

To load a custom data source that is readable by VideoReader or imread, see "Use Custom Data Source Reader for Ground Truth Labeling" on page 7-130.

### Set Time Interval to Label

You can label the entire video or start with a portion of the video. In this example, you label a five-second time interval within the loaded video. In the text boxes below the video, enter these times in seconds:

- **1** In the **Start Time** box, type 5.
- 2 In the **Current Time** box, type 5 so that the slider is at the start of the time interval.

#### 3 In the **End Time** box, type 10.

| 05.00000   | 05.00000 | 10.00000 |
|------------|----------|----------|
| Start Time | Current  | End Time |

Optionally, to make adjustments to the time interval, click and drag the red interval flags.

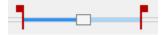

The entire app is now set up to focus on this specific time interval. The video plays only within this interval, and labeling and automation algorithms apply only to this interval. You can change the interval at any time by moving the flags.

To expand the time interval to fill the entire playback section, click **Zoom in Time Interval**.

### **Create Label Definitions**

Define the labels you intend to draw on the video frames. In this example, you define labels directly within the app. To define labels from the MATLAB command line instead, use the labelDefinitionCreator.

#### **Create ROI Labels**

An ROI label is a label that corresponds to a region of interest (ROI). You can define these types of ROI labels.

| ROI Label | Description                                                                                         | Example: Driving Scene                      |
|-----------|----------------------------------------------------------------------------------------------------|---------------------------------------------|
| Rectangle | Draw rectangular ROI labels<br>(bounding boxes) around<br>objects.                                  | Vehicles, pedestrians, road<br>signs        |
|           |                                                                                                    | vehicle                                     |
| Line      | Draw linear ROI labels to<br>represent lines. To draw a<br>polyline ROI, use two or<br>more points. | Lane boundaries, guard<br>rails, road curbs |

| ROI Label   | Description                                                                             | Example: Driving Scene                     |
|-------------|-----------------------------------------------------------------------------------------|--------------------------------------------|
| Pixel label | Assign labels to pixels for<br>semantic segmentation. See<br>"Label Pixels for Semantic | Vehicles, road surface,<br>trees, pavement |
|             | Segmentation" on page 7-88.                                                             |                                            |

In this example, you define a vehicle group for labeling types of vehicles, and then create a Rectangle ROI label for a Car and a Truck.

- **1** In the **ROI Label Definition** pane on the left, click **Label**.
- 2 Create a Rectangle label named Car.
- **3** From the Group dropdown menu, select New Group ... and name the group Vehicle
- 4 Click OK.

The **Vehicle** group name appears in the **ROI Label Definition** pane with the label **Car** created. You can move a labels to a different position or group by left-clicking and dragging the label.

- 5 Add a second label. Click **Label**. Name the label **Truck** and make sure the **Vehicle** group is selected. Click **OK**.
- 6 In the first video frame within the time interval, use the mouse to draw rectangular **Car** ROIs around the two vehicles.

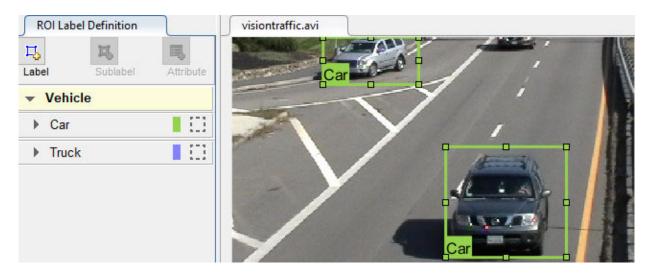

#### **Create Sublabels**

A sublabel is a type of ROI label that corresponds to a parent ROI label. Each sublabel must belong to, or be a child of, a specific label defined in the **ROI Label Definition** pane. For example, in a driving scene, a vehicle label might have sublabels for headlights, license plates, or wheels.

Define a sublabel for headlights.

- 1 In the **ROI Label Definition** pane on the left, click the **Car** label.
- 2 Click Sublabel.
- **3** Create a Rectangle sublabel named headlight and optionally write a description. Click **OK**.

The **headlight** sublabel appears in the **ROI Label Definition** pane. The sublabel is nested under the selected ROI label, **Car**, and has the same color as its parent label.

You can add multiple sublabels under a label. You can also drag-and-drop the sublabels to reorder them in the list. Right-click any label for additional edits.

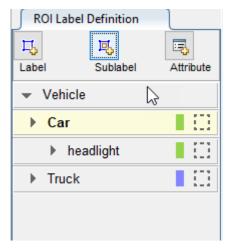

- 4 In the **ROI Label Definition** pane, select the **headlight** sublabel.
- 5 In the video frame, select the Car label. The label turns yellow when selected. You must select the Car label (parent ROI) before you can add a sublabel to it.

Draw **headlight** sublabels for each of the cars.

6 Repeat the previous steps to label the headlights of the other car. To draw the labels more precisely, use the **Pan**, **Zoom In**, and **Zoom Out** options available from the toolstrip.

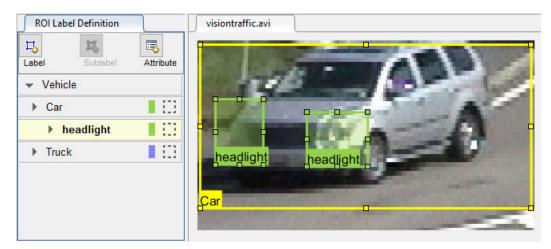

Sublabels can only be used with rectangular or polyline ROI labels and cannot have their own sublabels. For more details on working with sublabels, see "Use Sublabels and Attributes to Label Ground Truth Data" on page 7-134.

#### **Create Attributes**

An attribute provides further categorization of an ROI label or sublabel. Attributes specify additional information about a drawable label. For example, in a driving scene, attributes might include the type or color of a vehicle.

**Attribute Type Sample Attribute Sample Default Values** Definition Numeric Value Attribute Name numDoors Default Scalar Value (Optional) 4 String Attribute Name color String  $\sim$ Default Value (Optional) Logical Attribute Name inMotion Logical Default Value (Optional) True  $\sim$ 

You can define these types of attributes.

| Attribute Type | Sample Attribute<br>Definition                                                             | Sample Default                                                                                  | t Values                                                                       |   |
|----------------|--------------------------------------------------------------------------------------------|-------------------------------------------------------------------------------------------------|--------------------------------------------------------------------------------|---|
| List           | Attribute Name<br>carType<br>List Items (Each item must app<br>Sedan<br>Hatchback<br>Wagon | Attributes and<br>Dear Car<br>Attributes<br>carMake<br>inMotion<br>color<br>numDoors<br>carType | Sublabels<br>Nissan<br>True<br>Blue<br>4<br>Sedan<br>Sedan<br>Hatchba<br>Wagon | ✓ |

Add an attribute for the vehicle type.

- 1 In the **ROI Label Definition** pane on the left, select the **Car** label and click **Attribute**.
- 2 In the Attribute Name box, type carType. Set the attribute type to List.
- 3 In the List Items section, type different types of cars, such as Sedan, Hatchback, and Wagon, each on its own line. Optionally give the attribute a description, and click OK.

- 4 In the first frame of the video, select a **Car** ROI label. In the **Attributes and Sublabels** pane, select the appropriate **carType** attribute value for that vehicle.
- **5** Repeat the previous step to assign a **carType** attribute to the other vehicle.

|                     | Attributes and             | l Sublabels                          |
|---------------------|----------------------------|--------------------------------------|
| -                   | Car<br>Attributes          |                                      |
|                     | carType                    | Sedan<br>Sedan<br>Hatchback<br>Wagon |
| headlight headlight | Sublabels<br>headlight : 2 |                                      |

You can also add attributes to sublabels. Add an attribute for the  ${\bf headlight}$  sublabel that tells whether the headlight is on.

**1** In the **ROI Label Definition** pane on the left, select the **headlight** sublabel and click **Attribute**.

- 2 In the **Attribute Name** box, type isOn. Set the attribute type to Logical. Leave the **Default Value** set to Empty, optionally write a description, and click **OK**.
- **3** Select a headlight in the video frame. Set the appropriate **isOn** attribute value, or leave the attribute value set to Empty.
- 4 Repeat the previous step to set the **isOn** attribute for the other headlights.

| Attributes and Sublabels                      |                                 |
|-----------------------------------------------|---------------------------------|
| Car<br>headlight<br>Attributes                |                                 |
| <br>isOn<br>Sublabels<br>Sublabel cannot cont | Empty<br>Empty<br>True<br>False |

To delete an attribute, right-click an ROI label or sublabel, and select the attribute to delete. Deleting the attribute removes attribute information from all previously created ROI label annotations.

#### **Create Scene Labels**

A scene label defines additional information for the entire scene. Use scene labels to describe conditions, such as lighting and weather, or events, such as lane changes.

Create a scene label to use in the video.

1 In the **Scene Label Definition** pane on the left, click the **Define new scene label** button, and create a scene label named sunny. Make sure **Group** is set to None. Click **OK**.

The **Scene Label Definition** pane shows the scene label definition. The scene labels that are applied to the current frame appear in the **Scene Labels** pane on the right. The **sunny** scene label is empty (white), because the scene label has not yet been applied to the frame.

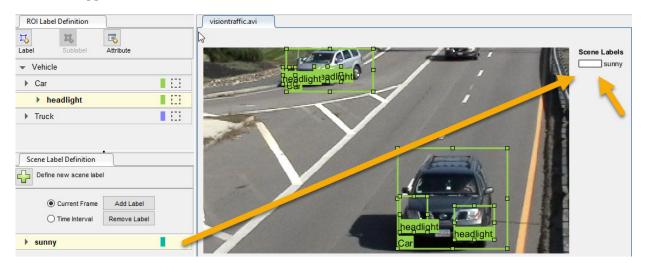

- 2 The entire scene is sunny, so specify to apply the **sunny** scene label over the entire time interval. With the **sunny** scene label definition still selected in the **Scene Label Definition** pane, select **Time Interval**.
- 3 Click Add Label.

The **sunny** label now applies to all frames in the time interval.

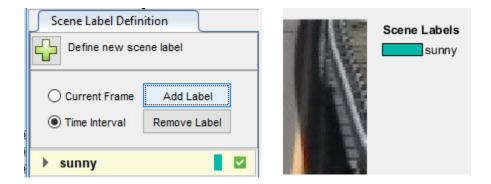

# Label Ground Truth

So far, you have labeled only one frame in the video. To label the remaining frames, choose one of these options.

#### Label Ground Truth Manually

When you click the right arrow key to advance to the next frame, the ROI labels from the previous frame do not carry over. Only the **sunny** scene label applies to each frame, because this label was applied over the entire time interval.

Advance frame by frame and draw the label and sublabel ROIs manually. Also update the attribute information for these ROIs.

#### Label Ground Truth Using Automation Algorithm

To speed up the labeling process, you can use an automation algorithm within the app. You can either define your own automation algorithm, see "Create Automation Algorithm for Labeling" on page 7-84 and "Temporal Automation Algorithms" on page 7-139, or use a built-in automation algorithm. In this example, you label the ground truth using a builtin point tracking algorithm.

In this example, you automate the labeling of only the **Car** ROI labels. The built-in automation algorithms do not support sublabel and attribute automation.

1 Select the labels you want to automate. In the first frame of the video, press **Ctrl** and click to select the two **Car** label annotations. The labels are highlighted in yellow.

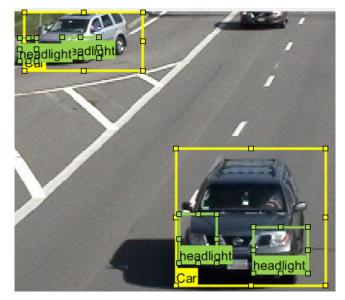

- 2 From the app toolstrip, select **Select Algorithm** > **Point Tracker**. This algorithm tracks one or more rectangle ROIs over short intervals using the Kanade-Lucas-Tomasi (KLT) algorithm.
- **3** (optional) Configure the automation settings. Click **Configure Automation**. By default, the automation algorithm applies labels from the start of the time interval to the end. To change the direction and start time of the algorithm, choose one of the options shown in this table.

| Direction of<br>automation                                                                                   | Run algorithm from                                                         | Example |
|----------------------------------------------------------------------------------------------------|----------------------------------------------------------------------------|---------|
| <ul> <li>Configure Automation</li> <li>Direction of automation:</li> <li>Forward</li> <li>Reverse</li> </ul> | Run automation from:<br>Start time to End time<br>Current time to End time |         |

| Direction of<br>automation                     | Run algorithm from                                                               | Example |
|------------------------------------------------|----------------------------------------------------------------------------------|---------|
|                                                | Run automation from:<br>End time to Start time<br>Current time to Start time     |         |
| Direction of automation:<br>Forward<br>Reverse | Run automation from:<br>O Start time to End time<br>O Current time to End time   |         |
|                                                | Run automation from:<br>Current time to Start time<br>Current time to Start time |         |

The **Import selected ROIs** must be selected so that the **Car** labels you selected are imported into the automation session.

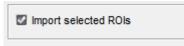

4 Click **Automate** to open an automation session. The algorithm instructions appear in the right pane, and the selected labels are available to automate.

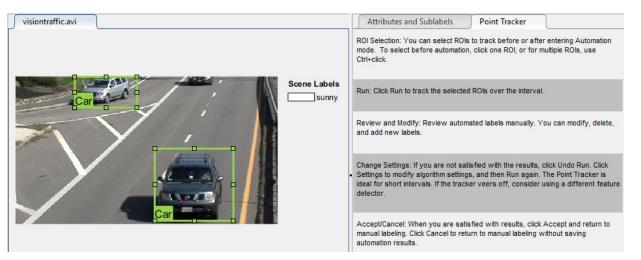

- **5** Click **Run** to track the selected ROIs over the interval.
- **6** Examine the results of running the algorithm.

The vehicles that enter the scene later are unlabeled. The unlabeled vehicles did not have an initial ROI label, so the algorithm did not track them. Click **Undo Run**. Use the slider to find the frames where each vehicle first appears. Draw **vehicle** ROIs around each vehicle, and then click **Run** again.

7 Advance frame by frame and manually move, resize, delete, or add ROIs to improve the results of the automation algorithm.

When you are satisfied with the algorithm results, click **Accept**. Alternatively, to discard labels generated during the session and label manually instead, click **Cancel**. The **Cancel** button cancels only the algorithm session, not the app session.

Optionally, you can now manually label the remaining frames with sublabel and attribute information.

To further evaluate your labels, you can view a visual summary of the labeled ground truth. From the app toolstrip, select **View Label Summary**. Use this summary to compare the frames, frequency of labels, and scene conditions. For more details, see "View Summary of Ground Truth Labels" on page 7-141. This summary does not support sublabels or attributes.

### **Export Labeled Ground Truth**

You can export the labeled ground truth to a MAT-file or to a variable in the MATLAB workspace. In both cases, the labeled ground truth is stored as a groundTruth object. You can use this object to train a deep-learning-based computer vision algorithm. For more details, see "Train Object Detector or Semantic Segmentation Network from Ground Truth Data" on page 7-81.

**Note** If you export pixel data, the pixel label data and ground truth data are saved in separate files but in the same folder. For considerations when working with exported pixel labels, see "How Labeler Apps Store Exported Pixel Labels" on page 7-3.

In this example, you export the labeled ground truth to the MATLAB workspace. From the app toolstrip, select **Export Labels > To Workspace**. The exported MATLAB variable, gTruth, is a groundTruth object.

Display the properties of the exported groundTruth object. The information in your exported object might differ from the information shown here.

#### gTruth

```
gTruth =
  groundTruth with properties:
        DataSource: [1×1 groundTruthDataSource]
      LabelDefinitions: [3×5 table]
        LabelData: [531×3 timetable]
```

#### Data Source

DataSource is a groundTruthDataSource object containing the path to the video and the video timestamps. Display the properties of this object.

#### gTruth.DataSource

```
ans =
groundTruthDataSource for a video file with properties
        Source: ...matlab\toolbox\vision\visiondata\visiontraffic.avi
        TimeStamps: [531×1 duration]
```

#### **Label Definitions**

LabelDefinitions is a table containing information about the label definitions. This table does not contain information about the labels that are drawn on the video frames. To save the label definitions in their own MAT-file, from the app toolstrip, select **Save** > **Label Definitions**. You can then import these label definitions into another app session by selecting **Import Files**.

Display the label definitions table. Each row contains information about an ROI label definition or a scene label definition. If you exported pixel label data, the LabelDefinitions table also includes a PixelLabelID column containing the ID numbers for each pixel label definition.

gTruth.LabelDefinitions

```
ans =
  3×5 table
                                              Description
     Name
                   Type
                                  Group
                                                                Hierarchy
                                                   1.1
    'Car'
                 Rectangle
                                'Vehicle'
                                                                [1×1 struct]
                                                   1.1
     'Truck'
                 Rectangle
                                'Vehicle'
                                                                []
                                                   н I
                 Scene
                                'None'
                                                                []
     'sunny'
```

Within LabelDefinitions, the Hierarchy column stores information about the sublabel and attribute definitions of a parent ROI label.

Display the sublabel and attribute information for the Car label.

gTruth.LabelDefinitions.Hierarchy{1}

```
ans =
struct with fields:
    carType: [1×1 struct]
    headlight: [1×1 struct]
        Type: Rectangle
    Description: ''
```

Display information about the headlight sublabel.

gTruth.LabelDefinitions.Hierarchy{1}.headlight

```
ans =
  struct with fields:
        Type: Rectangle
    Description: ''
        isOn: [1×1 struct]
```

Display information about the carType attribute.

gTruth.LabelDefinitions.Hierarchy{1}.carType

```
ans =
struct with fields:
   ListItems: {3×1 cell}
   Description: ''
```

#### Label Data

LabelData is a timetable containing information about the ROI labels drawn at each timestamp, across the entire video. The timetable contains one column per label.

Display the first few rows of the timetable. The first few timestamps indicate that no vehicles were detected and that the sunny scene label is false. These results are because this portion of the video was not labeled. Only the time interval of 5–10 seconds was labeled.

```
labelData = gTruth.labelData;
head(labelData)
```

ans =

8×3 timetable

| Time                                                                            | Car                                                                                                   | Truck                                                                                                 | sunny                                        |
|---------------------------------------------------------------------------------|----------------------------------------------------------------------------------------------------|----------------------------------------------------------------------------------------------------|----------------------------------------------|
|                                                                                 |                                                                                                    |                                                                                                    |                                              |
| 5.005 sec<br>5.0384 sec<br>5.0717 sec<br>5.1051 sec<br>5.1385 sec<br>5.1718 sec | <pre>[1×2 struct] [1×2 struct] [1×2 struct] [1×2 struct] [1×2 struct] [1×2 struct] [1×2 struct]</pre> | <pre>[1×0 struct] [1×0 struct] [1×0 struct] [1×0 struct] [1×0 struct] [1×0 struct] [1×0 struct]</pre> | true<br>true<br>true<br>true<br>true<br>true |

5.2052 sec [1×2 struct] [1×0 struct] true 5.2386 sec [1×2 struct] [1×0 struct] true ...

Display the first few timetable rows from the 5-10 second interval that contains labels.

gTruthInterval = labelData(timerange('00:00:05','00:00:10'),:); head(gTruthInterval)

ans =

8×3 timetable

| Time                                                                                          | Car                                                                                                    | Truck                                                                                                    | sunny                                        |
|-----------------------------------------------------------------------------------------------|----------------------------------------------------------------------------------------------------|----------------------------------------------------------------------------------------------------|----------------------------------------------|
|                                                                                               |                                                                                                    |                                                                                                    |                                              |
| 5.005 sec<br>5.0384 sec<br>5.0717 sec<br>5.1051 sec<br>5.1385 sec<br>5.1718 sec<br>5.2052 sec | [1×2 struct]<br>[1×2 struct]<br>[1×2 struct]<br>[1×2 struct]<br>[1×2 struct]<br>[1×2 struct]<br>[1×2 struct] | [1×0 struct]<br>[1×0 struct]<br>[1×0 struct]<br>[1×0 struct]<br>[1×0 struct]<br>[1×0 struct]<br>[1×0 struct] | true<br>true<br>true<br>true<br>true<br>true |
| 5.2386 sec                                                                                    | [1×2 struct]                                                                                                 | [1×0 struct]                                                                                                 | true                                         |

For each Car label, the structure includes the position of the bounding box and information about its sublabels and attributes.

Display the bounding box positions for the vehicles at the start of the time interval. Your bounding box positions might differ from the ones shown here.

gTruthInterval(1,:).Car{1}.Position % [x y width height], in pixels

```
ans =
   1×4 single row vector
   415.8962 82.4737 130.8474 129.3805
ans =
   1×4 single row vector
   235.2182 1.0000 117.0611 55.3500
```

# **Save App Session**

From the app toolstrip, select **Save** and save a MAT-file of the app session. The saved session includes the data source, label definitions, and labeled ground truth. It also includes your session preferences, such as the layout of the app. To change layout options, select **Layout**.

The app session MAT-file is separate from the ground truth MAT-file that is exported when you select **Export > From File**. To share labeled ground truth data, as a best practice, share the ground truth MAT-file containing the groundTruth object, not the app session MAT-file. For more details, see "Share and Store Labeled Ground Truth Data" on page 7-147.

# See Also

Apps Video Labeler

#### Objects

groundTruth|groundTruthDataSource|labelDefinitionCreator| vision.labeler.AutomationAlgorithm|vision.labeler.mixin.Temporal

### **More About**

- "Use Custom Data Source Reader for Ground Truth Labeling" on page 7-130
- "Keyboard Shortcuts and Mouse Actions for Video Labeler" on page 7-157
- "Use Sublabels and Attributes to Label Ground Truth Data" on page 7-134
- "Label Pixels for Semantic Segmentation" on page 7-88
- "Create Automation Algorithm for Labeling" on page 7-84
- "View Summary of Ground Truth Labels" on page 7-141
- "Share and Store Labeled Ground Truth Data" on page 7-147
- "Train Object Detector or Semantic Segmentation Network from Ground Truth Data" on page 7-81

# Use Custom Data Source Reader for Ground Truth Labeling

#### In this section...

"Import Data Source Using Custom Reader Dialog Box" on page 7-130 "Import Data Source Using Custom Reader Function" on page 7-131

The **Ground Truth Labeler** (requires Automated Driving Toolbox) and **Video Labeler** apps enable you to label ground truth data in a video or in a sequence of images.

You can use a custom reader to import any video or sequence of images that is supported by VideoReader or imread. You can either use the custom reader dialog box in the app or open the app and specify a custom reader source.

The Image Labeler app does not support custom data source readers.

### Import Data Source Using Custom Reader Dialog Box

In your app, **Load > Custom Reader** to load your data by using a custom reader function. You must provide the **Custom reader function** handle and the **Data source name**. In addition, you must import corresponding timestamps from the MATLAB workspace.

| DATA SOURCE       | 🕢 Load Custom Data Source — 🗆 🗙  |
|-------------------|----------------------------------|
| 🕑 Video           |                                  |
| Image Sequence    | Custom reader function           |
| Distom Reader     | Data source name                 |
| LABEL DEFINITIONS |                                  |
| Eabel Definitions | Import timestamps from workspace |
| SESSION           |                                  |
| 🛅 Session         |                                  |
|                   | Click here for more information  |
|                   |                                  |
|                   | Load Cancel                      |

## Import Data Source Using Custom Reader Function

#### **Specify the Custom Reader**

Specify a custom reader as a function handle. The custom reader must have the syntax:

outputImage = readerFcn(sourceName,currentTimeStamp)

where readerFcn is the name of your custom reader function.

The custom reader function loads an image from sourceName, which corresponds to the current timestamp specified by currentTimeStamp.

currentTimeStamp = timestamps(currIdx);

The outputImage from the custom function must be a grayscale or RGB image in any format supported by imshow. currentTimeStamp is a scalar value that corresponds to the current frame that the algorithm is executing.

#### **Read Ground Truth Data Using Custom Reader**

Use the groundTruthDataSource function to read the custom source data with the custom reader function handle:

```
gtSource = groundTruthDataSource(sourceName,readerFcn,timeStamps)
```

The syntax returns a groundTruthDataSource object with the custom reader function handle, readerFcn. The app uses the handle to load the custom data source specified by sourceName. The custom reader function loads an image from sourceName that corresponds to the current timestamp specified by the indexed value in the timeStamps vector.

The syntax returns a groundTruthDataSource object, which the app uses to read data from the custom source.

#### **Read Ground Truth Data Using Custom Reader**

Use the groundTruthDataSource function to read the custom source data with the custom reader function handle:

gtSource = groundTruthDataSource(sourceName,readerFcn,timeStamps)

The syntax returns a groundTruthDataSource object with the custom reader function handle, readerFcn. The app uses the handle to load the custom data source specified by sourceName. The custom reader function loads an image from sourceName that corresponds to the current timestamp specified by the indexed value in the timeStamps vector.

The syntax returns a groundTruthDataSource object, which the app uses to read data from the custom source.

#### Import Ground Truth Data into App

You can import the returned groundTruthDataSource object into the Ground Truth Labeler or Video Labeler app. For example:

```
groundTruthLabeler(gtSource)
```

```
videoLabeler(gtSource)
```

# See Also

```
Apps
Ground Truth Labeler | Video Labeler
```

#### Functions

groundTruth | groundTruthDataSource

### **More About**

- "Get Started with the Ground Truth Labeler" (Automated Driving Toolbox)
- "Get Started with the Video Labeler" on page 7-109

# Use Sublabels and Attributes to Label Ground Truth Data

In the **Video Labeler** and **Ground Truth Labeler** (requires Automated Driving Toolbox) apps, a sublabel is a type of label for drawing regions of interest (ROIs) around objects that belong to a parent label. You can use sublabels to provide a greater level of detail about the ROIs in your labeled ground truth data. For example:

- For a **bird** label, you can define **wing** or **beak** sublabels.
- For a vehicle label, you can define headlight, licensePlate, and wheel sublabels.

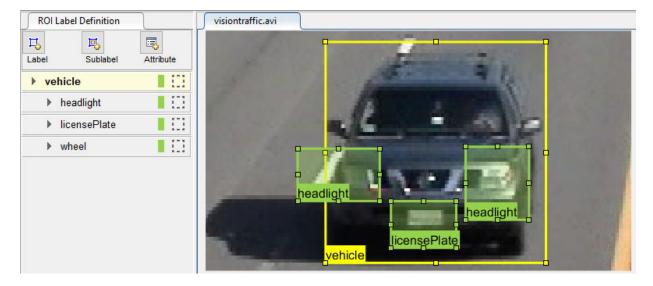

### When to Use Sublabels vs. Attributes

A sublabel can be anything that is drawable and is part of a parent label. An attribute provides information about labels. However, attributes are not drawable and they can be associated with either a label or a sublabel.

Consider the possible sublabel and attribute candidates for the label **vehicle**:

• A **wheel** is a good candidate for a *sublabel*. A wheel is part of a vehicle, and you can draw a label around a wheel.

- **Vehicle color** is a good candidate for an *attribute*. You cannot draw a label around the color of a vehicle.
- Vehicle type (car, truck, and so on) is a good candidate for an *attribute*. Although you can draw a label around cars and trucks, they are not part of a vehicle. Instead, you can define a list attribute with types car and truck, or define logical attributes named isCar, isTruck, and so on.

# **Draw Sublabels**

Within each frame, each sublabel that you draw must be associated with a parent label. Therefore, before you can draw a sublabel on a frame, you must:

- **1** From the **ROI Label Definition** pane, select the type of sublabel that you want to draw.
- 2 Within the frame, select a parent ROI label.

For example, to label the headlights of a vehicle, you must first select the **headlight** sublabel definition. On the frame, however, you cannot yet create a sublabel.

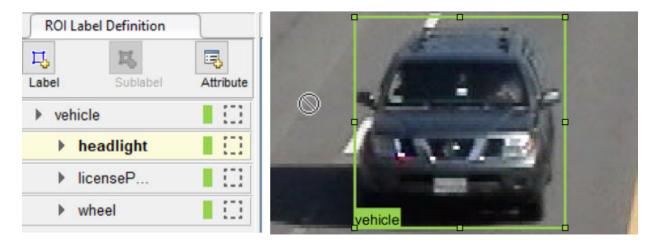

After you select a vehicle label on the frame, you can draw a sublabel that is associated with that vehicle. Once you create a sublabel, you cannot add another sublabel to the vehicle unless you select the vehicle label again.

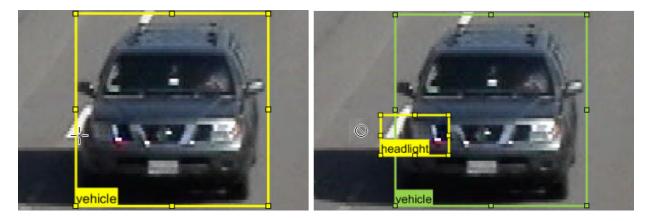

Notice that sublabels do not have to be completely enclosed within the parent label. You can drag sublabels outside the bounds of the parent label and the parent-child relationship remains unchanged.

### **Copy and Paste Sublabels**

When labeling, it is common to copy (Ctrl+C) and paste (Ctrl+V) labels from one frame into another.

If you copy a sublabel into another frame, the parent label is copied over as well. That way, the parent-child relationship is maintained between frames. Any sublabels that you did not select to copy do not appear in the new frame.

# Copy Sublabel

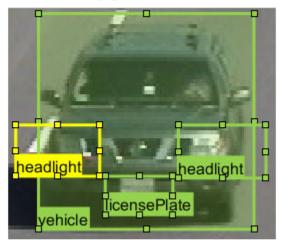

# Paste to Next Frame

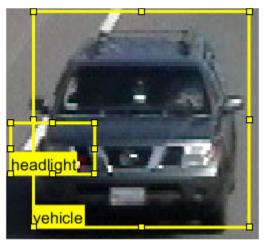

If you copy a parent label, however, the associated sublabels are not copied over.

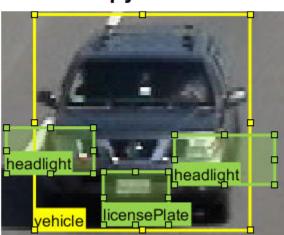

# Copy Label

# Paste to Next Frame

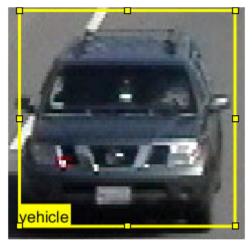

# **Delete Sublabels**

To delete an ROI sublabel from a frame, right-click the sublabel and select the **Delete** option for the sublabel shape.

To delete an ROI sublabel definition, from the **ROI Label Definition** pane, right-click the sublabel and select **Delete**.

**Caution** If you delete a sublabel, all ROI sublabel annotations currently on the frames are deleted as well. Attribute definitions for that sublabel are deleted as well.

# **Sublabel Limitations**

- Sublabels can be used only with rectangle and polyline labels.
- Sublabels cannot have their own sublabels.
- The built-in automation algorithms do not support sublabel automation.
- When you click **View Label Summary**, the Label Summary window does not display sublabel information.

# See Also

Apps Ground Truth Labeler | Video Labeler

Functions
labelDefinitionCreator

# **More About**

- "Get Started with the Ground Truth Labeler" (Automated Driving Toolbox)
- "Get Started with the Video Labeler" on page 7-109
- "Label Pixels for Semantic Segmentation" on page 7-88
- "Automate Attributes of Labeled Objects" (Automated Driving Toolbox)

# **Temporal Automation Algorithms**

The **Video Labeler** and **Ground Truth Labeler** (requires Automated Driving Toolbox) apps enable you to create and import a custom automation algorithm to automatically label your data. Automation algorithms can be time-independent or time-dependent. Time-independent (nontemporal) algorithms can operate independently on each time stamp (or image). For example, a detection algorithm, such as the built-in People Detector, is a time-independent algorithm. In time-dependent (temporal) algorithms, there is a dependence on the time stamp of execution. For example, a tracking algorithm, such as the temporal built-in Point Tracker, uses tracking from a previous time stamp to track objects in the current time stamp.

# **Class Inheritance**

If your algorithm is time-based, you must inherit from the vision.labeler.AutomationAlgorithm and vision.labeler.mixin.Temporal classes. For example:

classdef MyCustomTemporalAlg < vision.labeler.AutomationAlgorithm && vision.labeler.mixin.Temporal</pre>

If your algorithm is time-independent, you only need to inherit from the vision.labeler.AutomationAlgorithm class. For example:

classdef MyCustomNonTemporalAlg < vision.labeler.AutomationAlgorithm</pre>

### **Enable Temporal Properties**

Inheriting from the temporal mixin class enables you to access properties such as StartTime, CurrentTime and EndTime to design time-based algorithms. See the vision.labeler.mixin.Temporal interface for details.

# Create a Temporal Automation Algorithm to use with the Ground Truth Labeler

Only the **Video Labeler** and **Ground Truth Labeler** apps support both temporal and nontemporal automation algorithms. The **Image Labeler** app only supports nontemporal automation algorithms.

To create a temporal automation algorithm to use with the **Ground Truth Labeler**, open the app by typing groundTruthLabeler at the MATLAB command prompt. Click **Select Algorithm > Add Algorithm > Create new algorithm** to open the template.

# See Also

Apps

Ground Truth Labeler | Image Labeler | Video Labeler

#### **Functions**

```
groundTruth|groundTruthDataSource|
vision.labeler.AutomationAlgorithm|vision.labeler.mixin.Temporal
```

# **Related Examples**

- "Get Started with the Video Labeler" on page 7-109
- "Get Started with the Ground Truth Labeler" (Automated Driving Toolbox)
- "Automate Ground Truth Labeling for Semantic Segmentation" (Automated Driving Toolbox)
- "Automate Ground Truth Labeling of Lane Boundaries" (Automated Driving Toolbox)

# **View Summary of Ground Truth Labels**

#### In this section...

"View Label Summary" on page 7-141

"Compare Selected Labels" on page 7-144

You can use the **Image Labeler**, **Video Labeler**, and **Ground Truth Labeler** (requires Automated Driving Toolbox) apps to interactively label ground truth data in an image collection, video, image sequence, or from a custom data source. For details about the supported data sources, see "Choose a Labeling App" on page 7-107.

You can use the **View Label Summary** option in the app to view and compare the session distribution of ROI and scene labels over either time or frames.

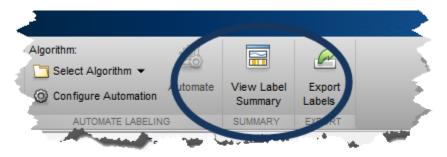

### **View Label Summary**

**View Label Summary** creates dockable distribution graphs for the ROI labels and scene labels.

For ROI labels, the graph displays the number of ROIs on the *y*-axis, at each time stamp on the *x*-axis. The visual summary does not include information about sublabels or label attributes.

For scene labels, the graph displays the presence or absence of a scene label at each timestamp. For video, the *x*-axis represents the time in seconds. For images or for a custom sequence of images, the *x*-axis represents frames. Use the graphs to examine the occurrence of labels over time in relation to each other. Drag the black vertical line in any graph to move the video to a different timestamp.

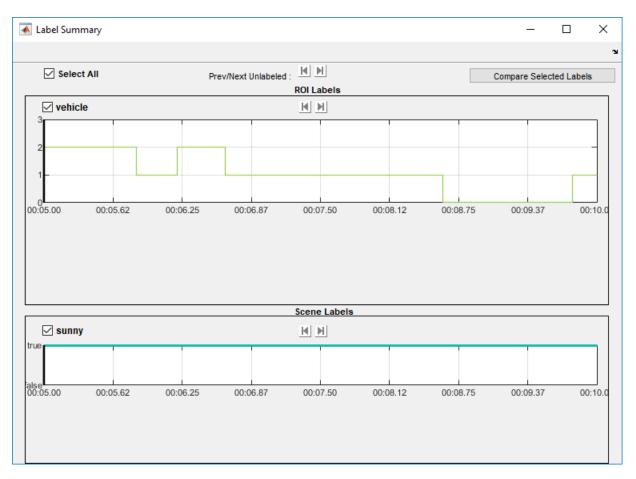

For pixel labels, the graph displays the percentage of the frame that is labeled with each pixel label.

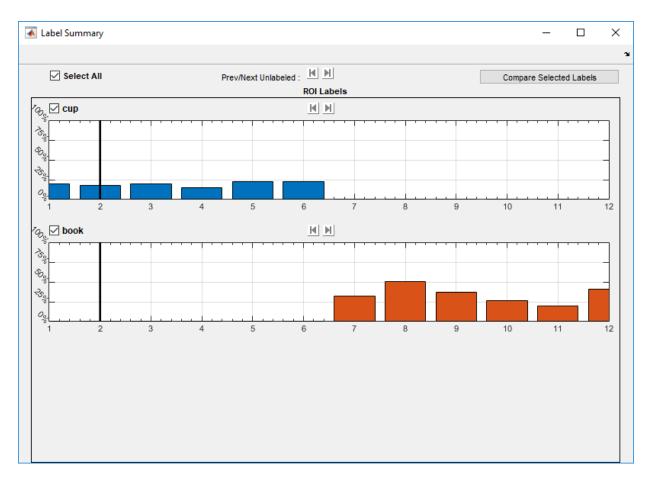

To dock the Label Summary window in your workspace, select **Layout > Dock Label Summary**.

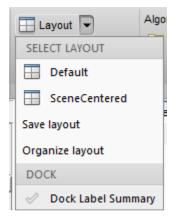

# **Compare Selected Labels**

Use the **Compare Selected Labels** option and the check boxes to selectively compare labels. ROI labels selected for comparison are displayed on a single graph.

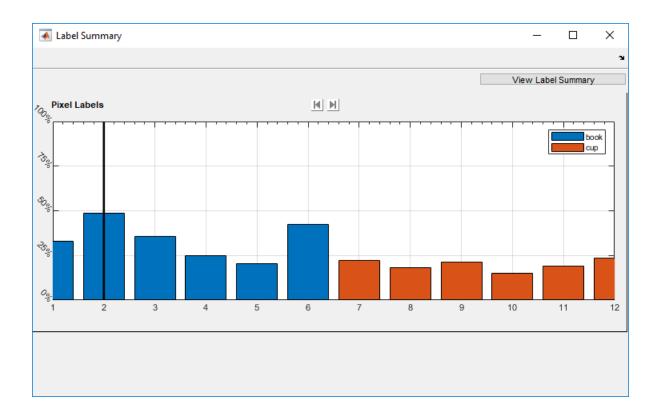

# See Also

#### Apps

Ground Truth Labeler | Image Labeler | Video Labeler

#### Functions

```
driving.connector.Connector|groundTruth|groundTruthDataSource|
objectDetectorTrainingData|pixelLabelTrainingData
```

## **More About**

- "Choose a Labeling App" on page 7-107
- "Get Started with the Image Labeler" on page 7-100

- "Get Started with the Video Labeler" on page 7-109
- "Get Started with the Ground Truth Labeler" (Automated Driving Toolbox)
- "Create Automation Algorithm for Labeling" on page 7-84
- "Train Object Detector or Semantic Segmentation Network from Ground Truth Data" on page 7-81

# Share and Store Labeled Ground Truth Data

The **Image Labeler**, **Video Labeler**, and **Ground Truth Labeler** (requires Automated Driving Toolbox) apps enable you to label images, videos, and other ground truth data sources. You can then export the labeled ground truth as a groundTruth object. This object contains information about the:

- Data source
- Label definitions
- Marked ground truth labels

You can share this object with:

- Other labeling colleagues, who can use it to continue labeling
- Algorithm developers, who can use it to train algorithms, such as an object detector or semantic segmentation network
- Validation engineers, who can use it to validate algorithms

#### Share Ground Truth

To export and share labeled ground truth data from one of the labeling apps, select **Export Labels > To File**. Then either share the exported MAT-file directly with individuals on your team or place it in a shared network location.

If the exported ground truth contains pixel labels, the app also generates a PixelLabelData folder containing the pixel label data. The LabelData table stored in the groundTruth object references the path to this folder. Share this folder along with the groundTruth object.

The labeling apps also enable you to save a MAT-file of the entire app session. Do not share this file. This file contains app preferences that are specific to your local machine, and it might not work on other machines.

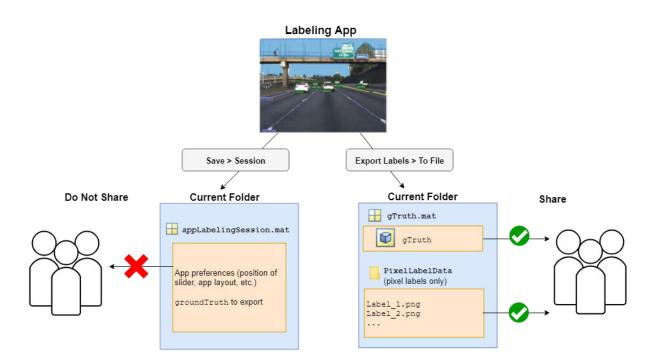

If you re-export a ground truth object containing pixel label data, the app generates a new PixelLabelData folder. Even if you are overwriting the original groundTruth object, the app generates a new PixelLabelData folder. The generated folders are named PixelLabelData\_1, PixelLabelData\_2, and so on, depending on how many times you re-export the groundTruth object to the same folder.

When sharing a groundTruth object, be sure to share the correct PixelLabelData folder associated with it. For example, if you overwrite the original groundTruth object, share the overwritten object and the newly created PixelLabelData\_1 folder.

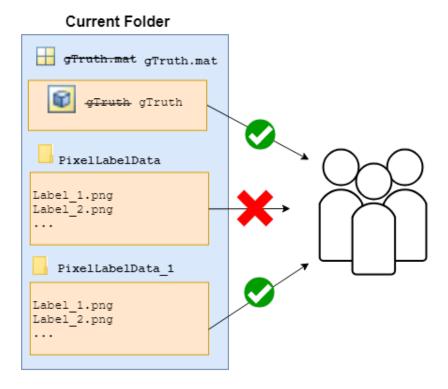

In addition to sharing the groundTruth object, you must also share the data source, and any additional files associated with that data source.

| Арр                                      | Data Source               | Files to Share                                                                               |
|------------------------------------------|---------------------------|----------------------------------------------------------------------------------------------|
| Image Labeler                            | Image collection          | • groundTruth object<br>MAT-file                                                             |
|                                          |                           | • PixelLabelData folder (pixel labels only)                                                  |
|                                          |                           | <ul> <li>Folders containing image<br/>collections (if not in<br/>shared location)</li> </ul> |
| Video Labeler or Ground<br>Truth Labeler | Video                     | • groundTruth object<br>MAT-file                                                             |
|                                          |                           | • PixelLabelData folder (pixel labels only)                                                  |
|                                          |                           | • Video source file (if not in shared location)                                              |
|                                          | Image sequence            | • groundTruth object<br>MAT-file                                                             |
|                                          |                           | • PixelLabelData folder (pixel labels only)                                                  |
|                                          |                           | <ul> <li>Folder containing image<br/>sequence (if not in<br/>shared location)</li> </ul>     |
|                                          |                           | Timestamps duration vector (if specified)                                                    |
|                                          | Custom data source reader | • groundTruth object<br>MAT-file                                                             |
|                                          |                           | • PixelLabelData folder (pixel labels only)                                                  |
|                                          |                           | • Data source files (if not in shared location)                                              |
|                                          |                           | Custom reader function                                                                       |

## **Move Ground Truth**

In the exported groundTruth object, the DataSource property contains the absolute paths to the data source files. For example:

gTruth.DataSource

ans =

groundTruthDataSource for an image collection with properties

```
Source: {
    ...\matlab\toolbox\vision\visiondata\imageSets\cups\big
    ...\matlab\toolbox\vision\visiondata\imageSets\cups\blu
    ...\matlab\toolbox\vision\visiondata\imageSets\cups\har
    ... and 9 more
  }
```

If you move the groundTruth object to a new location, you might need to change the file paths stored in the groundTruthDataSource object. Even if the data source files are on a shared network, if other people map a different drive letter to their network folder, the file paths can be incorrect.

To update these paths, use the changeFilePaths function. Specify the groundTruth object as an input argument to this function. Also specify a cell array of string vectors containing the old paths and new paths. For example: {["C:\Shared\ImgFolder \Img1.png" "D:\Shared\ImgFolder\Img1.png"]; ["C:\Shared\ImgFolder \Img2.png" "D:\Shared\ImgFolder \Img2.png"]; ...}.

If your groundTruth object contains pixel label data, the changeFilePaths function also updates the path names to the pixel data stored in the PixelLabelData folder.

## **Store Ground Truth**

Store the groundTruth object in a location that is on the MATLAB search path. For more details, see "What Is the MATLAB Search Path?" (MATLAB).

For a video, an image sequence, or an image collection containing images from a single folder, consider storing the groundTruth object in the parent folder of the data source. For image collections containing images from different folders, no specific recommendations exist for where to store the object. You can label image collections using the **Image Labeler** only.

# See Also

Apps Ground Truth Labeler | Image Labeler | Video Labeler

**Objects** groundTruth | groundTruthDataSource

**Functions** changeFilePaths

## **More About**

• "How Labeler Apps Store Exported Pixel Labels" on page 7-3

# Keyboard Shortcuts and Mouse Actions for Image Labeler

Note On Macintosh platforms, use the Command (%) key instead of Ctrl.

### **Label Definitions**

| Task                                                                                            | Action                                               |
|-------------------------------------------------------------------------------------------------|------------------------------------------------------|
| In the <b>ROI Label Definition</b> pane,<br>navigate through ROI labels and their<br>groups     | Up arrow or down arrow                               |
| In the <b>Scene Label Definition</b> pane,<br>navigate through scene labels and their<br>groups | Hold <b>Alt</b> and press the up arrow or down arrow |
| Reorder labels within a group or move labels between groups                                     | Click and drag labels                                |
| Reorder groups                                                                                  | Click and drag groups                                |

## **Image Browsing and Selection**

Browse and select images from the image browser, which is located in the bottom pane of the app.

| Task                                     | Action                                                                   |
|------------------------------------------|--------------------------------------------------------------------------|
| Browse through images one at a time      | Left arrow and right arrow                                               |
| Browse to the next set of images that is | PC: Page Up and Page Down                                                |
| viewable in the image browser            | <ul> <li>Mac: Hold <b>Fn</b> and press the up and down arrows</li> </ul> |
| Go to the first image                    | • PC: Home                                                               |
|                                          | • Mac: Hold <b>Fn</b> and press the left arrow                           |
| Go to the last image                     | • PC: <b>End</b>                                                         |
|                                          | - Mac: Hold ${\bf Fn}$ and press the right arrow                         |

| Task                                                         | Action                                                                                  |
|--------------------------------------------------------------|-----------------------------------------------------------------------------------------|
| Select all images from the current image to the first image  | <ul> <li>PC: Shift+Home</li> <li>Mac: Hold Fn+Shift and press the left arrow</li> </ul> |
| Select all images from the current image to the last image   | <ul> <li>PC: Shift+End</li> <li>Mac: Hold Fn+Shift and press the right arrow</li> </ul> |
| Select all images from the current image to a specific image | Hold <b>Shift</b> and click the final image in the range                                |
| Select a specific set of images                              | Hold <b>Ctrl</b> and click the images you want to select                                |

## **Labeling Window**

Perform labeling actions, such as adding, moving, and deleting regions of interest (ROIs), on the current image.

| Task                                      | Action                                                 |
|-------------------------------------------|--------------------------------------------------------|
| Undo labeling action                      | Ctrl+Z                                                 |
| Redo labeling action                      | Ctrl+Y                                                 |
| Select all rectangle ROIs                 | Ctrl+A                                                 |
| Select specific rectangle ROIs            | Hold <b>Ctrl</b> and click the ROIs you want to select |
| Cut selected rectangle ROIs               | Ctrl+X                                                 |
| Copy selected rectangle ROIs to clipboard | Ctrl+C                                                 |
| Paste copied rectangle ROIs               | Ctrl+V                                                 |
| Delete selected rectangle ROIs            | Delete                                                 |

# **Polygon Drawing**

Draw polygons to label pixels on a frame.

| Task                                                                          | Action                                                                                                    |
|-------------------------------------------------------------------------------|----------------------------------------------------------------------------------------------------|
| Commit a polygon to the frame, excluding the currently active line segment    | Press <b>Enter</b> or right-click while drawing the polygon                                                                                                    |
|                                                                               | The polygon closes up by forming a line<br>between the previously committed point<br>and the first point in the polygon.                                           |
| Commit a polygon to the frame, including<br>the currently active line segment | Double-click while drawing polygon<br>The polygon closes up by forming a line<br>between the point where you double-clicked<br>and the first point in the polygon. |
| Remove the previously created line segment from a polygon                     | Backspace                                                                                                    |
| Cancel drawing and delete the entire polygon                                  | Escape                                                                                                    |

# Zooming

| Task                                 | Action                                                                                                    |
|--------------------------------------|----------------------------------------------------------------------------------------------------|
| Zoom in or out of frame              | Move the scroll wheel up (zoom in) or down<br>(zoom out)<br>The scroll wheel works in <b>Zoom In</b> , <b>Zoom</b><br><b>Out</b> , and <b>Label</b> mode but not <b>Pan</b> mode. |
| Zoom in on specific section of frame | From the app toolstrip, under <b>Modes</b> ,<br>select <b>Zoom In</b> . Then, draw a box around<br>the section of the frame you want to zoom<br>in on.                            |

# **App Sessions**

| Task                 | Action |
|----------------------|--------|
| Save current session | Ctrl+S |

# See Also

Image Labeler

## **More About**

• "Get Started with the Image Labeler" on page 7-100

# Keyboard Shortcuts and Mouse Actions for Video Labeler

Note On Macintosh platforms, use the Command (%) key instead of Ctrl.

### **Label Definitions**

| Task                                                                                            | Action                                               |
|-------------------------------------------------------------------------------------------------|------------------------------------------------------|
| In the <b>ROI Label Definition</b> pane,<br>navigate through ROI labels and their<br>groups     | Up arrow or down arrow                               |
| In the <b>Scene Label Definition</b> pane,<br>navigate through scene labels and their<br>groups | Hold <b>Alt</b> and press the up arrow or down arrow |
| Reorder labels within a group or move labels between groups                                     | Click and drag labels                                |
| Reorder groups                                                                                  | Click and drag groups                                |

## Frame Navigation and Time Interval Settings

Navigate between frames in a video or image sequence, and change the time interval of the video or image sequence. These controls are located in the bottom pane of the app.

| Task                                                              | Action                                          |
|-------------------------------------------------------------------|-------------------------------------------------|
| Go to the next frame                                              | Right arrow                                     |
| Go to the previous frame                                          | Left arrow                                      |
| Go to the last frame                                              | • PC: <b>End</b>                                |
|                                                                   | • Mac: Hold <b>Fn</b> and press the right arrow |
| Go to the first frame                                             | PC: Home                                        |
|                                                                   | • Mac: Hold <b>Fn</b> and press the left arrow  |
| Navigate through time interval boxes and frame navigation buttons | Tab                                             |

| Task                          | Action                                             |
|-------------------------------|----------------------------------------------------|
| Commit time interval settings | Press <b>Enter</b> within the active time interval |
|                               | box (Start Time, Current, or End Time)             |

## **Labeling Window**

Perform labeling actions, such as adding, moving, and deleting regions of interest (ROIs), on the current image or video frame.

| Task                                                                                                    | Action                                                 |
|----------------------------------------------------------------------------------------------------|--------------------------------------------------------|
| Undo labeling action                                                                                                    | Ctrl+Z                                                 |
| Redo labeling action                                                                                                    | Ctrl+Y                                                 |
| Select all rectangle and line ROIs                                                                                                    | Ctrl+A                                                 |
| Select specific rectangle and line ROIs                                                                                                    | Hold <b>Ctrl</b> and click the ROIs you want to select |
| Cut selected rectangle and line ROIs                                                                                                    | Ctrl+X                                                 |
| Copy selected rectangle and line ROIs to clipboard                                                                                                    | Ctrl+C                                                 |
| <ul> <li>Paste copied rectangle and line ROIs</li> <li>If a sublabel was copied, both the sublabel and its parent label are pasted.</li> <li>If a parent label was copied, only the parent label is pasted, not its sublabels.</li> <li>For more details, see "Use Sublabels and Attributes to Label Ground Truth Data" on page 7-134.</li> </ul> | Ctrl+V                                                 |
| Delete selected rectangle and line ROIs                                                                                                    | Delete                                                 |

# **Polyline Drawing**

Draw ROI line labels on a frame. ROI line labels are polylines, meaning that they are composed of one or more line segments.

| Task                                                                           | Action                                                                                                    |
|--------------------------------------------------------------------------------|----------------------------------------------------------------------------------------------------|
| Commit a polyline to the frame, excluding the currently active line segment    | Press <b>Enter</b> or right-click while drawing the polyline                                                       |
| Commit a polyline to the frame, including<br>the currently active line segment | Double-click while drawing the polyline<br>A new line segment is committed at the<br>point where you double-click. |
| Delete the previously created line segment in a polyline                       | Backspace                                                                                                    |
| Cancel drawing and delete the entire polyline                                  | Escape                                                                                                    |

# **Polygon Drawing**

Draw polygons to label pixels on a frame.

| Task                                                                          | Action                                                                                                    |
|-------------------------------------------------------------------------------|----------------------------------------------------------------------------------------------------|
| Commit a polygon to the frame, excluding the currently active line segment    | Press <b>Enter</b> or right-click while drawing the polygon                                                                                                    |
|                                                                               | The polygon closes up by forming a line<br>between the previously committed point<br>and the first point in the polygon.                                           |
| Commit a polygon to the frame, including<br>the currently active line segment | Double-click while drawing polygon<br>The polygon closes up by forming a line<br>between the point where you double-clicked<br>and the first point in the polygon. |
| Remove the previously created line segment from a polygon                     | Backspace                                                                                                    |
| Cancel drawing and delete the entire polygon                                  | Escape                                                                                                    |

# Zooming

| Task                                 | Action                                                                                                    |
|--------------------------------------|----------------------------------------------------------------------------------------------------|
| Zoom in or out of frame              | Move the scroll wheel up (zoom in) or down<br>(zoom out)                                                                                               |
|                                      | The scroll wheel works in <b>Zoom In</b> or <b>Zoom Out</b> mode but not <b>Label</b> or <b>Pan</b> modes.                                             |
| Zoom in on specific section of frame | From the app toolstrip, under <b>Modes</b> ,<br>select <b>Zoom In</b> . Then, draw a box around<br>the section of the frame you want to zoom<br>in on. |

# **App Sessions**

| Task                 | Action |
|----------------------|--------|
| Save current session | Ctrl+S |

# See Also

Video Labeler

## **More About**

• "Get Started with the Video Labeler" on page 7-109

# **Point Feature Types**

Image feature detection is a building block of many computer vision tasks, such as image registration, tracking, and object detection. The Computer Vision Toolbox includes a variety of functions for image feature detection. These functions return points objects that store information specific to particular types of features, including (x,y) coordinates (in the Location property). You can pass a points object from a detection function to a variety of other functions that require feature points as inputs. The algorithm that a detection function uses determines the type of points object it returns.

## **Functions That Return Points Objects**

| Points Object | Returned By                                                                                                    | Type of Feature                                                                                                    |
|---------------|----------------------------------------------------------------------------------------------------|----------------------------------------------------------------------------------------------------|
| cornerPoints  | detectFASTFeatures<br>Features from accelerated<br>segment test (FAST) algorithm<br>Uses an approximate metric to<br>determine corners. [1] |                                                                                                    |
|               | detectMinEigenFeatures<br>Minimum eigenvalue algorithm<br>Uses minimum eigenvalue<br>metric to determine corner<br>locations. [4]           | Corners<br>Single-scale detection<br>Point tracking, image registration with<br>little or no scale change, corner detection |
|               | detectHarrisFeatures<br>Harris-Stephens algorithm<br>More efficient than the<br>minimum eigenvalue algorithm.<br>[3]                        | in scenes of human origin, such as streets<br>and indoor scenes.                                                            |

| Points Object | Returned By                                                                                   | Type of Feature                                                                                                    |
|---------------|-----------------------------------------------------------------------------------------------|----------------------------------------------------------------------------------------------------|
| BRISKPoints   | detectBRISKFeatures<br>Binary Robust Invariant<br>Scalable Keypoints (BRISK)<br>algorithm [6] |                                                                                                    |
|               |                                                                                               | Corners<br>Multiscale detection<br>Point tracking, image registration,<br>handles changes in scale and rotation,<br>corner detection in scenes of human<br>origin, such as streets and indoor scenes |
| SURFPoints    | detectSURFFeatures<br>Speeded-up robust features<br>(SURF) algorithm [11]                     |                                                                                                    |
|               |                                                                                               | Blobs<br>Multiscale detection<br>Object detection and image registration<br>with scale and rotation changes                                                                                          |
| ORBPoints     | detectORBFeatures<br>Oriented FAST and Rotated<br>BRIEF (ORB) method [13]                     |                                                                                                    |
|               |                                                                                               | Corners<br>Multi-scale detection<br>Point tracking, image registration,<br>handles changes in rotation, corner<br>detection in scenes of human origin, such<br>as streets and indoor scenes          |

| Points Object | Returned By                                                                                                    | Type of Feature                                                                                                    |
|---------------|----------------------------------------------------------------------------------------------------|----------------------------------------------------------------------------------------------------|
| KAZEPoints    | detectKAZEFeatures<br>KAZE is not an acronym, but a<br>name derived from the<br>Japanese word <i>kaze</i> , which<br>means wind. The reference is to<br>the flow of air ruled by<br>nonlinear processes on a large<br>scale. [12] | Multi-scale blob features<br>Reduced blurring of object boundaries                                                                                                    |
| MSERRegions   | detectMSERFeatures<br>Maximally stable extremal<br>regions (MSER) algorithm [7]<br>[8] [9] [10]                                                                                                    | Regions of uniform intensity<br>Multi-scale detection<br>Registration, wide baseline stereo<br>calibration, text detection, object<br>detection. Handles changes to scale and<br>rotation. More robust to affine transforms<br>in contrast to other detectors. |

# Functions That Accept Points Objects

| Function                          | Description                                                            |                |  |
|-----------------------------------|------------------------------------------------------------------------|----------------|--|
| relativeCameraPose                | Compute relative rotation and translation between camera poses         |                |  |
| estimateFundamentalMatrix         | Estimate fundamental matrix from corresponding points in stereo images |                |  |
| estimateGeometricTransform        | Estimate geometric transform from matching point pairs                 |                |  |
| estimateUncalibratedRectification | Uncalibrated stereo rectification                                      |                |  |
| extractFeatures                   | Extract interest point descriptors                                     |                |  |
|                                   | Method                                                                 | Feature Vector |  |

| Function | Description |                                                                                                    |
|----------|-------------|----------------------------------------------------------------------------------------------------|
|          | BRISK       | The function sets the Orientation<br>property of the validPoints output<br>object to the orientation of the<br>extracted features, in radians.                                                                                                    |
|          | FREAK       | The function sets the Orientation<br>property of the validPoints output<br>object to the orientation of the<br>extracted features, in radians.                                                                                                    |
|          | SURF        | The function sets the Orientation<br>property of the validPoints output<br>object to the orientation of the<br>extracted features, in radians.                                                                                                    |
|          |             | When you use an MSERRegions object<br>with the SURF method, the Centroid<br>property of the object extracts SURF<br>descriptors. The Axes property of the<br>object selects the scale of the SURF<br>descriptors such that the circle<br>representing the feature has an area<br>proportional to the MSER ellipse area.<br>The scale is calculated as<br>1/4*sqrt((majorAxes/2).*<br>(minorAxes/2)) and saturated to<br>1.6, as required by the SURFPoints<br>object. |

| Function | Descripti | on                                                                                                    |
|----------|-----------|----------------------------------------------------------------------------------------------------|
|          | KAZE      | Non-linear pyramid-based features.                                                                                                    |
|          |           | The function sets the Orientation<br>property of the validPoints output<br>object to the orientation of the<br>extracted features, in radians.                                                                                                    |
|          |           | When you use an MSERRegions object<br>with the KAZE method, the Location<br>property of the object is used to<br>extract KAZE descriptors.                                                                                                    |
|          |           | The Axes property of the object<br>selects the scale of the KAZE<br>descriptors such that the circle<br>representing the feature has an area<br>proportional to the MSER ellipse area.                                                                                       |
|          | ORB       | The function does not set the<br>Orientation property of the<br>validPoints output object to the<br>orientation of the extracted features.<br>By default, the Orientation property<br>of validPoints is set to the<br>Orientation property of the input<br>ORBPoints object. |
|          | Block     | Simple square neighbhorhood.<br>The Block method extracts only the<br>neighborhoods fully contained within<br>the image boundary. Therefore, the<br>output, validPoints, can contain<br>fewer points than the input POINTS.                                                  |

| Function            | Description                                   |                                                                                                    |
|---------------------|-----------------------------------------------|----------------------------------------------------------------------------------------------------|
|                     | Auto                                          | The function selects the Method based<br>on the class of the input points and<br>implements:<br>The FREAK method for a<br>cornerPoints input object.<br>The SURF method for a SURFPoints<br>or MSERRegions input object.<br>The FREAK method for a<br>BRISKPoints input object.<br>The ORB method for a ORBPoints<br>input object.<br>For an <i>M</i> -by-2 input matrix of [x y]<br>coordinates, the function implements<br>the Block method. |
| extractHOGFeatures  | Extract histog<br>features                    | ram of oriented gradients (HOG)                                                                                                    |
| insertMarker        | Insert markers in image or video              |                                                                                                    |
| showMatchedFeatures | Display corresponding feature points          |                                                                                                    |
| triangulate         | 3-D locations of images                       | of undistorted matching points in stereo                                                                                                    |
| undistortPoints     | Correct point coordinates for lens distortion |                                                                                                    |

#### References

- [1] Rosten, E., and T. Drummond, "Machine Learning for High-Speed Corner Detection." 9th European Conference on Computer Vision. Vol. 1, 2006, pp. 430-443.
- [2] Mikolajczyk, K., and C. Schmid. "A performance evaluation of local descriptors." *IEEE Transactions on Pattern Analysis and Machine Intelligence*. Vol. 27, Issue 10, 2005, pp. 1615–1630.
- [3] Harris, C., and M. J. Stephens. "A Combined Corner and Edge Detector." *Proceedings* of the 4th Alvey Vision Conference. August 1988, pp. 147–152.
- [4] Shi, J., and C. Tomasi. "Good Features to Track." *Proceedings of the IEEE Conference* on Computer Vision and Pattern Recognition. June 1994, pp. 593–600.

- [5] Tuytelaars, T., and K. Mikolajczyk. "Local Invariant Feature Detectors: A Survey." Foundations and Trends in Computer Graphics and Vision. Vol. 3, Issue 3, 2007, pp. 177–280.
- [6] Leutenegger, S., M. Chli, and R. Siegwart. "BRISK: Binary Robust Invariant Scalable Keypoints." *Proceedings of the IEEE International Conference*. ICCV, 2011.
- [7] Nister, D., and H. Stewenius. "Linear Time Maximally Stable Extremal Regions." Lecture Notes in Computer Science. 10th European Conference on Computer Vision. Marseille, France: 2008, no. 5303, pp. 183–196.
- [8] Matas, J., O. Chum, M. Urba, and T. Pajdla. "Robust wide-baseline stereo from maximally stable extremal regions." *Proceedings of British Machine Vision Conference*. 2002, pp. 384–396.
- [9] Obdrzalek D., S. Basovnik, L. Mach, and A. Mikulik. "Detecting Scene Elements Using Maximally Stable Colour Regions." *Communications in Computer and Information Science*. La Ferte-Bernard, France: 2009, Vol. 82 CCIS (2010 12 01), pp 107–115.
- [10] Mikolajczyk, K., T. Tuytelaars, C. Schmid, A. Zisserman, T. Kadir, and L. Van Gool. "A Comparison of Affine Region Detectors." *International Journal of Computer Vision*. Vol. 65, No. 1–2, November, 2005, pp. 43–72.
- [11] Bay, H., A. Ess, T. Tuytelaars, and L. Van Gool. "SURF:Speeded Up Robust Features." Computer Vision and Image Understanding (CVIU).Vol. 110, No. 3, 2008, pp. 346– 359.
- [12] Alcantarilla, P.F., A. Bartoli, and A.J. Davison. "KAZE Features", ECCV 2012, Part VI, LNCS 7577 pp. 214, 2012
- [13] Rublee, E., V. Rabaud, K. Konolige and G. Bradski. "ORB: An efficient alternative to SIFT or SURF." In *Proceedings of the 2011 International Conference on Computer Vision*, 2564–2571. Barcelona, Spain, 2011.

# See Also

#### **Related Examples**

"Detect BRISK Points in an Image and Mark Their Locations"

- "Find Corner Points in an Image Using the FAST Algorithm"
- "Find Corner Points Using the Harris-Stephens Algorithm"
- "Find Corner Points Using the Eigenvalue Algorithm"
- "Find MSER Regions in an Image"
- "Detect SURF Interest Points in a Grayscale Image"
- "Automatically Detect and Recognize Text in Natural Images"
- "Object Detection in a Cluttered Scene Using Point Feature Matching"

# **Local Feature Detection and Extraction**

Local features and their descriptors, which are a compact vector representations of a local neighborhood, are the building blocks of many computer vision algorithms. Their applications include image registration, object detection and classification, tracking, and motion estimation. Using local features enables these algorithms to better handle scale changes, rotation, and occlusion. The Computer Vision Toolbox provides the FAST, Harris, ORB, and Shi & Tomasi methods for detecting corner features, and the SURF, KAZE, and MSER methods for detecting blob features. The toolbox includes the SURF, KAZE, FREAK, BRISK, ORB, and HOG descriptors. You can mix and match the detectors and the descriptors depending on the requirements of your application.

### What Are Local Features?

Local features refer to a pattern or distinct structure found in an image, such as a point, edge, or small image patch. They are usually associated with an image patch that differs from its immediate surroundings by texture, color, or intensity. What the feature actually represents does not matter, just that it is distinct from its surroundings. Examples of local features are blobs, corners, and edge pixels.

#### Example 7.1. Example of Corner Detection

```
I = imread('circuit.tif');
corners = detectFASTFeatures(I,'MinContrast',0.1);
J = insertMarker(I,corners,'circle');
imshow(J)
```

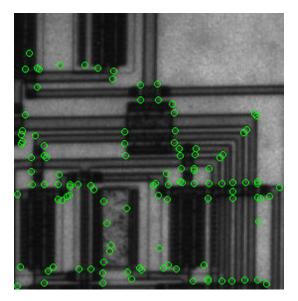

## **Benefits and Applications of Local Features**

Local features let you find image correspondences regardless of occlusion, changes in viewing conditions, or the presence of clutter. In addition, the properties of local features make them suitable for image classification, such as in "Image Classification with Bag of Visual Words" on page 7-217.

Local features are used in two fundamental ways:

- To localize anchor points for use in image stitching or 3-D reconstruction.
- To represent image contents compactly for detection or classification, without requiring image segmentation.

| Application                      | MATLAB Examples                                                         |
|----------------------------------|-------------------------------------------------------------------------|
| Image registration and stitching | "Feature Based Panoramic Image Stitching"                               |
| Object detection                 | "Object Detection in a Cluttered Scene Using Point<br>Feature Matching" |
| Object recognition               | "Digit Classification Using HOG Features"                               |

| Application                         | MATLAB Examples                                                                       |
|-------------------------------------|---------------------------------------------------------------------------------------|
| Object tracking                     | "Face Detection and Tracking Using the KLT<br>Algorithm"                              |
| Image category recognition          | "Image Category Classification Using Bag of Features"                                 |
| Finding geometry of a stereo system | "Uncalibrated Stereo Image Rectification"                                             |
| 3-D reconstruction                  | "Structure From Motion From Two Views"<br>"Structure From Motion From Multiple Views" |
| Image retrieval                     | "Image Retrieval Using Customized Bag of Features"                                    |

## What Makes a Good Local Feature?

Detectors that rely on gradient-based and intensity variation approaches detect good local features. These features include edges, blobs, and regions. Good local features exhibit the following properties:

#### • Repeatable detections:

When given two images of the same scene, most features that the detector finds in both images are the same. The features are robust to changes in viewing conditions and noise.

#### • Distinctive:

The neighborhood around the feature center varies enough to allow for a reliable comparison between the features.

#### • Localizable:

The feature has a unique location assigned to it. Changes in viewing conditions do not affect its location.

## **Feature Detection and Feature Extraction**

Feature detection selects regions of an image that have unique content, such as corners or blobs. Use feature detection to find points of interest that you can use for further processing. These points do not necessarily correspond to physical structures, such as the corners of a table. The key to feature detection is to find features that remain locally invariant so that you can detect them even in the presence of rotation or scale change.

Feature extraction involves computing a descriptor, which is typically done on regions centered around detected features. Descriptors rely on image processing to transform a

local pixel neighborhood into a compact vector representation. This new representation permits comparison between neighborhoods regardless of changes in scale or orientation. Descriptors, such as SIFT or SURF, rely on local gradient computations. Binary descriptors, such as BRISK, ORB or FREAK, rely on pairs of local intensity differences, which are then encoded into a binary vector.

## **Choose a Feature Detector and Descriptor**

Select the best feature detector and descriptor by considering the criteria of your application and the nature of your data. The first table helps you understand the general criteria to drive your selection. The next two tables provide details on the detectors and descriptors available in Computer Vision Toolbox.

| Criteria                                                                                                    | Suggestion                                                                                                    |
|----------------------------------------------------------------------------------------------------|----------------------------------------------------------------------------------------------------|
| Type of features in your image                                                                                   | Use a detector appropriate for your data. For example, if<br>your image contains an image of bacteria cells, use the<br>blob detector rather than the corner detector. If your<br>image is an aerial view of a city, you can use the corner<br>detector to find man-made structures.                                                                                                    |
| Context in which you are using the<br>features:<br>• Matching key points<br>• Classification                     | The HOG, SURF, and KAZE descriptors are suitable for<br>classification tasks. In contrast, binary descriptors, such<br>as ORB, BRISK and FREAK, are typically used for finding<br>point correspondences between images, which are used<br>for registration.                                                                                                    |
| Type of distortion present in your image                                                                         | Choose a detector and descriptor that addresses the<br>distortion in your data. For example, if there is no scale<br>change present, consider a corner detector that does not<br>handle scale. If your data contains a higher level of<br>distortion, such as scale and rotation, then use SURF,<br>ORB or KAZE feature detector and descriptor. The SURF<br>and the KAZE methods are computationally intensive. |
| <ul><li>Performance requirements:</li><li>Real-time performance required</li><li>Accuracy versus speed</li></ul> | Binary descriptors are generally faster but less accurate<br>than gradient-based descriptors. For greater accuracy,<br>use several detectors and descriptors at the same time.                                                                                                    |

#### **Considerations for Selecting a Detector and Descriptor**

| Detector                               | Feature Type                     | Function               | Scale Independent |
|----------------------------------------|----------------------------------|------------------------|-------------------|
| FAST [1]                               | Corner                           | detectFASTFeatures     | No                |
| Minimum<br>eigenvalue<br>algorithm [4] | Corner                           | detectMinEigenFeatures | No                |
| Corner detector [3]                    | Corner                           | detectHarrisFeatures   | No                |
| SURF [11]                              | Blob                             | detectSURFFeatures     | Yes               |
| KAZE [12]                              | Blob                             | detectKAZEFeatures     | Yes               |
| BRISK [6]                              | Corner                           | detectBRISKFeatures    | Yes               |
| MSER [8]                               | Region with<br>uniform intensity | detectMSERFeatures     | Yes               |
| ORB [13]                               | Corner                           | detect0RBFeatures      | No                |

#### Choose a Detection Function Based on Feature Type

**Note** Detection functions return objects that contain information about the features. The extractHOGFeatures and extractFeatures functions use these objects to create descriptors.

#### **Choose a Descriptor Method**

| Descriptor                                                                                 | Binar | Function and Method                                    | Invariance |              | Typical Use                          |                    |
|--------------------------------------------------------------------------------------------|-------|--------------------------------------------------------|------------|--------------|--------------------------------------|--------------------|
|                                                                                            | У     |                                                        | Scal<br>e  | Rotati<br>on | Finding Point<br>Corresponden<br>ces | Classificati<br>on |
| HOG                                                                                        | No    | <pre>extractHOGFeatures(I, )</pre>                     | No         | No           | No                                   | Yes                |
| LBP                                                                                        | No    | <pre>extractLBPFeatures(I, )</pre>                     | No         | Yes          | No                                   | Yes                |
| SURF                                                                                       | No    | <pre>extractFeatures(I,point s,'Method','SURF')</pre>  | Yes        | Yes          | Yes                                  | Yes                |
| KAZE                                                                                       | No    | <pre>extractFeatures(I,point s,'Method','KAZE')</pre>  | Yes        | Yes          | Yes                                  | Yes                |
| FREAK                                                                                      | Yes   | <pre>extractFeatures(I,point s,'Method','FREAK')</pre> | Yes        | Yes          | Yes                                  | No                 |
| BRISK                                                                                      | Yes   | <pre>extractFeatures(I,point s,'Method','BRISK')</pre> | Yes        | Yes          | Yes                                  | No                 |
| ORB                                                                                        | Yes   | <pre>extractFeatures(I,point s,'Method','ORB')</pre>   | No         | Yes          | Yes                                  | No                 |
| <ul> <li>Block</li> <li>Simple pixel<br/>neighborhood<br/>around a<br/>keypoint</li> </ul> | No    | extractFeatures(I,point<br>s,'Method','Block')         | No         | No           | Yes                                  | Yes                |

#### Note

- The extractFeatures function provides different extraction methods to best match the requirements of your application. When you do not specify the 'Method' input for the extractFeatures function, the function automatically selects the method based on the type of input point class.
- Binary descriptors are fast but less precise in terms of localization. They are not suitable for classification tasks. The extractFeatures function returns a

**binaryFeatures** object. This object enables the Hamming-distance-based matching metric used in the **matchFeatures** function.

#### **Use Local Features**

Registering two images is a simple way to understand local features. This example finds a geometric transformation between two images. It uses local features to find well-localized anchor points.

#### Display two images

The first image is the original image.

```
original = imread('cameraman.tif');
figure;
imshow(original);
```

The second image is the original image rotated and scaled.

```
scale = 1.3;
J = imresize(original,scale);
theta = 31;
distorted = imrotate(J,theta);
figure
imshow(distorted)
```

#### Detect matching features between the original and distorted image

Detecting the matching SURF features is the first step in determining the transform needed to correct the distorted image.

```
ptsOriginal = detectSURFFeatures(original);
ptsDistorted = detectSURFFeatures(distorted);
```

#### Extract features and compare the detected blobs between the two images

The detection step found several roughly corresponding blob structures in both images. Compare the detected blob features. This process is facilitated by feature extraction, which determines a local patch descriptor.

```
[featuresOriginal,validPtsOriginal] = ...
extractFeatures(original,ptsOriginal);
```

```
[featuresDistorted,validPtsDistorted] = ...
extractFeatures(distorted,ptsDistorted);
```

It is possible that not all of the original points were used to extract descriptors. Points might have been rejected if they were too close to the image border. Therefore, the valid points are returned in addition to the feature descriptors.

The patch size used to compute the descriptors is determined during the feature extraction step. The patch size corresponds to the scale at which the feature is detected. Regardless of the patch size, the two feature vectors, featuresOriginal and featuresDistorted, are computed in such a way that they are of equal length. The descriptors enable you to compare detected features, regardless of their size and rotation.

#### Find candidate matches

Obtain candidate matches between the features by inputting the descriptors to the matchFeatures function. Candidate matches imply that the results can contain some invalid matches. Two patches that match can indicate like features but might not be a correct match. A table corner can look like a chair corner, but the two features are obviously not a match.

indexPairs = matchFeatures(featuresOriginal,featuresDistorted);

#### Find point locations from both images

Each row of the returned indexPairs contains two indices of candidate feature matches between the images. Use the indices to collect the actual point locations from both images.

```
matchedOriginal = validPtsOriginal(indexPairs(:,1));
matchedDistorted = validPtsDistorted(indexPairs(:,2));
```

#### **Display the candidate matches**

```
figure
showMatchedFeatures(original,distorted,matchedOriginal,matchedDistorted)
title('Candidate matched points (including outliers)')
```

#### Analyze the feature locations

If there are a sufficient number of valid matches, remove the false matches. An effective technique for this scenario is the RANSAC algorithm. The estimateGeometricTransform function implements M-estimator sample consensus

(MSAC), which is a variant of the RANSAC algorithm. MSAC finds a geometric transform and separates the inliers (correct matches) from the outliers (spurious matches).

```
[tform, inlierDistorted,inlierOriginal] = ...
estimateGeometricTransform(matchedDistorted,...
matchedOriginal,'similarity');
```

#### **Display the matching points**

```
figure
showMatchedFeatures(original,distorted,inlierOriginal,inlierDistorted)
title('Matching points (inliers only)')
legend('ptsOriginal','ptsDistorted')
```

#### Verify the computed geometric transform

Apply the computed geometric transform to the distorted image.

```
outputView = imref2d(size(original));
recovered = imwarp(distorted,tform,'OutputView',outputView);
```

Display the recovered image and the original image.

```
figure
imshowpair(original, recovered, 'montage')
```

#### **Image Registration Using Multiple Features**

This example builds on the results of the "Use Local Features" example. Using more than one detector and descriptor pair enables you to combine and reinforce your results. Multiple pairs are also useful for when you cannot obtain enough good matches (inliers) using a single feature detector.

Load the original image.

```
original = imread('cameraman.tif');
figure;
imshow(original);
text(size(original,2),size(original,1)+15, ...
'Image courtesy of Massachusetts Institute of Technology', ...
'FontSize',7,'HorizontalAlignment','right');
```

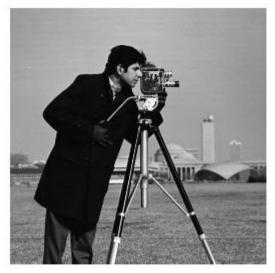

Image courtesy of Massachusetts Institute of Technology

Scale and rotate the original image to create the distorted image.

```
scale = 1.3;
J = imresize(original, scale);
theta = 31;
distorted = imrotate(J,theta);
figure
imshow(distorted)
```

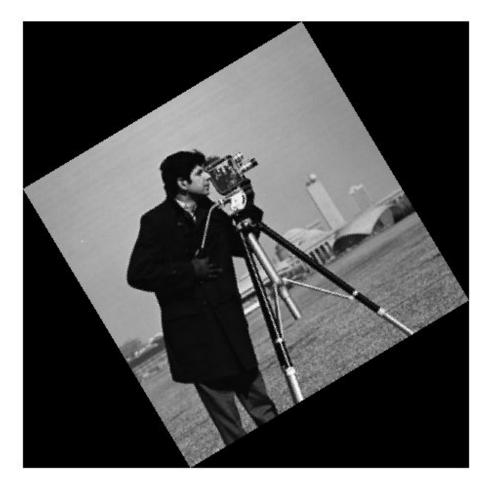

Detect the features in both images. Use the BRISK detectors first, followed by the SURF detectors.

```
ptsOriginalBRISK = detectBRISKFeatures(original, 'MinContrast',0.01);
ptsDistortedBRISK = detectBRISKFeatures(distorted, 'MinContrast',0.01);
```

```
ptsOriginalSURF = detectSURFFeatures(original);
ptsDistortedSURF = detectSURFFeatures(distorted);
```

Extract descriptors from the original and distorted images. The BRISK features use the FREAK descriptor by default.

```
[featuresOriginalFREAK,validPtsOriginalBRISK] = ...
extractFeatures(original,ptsOriginalBRISK);
[featuresDistortedFREAK,validPtsDistortedBRISK] = ...
extractFeatures(distorted,ptsDistortedBRISK);
[featuresOriginalSURF,validPtsOriginalSURF] = ...
extractFeatures(original,ptsOriginalSURF);
[featuresDistortedSURF,validPtsDistortedSURF] = ...
extractFeatures(distorted,ptsDistortedSURF);
```

Determine candidate matches by matching FREAK descriptors first, and then SURF descriptors. To obtain as many feature matches as possible, start with detector and matching thresholds that are lower than the default values. Once you get a working solution, you can gradually increase the thresholds to reduce the computational load required to extract and match features.

```
indexPairsBRISK = matchFeatures(featuresOriginalFREAK,...
featuresDistortedFREAK,'MatchThreshold',40,'MaxRatio',0.8);
```

indexPairsSURF = matchFeatures(featuresOriginalSURF,featuresDistortedSURF);

Obtain candidate matched points for BRISK and SURF.

```
matchedOriginalBRISK = validPtsOriginalBRISK(indexPairsBRISK(:,1));
matchedDistortedBRISK = validPtsDistortedBRISK(indexPairsBRISK(:,2));
matchedOriginalSURF = validPtsOriginalSURF(indexPairsSURF(:,1));
matchedDistortedSURF = validPtsDistortedSURF(indexPairsSURF(:,2));
```

Visualize the BRISK putative matches.

```
figure
showMatchedFeatures(original,distorted,matchedOriginalBRISK,...
matchedDistortedBRISK)
title('Putative matches using BRISK & FREAK')
legend('ptsOriginalBRISK','ptsDistortedBRISK')
```

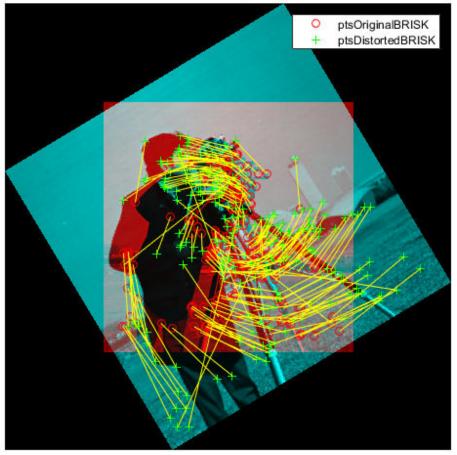

Putative matches using BRISK & FREAK

Combine the candidate matched BRISK and SURF local features. Use the Location property to combine the point locations from BRISK and SURF features.

matchedOriginalXY = ...
[matchedOriginalSURF.Location; matchedOriginalBRISK.Location];

```
matchedDistortedXY = ...
[matchedDistortedSURF.Location; matchedDistortedBRISK.Location];
```

Determine the inlier points and the geometric transform of the BRISK and SURF features.

```
[tformTotal,inlierDistortedXY,inlierOriginalXY] = ...
estimateGeometricTransform(matchedDistortedXY,...
matchedOriginalXY,'similarity');
```

Display the results. The result provides several more matches than the example that used a single feature detector.

figure

```
showMatchedFeatures(original,distorted,inlierOriginalXY,inlierDistortedXY)
title('Matching points using SURF and BRISK (inliers only)')
legend('ptsOriginal','ptsDistorted')
```

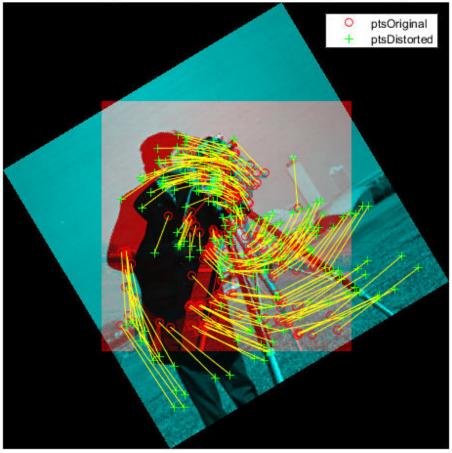

Matching points using SURF and BRISK (inliers only)

Compare the original and recovered image.

```
outputView = imref2d(size(original));
recovered = imwarp(distorted,tformTotal,'OutputView',outputView);
```

figure; imshowpair(original, recovered, 'montage')

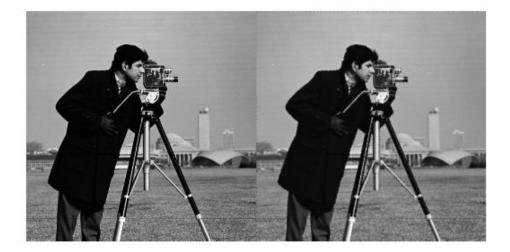

### References

- [1] Rosten, E., and T. Drummond. "Machine Learning for High-Speed Corner Detection." 9th European Conference on Computer Vision. Vol. 1, 2006, pp. 430-443.
- [2] Mikolajczyk, K., and C. Schmid. "A performance evaluation of local descriptors." IEEE Transactions on Pattern Analysis and Machine Intelligence. Vol. 27, Issue 10, 2005, pp. 1615–1630.
- [3] Harris, C., and M. J. Stephens. "A Combined Corner and Edge Detector." *Proceedings* of the 4th Alvey Vision Conference. August 1988, pp. 147–152.
- [4] Shi, J., and C. Tomasi. "Good Features to Track." *Proceedings of the IEEE Conference* on Computer Vision and Pattern Recognition. June 1994, pp. 593–600.

- [5] Tuytelaars, T., and K. Mikolajczyk. "Local Invariant Feature Detectors: A Survey." Foundations and Trends in Computer Graphics and Vision. Vol. 3, Issue 3, 2007, pp. 177–280.
- [6] Leutenegger, S., M. Chli, and R. Siegwart. "BRISK: Binary Robust Invariant Scalable Keypoints." *Proceedings of the IEEE International Conference*. ICCV, 2011.
- [7] Nister, D., and H. Stewenius. "Linear Time Maximally Stable Extremal Regions." 10th European Conference on Computer Vision. Marseille, France: 2008, No. 5303, pp. 183–196.
- [8] Matas, J., O. Chum, M. Urba, and T. Pajdla. "Robust wide-baseline stereo from maximally stable extremal regions."*Proceedings of British Machine Vision Conference*. 2002, pp. 384–396.
- [9] Obdrzalek D., S. Basovnik, L. Mach, and A. Mikulik. "Detecting Scene Elements Using Maximally Stable Colour Regions." *Communications in Computer and Information Science*. La Ferte-Bernard, France: 2009, Vol. 82 CCIS (2010 12 01), pp. 107–115.
- [10] Mikolajczyk, K., T. Tuytelaars, C. Schmid, A. Zisserman, T. Kadir, and L. Van Gool. "A Comparison of Affine Region Detectors. "International Journal of Computer Vision. Vol. 65, No. 1–2, November 2005, pp. 43–72.
- [11] Bay, H., A. Ess, T. Tuytelaars, and L. Van Gool. "SURF: Speeded Up Robust Features." Computer Vision and Image Understanding (CVIU). Vol. 110, No. 3, 2008, pp. 346–359.
- [12] Alcantarilla, P.F., A. Bartoli, and A.J. Davison. "KAZE Features", ECCV 2012, Part VI, LNCS 7577 pp. 214, 2012
- [13] Rublee, E., V. Rabaud, K. Konolige and G. Bradski. "ORB: An efficient alternative to SIFT or SURF." In *Proceedings of the 2011 International Conference on Computer Vision*, 2564–2571. Barcelona, Spain, 2011.

## See Also

### **Related Examples**

• "Detect BRISK Points in an Image and Mark Their Locations"

- "Find Corner Points in an Image Using the FAST Algorithm"
- "Find Corner Points Using the Harris-Stephens Algorithm"
- "Find Corner Points Using the Eigenvalue Algorithm"
- "Find MSER Regions in an Image"
- "Detect SURF Interest Points in a Grayscale Image"
- "Automatically Detect and Recognize Text in Natural Images"
- "Object Detection in a Cluttered Scene Using Point Feature Matching"

## **Train a Cascade Object Detector**

#### In this section...

"Why Train a Detector?" on page 7-187

"What Kinds of Objects Can You Detect?" on page 7-187 "How Does the Cascade Classifier Work?" on page 7-188 "Create a Cascade Classifier Using the trainCascadeObjectDetector" on page 7-189 "Troubleshooting" on page 7-193 "Examples" on page 7-194 "Train Stop Sign Detector" on page 7-201

## Why Train a Detector?

The vision.CascadeObjectDetector System object comes with several pretrained classifiers for detecting frontal faces, profile faces, noses, eyes, and the upper body. However, these classifiers are not always sufficient for a particular application. Computer Vision Toolbox provides the trainCascadeObjectDetector function to train a custom classifier.

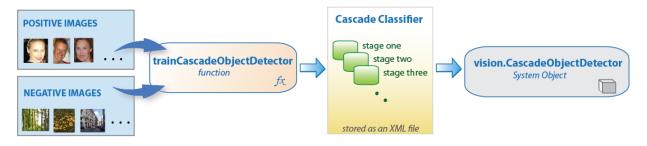

## What Kinds of Objects Can You Detect?

The Computer Vision Toolbox cascade object detector can detect object categories whose aspect ratio does not vary significantly. Objects whose aspect ratio remains fixed include faces, stop signs, and cars viewed from one side.

The vision.CascadeObjectDetector System object detects objects in images by sliding a window over the image. The detector then uses a cascade classifier to decide

whether the window contains the object of interest. The size of the window varies to detect objects at different scales, but its aspect ratio remains fixed. The detector is very sensitive to out-of-plane rotation, because the aspect ratio changes for most 3-D objects. Thus, you need to train a detector for each orientation of the object. Training a single detector to handle all orientations will not work.

### How Does the Cascade Classifier Work?

The cascade classifier consists of stages, where each stage is an ensemble of weak learners. The weak learners are simple classifiers called decision stumps. Each stage is trained using a technique called boosting. Boosting provides the ability to train a highly accurate classifier by taking a weighted average of the decisions made by the weak learners.

Each stage of the classifier labels the region defined by the current location of the sliding window as either positive or negative. Positive indicates that an object was found and negative indicates no objects were found. If the label is negative, the classification of this region is complete, and the detector slides the window to the next location. If the label is positive, the classifier passes the region to the next stage. The detector reports an object found at the current window location when the final stage classifies the region as positive.

The stages are designed to reject negative samples as fast as possible. The assumption is that the vast majority of windows do not contain the object of interest. Conversely, true positives are rare and worth taking the time to verify.

- A true positive occurs when a positive sample is correctly classified.
- A false positive occurs when a negative sample is mistakenly classified as positive.
- A false negative occurs when a positive sample is mistakenly classified as negative.

To work well, each stage in the cascade must have a low false negative rate. If a stage incorrectly labels an object as negative, the classification stops, and you cannot correct the mistake. However, each stage can have a high false positive rate. Even if the detector incorrectly labels a nonobject as positive, you can correct the mistake in subsequent stages.

The overall false positive rate of the cascade classifier is  $f^s$ , where f is the false positive rate per stage in the range (0 1), and s is the number of stages. Similarly, the overall true positive rate is  $t^s$ , where t is the true positive rate per stage in the range (0 1]. Thus, adding more stages reduces the overall false positive rate, but it also reduces the overall true positive rate.

# Create a Cascade Classifier Using the trainCascadeObjectDetector

Cascade classifier training requires a set of positive samples and a set of negative images. You must provide a set of positive images with regions of interest specified to be used as positive samples. You can use the **Image Labeler** to label objects of interest with bounding boxes. The Image Labeler outputs a table to use for positive samples. You also must provide a set of negative images from which the function generates negative samples automatically. To achieve acceptable detector accuracy, set the number of stages, feature type, and other function parameters.

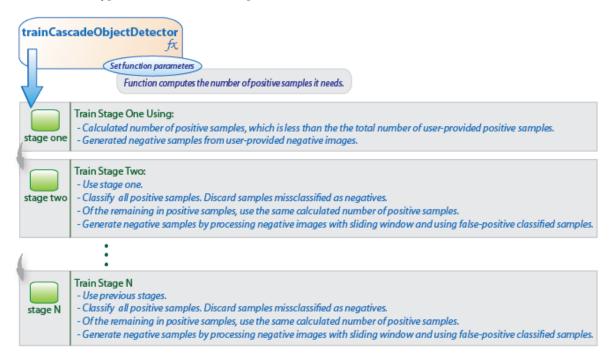

#### **Considerations when Setting Parameters**

Select the function parameters to optimize the number of stages, the false positive rate, the true positive rate, and the type of features to use for training. When you set the parameters, consider these tradeoffs.

| Condition                                       | Consideration                                                                                                    |
|-------------------------------------------------|----------------------------------------------------------------------------------------------------|
| A large training set (in the thousands).        | Increase the number of stages and set a higher false positive rate for each stage.                                                                                                    |
| A small training set.                           | Decrease the number of stages and set a lower false positive rate for each stage.                                                                                                    |
| To reduce the probability of missing an object. | Increase the true positive rate. However, a<br>high true positive rate can prevent you<br>from achieving the desired false positive<br>rate per stage, making the detector more<br>likely to produce false detections. |
| To reduce the number of false detections.       | Increase the number of stages or decrease the false alarm rate per stage.                                                                                                    |

#### Feature Types Available for Training

Choose the feature that suits the type of object detection you need. The trainCascadeObjectDetector supports three types of features: Haar, local binary patterns (LBP), and histograms of oriented gradients (HOG). Haar and LBP features are often used to detect faces because they work well for representing fine-scale textures. The HOG features are often used to detect objects such as people and cars. They are useful for capturing the overall shape of an object. For example, in the following visualization of the HOG features, you can see the outline of the bicycle.

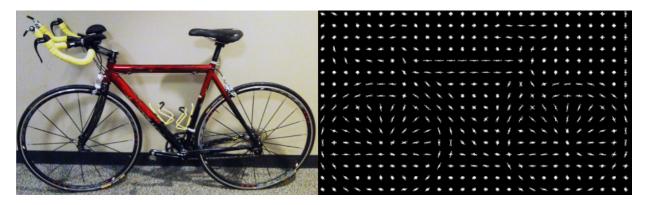

You might need to run the trainCascadeObjectDetector function multiple times to tune the parameters. To save time, you can use LBP or HOG features on a small subset of

your data. Training a detector using Haar features takes much longer. After that, you can run the Haar features to see if the accuracy improves.

#### **Supply Positive Samples**

To create positive samples easily, you can use the **Image Labeler** app. The Image Labeler provides an easy way to label positive samples by interactively specifying rectangular regions of interest (ROIs).

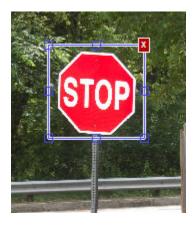

You can also specify positive samples manually in one of two ways. One way is to specify rectangular regions in a larger image. The regions contain the objects of interest. The other approach is to crop out the object of interest from the image and save it as a separate image. Then, you can specify the region to be the entire image. You can also generate more positive samples from existing ones by adding rotation or noise, or by varying brightness or contrast.

#### **Supply Negative Images**

Negative samples are not specified explicitly. Instead, the

trainCascadeObjectDetector function automatically generates negative samples from user-supplied negative images that do not contain objects of interest. Before training each new stage, the function runs the detector consisting of the stages already trained on the negative images. Any objects detected from these image are false positives, which are used as negative samples. In this way, each new stage of the cascade is trained to correct mistakes made by previous stages.

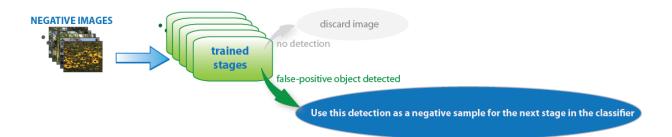

As more stages are added, the detector's overall false positive rate decreases, causing generation of negative samples to be more difficult. For this reason, it is helpful to supply as many negative images as possible. To improve training accuracy, supply negative images that contain backgrounds typically associated with the objects of interest. Also, include negative images that contain nonobjects similar in appearance to the objects of interest. For example, if you are training a stop-sign detector, include negative images that contain road signs and shapes similar to a stop sign.

#### **Choose the Number of Stages**

There is a trade-off between fewer stages with a lower false positive rate per stage or more stages with a higher false positive rate per stage. Stages with a lower false positive rate are more complex because they contain a greater number of weak learners. Stages with a higher false positive rate contain fewer weak learners. Generally, it is better to have a greater number of simple stages because at each stage the overall false positive rate decreases exponentially. For example, if the false positive rate at each stage is 50%, then the overall false positive rate of a cascade classifier with two stages is 25%. With three stages, it becomes 12.5%, and so on. However, the greater the number of stages, the greater the amount of training data the classifier requires. Also, increasing the number of stages increases the false negative rate. This increase results in a greater chance of rejecting a positive sample by mistake. Set the false positive rate (FalseAlarmRate) and the number of stages, (NumCascadeStages) to yield an acceptable overall false positive rate. Then you can tune these two parameters experimentally.

Training can sometimes terminate early. For example, suppose that training stops after seven stages, even though you set the number of stages parameter to 20. It is possible that the function cannot generate enough negative samples. If you run the function again and set the number of stages to seven, you do not get the same result. The results between stages differ because the number of positive and negative samples to use for each stage is recalculated for the new number of stages.

#### **Training Time of Detector**

Training a good detector requires thousands of training samples. Large amounts of training data can take hours or even days to process. During training, the function displays the time it took to train each stage in the MATLAB Command Window. Training time depends on the type of feature you specify. Using Haar features takes much longer than using LBP or HOG features.

## Troubleshooting

#### What if you run out of positive samples?

The trainCascadeObjectDetector function automatically determines the number of positive samples to use to train each stage. The number is based on the total number of positive samples supplied by the user and the values of the TruePositiveRate and NumCascadeStages parameters.

The number of available positive samples used to train each stage depends on the true positive rate. The rate specifies what percentage of positive samples the function can classify as negative. If a sample is classified as a negative by any stage, it never reaches subsequent stages. For example, suppose you set the TruePositiveRate to 0.9, and all of the available samples are used to train the first stage. In this case, 10% of the positive samples are rejected as negatives, and only 90% of the total positive samples are available for training the second stage. If training continues, then each stage is trained with fewer and fewer samples. Each subsequent stage must solve an increasingly more difficult classification problem with fewer positive samples. With each stage getting fewer samples, the later stages are likely to overfit the data.

Ideally, use the same number of samples to train each stage. To do so, the number of positive samples used to train each stage must be less than the total number of available positive samples. The only exception is that when the value of TruePositiveRate times the total number of positive samples is less than 1, no positive samples are rejected as negatives.

The function calculates the number of positive samples to use at each stage using the following formula:

| number of positive samples | s = | floor(tot | alPo | sitiveSa | mples | /(1+                |
|----------------------------|-----|-----------|------|----------|-------|---------------------|
| (NumCascadeStages          | -   | 1)        | *    | (1       | -     | TruePositiveRate))) |

This calculation does not guarantee that the same number of positive samples are available for each stage. The reason is that it is impossible to predict with certainty how

many positive samples will be rejected as negatives. The training continues as long as the number of positive samples available to train a stage is greater than 10% of the number of samples the function determined automatically using the preceding formula. If there are not enough positive samples the training stops and the function issues a warning. The function also outputs a classifier consisting of the stages that it had trained up to that point. If the training stops, you can add more positive samples. Alternatively, you can increase TruePositiveRate. Reducing the number of stages can also work, but such reduction can also result in a higher overall false alarm rate.

#### What to do if you run out of negative samples?

The function calculates the number of negative samples used at each stage. This calculation is done by multiplying the number of positive samples used at each stage by the value of NegativeSamplesFactor.

Just as with positive samples, there is no guarantee that the calculated number of negative samples are always available for a particular stage. The trainCascadeObjectDetector function generates negative samples from the negative images. However, with each new stage, the overall false alarm rate of the cascade classifier decreases, making it less likely to find the negative samples.

The training continues as long as the number of negative samples available to train a stage is greater than 10% of the calculated number of negative samples. If there are not enough negative samples, the training stops and the function issues a warning. It outputs a classifier consisting of the stages that it had trained up to that point. When the training stops, the best approach is to add more negative images. Alternatively, you can reduce the number of stages or increase the false positive rate.

### **Examples**

#### Train a Five-Stage Stop-Sign Detector

This example shows you how to set up and train a five-stage, stop-sign detector, using 86 positive samples. The default value for TruePositiveRate is 0.995.

Step 1: Load the positive samples data from a MAT-file. In this example, file names and bounding boxes are contained in the array of structures labeled 'data'.

load('stopSigns.mat');

Step 2: Add the image directory to the MATLAB path.

```
imDir = fullfile(matlabroot,'toolbox','vision','visiondata','stopSignImages');
addpath(imDir);
```

Step 3: Specify the folder with negative images.

```
negativeFolder = fullfile(matlabroot,'toolbox','vision','visiondata','nonStopSigns');
```

Step 4: Train the detector.

trainCascadeObjectDetector('stopSignDetector.xml',data,negativeFolder,'FalseAlarmRate',0.2,'NumCascadeStages',5);

Computer Vision Toolbox software returns the following message:

```
Automatically setting ObjectTrainingSize to [ 33, 32 ]
Using at most 86 of 86 positive samples per stage
Using at most 172 negative samples per stage
Training stage 1 of 5
[-----]
Used 86 positive and 172 negative samples
Training stage 2 of 5
[-----]
Used 86 positive and 172 negative samples
Training stage 3 of 5
[-----]
Used 86 positive and 172 negative samples
Training stage 4 of 5
[.....]
Used 86 positive and 172 negative samples
Training stage 5 of 5
[-----]
Used 86 positive and 172 negative samples
```

```
Training complete
```

All 86 positive samples were used to train each stage. This high rate occurs because the true positive rate is very high relative to the number of positive samples.

#### Train a Five-Stage Stop-Sign Detector with a Decreased True Positive Rate

This example shows you how to train a stop-sign detector on the same data set as the first example, (steps 1-3), but with the TruePositiveRate decreased to 0.98.

Step 4: Train the detector.

```
trainCascadeObjectDetector('stopSignDetector_tpr0_98.xml',data,negativeFolder,...
     'FalseAlarmRate',0.2, 'NumCascadeStages', 5,...
     'TruePositiveRate', 0.98);
Automatically setting ObjectTrainingSize to [ 33, 32 ]
Using at most 79 of 86 positive samples per stage
Using at most 158 negative samples per stage
Training stage 1 of 5
Used 79 positive and 158 negative samples
Training stage 2 of 5
[.....]
Used 79 positive and 158 negative samples
Training stage 3 of 5
[.....]
Used 79 positive and 158 negative samples
Training stage 4 of 5
[....]
Used 79 positive and 158 negative samples
Training stage 5 of 5
[-----]
Used 79 positive and 85 negative samples
Training complete
```

Only 79 of the total 86 positive samples were used to train each stage. This lowered rate occurs because the true positive rate was low enough for the function to start rejecting some of the positive samples as false negatives.

#### Train a Ten-Stage Stop-Sign Detector

This example shows you how to train a stop-sign detector on the same data set as the first example, (steps 1–3), but with the number of stages increased to 10.

Step 4: Train the detector.

```
trainCascadeObjectDetector('stopSignDetector_10stages.xml',data,negativeFolder,...
'FalseAlarmRate',0.2,'NumCascadeStages',10);
```

```
Automatically setting ObjectTrainingSize to [ 33, 32 ]
Using at most 86 of 86 positive samples per stage
Using at most 172 negative samples per stage
Training stage 1 of 10
[.....
                      .....]
Used 86 positive and 172 negative samples
Training stage 2 of 10
[-----]
Used 86 positive and 172 negative samples
Training stage 3 of 10
Used 86 positive and 172 negative samples
Training stage 4 of 10
[.....]
Used 86 positive and 172 negative samples
Training stage 5 of 10
[-----]
Used 86 positive and 172 negative samples
Training stage 6 of 10
[.....]
Used 86 positive and 33 negative samples
Training stage 7 of 10
[.....Warning:
Unable to generate a sufficient number of negative samples for this stage.
Consider reducing the number of stages, reducing the false alarm rate
or adding more negative images.
Cannot find enough samples for training.
Training will halt and return cascade detector with 6 stages
Training complete
```

In this case, NegativeSamplesFactor was set to 2, therefore the number of negative samples used to train each stage was 172. Notice that the function generated only 33 negative samples for stage 6 and was not able to train stage 7 at all. This condition occurs because the number of negatives in stage 7 was less than 17, (roughly half of the previous number of negative samples). The function produced a stop-sign detector with 6 stages, instead of the 10 previously specified. The resulting overall false alarm rate is  $0.2^7=1.28e-05$ , while the expected false alarm rate is 1.024e-07.

At this point, you can add more negative images, reduce the number of stages, or increase the false positive rate. For example, you can increase the false positive rate, FalseAlarmRate, to 0.5. The expected overall false-positive rate in this case is 0.0039.

Step 4: Train the detector.

trainCascadeObjectDetector('stopSignDetector\_10stages\_far0\_5.xml',data,negativeFolder,...
'FalseAlarmRate',0.5,'NumCascadeStages',10);

```
Automatically setting ObjectTrainingSize to [ 33, 32 ]
Using at most 86 of 86 positive samples per stage
Using at most 172 negative samples per stage
Training stage 1 of 10
[-----]
Used 86 positive and 172 negative samples
Training stage 2 of 10
[.....]
Used 86 positive and 172 negative samples
Training stage 3 of 10
Used 86 positive and 172 negative samples
Training stage 4 of 10
[.....]
Used 86 positive and 172 negative samples
Training stage 5 of 10
[-----]
Used 86 positive and 172 negative samples
Training stage 6 of 10
[-----]
Used 86 positive and 172 negative samples
Training stage 7 of 10
[-----]
Used 86 positive and 172 negative samples
Training stage 8 of 10
[.....]
Used 86 positive and 172 negative samples
Training stage 9 of 10
[.....
Very low false alarm rate 0.000587108 reached in stage.
Training will halt and return cascade detector with 8 stages
7T266 ning complete
```

This time the function trains eight stages before the threshold reaches the overall false alarm rate of 0.000587108 and training stops.

### **Train Stop Sign Detector**

Load the positive samples data from a MAT file. The file contains a table specifying bounding boxes for several object categories. The table was exported from the Training Image Labeler app.

Load positive samples.

```
load('stopSignsAndCars.mat');
```

Select the bounding boxes for stop signs from the table.

```
positiveInstances = stopSignsAndCars(:,1:2);
```

Add the image folder to the MATLAB path.

```
imDir = fullfile(matlabroot, 'toolbox', 'vision', 'visiondata',...
    'stopSignImages');
addpath(imDir);
```

Specify the folder for negative images.

```
negativeFolder = fullfile(matlabroot,'toolbox','vision','visiondata',...
'nonStopSigns');
```

Create an imageDatastore object containing negative images.

negativeImages = imageDatastore(negativeFolder);

Train a cascade object detector called 'stopSignDetector.xml' using HOG features. NOTE: The command can take several minutes to run.

```
trainCascadeObjectDetector('stopSignDetector.xml',positiveInstances, ...
negativeFolder,'FalseAlarmRate',0.1,'NumCascadeStages',5);
Automatically setting ObjectTrainingSize to [35, 32]
Using at most 42 of 42 positive samples per stage
Using at most 84 negative samples per stage
--cascadeParams--
Training stage 1 of 5
```

```
[.....]
Used 42 positive and 84 negative samples
Time to train stage 1: 1 seconds
Training stage 2 of 5
[.....]
Used 42 positive and 84 negative samples
Time to train stage 2: 0 seconds
Training stage 3 of 5
[.....]
Used 42 positive and 84 negative samples
Time to train stage 3: 3 seconds
Training stage 4 of 5
[.....]
Used 42 positive and 84 negative samples
Time to train stage 4: 8 seconds
Training stage 5 of 5
[.....]
Used 42 positive and 17 negative samples
Time to train stage 5: 14 seconds
```

```
Training complete
```

Use the newly trained classifier to detect a stop sign in an image.

detector = vision.CascadeObjectDetector('stopSignDetector.xml');

Read the test image.

img = imread('stopSignTest.jpg');

Detect a stop sign.

bbox = step(detector,img);

Insert bounding box rectangles and return the marked image.

```
detectedImg = insertObjectAnnotation(img,'rectangle',bbox,'stop sign');
```

Display the detected stop sign.

figure; imshow(detectedImg);

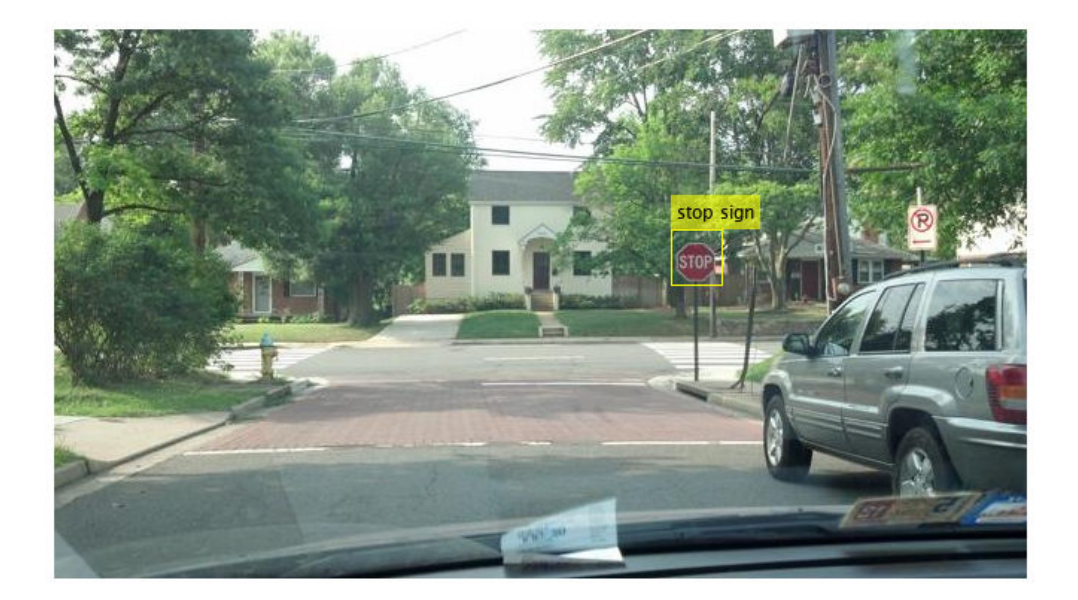

Remove the image directory from the path.  $% \label{eq:relation}%$ 

rmpath(imDir);

## See Also

### **More About**

• "Get Started with the Image Labeler" on page 7-100

## **External Websites**

Cascade Trainer

## **Train Optical Character Recognition for Custom Fonts**

#### In this section...

"Open the OCR Trainer App" on page 7-204

"Train OCR" on page 7-204

"App Controls" on page 7-207

The optical character recognition (OCR) app trains the ocr function to recognize a custom language or font. You can use this app to label character data interactively for OCR training and to generate an OCR language data file for use with the ocr function.

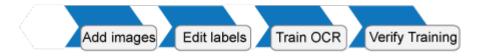

## **Open the OCR Trainer App**

- MATLAB Toolstrip: On the Apps tab, under Image Processing and Computer Vision, click, the OCR app icon.
- MATLAB command prompt: Enter ocrTrainer.

## **Train OCR**

- **1** In the OCR Trainer, click **New Session** to open the OCR Training Session Settings dialog box.
- 2 Under **Output Settings**, enter a name for the OCR language data file and choose the output folder location for the file. The location you specify must be writable.
- **3** Under **Labeling Method**, either label the data manually or pre-label it using optical character recognition. If you use OCR, you can select either the pre-installed English or Japanese language, or you can download additional language support files.

**Note** To download a language support file, type visionSupportPackages in a MATLAB Command Window. Alternatively, on the MATLAB **Home** tab, in the **Environment** section, click **Add-Ons** > **Get Add-Ons**. Then use the search box to find "Computer Vision System Toolbox OCR Language Data."

4 Add images at any time during the training session. The trainer automatically segments the images for OCR training. Inspect the results to verify expected text segmentation. To improve the segmentation, pre-process your images using the **Image Segmenter** app. Once the images are added, you can inspect segmentation results from the training image view.

| Original                      | Segmented Text                            |
|-------------------------------|-------------------------------------------|
| 53:69:23064946:3:19836258     | 53:69:23064946:3:19836258                 |
| 5324435744 10236994277771     | 5324435744 10236994277771 1               |
| 64208   16851 1956081 153534  | 64208   16857 1956087 153534              |
| 120969 191542120161643838     | 120969 191542120161643838                 |
| 185694086392663 104 113815    | N85694086392663 (04 IN38N5                |
| 19292306 1013636098183655     | 19292306 1073636098783655                 |
| 25458902069090642886 15 10    | S51/2000/20000000000000000000000000000000 |
| 169349969136226546155550      | 169349969736226546755550                  |
| 193338442 131160891031122     | 193938442 131160891031122                 |
| 6462 IS19 I IO4 IBCCS13 I3259 | 6462 1819 1 104 1800513 13259             |

To limit the OCR to a specific character set, select the **Character set** check box and add the characters.

**Note** Use training images that contain text that you want OCR to recognize. Do not use training images with only a few characters. OCR training works best if training images contain blocks of many words. You can use the insertText function to automatically generate training images for a known font.

```
'BoxOpacity',0);
% increment to next line
   lineYLocation = lineYLocation + 20;
end
figure
imshow(I)
```

- **5** Remove any noisy images. To improve segmentation results, you can draw a region of interest to select a portion of an image. The display shows the original image on the left and the edited one on the right. When you are done, click **Accept All**.
- 6 Modify the extracted samples from the character view window.
  - To correct samples, select a group of samples from the **Data Browser** pane and change the labels using the **Character Label** field.
  - To exclude a sample from training, right-click the sample and select the option to move that sample to the **Unknown** category. Unknown samples are listed at the top of the **Data Browser** pane and are not used for training.
  - If the bounding box clipped a character, double-click the character and modify it in the image it was extracted from.

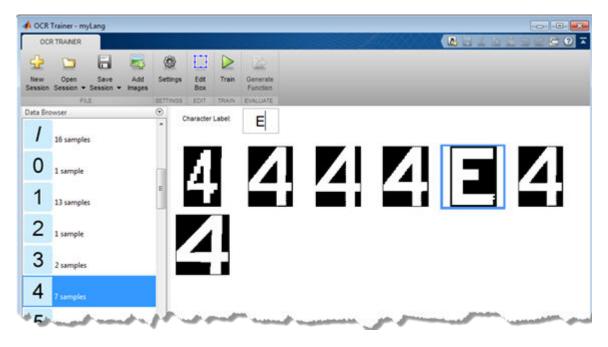

7 After correcting the samples, click **Train**. When the trainer completes training, the app creates an OCR language data file and saves it to the folder you specified.

## **App Controls**

#### Sessions

Starts a new session, opens a saved session, or adds a session to the current one. You can also save and name the session. The sessions are saved as MAT files.

#### Add Images

Adds images. You can add images when you start a new session or after you accept the current collection of images.

#### Settings

Set or change the font display.

#### **Edit Box**

Selects the image that contains the selected character, along with the bounding boxes. You can create additional regions, merge, modify, or delete existing images. To delete an ROI, use the **delete** key.

#### Train

Creates an OCR data file from the session. To use the .traineddata file with the ocr function, set the 'Language' property for the ocr function, and follow the directions for a custom language.

#### **Generate Function**

Creates an autogenerated evaluation function for verification of training results.

See Also OCR Trainer | ocr

## **Troubleshoot ocr Function Results**

## Performance Options with the ocr Function

If your ocr results are not what you expect, try one or more of the following options:

- Increase image size 2-to-4 times larger.
- If the characters in the image are too close together or their edges are touching, use morphology to thin out the characters. Using morphology to thin out the characters separates the characters.
- Use binarization to check for non-uniform lighting issues. Use the graythresh and imbinarize functions to binarize the image. If the characters are not visible in the results of the binarization, it indicates a potential non-uniform lighting issue. Try top hat, using the imtophat function, or other techniques that deal with removing non-uniform illumination.
- Use the region of interest roi option to isolate the text. Specify the roi manually or use text detection.
- If your image looks like a natural scene containing words, like a street scene, rather than a scanned document, try setting the TextLayout property to either 'Block' or 'Word'.

## See Also

graythresh|imbinarize|imtophat|ocr|ocrText|visionSupportPackages

### **More About**

• "Install Computer Vision Toolbox Add-on Support Files" on page 3-2

## **Create a Custom Feature Extractor**

You can use the bag-of-features (BoF) framework with many different types of image features. To use a custom feature extractor instead of the default speeded-up robust features (SURF) feature extractor, use the CustomExtractor property of a bagOfFeatures object.

### **Example of a Custom Feature Extractor**

This example shows how to write a custom feature extractor function for bagOfFeatures. You can open this example function file and use it as a template by typing the following command at the MATLAB command prompt:

edit('exampleBagOfFeaturesExtractor.m')

- Step 1. Define the image sets.
- Step 2. Create a new extractor function file.
- Step 3. Preprocess the image.
- Step 4. Select a point location for feature extraction.
- Step 5. Extract features.
- Step 6. Compute the feature metric.

#### Define the set of images and labels

Read the category images and create image sets.

```
setDir = fullfile(toolboxdir('vision'),'visiondata','imageSets');
imds = imageDatastore(setDir,'IncludeSubfolders',true,'LabelSource',...
'foldernames');
```

#### Create a new extractor function file

The extractor function must be specified as a function handle:

```
extractorFcn = @exampleBagOfFeaturesExtractor;
bag = bagOfFeatures(imgSets,'CustomExtractor',extractorFcn)
```

exampleBagOfFeaturesExtractor is a MATLAB function. For example:

```
function [features,featureMetrics] = exampleBagOfFeaturesExtractor(img)
...
```

You can also specify the optional location output:

```
function [features,featureMetrics,location] = exampleBagOfFeaturesExtractor(img)
...
```

The function must be on the path or in the current working folder.

| Argument           | Input/Output | Description                                                                                                    |  |  |
|--------------------|--------------|----------------------------------------------------------------------------------------------------|--|--|
| img                | Input        | Binary, grayscale, or truecolor image.                                                                                                    |  |  |
|                    |              | • The input image is from the image set that was originally passed into bagOfFeatures.                                                                                                    |  |  |
| features           | Output       | • An <i>M</i> -by- <i>N</i> numeric matrix of image features, where <i>M</i> is the number of features and <i>N</i> is the length of each feature vector.                                                                   |  |  |
|                    |              | • The feature length, <i>N</i> , must be greater than zero and be the same for all images processed during the bagOfFeatures creation process.                                                                              |  |  |
|                    |              | • If you cannot extract features from an image, supply an empty feature matrix and an empty feature metrics vector. Use the empty matrix and vector if, for example, you did not find any keypoints for feature extraction. |  |  |
|                    |              | Numeric, real, and nonsparse.                                                                                                    |  |  |
| featureMetric<br>s | Output       | • An <i>M</i> -by-1 vector of feature metrics indicating the strength of each feature vector.                                                                                                    |  |  |
|                    |              | • Used to apply the 'SelectStrongest' criteria in bagOfFeatures framework.                                                                                                    |  |  |
|                    |              | Numeric, real, and nonsparse.                                                                                                    |  |  |
| location           | Output       | • An <i>M</i> -by-2 matrix of 1-based [x y] values.                                                                                                    |  |  |
|                    |              | • The [x y] values can be fractional.                                                                                                    |  |  |
|                    |              | Numeric, real, and nonsparse.                                                                                                    |  |  |

#### Preprocess the image

Input images can require preprocessing before feature extraction. To extract SURF features and to use the detectSURFFeatures or detectMSERFeatures functions, the images must be grayscale. If the images are not grayscale, you can convert them using the rgb2gray function.

```
[height,width,numChannels] = size(I);
if numChannels > 1
    grayImage = rgb2gray(I);
else
    grayImage = I;
end
```

#### Select a point location for feature extraction

Use a regular spaced grid of point locations. Using the grid over the image allows for dense SURF feature extraction. The grid step is in pixels.

```
gridStep = 8;
gridX = 1:gridStep:width;
gridY = 1:gridStep:height;
[x,y] = meshgrid(gridX,gridY);
gridLocations = [x(:) y(:)];
```

You can manually concatenate multiple SURFPoints objects at different scales to achieve multiscale feature extraction.

```
multiscaleGridPoints = [SURFPoints(gridLocations,'Scale',1.6);
SURFPoints(gridLocations,'Scale',3.2);
SURFPoints(gridLocations,'Scale',4.8);
SURFPoints(gridLocations,'Scale',6.4)];
```

Alternatively, you can use a feature detector, such as detectSURFFeatures or detectMSERFeatures, to select point locations.

multiscaleSURFPoints = detectSURFFeatures(I);

#### **Extract features**

Extract features from the selected point locations. By default, **bag0fFeatures** extracts upright SURF features.

```
features = extractFeatures(grayImage,multiscaleGridPoints,'Upright',true);
```

#### Compute the feature metric

The feature metrics indicate the strength of each feature. Larger metric values are assigned to stronger features. Use feature metrics to identify and remove weak features

before using **bagOfFeatures** to learn the visual vocabulary of an image set. Use the metric that is suitable for your feature vectors.

For example, you can use the variance of the SURF features as the feature metric.

```
featureMetrics = var(features,[],2);
```

If you used a feature detector for the point selection, then use the detection metric instead.

```
featureMetrics = multiscaleSURFPoints.Metric;
```

You can optionally return the feature location information. The feature location can be used for spatial or geometric verification image search applications. See the "Geometric Verification Using estimateGeometricTransform Function" example. The retrieveImages and indexImages functions are used for content-based image retrieval systems.

```
if nargout > 2
    varargout{1} = multiscaleGridPoints.Location;
end
```

## Image Retrieval with Bag of Visual Words

You can use the Computer Vision Toolbox functions to search by image, also known as a content-based image retrieval (CBIR) system. CBIR systems are used to retrieve images from a collection of images that are similar to a query image. The application of these types of systems can be found in many areas such as a web-based product search, surveillance, and visual place identification. First the system searches a collection of images to find the ones that are visually similar to a query image.

The retrieval system uses a bag of visual words, a collection of image descriptors, to represent your data set of images. Images are indexed to create a mapping of visual words. The index maps each visual word to their occurrences in the image set. A comparison between the query image and the index provides the images most similar to the query image. By using the CBIR system workflow, you can evaluate the accuracy for a known set of image search results.

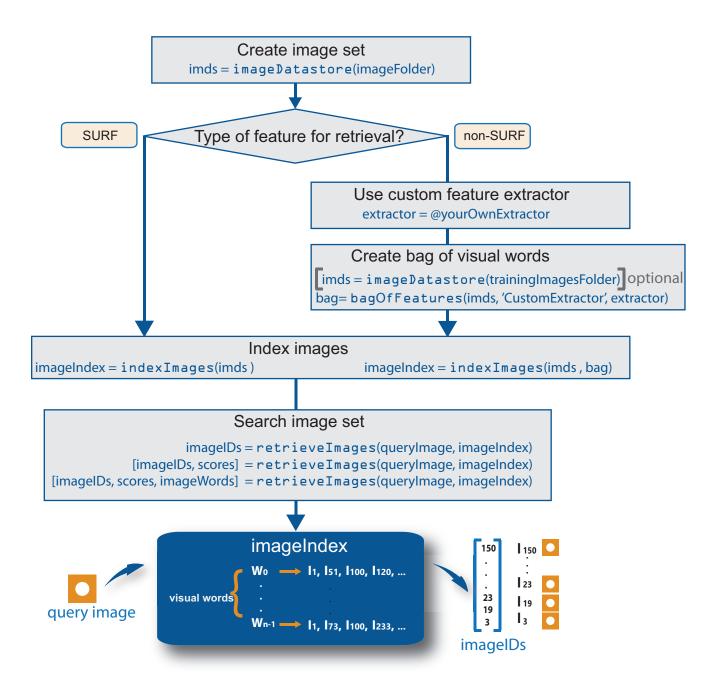

### **Retrieval System Workflow**

- 1 Create image set that represents image features for retrieval. Use imageDatastore to store the image data. Use a large number of images that represent various viewpoints of the object. A large and diverse number of images helps train the bag of visual words and increases the accuracy of the image search.
- 2 Type of feature. The indexImages function creates the bag of visual words using the speeded up robust features (SURF). For other types of features, you can use a custom extractor, and then use bagOfFeatures to create the bag of visual words. See the "Create Search Index Using Custom Bag of Features" example.

You can use the original imgSet or a different collection of images for the training set. To use a different collection, create the bag of visual words before creating the image index, using the bagOfFeatures function. The advantage of using the same set of images is that the visual vocabulary is tailored to the search set. The disadvantage of this approach is that the retrieval system must relearn the visual vocabulary to use on a drastically different set of images. With an independent set, the visual vocabulary is better able to handle the additions of new images into the search index.

- 3 Index the images. The indexImages function creates a search index that maps visual words to their occurrences in the image collection. When you create the bag of visual words using an independent or subset collection, include the bag as an input argument to indexImages. If you do not create an independent bag of visual words, then the function creates the bag based on the entire imgSet input collection. You can add and remove images directly to and from the image index using the addImages and removeImages methods.
- 4 Search data set for similar images. Use the retrieveImages function to search the image set for images which are similar to the query image. Use the NumResults property to control the number of results. For example, to return the top 10 similar images, set the ROI property to use a smaller region of a query image. A smaller region is useful for isolating a particular object in an image that you want to search for.

### **Evaluate Image Retrieval**

Use the evaluateImageRetrieval function to evaluate image retrieval by using a query image with a known set of results. If the results are not what you expect, you can modify or augment image features by the bag of visual words. Examine the type of the features retrieved. The type of feature used for retrieval depends on the type of images

within the collection. For example, if you are searching an image collection made up of scenes, such as beaches, cities, or highways, use a global image feature. A global image feature, such as a color histogram, captures the key elements of the entire scene. To find specific objects within the image collections, use local image features extracted around object keypoints instead.

# See Also

### **Related Examples**

• "Image Retrieval Using Customized Bag of Features"

# Image Classification with Bag of Visual Words

Use the Computer Vision Toolbox functions for image category classification by creating a bag of visual words. The process generates a histogram of visual word occurrences that represent an image. These histograms are used to train an image category classifier. The steps below describe how to setup your images, create the bag of visual words, and then train and apply an image category classifier.

### Step 1: Set Up Image Category Sets

Organize and partition the images into training and test subsets. Use the imageDatastore function to store images to use for training an image classifier. Organizing images into categories makes handling large sets of images much easier. You can use the splitEachLabel function to split the images into training and test data.

Read the category images and create image sets.

```
setDir = fullfile(toolboxdir('vision'),'visiondata','imageSets');
imds = imageDatastore(setDir,'IncludeSubfolders',true,'LabelSource',...
'foldernames');
```

Separate the sets into training and test image subsets. In this example, 30% of the images are partitioned for training and the remainder for testing.

[trainingSet,testSet] = splitEachLabel(imds,0.3,'randomize');

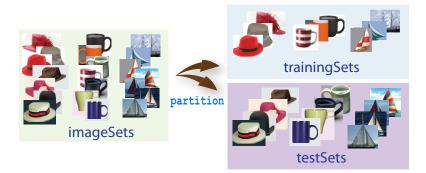

### **Step 2: Create Bag of Features**

Create a visual vocabulary, or bag of features, by extracting feature descriptors from representative images of each category.

The bagOfFeatures object defines the features, or visual words, by using the k-means clustering (Statistics and Machine Learning Toolbox) algorithm on the feature descriptors extracted from trainingSets. The algorithm iteratively groups the descriptors into k mutually exclusive clusters. The resulting clusters are compact and separated by similar characteristics. Each cluster center represents a feature, or visual word.

You can extract features based on a feature detector, or you can define a grid to extract feature descriptors. The grid method may lose fine-grained scale information. Therefore, use the grid for images that do not contain distinct features, such as an image containing scenery, like the beach. Using speeded up robust features (or SURF) detector provides greater scale invariance. By default, the algorithm runs the 'grid' method.

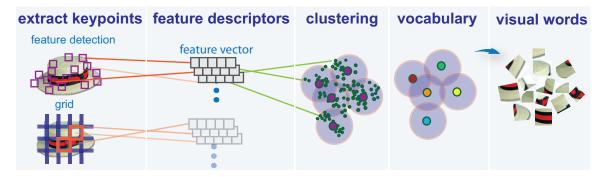

This algorithm workflow analyzes images in their entirety. Images must have appropriate labels describing the class that they represent. For example, a set of car images could be labeled cars. The workflow does not rely on spatial information nor on marking the particular objects in an image. The bag-of-visual-words technique relies on detection without localization.

### Step 3: Train an Image Classifier With Bag of Visual Words

The trainImageCategoryClassifier function returns an image classifier. The function trains a multiclass classifier using the error-correcting output codes (ECOC) framework with binary support vector machine (SVM) classifiers. The trainImageCategoryClassfier function uses the bag of visual words returned by the

**bagOfFeatures** object to encode images in the image set into the histogram of visual words. The histogram of visual words are then used as the positive and negative samples to train the classifier.

1 Use the bagOfFeatures encode method to encode each image from the training set. This function detects and extracts features from the image and then uses the approximate nearest neighbor algorithm to construct a feature histogram for each image. The function then increments histogram bins based on the proximity of the descriptor to a particular cluster center. The histogram length corresponds to the number of visual words that the bagOfFeatures object constructed. The histogram becomes a feature vector for the image.

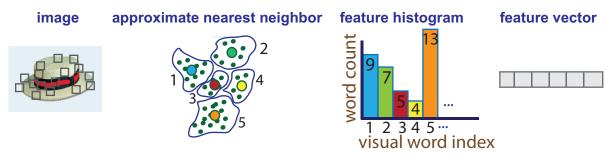

**2** Repeat step 1 for each image in the training set to create the training data.

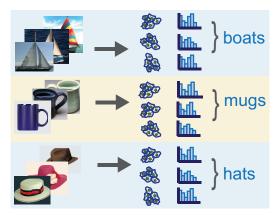

**3** Evaluate the quality of the classifier. Use the imageCategoryClassifier evaluate method to test the classifier against the validation image set. The output confusion matrix represents the analysis of the prediction. A perfect classification

results in a normalized matrix containing 1s on the diagonal. An incorrect classification results fractional values.

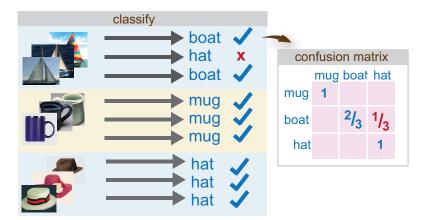

### Step 4: Classify an Image or Image Set

Use the imageCategoryClassifier predict method on a new image to determine its category.

### References

[1] Csurka, G., C. R. Dance, L. Fan, J. Willamowski, and C. Bray. Visual Categorization with Bags of Keypoints. Workshop on Statistical Learning in Computer Vision. ECCV 1 (1-22), 1-2.

# See Also

### **Related Examples**

- "Image Category Classification Using Bag of Features"
- "Image Retrieval Using Customized Bag of Features"

# **Motion Estimation and Tracking**

- "Multiple Object Tracking" on page 8-2
- "Video Mosaicking" on page 8-6
- "Pattern Matching" on page 8-13
- "Pattern Matching" on page 8-20

# **Multiple Object Tracking**

Tracking is the process of locating a moving object or multiple objects over time in a video stream. Tracking an object is not the same as object detection. Object detection is the process of locating an object of interest in a single frame. Tracking associates detections of an object across multiple frames.

Tracking multiple objects requires detection, prediction, and data association.

- Detection: Detect objects of interest in a video frame.
- **Prediction**: Predict the object locations in the next frame.
- **Data association**: Use the predicted locations to associate detections across frames to form *tracks*.

### Detection

Selecting the right approach for detecting objects of interest depends on what you want to track and whether the camera is stationary.

#### **Detect Objects Using a Stationary Camera**

To detect objects in motion with a stationary camera, you can perform background subtraction using the vision.ForegroundDetector System object. The background subtraction approach works efficiently but requires the camera to be stationary.

#### **Detect Objects Using a Moving Camera**

To detect objects in motion with a moving camera, you can use a sliding-window detection approach. This approach typically works more slowly than the background subtraction approach. To detect and track a specific category of object, use the System objects or functions described in the table.

#### **Select A Detection Algorithm**

| Type of Object to Track              | Camera                | Functionality                                 |
|--------------------------------------|-----------------------|-----------------------------------------------|
| Anything that moves                  | Stationary            | vision.ForegroundDetector<br>System object    |
| Faces, eyes, nose, mouth, upper body | Stationary,<br>Moving | vision.CascadeObjectDetector<br>System object |

| Type of Object to Track | Camera                | Functionality                                                                                                    |
|-------------------------|-----------------------|----------------------------------------------------------------------------------------------------|
| Pedestrians             | Stationary,<br>Moving | vision.PeopleDetector System<br>object                                                                                                |
| Custom object category  | Stationary,<br>Moving | trainCascadeObjectDetector<br>function<br>or<br>custom sliding window detector using<br>extractHOGFeatures and<br>selectStrongestBbox |

### Prediction

To track an object over time means that you must predict its location in the next frame. The simplest method of prediction is to assume that the object will be near its last known location. In other words, the previous detection serves as the next prediction. This method is especially effective for high frame rates. However, using this prediction method can fail when objects move at varying speeds, or when the frame rate is low relative to the speed of the object in motion.

A more sophisticated method of prediction is to use the previously observed motion of the object. The Kalman filter (vision.KalmanFilter) predicts the next location of an object, assuming that it moves according to a motion model, such as constant velocity or constant acceleration. The Kalman filter also takes into account process noise and measurement noise. Process noise is the deviation of the actual motion of the object from the motion model. Measurement noise is the detection error.

To make configuring a Kalman filter easier, use configureKalmanFilter. This function sets up the filter for tracking a physical object moving with constant velocity or constant acceleration within a Cartesian coordinate system. The statistics are the same along all dimensions. If you need to configure a Kalman filter with different assumptions, you need to construct the vision.KalmanFilter object directly.

### **Data Association**

Data association is the process of associating detections corresponding to the same physical object across frames. The temporal history of a particular object consists of multiple detections, and is called a *track*. A track representation can include the entire history of the previous locations of the object. Alternatively, it can consist only of the object's last known location and its current velocity.

#### **Detection to Track Cost Functions**

To match a detection to a track, you must establish criteria for evaluating the matches. Typically, you establish this criteria by defining a cost function. The higher the cost of matching a detection to a track, the less likely that the detection belongs to the track. A simple cost function can be defined as the degree of overlap between the bounding boxes of the predicted and detected objects. The "Tracking Pedestrians from a Moving Car" example implements this cost function using the bboxOverlapRatio function. You can implement a more sophisticated cost function, one that accounts for the uncertainty of the prediction, using the distance function of the vision.KalmanFilter object. You can also implement a custom cost function than can incorporate information about the object size and appearance.

#### **Elimination of Unlikely Matches**

Gating is a method of eliminating highly unlikely matches from consideration, such as by imposing a threshold on the cost function. An observation cannot be matched to a track if the cost exceeds a certain threshold value. Using this threshold method effectively results in a circular *gating region* around each prediction, where a matching detection can be found. An alternative gating technique is to make the gating region large enough to include the *k*-nearest neighbors of the prediction.

### **Assign Detections to Track**

Data association reduces to a minimum weight bipartite matching problem, which is a well-studied area of graph theory. A bipartite graph represents tracks and detections as vertices. It also represents the cost of matching a detection and a track as a weighted edge between the corresponding vertices.

The assignDetectionsToTracks function implements the Munkres' variant of the Hungarian bipartite matching algorithm. Its input is the *cost matrix*, where the rows correspond to tracks and the columns correspond to detections. Each entry contains the cost of assigning a particular detection to a particular track. You can implement gating by setting the cost of impossible matches to infinity.

### **Track Management**

Data association must take into account the fact that new objects can appear in the field of view, or that an object being tracked can leave the field of view. In other words, in any given frame, some number of new tracks might need to be created, and some number of existing tracks might need to be discarded. The assignDetectionsToTracks function returns the indices of unassigned tracks and unassigned detections in addition to the matched pairs.

One way of handling unmatched detections is to create a new track from each of them. Alternatively, you can create new tracks from unmatched detections greater than a certain size, or from detections that have certain locations or appearance. For example, if the scene has a single entry point, such as a doorway, then you can specify that only unmatched detections located near the entry point can begin new tracks, and that all other detections are considered noise.

Another way of handling unmatched tracks is to delete any track that remain unmatched for a certain number of frames. Alternatively, you can specify to delete an unmatched track when its last known location is near an exit point.

## See Also

assignDetectionsToTracks|bboxOverlapRatio|configureKalmanFilter| extractHOGFeatures|selectStrongestBbox|trainCascadeObjectDetector| vision.CascadeObjectDetector|vision.ForegroundDetector| vision.KalmanFilter|vision.PeopleDetector|vision.PointTracker

### **Related Examples**

- "Tracking Pedestrians from a Moving Car"
- "Using Kalman Filter for Object Tracking"
- "Motion-Based Multiple Object Tracking"

### **More About**

• "Train a Cascade Object Detector" on page 7-187

### **External Websites**

• Detect and Track Multiple Faces

# **Video Mosaicking**

This example shows how to create a mosaic from a video sequence. Video mosaicking is the process of stitching video frames together to form a comprehensive view of the scene. The resulting mosaic image is a compact representation of the video data. The Video Mosaicking block is often used in video compression and surveillance applications.

This example illustrates how to use the Corner Detection block, the Estimate Geometric Transformation block, the Projective Transform block, and the Compositing block to create a mosaic image from a video sequence.

#### **Example Model**

The following figure shows the Video Mosaicking model:

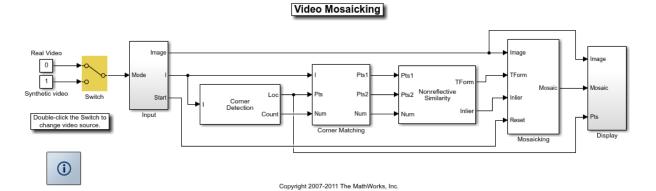

The Input subsystem loads a video sequence from either a file, or generates a synthetic video sequence. The choice is user defined. First, the Corner Detection block finds points that are matched between successive frames by the Corner Matching subsystem. Then the Estimate Geometric Transformation block computes an accurate estimate of the transformation matrix. This block uses the RANSAC algorithm to eliminate outlier input points, reducing error along the seams of the output mosaic image. Finally, the Mosaicking subsystem overlays the current video frame onto the output image to generate a mosaic.

#### Input Subsystem

The Input subsystem can be configured to load a video sequence from a file, or to generate a synthetic video sequence.

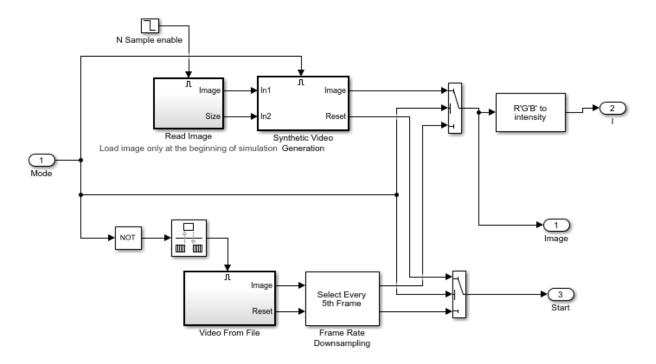

If you choose to use a video sequence from a file, you can reduce computation time by processing only some of the video frames. This is done by setting the downsampling rate in the Frame Rate Downsampling subsystem.

If you choose a synthetic video sequence, you can set the speed of translation and rotation, output image size and origin, and the level of noise. The output of the synthetic video sequence generator mimics the images captured by a perspective camera with arbitrary motion over a planar surface.

#### **Corner Matching Subsystem**

The subsystem finds corner features in the current video frame in one of three methods. The example uses Local intensity comparison (Rosen & Drummond), which is the fastest method. The other methods available are the Harris corner detection (Harris & Stephens) and the Minimum Eigenvalue (Shi & Tomasi).

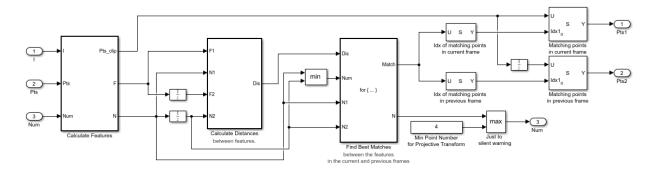

The Corner Matching Subsystem finds the number of corners, location, and their metric values. The subsystem then calculates the distances between all features in the current frame with those in the previous frame. By searching for the minimum distances, the subsystem finds the best matching features.

#### **Mosaicking Subsystem**

By accumulating transformation matrices between consecutive video frames, the subsystem calculates the transformation matrix between the current and the first video frame. The subsystem then overlays the current video frame on to the output image. By repeating this process, the subsystem generates a mosaic image.

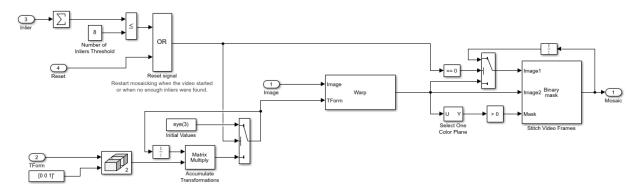

The subsystem is reset when the video sequence rewinds or when the Estimate Geometric Transformation block does not find enough inliers.

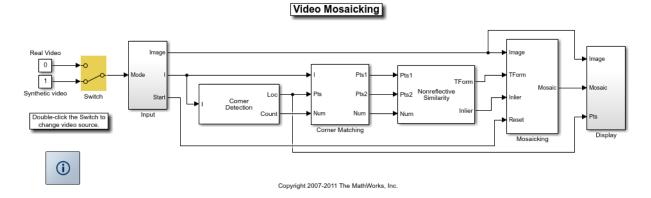

### Video Mosaicking Using Synthetic Video

The Corners window shows the corner locations in the current video frame.

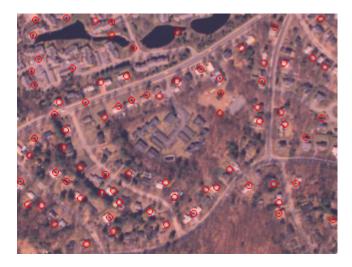

The Mosaic window shows the resulting mosaic image.

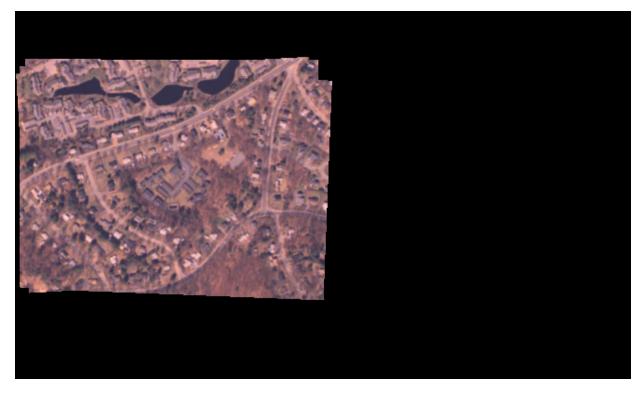

### Video Mosaicking Using Captured Video

The Corners window shows the corner locations in the current video frame.

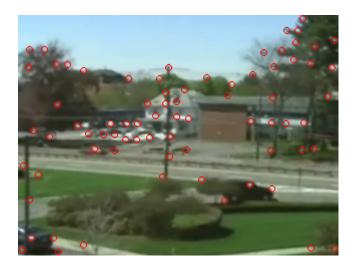

The Mosaic window shows the resulting mosaic image.

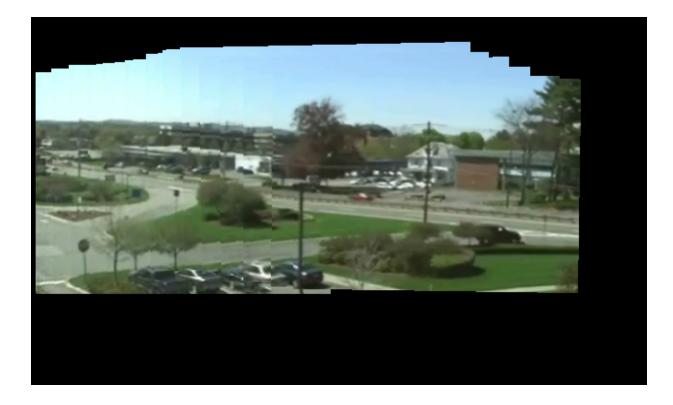

# **Pattern Matching**

This example shows how to use the 2-D normalized cross-correlation for pattern matching and target tracking. The example uses predefined or user specified target and number of similar targets to be tracked. The normalized cross correlation plot shows that when the value exceeds the set threshold, the target is identified.

#### Introduction

In this example you use normalized cross correlation to track a target pattern in a video. The pattern matching algorithm involves the following steps:

- The input video frame and the template are reduced in size to minimize the amount of computation required by the matching algorithm.
- Normalized cross correlation, in the frequency domain, is used to find a template in the video frame.
- The location of the pattern is determined by finding the maximum cross correlation value.

#### **Initialize Parameters and Create a Template**

Initialize required variables such as the threshold value for the cross correlation and the decomposition level for Gaussian Pyramid decomposition.

threshold = single(0.99); level = 2;

Prepare a video file reader.

```
hVideoSrc = vision.VideoFileReader('vipboard.mp4', ...
'VideoOutputDataType', 'single',...
'ImageColorSpace', 'Intensity');
```

Specify the target image and number of similar targets to be tracked. By default, the example uses a predefined target and finds up to 2 similar patterns. You can set the variable useDefaultTarget to false to specify a new target and the number of similar targets to match.

```
useDefaultTarget = true;
[Img, numberOfTargets, target_image] = ...
videopattern_gettemplate(useDefaultTarget);
```

```
% Downsample the target image by a predefined factor. You do this
% to reduce the amount of computation needed by cross correlation.
target image = single(target image);
target dim nopyramid = size(target image);
target image gp = multilevelPyramid(target image, level);
target energy = sqrt(sum(target image qp(:).^2));
% Rotate the target image by 180 degrees, and perform zero padding so that
% the dimensions of both the target and the input image are the same.
target image rot = imrotate(target image gp, 180);
[rt, ct] = size(target image rot);
Img = single(Img);
Img = multilevelPyramid(Img, level);
[ri, ci]= size(Img);
r mod = 2^nextpow2(rt + ri);
c \mod = 2^{nextpow2(ct + ci)};
target image p = [target image rot zeros(rt, c mod-ct)];
target_image_p = [target_image_p; zeros(r_mod-rt, c_mod)];
% Compute the 2-D FFT of the target image
target fft = fft2(target image p);
% Initialize constant variables used in the processing loop.
target size = repmat(target dim nopyramid, [numberOfTargets, 1]);
qain = 2^{(level)}:
Im p = zeros(r mod, c mod, 'single'); % Used for zero padding
C ones = ones(rt, ct, 'single'); % Used to calculate mean using conv
```

Create a System object to calculate the local maximum value for the normalized cross correlation.

Create a System object to display the tracking of the pattern.

Initialize figure window for plotting the normalized cross correlation value

```
hPlot = videopatternplots('setup',numberOfTargets, threshold);
```

#### Search for a Template in Video

Create a processing loop to perform pattern matching on the input video. This loop uses the System objects you instantiated above. The loop is stopped when you reach the end of the input file, which is detected by the VideoFileReader System object.

```
while ~isDone(hVideoSrc)
    Im = step(hVideoSrc);
    % Reduce the image size to speed up processing
    Im_gp = multilevelPyramid(Im, level);
    % Frequency domain convolution.
    Im p(1:ri, 1:ci) = Im gp;
                                % Zero-pad
    img fft = fft2(Im p);
    corr_freq = img_fft .* target_fft;
    corrOutput f = ifft2(corr freq);
    corrOutput f = corrOutput f(rt:ri, ct:ci);
    % Calculate image energies and block run tiles that are size of
    % target template.
    IUT energy = (Im qp).^2;
    IUT = conv2(IUT_energy, C_ones, 'valid');
    IUT = sqrt(IUT);
    % Calculate normalized cross correlation.
    norm Corr f = (corrOutput_f) ./ (IUT * target_energy);
    xyLocation = step(hFindMax, norm Corr f);
    % Calculate linear indices.
    linear index = sub2ind([ri-rt, ci-ct]+1, xyLocation(:,2),...
        xyLocation(:,1));
    norm Corr f linear = norm Corr f(:);
    norm_Corr_value = norm_Corr_f_linear(linear_index);
    detect = (norm Corr value > threshold);
    target roi = zeros(length(detect), 4);
    ul_corner = (gain.*(xyLocation(detect, :)-1))+1;
    target roi(detect, :) = [ul corner, fliplr(target size(detect, :))];
    % Draw bounding box.
    Imf = insertShape(Im, 'Rectangle', target roi, 'Color', 'green');
    % Plot normalized cross correlation.
```

```
videopatternplots('update',hPlot,norm_Corr_value);
step(hROIPattern, Imf);
end
snapnow
release(hVideoSrc);
% Function to compute pyramid image at a particular level.
function outI = multilevelPyramid(inI, level)
I = inI;
outI = I;
for i=1:level
outI = impyramid(I, 'reduce');
I = outI;
end
end
```

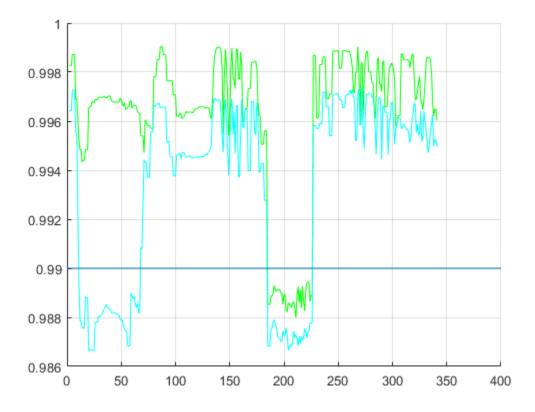

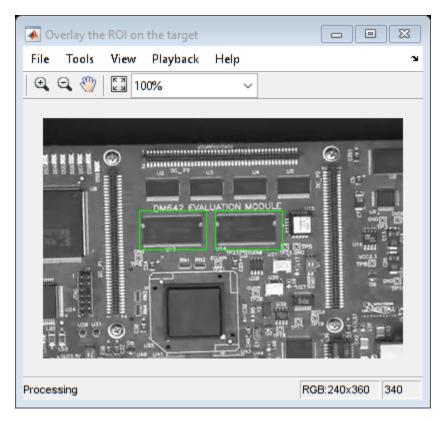

#### Summary

This example shows use of Computer Vision Toolbox<sup>m</sup> to find a user defined pattern in a video and track it. The algorithm is based on normalized frequency domain cross correlation between the target and the image under test. The video player window displays the input video with the identified target locations. Also a figure displays the normalized correlation between the target and the image which is used as a metric to match the target. As can be seen whenever the correlation value exceeds the threshold (indicated by the blue line), the target is identified in the input video and the location is marked by the green bounding box.

#### Appendix

The following helper functions are used in this example.

- $\bullet \ videopattern\_gettemplate.m$
- videopatternplots.m

# **Pattern Matching**

This example shows how to use the 2-D normalized cross-correlation for pattern matching and target tracking.

Double-click the Edit Parameters block to select the number of similar targets to detect. You can also change the pyramiding factor. By increasing it, you can match the target template to each video frame more quickly. Changing the pyramiding factor might require you to change the Threshold value.

Additionally, you can double-click the Correlation Method switch to specify the domain in which to perform the cross-correlation. The relative size of the target to the input video frame and the pyramiding factor determine which domain computation is faster.

#### **Example Model**

The following figure shows the Pattern Matching model:

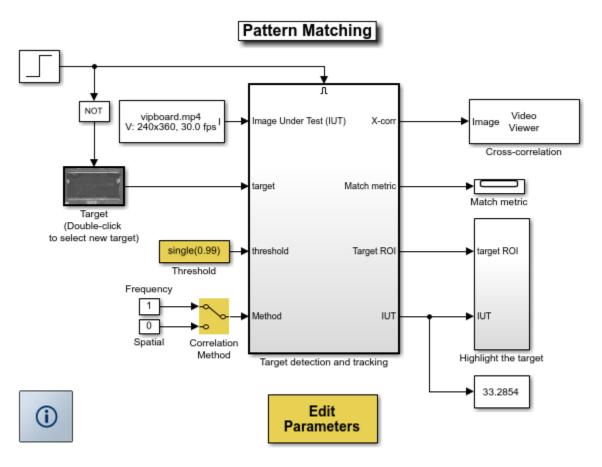

Copyright 2003-2008 The MathWorks, Inc.

#### **Pattern Matching Results**

The Match metric window shows the variation of the target match metrics. The model determines that the target template is present in a video frame when the match metric exceeds a threshold (cyan line).

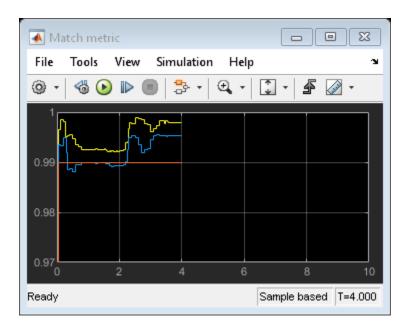

The Cross-correlation window shows the result of cross-correlating the target template with a video frame. Large values in this window correspond to the locations of the targets in the input image.

| Cross-correlation            |                     |
|------------------------------|---------------------|
| File Tools View Simulation H | د Help              |
| 45 🚯 🕕 💁 🖉 🖉                 | 8% ~                |
| ۱ 🔁 💼 🕼                      |                     |
|                              |                     |
|                              |                     |
|                              | ALC: NOT THE OWNER. |
|                              | and the second      |
|                              |                     |
|                              |                     |
|                              | ACCR D              |
| 100 C 100                    | 1000                |
|                              |                     |
| Ready                        | I:50×74 T=4.000     |

The Overlay window shows the locations of the targets by highlighting them with rectangular regions of interest (ROIs). These ROIs are present only when the targets are detected in the video frame.

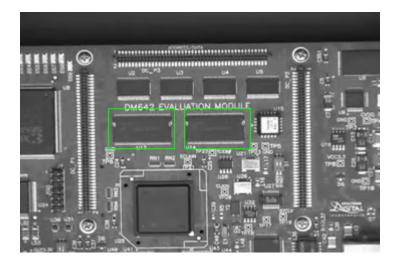

# **Geometric Transformations**

- "Rotate an Image" on page 9-2
- "Resize an Image" on page 9-7
- "Crop an Image" on page 9-11
- "Nearest Neighbor, Bilinear, and Bicubic Interpolation Methods" on page 9-15

# **Rotate an Image**

You can use the Rotate block to rotate your image or video stream by a specified angle. In this example, you learn how to use the Rotate block to continuously rotate an image.

**Note** Running this example requires a DSP System Toolbox license.

ex\_vision\_rotate\_image

**1** Define an RGB image in the MATLAB workspace. At the MATLAB command prompt, type

```
I = checker_board;
```

 ${\bf I}$  is a 100-by-100-by-3 array of double-precision values. Each plane of the array represents the red, green, or blue color values of the image.

2 To view the image this matrix represents, at the MATLAB command prompt, type

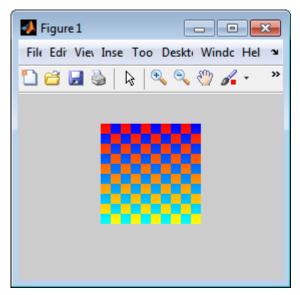

**3** Create a new Simulink model, and add to it the blocks shown in the following table.

imshow(I)

| Block                | Library                                                              | Quantity |
|----------------------|----------------------------------------------------------------------|----------|
| Image From Workspace | Computer Vision Toolbox > Sources                                    | 1        |
| Rotate               | Computer Vision Toolbox > Geometric<br>Transformations               | 1        |
| Video Viewer         | Computer Vision Toolbox > Sinks                                      | 2        |
| Gain                 | Simulink > Math Operations                                           | 1        |
| Display              | DSP System Toolbox > Sinks                                           | 1        |
| Counter              | DSP System Toolbox > Signal<br>Management > Switches and<br>Counters | 1        |

- **4** Use the Image From Workspace block to import the RGB image from the MATLAB workspace. On the Main pane, set the **Value** parameter to I. Each plane of the array represents the red, green, or blue color values of the image.
- **5** Use the Video Viewer block to display the original image. Accept the default parameters.

The Video Viewer block automatically displays the original image in the Video Viewer window when you run the model. Because the image is represented by double-precision floating-point values, a value of 0 corresponds to black and a value of 1 corresponds to white.

- **6** Use the Rotate block to rotate the image. Set the block parameters as follows:
  - Rotation angle source = Input port
  - Sine value computation method = Trigonometric function

The Angle port appears on the block. You use this port to input a steadily increasing angle. Setting the **Output size** parameter to Expanded to fit rotated input image ensures that the block does not crop the output.

- **7** Use the Video Viewer1 block to display the rotating image. Accept the default parameters.
- **8** Use the Counter block to create a steadily increasing angle. Set the block parameters as follows:
  - **Count event** = Free running
  - Counter size = 16 bits

- Output = Count
- Clear the **Reset input** check box.
- **Sample time** = 1/30

The Counter block counts upward until it reaches the maximum value that can be represented by 16 bits. Then, it starts again at zero. You can view its output value on the Display block while the simulation is running. The Counter block's **Count data type** parameter enables you to specify it's output data type.

- **9** Use the Gain block to convert the output of the Counter block from degrees to radians. Set the **Gain** parameter to pi/180.
- ▶a ex\_vision\_rotate\_image \* Diagram Simulation File Edit View Display Analysis Code Tools Help 2 F ¢ -----10 Ŧ . >> (IIII) ex\_vision\_rotate\_image Ŧ ex\_vision\_rotate\_image ۲ Q K X K X Video Image Viewer ⇒ Video Viewer AΞ Image Image Rotate Video Image Viewer ngle Image From Workspace Rotate Video Viewer1 Count Cnt Up Display Gain Counter  $\gg$ FixedStepDiscrete Ready 100%
- **10** Connect the blocks as shown in the following figure.

- **11** Set the configuration parameters. Open the Configuration dialog box by selecting **Model Configuration Parameters** from the **Simulation** menu. Set the parameters as follows:
  - Solver pane, Stop time = inf
  - Solver pane, Type = Fixed-step
  - Solver pane, Solver = Discrete (no continuous states)
- **12** Run the model.

The original image appears in the Video Viewer window.

| 📣 Video Viewer                  |                      |
|---------------------------------|----------------------|
| File Tools View Simulation Help | צ                    |
| 🚍   🚯   🚯 🖳 🔍 🔍 🖑   🖾 100%      | <b>~</b>             |
| ⊙ ▶ 🔳 🗑 😤                       |                      |
|                                 |                      |
|                                 |                      |
|                                 |                      |
|                                 |                      |
|                                 |                      |
|                                 |                      |
|                                 |                      |
|                                 |                      |
|                                 |                      |
|                                 |                      |
| Ready                           | DOB:400:400 T-40 000 |
|                                 | RGB:100x100 T=10.000 |

The rotating image appears in the Video Viewer1 window.

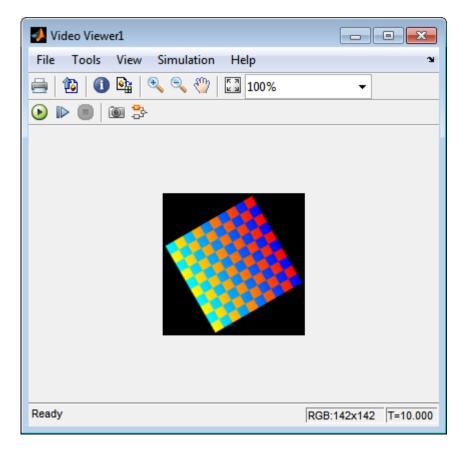

In this example, you used the Rotate block to continuously rotate your image. For more information about this block, see the Rotate block reference page in the *Computer Vision Toolbox Reference*. For more information about other geometric transformation blocks, see the Resize and Shear block reference pages.

**Note** If you are on a Windows operating system, you can replace the Video Viewer block with the To Video Display block, which supports code generation.

## **Resize an Image**

You can use the Resize block to change the size of your image or video stream. In this example, you learn how to use the Resize block to reduce the size of an image:

ex\_vision\_resize\_image

**1** Create a new Simulink model, and add to it the blocks shown in the following table.

| Block           | Library                                                | Quantity |
|-----------------|--------------------------------------------------------|----------|
| Image From File | Computer Vision Toolbox > Sources                      | 1        |
| Resize          | Computer Vision Toolbox ><br>Geometric Transformations | 1        |
| Video Viewer    | Computer Vision Toolbox > Sinks                        | 2        |

- 2 Use the Image From File block to import the intensity image. Set the **File name** parameter to moon.tif. The tif file is a 537-by-358 matrix of 8-bit unsigned integer values.
- **3** Use the Video Viewer block to display the original image. Accept the default parameters. This block automatically displays the original image in the Video Viewer window when you run the model.
- 4 Use the Resize block to shrink the image. Set the Resize factor in % parameter to 50. This shrinks the image to half its original size.
- **5** Use the Video Viewer1 block to display the modified image. Accept the default parameters.
- **6** Connect the blocks as shown in the following figure.

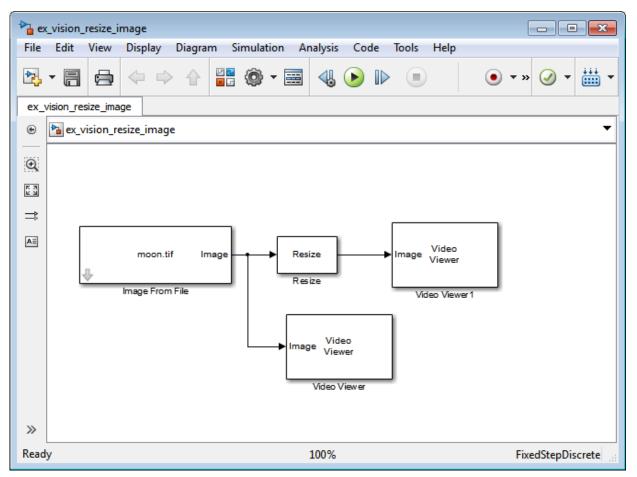

- 7 Set the configuration parameters. Open the Configuration dialog box by selecting Model Configuration Parameters from the Simulation menu. Set the parameters as follows:
  - Solver pane, Stop time = 0
  - Solver pane, Type = Fixed-step
  - Solver pane, Solver = Discrete (no continuous states)
- 8 Run the model.

The original image appears in the Video Viewer window.

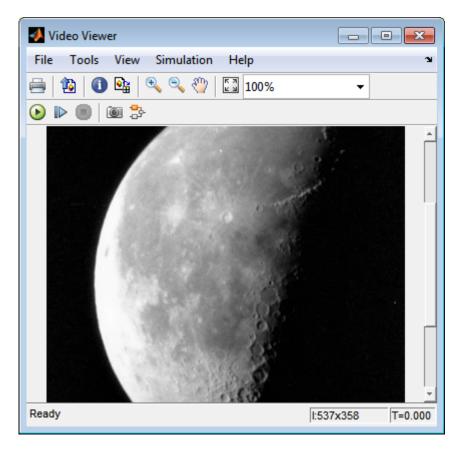

The reduced image appears in the Video Viewer1 window.

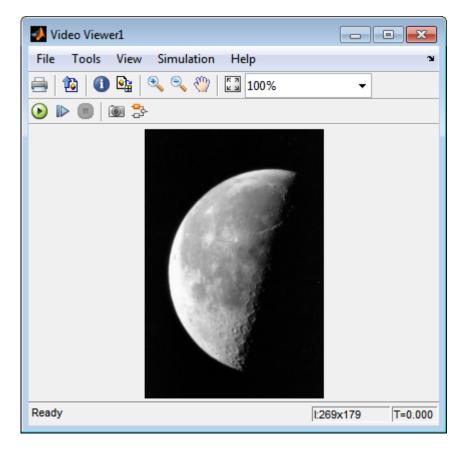

In this example, you used the Resize block to shrink an image. For more information about this block, see the Resize block reference page. For more information about other geometric transformation blocks, see the Rotate, Warp, Estimate Geometric Transformation, and Translate block reference pages.

## **Crop an Image**

You can use the Selector block to crop your image or video stream. In this example, you learn how to use the Selector block to trim an image down to a particular region of interest:

ex\_vision\_crop\_image

**1** Create a new Simulink model, and add to it the blocks shown in the following table.

| Block           | Library                           | Quantity |
|-----------------|-----------------------------------|----------|
| Image From File | Computer Vision Toolbox > Sources | 1        |
| Video Viewer    | Computer Vision Toolbox > Sinks   | 2        |
| Selector        | Simulink > Signal Routing         | 1        |

- 2 Use the Image From File block to import the intensity image. Set the **File name** parameter to coins.png. The image is a 246-by-300 matrix of 8-bit unsigned integer values.
- **3** Use the Video Viewer block to display the original image. Accept the default parameters. This block automatically displays the original image in the Video Viewer window when you run the model.
- **4** Use the Selector block to crop the image. Set the block parameters as follows:
  - Number of input dimensions = 2
  - 1
    - Index Option = Starting index (dialog)
    - **Index** = 140
    - Output Size = 70
  - 2
    - Index Option = Starting index (dialog)
    - **Index** = 200
    - Output Size = 70

The Selector block starts at row 140 and column 200 of the image and outputs the next 70 rows and columns of the image.

- **5** Use the Video Viewer1 block to display the cropped image. This block automatically displays the modified image in the Video Viewer window when you run the model.
- **6** Connect the blocks as shown in the following figure.

| 🍋 ex       | _vision_   | crop_in | nage                              |         |      |              |        |        |              |     |                 |    |    | [          | -          | •     | x     |
|------------|------------|---------|-----------------------------------|---------|------|--------------|--------|--------|--------------|-----|-----------------|----|----|------------|------------|-------|-------|
| File       | Edit       | View    | Display                           | Diagram | n Si | mulation     | n An   | alysis | ; Co         | de  | Tools           | He | lp |            |            |       |       |
| 2          | • 🖷        |         | $\langle \Rightarrow \Rightarrow$ |         | P 🔽  | • ۞          |        |        | lacksquare   |     |                 |    |    | <b>▼</b> » | $\bigcirc$ | • 6   |       |
| ex_v       | vision_cro | op_imag | e                                 |         |      |              |        |        |              |     |                 |    |    |            |            |       |       |
| ۲          | 🎦 ex_v     | ision_c | rop_image                         |         |      |              |        |        |              |     |                 |    |    |            |            |       | •     |
| Q          |            |         |                                   |         |      |              |        |        |              |     |                 |    |    |            |            |       |       |
| 5 7<br>2 3 |            |         |                                   |         |      | _            | ,      |        | Г            |     |                 |    | ٦  |            |            |       |       |
| ⇒          |            |         | coins.p                           | ng In   | age  | - <b>+ -</b> | Y      |        | -> Im        |     | Video<br>Viewer |    |    |            |            |       |       |
| AE         |            | ₽       | Image Fro                         | m Filo  |      | Se           | lector |        |              |     |                 |    |    |            |            |       |       |
|            |            |         | inagerio                          | 111112  |      |              |        |        |              | Vid | eo View         | er |    |            |            |       |       |
|            |            |         |                                   |         |      |              | → Imag | 10     | ideo<br>ewer |     |                 |    |    |            |            |       |       |
|            |            |         |                                   |         |      |              |        | Video  | Viewe        | r1  |                 |    |    |            |            |       |       |
|            |            |         |                                   |         |      |              |        |        |              |     |                 |    |    |            |            |       |       |
|            |            |         |                                   |         |      |              |        |        |              |     |                 |    |    |            |            |       |       |
| »          | »          |         |                                   |         |      |              |        |        |              |     |                 |    |    |            |            |       |       |
| Read       | у          |         |                                   |         |      |              | 1      | L00%   |              |     |                 |    |    | Fix        | edStep     | Discr | ete 🔡 |

- 7 Set the configuration parameters. Open the Configuration dialog box by selecting Model Configuration Parameters from the Simulation menu. Set the parameters as follows:
  - Solver pane, Stop time = 0
  - Solver pane, Type = Fixed-step

- Solver pane, Solver = Discrete (no continuous states)
- 8 Run the model.

The original image appears in the Video Viewer window.

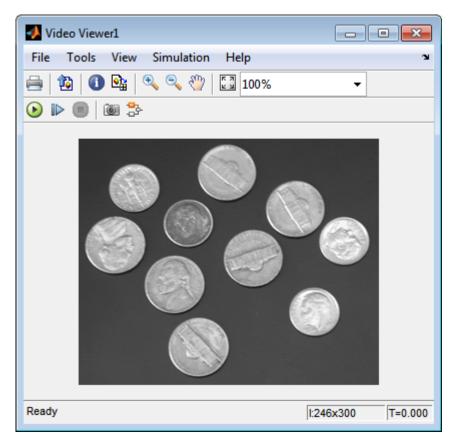

The cropped image appears in the Video Viewer1 window. The following image is shown at its true size.

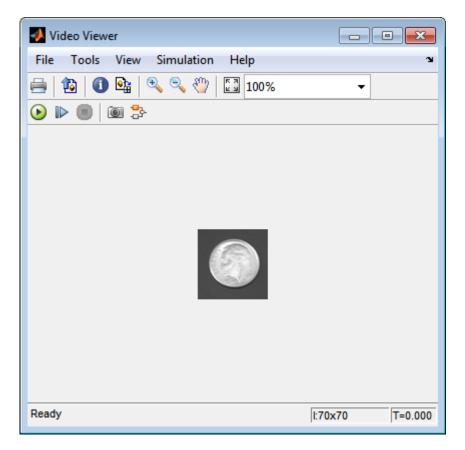

In this example, you used the Selector block to crop an image. For more information about the Selector block, see the Simulink documentation. For information about the imcrop function, see the Image Processing Toolbox documentation.

## Nearest Neighbor, Bilinear, and Bicubic Interpolation Methods

#### In this section...

"Nearest Neighbor Interpolation" on page 9-15

"Bilinear Interpolation" on page 9-16

"Bicubic Interpolation" on page 9-17

### **Nearest Neighbor Interpolation**

For nearest neighbor interpolation, the block uses the value of nearby translated pixel values for the output pixel values.

For example, suppose this matrix,

represents your input image. You want to translate this image 1.7 pixels in the positive horizontal direction using nearest neighbor interpolation. The Translate block's nearest neighbor interpolation algorithm is illustrated by the following steps:

**1** Zero pad the input matrix and translate it by 1.7 pixels to the right.

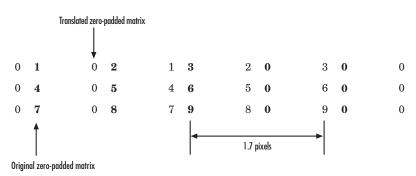

**2** Create the output matrix by replacing each input pixel value with the translated value nearest to it. The result is the following matrix:

**Note** You wanted to translate the image by 1.7 pixels, but this method translated the image by 2 pixels. Nearest neighbor interpolation is computationally efficient but not as accurate as bilinear or bicubic interpolation.

### **Bilinear Interpolation**

For bilinear interpolation, the block uses the weighted average of two translated pixel values for each output pixel value.

For example, suppose this matrix,

represents your input image. You want to translate this image 0.5 pixel in the positive horizontal direction using bilinear interpolation. The Translate block's bilinear interpolation algorithm is illustrated by the following steps:

**1** Zero pad the input matrix and translate it by 0.5 pixel to the right.

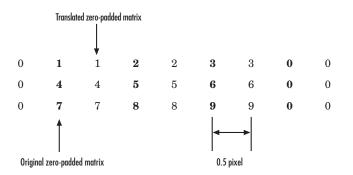

2 Create the output matrix by replacing each input pixel value with the weighted average of the translated values on either side. The result is the following matrix where the output matrix has one more column than the input matrix:

 $\begin{array}{ccccccc} 0.5 & 1.5 & 2.5 & 1.5 \\ 2 & 4.5 & 5.5 & 3 \\ 3.5 & 7.5 & 8.5 & 4.5 \end{array}$ 

### **Bicubic Interpolation**

For bicubic interpolation, the block uses the weighted average of four translated pixel values for each output pixel value.

For example, suppose this matrix,

represents your input image. You want to translate this image 0.5 pixel in the positive horizontal direction using bicubic interpolation. The Translate block's bicubic interpolation algorithm is illustrated by the following steps:

**1** Zero pad the input matrix and translate it by 0.5 pixel to the right.

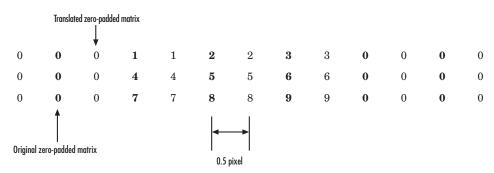

**2** Create the output matrix by replacing each input pixel value with the weighted average of the two translated values on either side. The result is the following matrix where the output matrix has one more column than the input matrix:

0.3751.531.6251.8754.8756.3753.1253.3758.259.754.625

## Filters, Transforms, and Enhancements

- "Adjust the Contrast of Intensity Images" on page 10-2
- "Adjust the Contrast of Color Images" on page 10-6
- "Remove Salt and Pepper Noise from Images" on page 10-11
- "Sharpen an Image" on page 10-16

## Adjust the Contrast of Intensity Images

This example shows you how to modify the contrast in two intensity images using the Contrast Adjustment and Histogram Equalization blocks.

ex\_vision\_adjust\_contrast\_intensity

**1** Create a new Simulink model, and add to it the blocks shown in the following table.

| Block                     | Library                                             | Quantity |
|---------------------------|-----------------------------------------------------|----------|
| Image From File           | Computer Vision Toolbox > Sources                   | 2        |
| Contrast Adjustment       | Computer Vision Toolbox > Analysis &<br>Enhancement | 1        |
| Histogram<br>Equalization | Computer Vision Toolbox > Analysis &<br>Enhancement | 1        |
| Video Viewer              | Computer Vision Toolbox > Sinks                     | 4        |

- 2 Place the blocks listed in the table above into your new model.
- 3 Use the Image From File block to import the first image into the Simulink model. Set the **File name** parameter to pout.tif.
- 4 Use the Image From File1 block to import the second image into the Simulink model. Set the **File name** parameter to tire.tif.
- 5 Use the Contrast Adjustment block to modify the contrast in pout.tif. Set the Adjust pixel values from parameter to Range determined by saturating outlier pixels. This block adjusts the contrast of the image by linearly scaling the pixel values between user-specified upper and lower limits.
- 6 Use the Histogram Equalization block to modify the contrast in tire.tif. Accept the default parameters. This block enhances the contrast of images by transforming the values in an intensity image so that the histogram of the output image approximately matches a specified histogram.
- 7 Use the Video Viewer blocks to view the original and modified images. Accept the default parameters.
- 8 Connect the blocks as shown in the following figure.

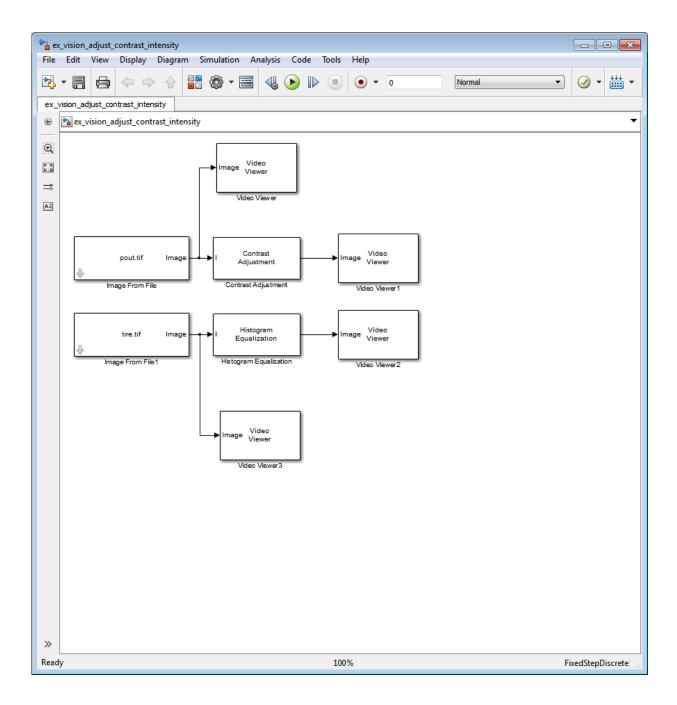

- **9** Set the configuration parameters. Open the Configuration dialog box by selecting **Model Configuration Parameters** from the **Simulation** menu. Set the parameters as follows:
  - Solver pane, Stop time = 0
  - Solver pane, Type = Fixed-step
  - Solver pane, Solver = Discrete (no continuous states)
- **10** Run the model.

The results appear in the Video Viewer windows.

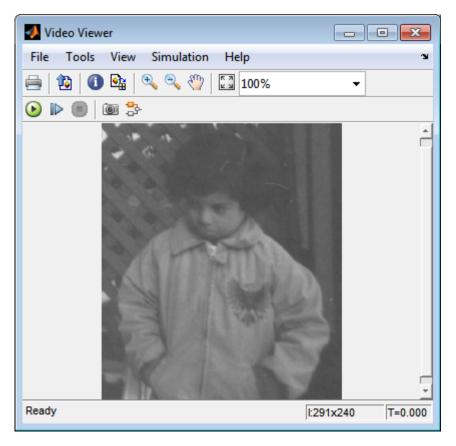

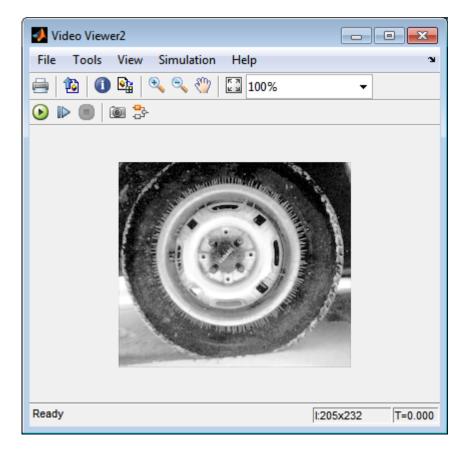

In this example, you used the Contrast Adjustment block to linearly scale the pixel values in pout.tif between new upper and lower limits. You used the Histogram Equalization block to transform the values in tire.tif so that the histogram of the output image approximately matches a uniform histogram. For more information, see the Contrast Adjustment and Histogram Equalization reference pages.

## **Adjust the Contrast of Color Images**

This example shows you how to modify the contrast in color images using the Histogram Equalization block.

ex\_vision\_adjust\_contrast\_color.mdl

Use the following code to read in an indexed RGB image, shadow.tif, and convert it to an RGB image. The model provided above already includes this code in file > Model Properties > Model Properties > InitFcn, and executes it prior to simulation.

[X map] = imread('shadow.tif'); shadow = ind2rgb(X,map);

2 Create a new Simulink model, and add to it the blocks shown in the following table.

| Block                     | Library                                             | Quantity |
|---------------------------|-----------------------------------------------------|----------|
| Image From<br>Workspace   | Computer Vision Toolbox > Sources                   | 1        |
| Color Space<br>Conversion | Computer Vision Toolbox > Conversions               | 2        |
| Histogram<br>Equalization | Computer Vision Toolbox > Analysis &<br>Enhancement | 1        |
| Video Viewer              | Computer Vision Toolbox > Sinks                     | 2        |
| Constant                  | Simulink > Sources                                  | 1        |
| Divide                    | Simulink > Math Operations                          | 1        |
| Product                   | Simulink > Math Operations                          | 1        |

- **3** Place the blocks listed in the table above into your new model.
- **4** Use the Image From Workspace block to import the RGB image from the MATLAB workspace into the Simulink model. Set the block parameters as follows:
  - Value = shadow
  - Image signal = Separate color signals
- **5** Use the Color Space Conversion block to separate the luma information from the color information. Set the block parameters as follows:

- **Conversion** = sR'G'B' to L\*a\*b\*
- Image signal = Separate color signals

Because the range of the L\* values is between 0 and 100, you must normalize them to be between zero and one before you pass them to the Histogram Equalization block, which expects floating point input in this range.

- **6** Use the Constant block to define a normalization factor. Set the **Constant value** parameter to 100.
- 7 Use the Divide block to normalize the L\* values to be between 0 and 1. Accept the default parameters.
- 8 Use the Histogram Equalization block to modify the contrast in the image. This block enhances the contrast of images by transforming the luma values in the color image so that the histogram of the output image approximately matches a specified histogram. Accept the default parameters.
- **9** Use the Product block to scale the values back to be between the 0 to 100 range. Accept the default parameters.
- **10** Use the Color Space Conversion1 block to convert the values back to the sR'G'B' color space. Set the block parameters as follows:
  - Conversion = L\*a\*b\* to sR'G'B'
  - Image signal = Separate color signals
- 11 Use the Video Viewer blocks to view the original and modified images. For each block, set the Image signal parameter to Separate color signals from the file menu.
- **12** Connect the blocks as shown in the following figure.

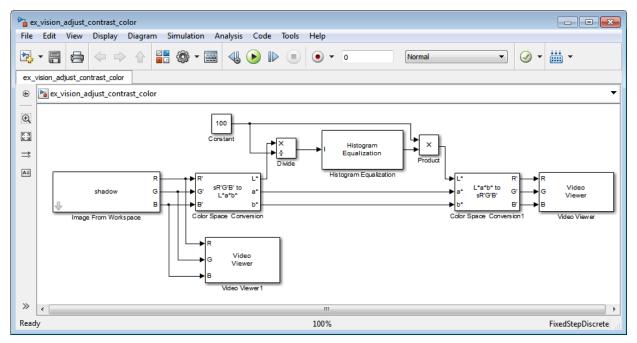

- **13** Set the configuration parameters. Open the Configuration dialog box by selecting **Model Configuration Parameters** from the **Simulation** menu. Set the parameters as follows:
  - Solver pane, Stop time = 0
  - Solver pane, Type = Fixed-step
  - Solver pane, Solver = Discrete (no continuous states)
- **14** Run the model.

As shown in the following figure, the model displays the original image in the Video Viewer1 window.

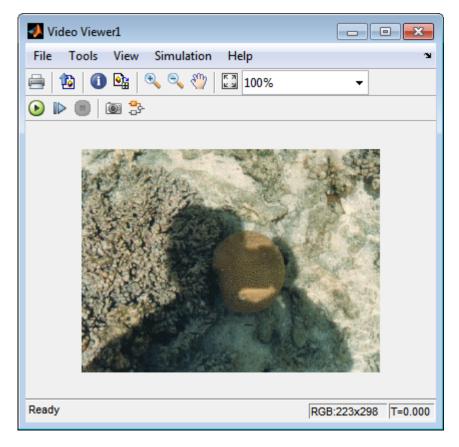

As the next figure shows, the model displays the enhanced contrast image in the Video Viewer window.

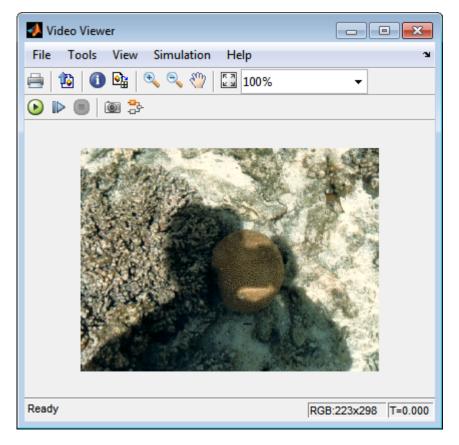

In this example, you used the Histogram Equalization block to transform the values in a color image so that the histogram of the output image approximately matches a uniform histogram. For more information, see the Histogram Equalization reference page.

## **Remove Salt and Pepper Noise from Images**

Median filtering is a common image enhancement technique for removing salt and pepper noise. Because this filtering is less sensitive than linear techniques to extreme changes in pixel values, it can remove salt and pepper noise without significantly reducing the sharpness of an image. In this topic, you use the Median Filter block to remove salt and pepper noise from an intensity image:

ex\_vision\_remove\_noise

**1** Define an intensity image in the MATLAB workspace and add noise to it by typing the following at the MATLAB command prompt:

I= double(imread('circles.png')); I= imnoise(I,'salt & pepper',0.02);

Its a 256-by-256 matrix of 8-bit unsigned integer values.

The model provided with this example already includes this code in file>Model Properties>Model Properties>InitFcn, and executes it prior to simulation.

**2** To view the image this matrix represents, at the MATLAB command prompt, type

imshow(I)

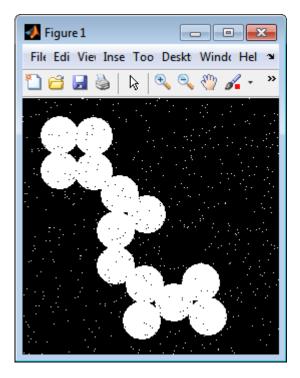

The intensity image contains noise that you want your model to eliminate.

**3** Create a Simulink model, and add the blocks shown in the following table.

| Block                   | Library                             | Quantity |
|-------------------------|-------------------------------------|----------|
| Image From<br>Workspace | Computer Vision Toolbox > Sources   | 1        |
| Median Filter           | Computer Vision Toolbox > Filtering | 1        |
| Video Viewer            | Computer Vision Toolbox > Sinks     | 2        |

- 4 Use the Image From Workspace block to import the noisy image into your model. Set the **Value** parameter to I.
- **5** Use the Median Filter block to eliminate the black and white speckles in the image. Use the default parameters.

The Median Filter block replaces the central value of the 3-by-3 neighborhood with the median value of the neighborhood. This process removes the noise in the image.

- **6** Use the Video Viewer blocks to display the original noisy image, and the modified image. Images are represented by 8-bit unsigned integers. Therefore, a value of 0 corresponds to black and a value of 255 corresponds to white. Accept the default parameters.
- 7 Connect the blocks as shown in the following figure.

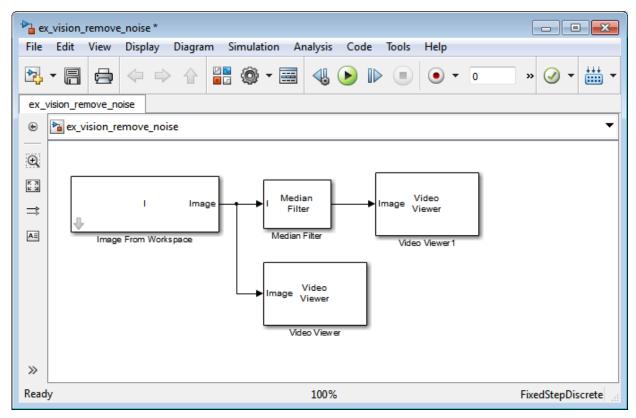

- 8 Set the configuration parameters. Open the Configuration dialog box by selecting **Model Configuration Parameters** from the **Simulation** menu. Set the parameters as follows:
  - Solver pane, Stop time = 0
  - Solver pane, Type = Fixed-step
  - Solver pane, Solver = Discrete (no continuous states)

9 Run the model.

The original and filtered images are displayed.

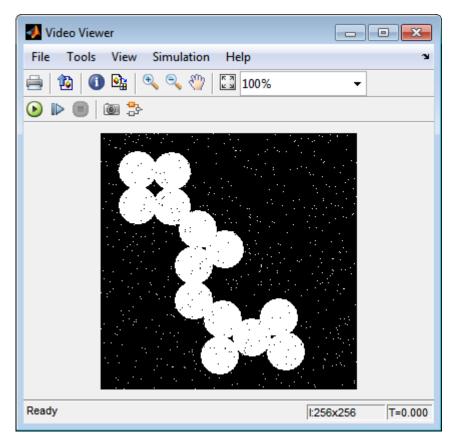

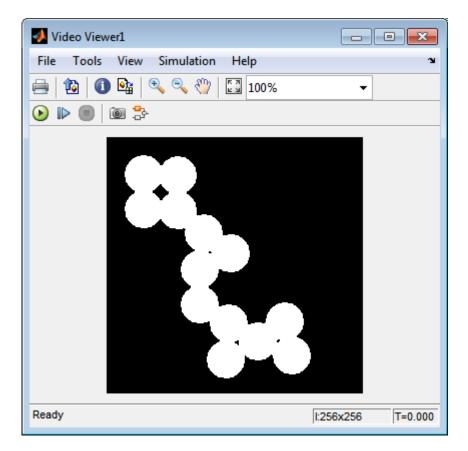

You have used the Median Filter block to remove noise from your image. For more information about this block, see the Median Filter block reference page in the *Computer Vision Toolbox Reference*.

## Sharpen an Image

To sharpen a color image, you need to make the luma intensity transitions more acute, while preserving the color information of the image. To do this, you convert an R'G'B' image into the Y'CbCr color space and apply a highpass filter to the luma portion of the image only. Then, you transform the image back to the R'G'B' color space to view the results. To blur an image, you apply a lowpass filter to the luma portion of the image. This example shows how to use the 2-D FIR Filter block to sharpen an image. The prime notation indicates that the signals are gamma corrected.

ex\_vision\_sharpen\_image

**1** Define an R'G'B' image in the MATLAB workspace. To read in an R'G'B' image from a PNG file and cast it to the double-precision data type, at the MATLAB command prompt, type

I= im2double(imread('peppers.png'));

I is a 384-by-512-by-3 array of double-precision floating-point values. Each plane of this array represents the red, green, or blue color values of the image.

The model provided with this example already includes this code in file>Model Properties>Model Properties>InitFcn, and executes it prior to simulation.

**2** To view the image this array represents, type this command at the MATLAB command prompt:

imshow(I)

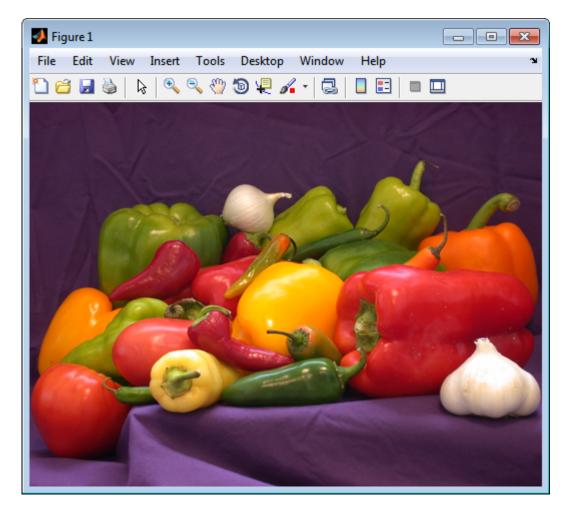

Now that you have defined your image, you can create your model.

**3** Create a new Simulink model, and add to it the blocks shown in the following table.

| Block                     | Library                               | Quantity |
|---------------------------|---------------------------------------|----------|
| Image From<br>Workspace   | Computer Vision Toolbox > Sources     | 1        |
| Color Space<br>Conversion | Computer Vision Toolbox > Conversions | 2        |

| Block          | Library                             | Quantity |
|----------------|-------------------------------------|----------|
| 2-D FIR Filter | Computer Vision Toolbox > Filtering | 1        |
| Video Viewer   | Computer Vision Toolbox > Sinks     | 1        |

- **4** Use the Image From Workspace block to import the R'G'B' image from the MATLAB workspace. Set the parameters as follows:
  - Main pane, Value = I
  - Main pane, Image signal = Separate color signals

The block outputs the R', G', and B' planes of the I array at the output ports.

- 5 The first Color Space Conversion block converts color information from the R'G'B' color space to the Y'CbCr color space. Set the Image signal parameter to Separate color signals
- **6** Use the 2-D FIR Filter block to filter the luma portion of the image. Set the block parameters as follows:
  - **Coefficients** = fspecial('unsharp')
  - **Output size** = Same as input port I
  - **Padding options** = Symmetric
  - Filtering based on = Correlation

The fspecial ('unsharp') command creates two-dimensional highpass filter coefficients suitable for correlation. This highpass filter sharpens the image by removing the low frequency noise in it.

- 7 The second Color Space Conversion block converts the color information from the Y'CbCr color space to the R'G'B' color space. Set the block parameters as follows:
  - Conversion = Y'CbCr to R'G'B'
  - Image signal = Separate color signals
- 8 Use the Video Viewer block to automatically display the new, sharper image in the Video Viewer window when you run the model. Set the Image signal parameter to Separate color signals, by selecting File > Image Signal.
- **9** Connect the blocks as shown in the following figure.

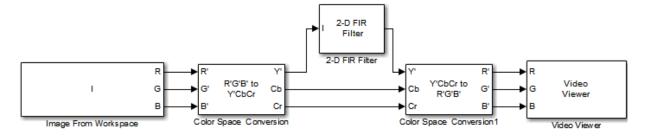

- **10** Set the configuration parameters. Open the Configuration dialog box by selecting **Model Configuration Parameters** from the **Simulation** menu. Set the parameters as follows:
  - Solver pane, Stop time = 0
  - **Solver** pane, **Type** = Fixed-step
  - Solver pane, Solver = Discrete (no continuous states)
- **11** Run the model.

A sharper version of the original image appears in the Video Viewer window.

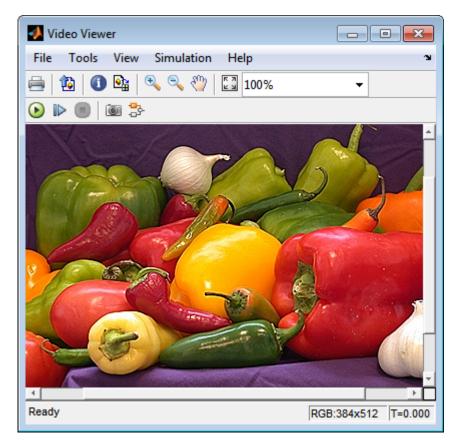

To blur the image, double-click the 2-D FIR Filter block. Set **Coefficients** parameter to fspecial('gaussian', [15 15],7) and then click **OK**. The fspecial('gaussian', [15 15],7) command creates two-dimensional Gaussian lowpass filter coefficients. This lowpass filter blurs the image by removing the high frequency noise in it.

In this example, you used the Color Space Conversion and 2-D FIR Filter blocks to sharpen an image. For more information, see the Color Space Conversion and 2-D FIR Filter, and fspecial reference pages.

# Statistics and Morphological Operations

- "Correct Nonuniform Illumination" on page 11-2
- "Count Objects in an Image" on page 11-9

## **Correct Nonuniform Illumination**

Global threshold techniques, which are often the first step in object measurement, cannot be applied to unevenly illuminated images. To correct this problem, you can change the lighting conditions and take another picture, or you can use morphological operators to even out the lighting in the image. Once you have corrected for nonuniform illumination, you can pick a global threshold that delineates every object from the background. In this topic, you use the Opening block to correct for uneven lighting in an intensity image:

You can open the example model by typing

ex\_vision\_correct\_uniform

on the MATLAB command line.

**1** Create a new Simulink model, and add to it the blocks shown in the following table.

| Block                | Library                                               | Quantity |
|----------------------|-------------------------------------------------------|----------|
| Image From File      | Computer Vision Toolbox > Sources                     | 1        |
| Opening              | Computer Vision Toolbox ><br>Morphological Operations | 1        |
| Video Viewer         | Computer Vision Toolbox > Sinks                       | 4        |
| Constant             | Simulink > Sources                                    | 1        |
| Sum                  | Simulink > Math Operations                            | 2        |
| Data Type Conversion | Simulink > Signal Attributes                          | 1        |

- 2 Use the Image From File block to import the intensity image. Set the **File name** parameter to rice.png. This image is a 256-by-256 matrix of 8-bit unsigned integer values.
- **3** Use the Video Viewer block to view the original image. Accept the default parameters.
- 4 Use the Opening block to estimate the background of the image. Set the **Neighborhood or structuring element** parameter to strel('disk',15).

The strel object creates a circular STREL object with a radius of 15 pixels. When working with the Opening block, pick a STREL object that fits within the objects you want to keep. It often takes experimentation to find the neighborhood or STREL object that best suits your application.

- **5** Use the Video Viewer1 block to view the background estimated by the Opening block. Accept the default parameters.
- **6** Use the first Sum block to subtract the estimated background from the original image. Set the block parameters as follows:
  - Icon shape = rectangular
  - List of signs = -+
- 7 Use the Video Viewer2 block to view the result of subtracting the background from the original image. Accept the default parameters.
- 8 Use the Constant block to define an offset value. Set the **Constant value** parameter to 80.
- **9** Use the Data Type Conversion block to convert the offset value to an 8-bit unsigned integer. Set the **Output data type mode** parameter to uint8.
- **10** Use the second Sum block to lighten the image so that it has the same brightness as the original image. Set the block parameters as follows:
  - Icon shape = rectangular
  - List of signs = ++
- **11** Use the Video Viewer3 block to view the corrected image. Accept the default parameters.
- **12** Connect the blocks as shown in the following figure.

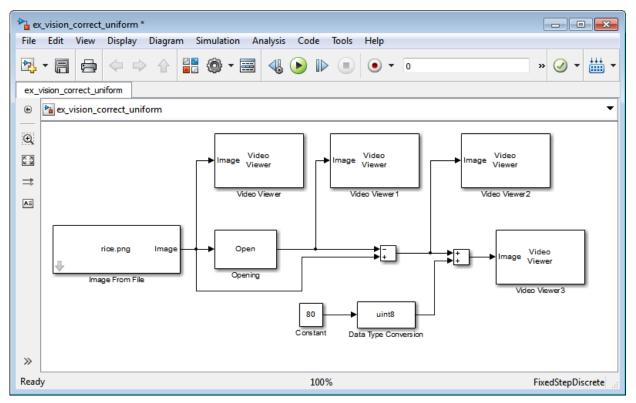

- **13** Set the configuration parameters. Open the Configuration dialog box by selecting **Model Configuration Parameters** from the **Simulation** menu. Set the parameters as follows:
  - Solver pane, Stop time = 0
  - Solver pane, Type = Fixed-step
  - Solver pane, Solver = discrete (no continuous states)
- **14** Run the model.

The original image appears in the Video Viewer window.

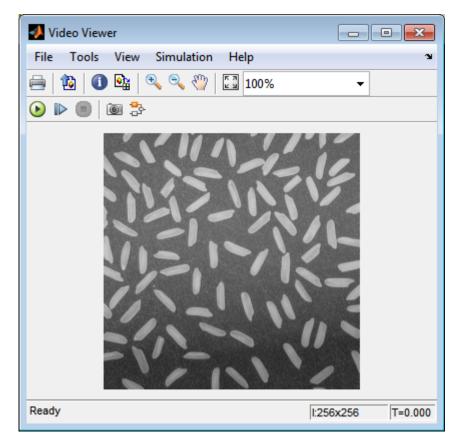

The estimated background appears in the Video Viewer1 window.

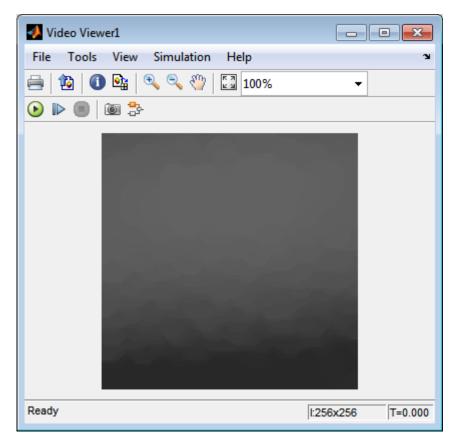

The image without the estimated background appears in the Video Viewer2 window.

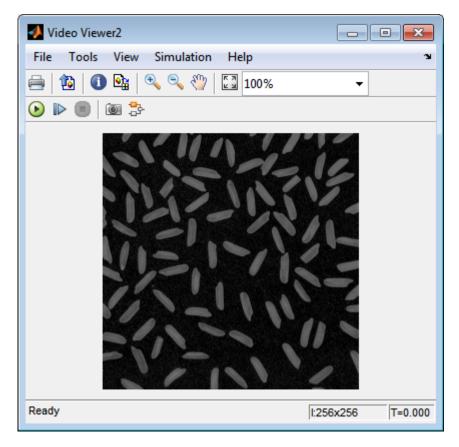

The preceding image is too dark. The Constant block provides an offset value that you used to brighten the image.

The corrected image, which has even lighting, appears in the Video Viewer3 window. The following image is shown at its true size.

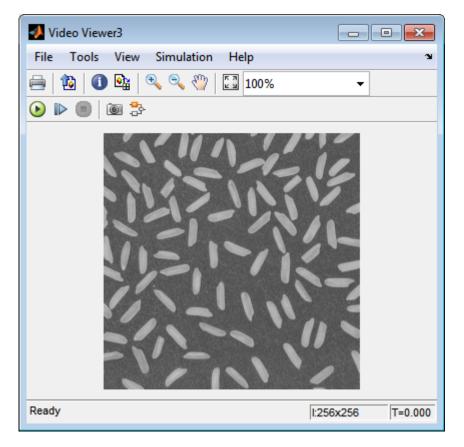

In this section, you have used the Opening block to remove irregular illumination from an image. For more information about this block, see the Opening reference page. For related information, see the Top-hat block reference page. For more information about STREL objects, see the strel object in the Image Processing Toolbox documentation.

# **Count Objects in an Image**

In this example, you import an intensity image of a wheel from the MATLAB workspace and convert it to binary. Then, using the Opening and Label blocks, you count the number of spokes in the wheel. You can use similar techniques to count objects in other intensity images. However, you might need to use additional morphological operators and different structuring elements.

**Note** Running this example requires a DSP System Toolbox license.

You can open the example model by typing

ex\_vision\_count\_objects

on the MATLAB command line.

**1** Create a new Simulink model, and add to it the blocks shown in the following table.

| Block               | Library                                               | Quantity |
|---------------------|-------------------------------------------------------|----------|
| Image From File     | Computer Vision Toolbox > Sources                     | 1        |
| Opening             | Computer Vision Toolbox><br>Morphological Operations  | 1        |
| Label               | Computer Vision Toolbox ><br>Morphological Operations | 1        |
| Video Viewer        | Computer Vision Toolbox > Sinks                       | 2        |
| Constant            | Simulink > Sources                                    | 1        |
| Relational Operator | Simulink > Logic and Bit Operations                   | 1        |
| Display             | Simulink > Sinks                                      | 1        |

- 2 Use the Image From File block to import your image. Set the **File name** parameter to testpat1.png. This is a 256-by-256 matrix image of 8-bit unsigned integers.
- **3** Use the Constant block to define a threshold value for the Relational Operator block. Set the **Constant value** parameter to 200.
- **4** Use the Video Viewer block to view the original image. Accept the default parameters.
- **5** Use the Relational Operator block to perform a thresholding operation that converts your intensity image to a binary image. Set the **Relational Operator** parameter to <.

If the input to the Relational Operator block is less than 200, its output is 1; otherwise, its output is 0. You must threshold your intensity image because the Label block expects binary input. Also, the objects it counts must be white.

**6** Use the Opening block to separate the spokes from the rim and from each other at the center of the wheel. Use the default parameters.

The strel object creates a circular STREL object with a radius of 5 pixels. When working with the Opening block, pick a STREL object that fits within the objects you want to keep. It often takes experimentation to find the neighborhood or STREL object that best suits your application.

- 7 Use the Video Viewer1 block to view the opened image. Accept the default parameters.
- 8 Use the Label block to count the number of spokes in the input image. Set the **Output** parameter to Number of labels.
- **9** The Display block displays the number of spokes in the input image. Use the default parameters.
- **10** Connect the block as shown in the following figure.

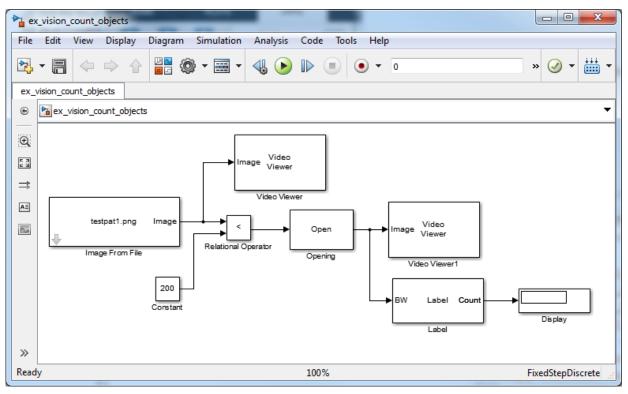

- **11** Set the configuration parameters. Open the Configuration dialog box by selecting **Model Configuration Parameters** from the **Simulation** menu. Set the parameters as follows:
  - Solver pane, Stop time = 0
  - Solver pane, Type = Fixed-step
  - Solver pane, Solver = discrete (no continuous states)
- **12** Run the model.

The original image appears in the Video Viewer1 window. To view the image at its true size, right-click the window and select **Set Display To True Size**.

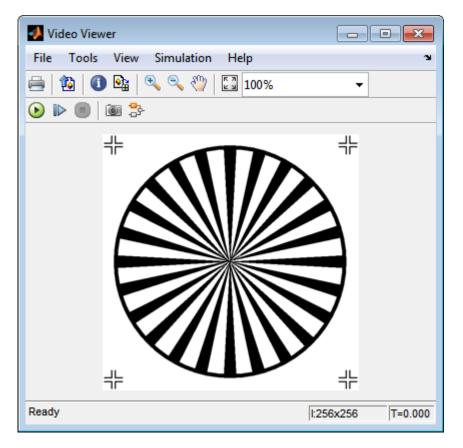

The opened image appears in the Video Viewer window. The following image is shown at its true size.

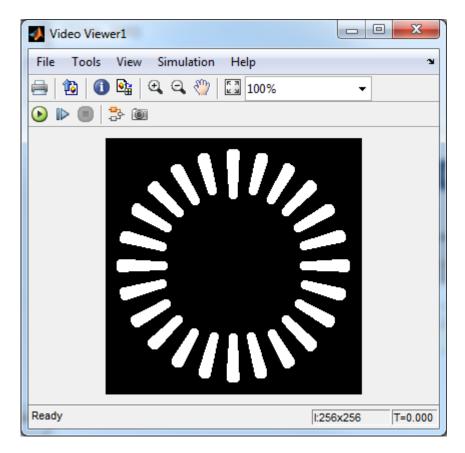

As you can see in the preceding figure, the spokes are now separate white objects. In the model, the Display block correctly indicates that there are 24 distinct spokes.

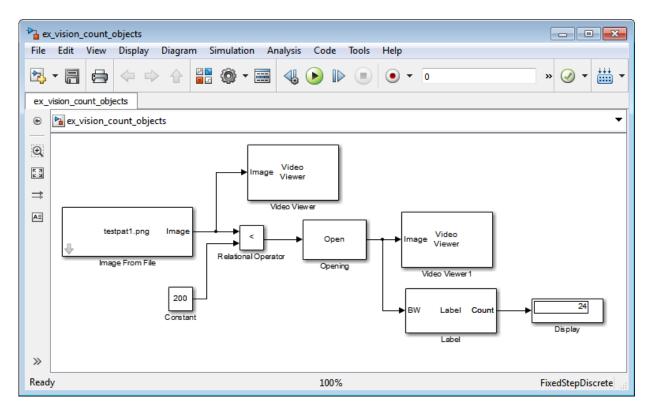

You have used the Opening and Label blocks to count the number of spokes in an image. For more information about these blocks, see the Opening and Label block reference pages in the *Computer Vision Toolbox Reference*. If you want to send the number of spokes to the MATLAB workspace, use the To Workspace block in Simulink. For more information about STREL objects, see strel in the Image Processing Toolbox documentation.

# **Fixed-Point Design**

- "Fixed-Point Signal Processing" on page 12-2
- "Fixed-Point Concepts and Terminology" on page 12-4
- "Arithmetic Operations" on page 12-9
- "Fixed-Point Support for MATLAB System Objects" on page 12-19
- "Specify Fixed-Point Attributes for Blocks" on page 12-21

# **Fixed-Point Signal Processing**

### In this section...

"Fixed-Point Features" on page 12-2

"Benefits of Fixed-Point Hardware" on page 12-2

"Benefits of Fixed-Point Design with System Toolboxes Software" on page 12-3

**Note** To take full advantage of fixed-point support in System Toolbox software, you must install Fixed-Point Designer<sup>™</sup> software.

# **Fixed-Point Features**

Many of the blocks in this product have fixed-point support, so you can design signal processing systems that use fixed-point arithmetic. Fixed-point support in DSP System Toolbox software includes

- · Signed two's complement and unsigned fixed-point data types
- Word lengths from 2 to 128 bits in simulation
- Word lengths from 2 to the size of a long on the Simulink Coder C code-generation target
- Overflow handling and rounding methods
- C code generation for deployment on a fixed-point embedded processor, with Simulink Coder code generation software. The generated code uses all allowed data types supported by the embedded target, and automatically includes all necessary shift and scaling operations

### **Benefits of Fixed-Point Hardware**

There are both benefits and trade-offs to using fixed-point hardware rather than floatingpoint hardware for signal processing development. Many signal processing applications require low-power and cost-effective circuitry, which makes fixed-point hardware a natural choice. Fixed-point hardware tends to be simpler and smaller. As a result, these units require less power and cost less to produce than floating-point circuitry.

Floating-point hardware is usually larger because it demands functionality and ease of development. Floating-point hardware can accurately represent real-world numbers, and

its large dynamic range reduces the risk of overflow, quantization errors, and the need for scaling. In contrast, the smaller dynamic range of fixed-point hardware that allows for low-power, inexpensive units brings the possibility of these problems. Therefore, fixed-point development must minimize the negative effects of these factors, while exploiting the benefits of fixed-point hardware; cost- and size-effective units, less power and memory usage, and fast real-time processing.

# Benefits of Fixed-Point Design with System Toolboxes Software

Simulating your fixed-point development choices before implementing them in hardware saves time and money. The built-in fixed-point operations provided by the System Toolboxes software save time in simulation and allow you to generate code automatically.

This software allows you to easily run multiple simulations with different word length, scaling, overflow handling, and rounding method choices to see the consequences of various fixed-point designs before committing to hardware. The traditional risks of fixed-point development, such as quantization errors and overflow, can be simulated and mitigated in software before going to hardware.

Fixed-point C code generation with System Toolbox software and Simulink Coder code generation software produces code ready for execution on a fixed-point processor. All the choices you make in simulation in terms of scaling, overflow handling, and rounding methods are automatically optimized in the generated code, without necessitating time-consuming and costly hand-optimized code.

# Fixed-Point Concepts and Terminology

### In this section...

"Fixed-Point Data Types" on page 12-4 "Scaling" on page 12-5

"Precision and Range" on page 12-6

**Note** The Glossary (DSP System Toolbox) defines much of the vocabulary used in these sections. For more information on these subjects, see "Fixed-Point Designer".

# **Fixed-Point Data Types**

In digital hardware, numbers are stored in binary words. A binary word is a fixed-length sequence of bits (1's and 0's). How hardware components or software functions interpret this sequence of 1's and 0's is defined by the data type.

Binary numbers are represented as either fixed-point or floating-point data types. In this section, we discuss many terms and concepts relating to fixed-point numbers, data types, and mathematics.

A fixed-point data type is characterized by the word length in bits, the position of the binary point, and whether it is signed or unsigned. The position of the binary point is the means by which fixed-point values are scaled and interpreted.

For example, a binary representation of a generalized fixed-point number (either signed or unsigned) is shown below:

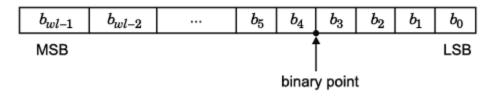

where

•  $b_i$  is the *i*<sup>th</sup> binary digit.

- *wl* is the word length in bits.
- $b_{wl-1}$  is the location of the most significant, or highest, bit (MSB).
- $b_0$  is the location of the least significant, or lowest, bit (LSB).
- The binary point is shown four places to the left of the LSB. In this example, therefore, the number is said to have four fractional bits, or a fraction length of four.

Fixed-point data types can be either signed or unsigned. Signed binary fixed-point numbers are typically represented in one of three ways:

- Sign/magnitude
- One's complement
- Two's complement

Two's complement is the most common representation of signed fixed-point numbers and is used by System Toolbox software. See "Two's Complement" on page 12-10 for more information.

# Scaling

Fixed-point numbers can be encoded according to the scheme

```
real-worldvalue = (slope × integer) + bias
```

where the slope can be expressed as

```
slope = slope adjustment \times 2^{exponent}
```

The integer is sometimes called the *stored integer*. This is the raw binary number, in which the binary point assumed to be at the far right of the word. In System Toolboxes, the negative of the exponent is often referred to as the *fraction length*.

The slope and bias together represent the scaling of the fixed-point number. In a number with zero bias, only the slope affects the scaling. A fixed-point number that is only scaled by binary point position is equivalent to a number in the Fixed-Point Designer [Slope Bias] representation that has a bias equal to zero and a slope adjustment equal to one. This is referred to as binary point-only scaling or power-of-two scaling:

real-world value =  $2^{exponent} \times integer$ 

real-world value =  $2^{-fractionlength} \times integer$ 

In System Toolbox software, you can define a fixed-point data type and scaling for the output or the parameters of many blocks by specifying the word length and fraction length of the quantity. The word length and fraction length define the whole of the data type and scaling information for binary-point only signals.

All System Toolbox blocks that support fixed-point data types support signals with binarypoint only scaling. Many fixed-point blocks that do not perform arithmetic operations but merely rearrange data, such as Delay and Matrix Transpose, also support signals with [Slope Bias] scaling.

# **Precision and Range**

You must pay attention to the precision and range of the fixed-point data types and scalings you choose for the blocks in your simulations, in order to know whether rounding methods will be invoked or if overflows will occur.

### Range

The range is the span of numbers that a fixed-point data type and scaling can represent. The range of representable numbers for a two's complement fixed-point number of word length wl, scaling S, and bias B is illustrated below:

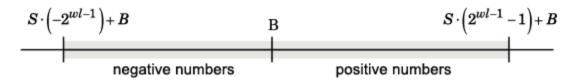

For both signed and unsigned fixed-point numbers of any data type, the number of different bit patterns is  $2^{wl}$ .

For example, in two's complement, negative numbers must be represented as well as zero, so the maximum value is  $2^{wl-1}$ . Because there is only one representation for zero, there are an unequal number of positive and negative numbers. This means there is a representation for  $-2^{wl-1}$  but not for  $2^{wl-1}$ :

### For slope = 1 and bias = 0:

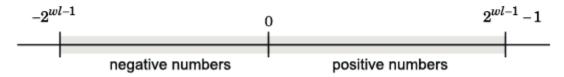

#### **Overflow Handling**

Because a fixed-point data type represents numbers within a finite range, overflows can occur if the result of an operation is larger or smaller than the numbers in that range.

System Toolbox software does not allow you to add guard bits to a data type on-the-fly in order to avoid overflows. Any guard bits must be allocated upon model initialization. However, the software does allow you to either *saturate* or *wrap* overflows. Saturation represents positive overflows as the largest positive number in the range being used, and negative overflows as the largest negative number in the range being used. Wrapping uses modulo arithmetic to cast an overflow back into the representable range of the data type. See "Modulo Arithmetic" on page 12-9 for more information.

### Precision

The precision of a fixed-point number is the difference between successive values representable by its data type and scaling, which is equal to the value of its least significant bit. The value of the least significant bit, and therefore the precision of the number, is determined by the number of fractional bits. A fixed-point value can be represented to within half of the precision of its data type and scaling.

For example, a fixed-point representation with four bits to the right of the binary point has a precision of  $2^{-4}$  or 0.0625, which is the value of its least significant bit. Any number within the range of this data type and scaling can be represented to within  $(2^{-4})/2$  or 0.03125, which is half the precision. This is an example of representing a number with finite precision.

#### **Rounding Modes**

When you represent numbers with finite precision, not every number in the available range can be represented exactly. If a number cannot be represented exactly by the specified data type and scaling, it is *rounded* to a representable number. Although precision is always lost in the rounding operation, the cost of the operation and the amount of bias that is introduced depends on the rounding mode itself. To provide you

with greater flexibility in the trade-off between cost and bias, DSP System Toolbox software currently supports the following rounding modes:

- Ceiling rounds the result of a calculation to the closest representable number in the direction of positive infinity.
- Convergent rounds the result of a calculation to the closest representable number. In the case of a tie, Convergent rounds to the nearest even number. This is the least biased rounding mode provided by the toolbox.
- Floor, which is equivalent to truncation, rounds the result of a calculation to the closest representable number in the direction of negative infinity.
- Nearest rounds the result of a calculation to the closest representable number. In the case of a tie, Nearest rounds to the closest representable number in the direction of positive infinity.
- Round rounds the result of a calculation to the closest representable number. In the case of a tie, Round rounds positive numbers to the closest representable number in the direction of positive infinity, and rounds negative numbers to the closest representable number in the direction of negative infinity.
- Simplest rounds the result of a calculation using the rounding mode (Floor or Zero) that adds the least amount of extra rounding code to your generated code. For more information, see "Rounding Mode: Simplest" (Fixed-Point Designer).
- Zero rounds the result of a calculation to the closest representable number in the direction of zero.

To learn more about each of these rounding modes, see "Rounding" (Fixed-Point Designer).

For a direct comparison of the rounding modes, see "Choosing a Rounding Method" (Fixed-Point Designer).

# **Arithmetic Operations**

#### In this section...

"Modulo Arithmetic" on page 12-9 "Two's Complement" on page 12-10 "Addition and Subtraction" on page 12-11 "Multiplication" on page 12-12 "Casts" on page 12-14

**Note** These sections will help you understand what data type and scaling choices result in overflows or a loss of precision.

### **Modulo Arithmetic**

Binary math is based on modulo arithmetic. Modulo arithmetic uses only a finite set of numbers, wrapping the results of any calculations that fall outside the given set back into the set.

For example, the common everyday clock uses modulo 12 arithmetic. Numbers in this system can only be 1 through 12. Therefore, in the "clock" system, 9 plus 9 equals 6. This can be more easily visualized as a number circle:

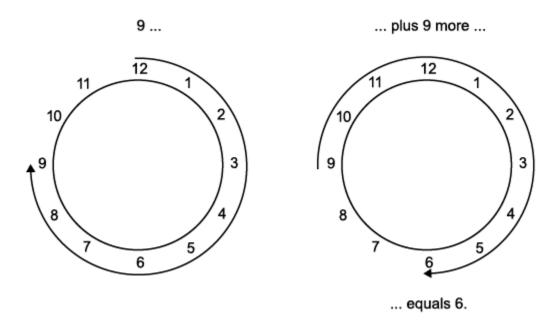

Similarly, binary math can only use the numbers 0 and 1, and any arithmetic results that fall outside this range are wrapped "around the circle" to either 0 or 1.

## **Two's Complement**

Two's complement is a way to interpret a binary number. In two's complement, positive numbers always start with a 0 and negative numbers always start with a 1. If the leading bit of a two's complement number is 0, the value is obtained by calculating the standard binary value of the number. If the leading bit of a two's complement number is 1, the value is obtained by assuming that the leftmost bit is negative, and then calculating the binary value of the number. For example,

$$01 = (0 + 2^{0}) = 1$$
  
11 = ((-2<sup>1</sup>) + (2<sup>0</sup>)) = (-2 + 1) = -1

To compute the negative of a binary number using two's complement,

- **1** Take the one's complement, or "flip the bits."
- **2** Add a 1 using binary math.

**3** Discard any bits carried beyond the original word length.

For example, consider taking the negative of 11010 (-6). First, take the one's complement of the number, or flip the bits:

 $11010 \to 00101$ 

Next, add a 1, wrapping all numbers to 0 or 1:

00101 +1 00110 (6)

### **Addition and Subtraction**

The addition of fixed-point numbers requires that the binary points of the addends be aligned. The addition is then performed using binary arithmetic so that no number other than 0 or 1 is used.

For example, consider the addition of 010010.1 (18.5) with 0110.110 (6.75):

010010.1 (18.5) +0110.110 (6.75) 011001.010 (25.25)

Fixed-point subtraction is equivalent to adding while using the two's complement value for any negative values. In subtraction, the addends must be sign extended to match each other's length. For example, consider subtracting 0110.110 (6.75) from 010010.1 (18.5):

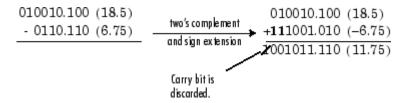

Most fixed-point DSP System Toolbox blocks that perform addition cast the adder inputs to an accumulator data type before performing the addition. Therefore, no further shifting is necessary during the addition to line up the binary points. See "Casts" on page 12-14 for more information.

# **Multiplication**

The multiplication of two's complement fixed-point numbers is directly analogous to regular decimal multiplication, with the exception that the intermediate results must be sign extended so that their left sides align before you add them together.

For example, consider the multiplication of 10.11 (-1.25) with 011 (3):

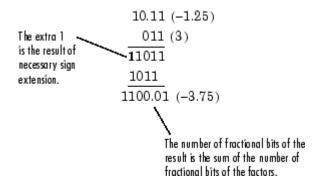

### **Multiplication Data Types**

The following diagrams show the data types used for fixed-point multiplication in the System Toolbox software. The diagrams illustrate the differences between the data types used for real-real, complex-real, and complex-complex multiplication. See individual reference pages to determine whether a particular block accepts complex fixed-point inputs.

In most cases, you can set the data types used during multiplication in the block mask. For details, see "Casts" on page 12-14.

**Note** The following diagrams show the use of fixed-point data types in multiplication in System Toolbox software. They do not represent actual subsystems used by the software to perform multiplication.

#### **Real-Real Multiplication**

The following diagram shows the data types used in the multiplication of two real numbers in System Toolbox software. The software returns the output of this operation in the product output data type, as the next figure shows.

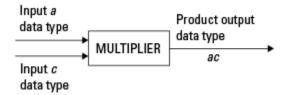

#### **Real-Complex Multiplication**

The following diagram shows the data types used in the multiplication of a real and a complex fixed-point number in System Toolbox software. Real-complex and complex-real multiplication are equivalent. The software returns the output of this operation in the product output data type, as the next figure shows.

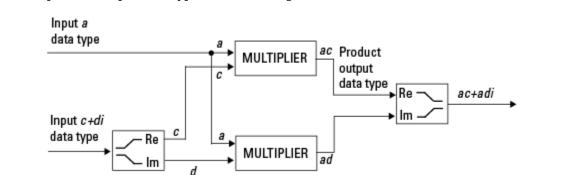

#### **Complex-Complex Multiplication**

The following diagram shows the multiplication of two complex fixed-point numbers in System Toolbox software. Note that the software returns the output of this operation in the accumulator output data type, as the next figure shows.

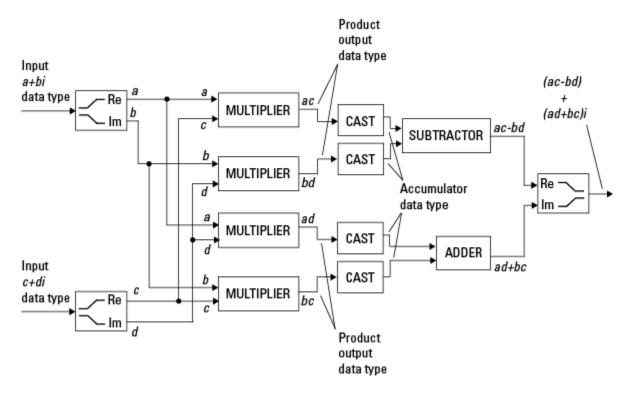

System Toolbox blocks cast to the accumulator data type before performing addition or subtraction operations. In the preceding diagram, this is equivalent to the C code

acc=ac; acc-=bd;

for the subtractor, and

acc=ad; acc+=bc;

for the adder, where *acc* is the accumulator.

### Casts

Many fixed-point System Toolbox blocks that perform arithmetic operations allow you to specify the accumulator, intermediate product, and product output data types, as

applicable, as well as the output data type of the block. This section gives an overview of the casts to these data types, so that you can tell if the data types you select will invoke sign extension, padding with zeros, rounding, and/or overflow.

#### **Casts to the Accumulator Data Type**

For most fixed-point System Toolbox blocks that perform addition or subtraction, the operands are first cast to an accumulator data type. Most of the time, you can specify the accumulator data type on the block mask. For details, see the description for **Accumulator** data type parameter in "Specify Fixed-Point Attributes for Blocks" (DSP System Toolbox). Since the addends are both cast to the same accumulator data type before they are added together, no extra shift is necessary to insure that their binary points align. The result of the addition remains in the accumulator data type, with the possibility of overflow.

#### Casts to the Intermediate Product or Product Output Data Type

For System Toolbox blocks that perform multiplication, the output of the multiplier is placed into a product output data type. Blocks that then feed the product output back into the multiplier might first cast it to an intermediate product data type. Most of the time, you can specify these data types on the block mask. For details, see the description for **Intermediate Product** and **Product Output** data type parameters in "Specify Fixed-Point Attributes for Blocks" (DSP System Toolbox).

#### **Casts to the Output Data Type**

Many fixed-point System Toolbox blocks allow you to specify the data type and scaling of the block output on the mask. Remember that the software does not allow mixed types on the input and output ports of its blocks. Therefore, if you would like to specify a fixedpoint output data type and scaling for a System Toolbox block that supports fixed-point data types, you must feed the input port of that block with a fixed-point signal. The final cast made by a fixed-point System Toolbox block is to the output data type of the block.

Note that although you cannot mix fixed-point and floating-point signals on the input and output ports of blocks, you can have fixed-point signals with different word and fraction lengths on the ports of blocks that support fixed-point signals.

#### **Casting Examples**

It is important to keep in mind the ramifications of each cast when selecting these intermediate data types, as well as any other intermediate fixed-point data types that are allowed by a particular block. Depending upon the data types you select, overflow and/or

rounding might occur. The following two examples demonstrate cases where overflow and rounding can occur.

#### Cast from a Shorter Data Type to a Longer Data Type

Consider the cast of a nonzero number, represented by a four-bit data type with two fractional bits, to an eight-bit data type with seven fractional bits:

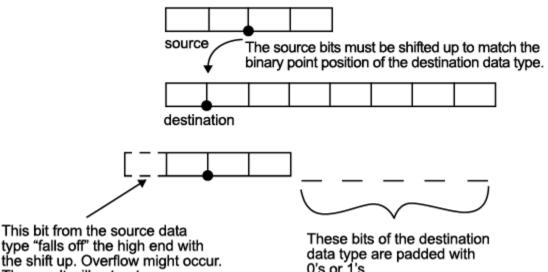

The result will saturate or wrap.

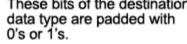

As the diagram shows, the source bits are shifted up so that the binary point matches the destination binary point position. The highest source bit does not fit, so overflow might occur and the result can saturate or wrap. The empty bits at the low end of the destination data type are padded with either 0's or 1's:

- If overflow does not occur, the empty bits are padded with 0's.
- If wrapping occurs, the empty bits are padded with 0's.
- If saturation occurs, ٠
  - The empty bits of a positive number are padded with 1's.
  - The empty bits of a negative number are padded with 0's.

You can see that even with a cast from a shorter data type to a longer data type, overflow might still occur. This can happen when the integer length of the source data type (in this case two) is longer than the integer length of the destination data type (in this case one). Similarly, rounding might be necessary even when casting from a shorter data type to a longer data type, if the destination data type and scaling has fewer fractional bits than the source.

#### Cast from a Longer Data Type to a Shorter Data Type

Consider the cast of a nonzero number, represented by an eight-bit data type with seven fractional bits, to a four-bit data type with two fractional bits:

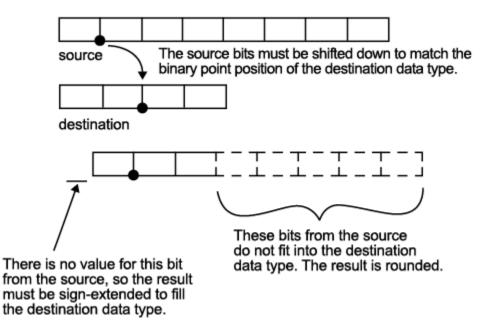

As the diagram shows, the source bits are shifted down so that the binary point matches the destination binary point position. There is no value for the highest bit from the source, so the result is sign extended to fill the integer portion of the destination data type. The bottom five bits of the source do not fit into the fraction length of the destination. Therefore, precision can be lost as the result is rounded.

In this case, even though the cast is from a longer data type to a shorter data type, all the integer bits are maintained. Conversely, full precision can be maintained even if you cast to a shorter data type, as long as the fraction length of the destination data type is the same length or longer than the fraction length of the source data type. In that case, however, bits are lost from the high end of the result and overflow might occur.

The worst case occurs when both the integer length and the fraction length of the destination data type are shorter than those of the source data type and scaling. In that case, both overflow and a loss of precision can occur.

# **Fixed-Point Support for MATLAB System Objects**

### In this section...

"Getting Information About Fixed-Point System Objects" on page 12-19

"Setting System Object Fixed-Point Properties" on page 12-20

For information on working with Fixed-Point features, refer to the "Fixed-Point" topic.

# **Getting Information About Fixed-Point System Objects**

System objects that support fixed-point data processing have fixed-point properties. When you display the properties of a System object, click Show all properties at the end of the property list to display the fixed-point properties for that object. You can also display the fixed-point properties for a particular object by typing vision.<ObjectName>.helpFixedPoint at the command line.

The following Computer Vision Toolbox objects support fixed-point data processing.

### Fixed-Point Data Processing Support

vision.AlphaBlender vision.Autocorrelator vision.BlobAnalysis vision.BlockMatcher vision.Convolver vision.Crosscorrelator vision.DCT vision.Deinterlacer vision.DemosaicInterpolator vision.FFT vision.HoughLines vision.IDCT vision.IFFT vision.Maximum vision.Mean vision.Median vision.Minimum vision.Pyramid vision.Variance

## **Setting System Object Fixed-Point Properties**

Several properties affect the fixed-point data processing used by a System object. Objects perform fixed-point processing and use the current fixed-point property settings when they receive fixed-point input.

You change the values of fixed-point properties in the same way as you change any System object property value. You also use the Fixed-Point Designer numerictype object to specify the desired data type as fixed point, the signedness, and the word- and fractionlengths.

In the same way as for blocks, the data type properties of many System objects can set the appropriate word lengths and scalings automatically by using full precision. System objects assume that the target specified on the Configuration Parameters Hardware Implementation target is ASIC/FPGA.

If you have not set the property that activates a dependent property and you attempt to change that dependent property, you will get a warning message.

You must set the property that activates a dependent property before attempting to change the dependent property. If you do not set the activating property, you will get a warning message.

**Note** System objects do not support fixed-point word lengths greater than 128 bits.

For any System object provided in the Toolbox, the fimath settings for any fimath attached to a fi input or a fi property are ignored. Outputs from a System object never have an attached fimath.

# **Specify Fixed-Point Attributes for Blocks**

#### In this section...

"Fixed-Point Block Parameters" on page 12-21

"Specify System-Level Settings" on page 12-24

"Inherit via Internal Rule" on page 12-24

"Specify Data Types for Fixed-Point Blocks" on page 12-35

# **Fixed-Point Block Parameters**

System Toolbox blocks that have fixed-point support usually allow you to specify fixedpoint characteristics through block parameters. By specifying data type and scaling information for these fixed-point parameters, you can simulate your target hardware more closely.

**Note** Floating-point inheritance takes precedence over the settings discussed in this section. When the block has floating-point input, all block data types match the input.

You can find most fixed-point parameters on the **Data Types** pane of System Toolbox blocks. The following figure shows a typical **Data Types** pane.

| Main D                                                                                                    | Data Types               |                                                                                                    |                |                                                    |                                                                    |   |
|----------------------------------------------------------------------------------------------------|--------------------------|----------------------------------------------------------------------------------------------------|----------------|----------------------------------------------------|--------------------------------------------------------------------|---|
| Fixed-point operational parameters                                                                                                    |                          |                                                                                                    |                |                                                    |                                                                    |   |
| Rounding mode: Floor    Saturate on integer overflow                                                                                                    |                          |                                                                                                    |                |                                                    |                                                                    |   |
| Floating-point inheritance takes precedence over the settings in the 'Data Type' column below. When the block input is floating point, all block data types match the input. When the block input is fixed point, all internal data types are signed fixed point. |                          |                                                                                                    |                |                                                    |                                                                    |   |
|                                                                                                    |                          | Data Turo                                                                                                    |                | Minimum                                            | Maximum                                                            |   |
|                                                                                                    |                          |                                                                                                    |                | Pinningin                                          | Maximum                                                            |   |
| Sine table:                                                                                                    |                          | Inherit: Same word length as i $\sim$                                                                                                    | >>             | N/A                                                | N/A                                                                |   |
| Product out                                                                                                    | tput:                    | Inherit: Inherit via internal rul $\sim$                                                                                                    | >>             | N/A                                                | N/A                                                                |   |
| Accumulato                                                                                                    | or:                      | Inherit: Inherit via internal rule $\sim$                                                                                                    | >>             | N/A                                                | N/A                                                                |   |
| Output:                                                                                                    |                          | Inherit: Inherit via internal rule $\sim$                                                                                                    | >>             |                                                    | :                                                                  | : |
| point, all ble<br>Sine table:<br>Product out<br>Accumulate                                                                                                    | lock data type<br>Itput: | es match the input. When the block inpu<br>Data Type<br>Inherit: Same word length as i ~<br>Inherit: Inherit via internal ruli ~<br>Inherit: Inherit via internal ruli ~ | >><br>>><br>>> | nt, all internal d<br>Minimum<br>N/A<br>N/A<br>N/A | lata types are signed fixed point.<br>Maximum<br>N/A<br>N/A<br>N/A |   |

Lock data type settings against changes by the fixed-point tools

All System Toolbox blocks with fixed-point capabilities share a set of common parameters, but each block can have a different subset of these fixed-point parameters. The following table provides an overview of the most common fixed-point block parameters.

| Fixed-Point Data Type<br>Parameter | Description                                                                                                    |
|------------------------------------|----------------------------------------------------------------------------------------------------|
| Rounding Mode                      | Specifies the rounding mode for the block to use when the<br>specified data type and scaling cannot exactly represent the<br>result of a fixed-point calculation.<br>See "Rounding Modes" on page 12-7 for more information on<br>the available options.                                                          |
| Saturate on integer<br>overflow    | <ul><li>When you select this parameter, the block saturates the result of its fixed-point operation. When you clear this parameter, the block wraps the result of its fixed-point operation.</li><li>For details on saturate and wrap, see "Overflow Handling" on page 12-7 for fixed-point operations.</li></ul> |

| Fixed-Point Data Type<br>Parameter | Description                                                                                                    |
|------------------------------------|----------------------------------------------------------------------------------------------------|
| Intermediate Product               | Specifies the data type and scaling of the intermediate product<br>for fixed-point blocks. Blocks that feed multiplication results<br>back to the input of the multiplier use the intermediate product<br>data type.<br>See the reference page of a specific block to learn about the<br>intermediate product data type for that block.                                                                                                    |
| Product Output                     | Specifies the data type and scaling of the product output for<br>fixed-point blocks that must compute multiplication results.<br>See the reference page of a specific block to learn about the<br>product output data type for that block. For or complex-<br>complex multiplication, the multiplication result is in the<br>accumulator data type. See "Multiplication Data Types" on<br>page 12-12 for more information on complex fixed-point<br>multiplication in System toolbox software. |
| Accumulator                        | Specifies the data type and scaling of the accumulator (sum) for<br>fixed-point blocks that must hold summation results for further<br>calculation. Most such blocks cast to the accumulator data type<br>before performing the add operations (summation).<br>See the reference page of a specific block for details on the<br>accumulator data type of that block.                                                                                                    |
| Output                             | Specifies the output data type and scaling for blocks.                                                                                                    |

### Using the Data Type Assistant

The **Data Type Assistant** is an interactive graphical tool available on the **Data Types** pane of some fixed-point System Toolbox blocks.

To learn more about using the **Data Type Assistant** to help you specify block data type parameters, see "Specify Data Types Using Data Type Assistant" (Simulink).

### **Checking Signal Ranges**

Some fixed-point System Toolbox blocks have **Minimum** and **Maximum** parameters on the **Data Types** pane. When a fixed-point data type has these parameters, you can use them to specify appropriate minimum and maximum values for range checking purposes.

To learn how to specify signal ranges and enable signal range checking, see "Signal Ranges" (Simulink).

# **Specify System-Level Settings**

You can monitor and control fixed-point settings for System Toolbox blocks at a system or subsystem level with the Fixed-Point Tool. For more information, see fxptdlg and "Fixed-Point Tool" (Fixed-Point Designer).

### Logging

The Fixed-Point Tool logs overflows, saturations, and simulation minimums and maximums for fixed-point System Toolbox blocks. The Fixed-Point Tool does not log overflows and saturations when the Data overflow line in the **Diagnostics > Data Integrity** pane of the Configuration Parameters dialog box is set to None.

### Autoscaling

You can use the Fixed-Point Tool autoscaling feature to set the scaling for System Toolbox fixed-point data types.

#### Data type override

System Toolbox blocks obey the Use local settings, Double, Single, and Off modes of the **Data type override** parameter in the Fixed-Point Tool. The Scaled double mode is also supported for System Toolboxes source and byte-shuffling blocks, and for some arithmetic blocks such as Difference and Normalization.

### Inherit via Internal Rule

Selecting appropriate word lengths and scalings for the fixed-point parameters in your model can be challenging. To aid you, an Inherit via internal rule choice is often available for fixed-point block data type parameters, such as the **Accumulator** and **Product output** signals. The following sections describe how the word and fraction lengths are selected for you when you choose Inherit via internal rule for a fixed-point block data type parameter in System Toolbox software:

- "Internal Rule for Accumulator Data Types" on page 12-25
- "Internal Rule for Product Data Types" on page 12-25

- "Internal Rule for Output Data Types" on page 12-26
- "The Effect of the Hardware Implementation Pane on the Internal Rule" on page 12-26
- "Internal Rule Examples" on page 12-28

**Note** In the equations in the following sections, WL = word length and FL = fraction length.

### **Internal Rule for Accumulator Data Types**

The internal rule for accumulator data types first calculates the ideal, full-precision result. Where N is the number of addends:

 $WL_{idealaccumulator} = WL_{inputtoaccumulator} + \mathrm{floor}(\log_2(N-1)) + 1$ 

 $FL_{idealaccumulator} = FL_{inputtoaccumulator}$ 

For example, consider summing all the elements of a vector of length 6 and data type  $six10_En8$ . The ideal, full-precision result has a word length of 13 and a fraction length of 8.

The accumulator can be real or complex. The preceding equations are used for both the real and imaginary parts of the accumulator. For any calculation, after the full-precision result is calculated, the final word and fraction lengths set by the internal rule are affected by your particular hardware. See "The Effect of the Hardware Implementation Pane on the Internal Rule" on page 12-26 for more information.

### **Internal Rule for Product Data Types**

The internal rule for product data types first calculates the ideal, full-precision result:

 $WL_{idealproduct} = WL_{input1} + WL_{input2}$  $FL_{idealproduct} = FL_{input1} + FL_{input2}$ 

For example, multiplying together the elements of a real vector of length 2 and data type  $six10_En8$ . The ideal, full-precision result has a word length of 20 and a fraction length of 16.

For real-complex multiplication, the ideal word length and fraction length is used for both the complex and real portion of the result. For complex-complex multiplication, the ideal

word length and fraction length is used for the partial products, and the internal rule for accumulator data types described above is used for the final sums. For any calculation, after the full-precision result is calculated, the final word and fraction lengths set by the internal rule are affected by your particular hardware. See "The Effect of the Hardware Implementation Pane on the Internal Rule" on page 12-26 for more information.

### **Internal Rule for Output Data Types**

A few System Toolbox blocks have an Inherit via internal rule choice available for the block output. The internal rule used in these cases is block-specific, and the equations are listed in the block reference page.

As with accumulator and product data types, the final output word and fraction lengths set by the internal rule are affected by your particular hardware, as described in "The Effect of the Hardware Implementation Pane on the Internal Rule" on page 12-26.

### The Effect of the Hardware Implementation Pane on the Internal Rule

The internal rule selects word lengths and fraction lengths that are appropriate for your hardware. To get the best results using the internal rule, you must specify the type of hardware you are using on the **Hardware Implementation** pane of the Configuration Parameters dialog box. You can open this dialog box from the **Simulation** menu in your model.

| Configuration Parameters: vd                                                                                            | /Configuration (Active)                                                                                                    |
|----------------------------------------------------------------------------------------------------|----------------------------------------------------------------------------------------------------|
| Select:                                                                                                    | Embedded hardware (simulation and code generation) Device vendor: Generic Device type: Unspecified (assume 32-bit Generic)                                                                                                    |
| Data Import/Export Optimization Diagnostics Hardware Implementation Model Referencing Simulation Target Code Generation | Number of bits       Largest atomic size         long:       32       float:       32         native:       32       pointer:       32                                                                                          |
|                                                                                                    | Byte ordering:       Unspecified       ▼         Signed integer division rounds to:       Undefined       ▼         ✓       Shift right on a signed integer as arithmetic shift       Emulation hardware (code generation only) |
|                                                                                                    | Configure current execution hardware device                                                                                                    |
| •                                                                                                    |                                                                                                    |
| 0                                                                                                    | OK Cancel Help Apply                                                                                                    |

#### ASIC/FPGA

On an ASIC/FPGA target, the ideal, full-precision word length and fraction length calculated by the internal rule are used. If the calculated ideal word length is larger than the largest allowed word length, you receive an error.

#### **Other targets**

For all targets other than ASIC/FPGA, the ideal, full-precision word length calculated by the internal rule is rounded up to the next available word length of the target. The calculated ideal fraction length is used, keeping the least-significant bits.

If the calculated ideal word length for a product data type is larger than the largest word length on the target, you receive an error. If the calculated ideal word length for an accumulator or output data type is larger than the largest word length on the target, the largest target word length is used.

The largest word length allowed for Simulink and System Toolbox software on any target is 128 bits.

#### **Internal Rule Examples**

The following sections show examples of how the internal rule interacts with the **Hardware Implementation** pane to calculate accumulator data types on page 12-28 and product data types on page 12-31.

#### **Accumulator Data Types**

Consider the following model ex\_internalRule\_accumExp.

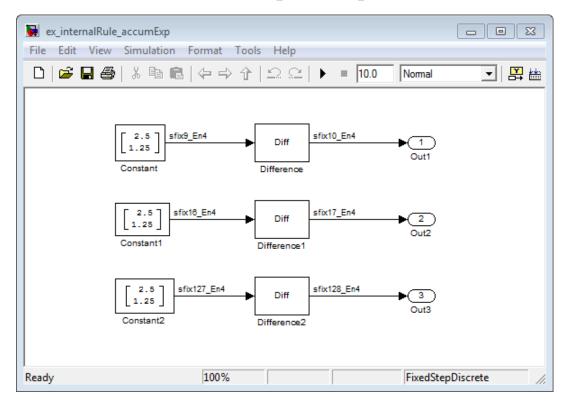

In the Difference blocks, the **Accumulator** parameter is set to Inherit: Inherit via internal rule, and the **Output** parameter is set to Inherit: Same as accumulator. Therefore, you can see the accumulator data type calculated by the internal rule on the output signal in the model.

In the preceding model, the **Device type** parameter in the **Hardware Implementation** pane of the Configuration Parameters dialog box is set to ASIC/FPGA. Therefore, the accumulator data type used by the internal rule is the ideal, full-precision result.

Calculate the full-precision word length for each of the Difference blocks in the model:

$$\begin{split} WL_{idealaccumulator} &= WL_{inputtoaccumulator} + \mathrm{floor}(\log_2(number of accumulations)) + 1 \\ WL_{idealaccumulator} &= 9 + \mathrm{floor}(\log_2(1)) + 1 \\ WL_{idealaccumulator} &= 9 + 0 + 1 = 10 \\ WL_{idealaccumulator1} &= WL_{inputtoaccumulator1} + \mathrm{floor}(\log_2(number of accumulations)) + 1 \\ WL_{idealaccumulator1} &= 16 + \mathrm{floor}(\log_2(1)) + 1 \\ WL_{idealaccumulator1} &= 16 + 0 + 1 = 17 \\ WL_{idealaccumulator2} &= WL_{inputtoaccumulator2} + \mathrm{floor}(\log_2(number of accumulations)) + 1 \\ WL_{idealaccumulator2} &= 127 + \mathrm{floor}(\log_2(1)) + 1 \\ WL_{idealaccumulator2} &= 127 + 0 + 1 = 128 \end{split}$$

Calculate the full-precision fraction length, which is the same for each Matrix Sum block in this example:

 $FL_{idealaccumulator} = FL_{inputtoaccumulator}$  $FL_{idealaccumulator} = 4$ 

Now change the **Device type** parameter in the **Hardware Implementation** pane of the Configuration Parameters dialog box to 32-bit Embedded Processor, by changing the parameters as shown in the following figure.

| Configuration Parameters: ex_i | ernalRule_accumExp/Configuration (Active)                                                                                                    |
|--------------------------------|----------------------------------------------------------------------------------------------------|
| Select:                        | Embedded hardware (simulation and code generation)                                                                                                    |
|                                | Device vendor: Generic   Device type: 32-bit Embedded Pri Number of bits  char: 8 short: 16 int: 32 long: 32 float: 32 double: 64 native: 32 pointer: 32  Byte ordering: Unspecified   Signed integer division rounds to: Undefined   Signed integer as arithmetic shift  Emulation hardware (code generation only)  None |
|                                | Device vendor: Generic   Device type: 32-bit Embedded Processor                                                                                                    |
|                                | Number of bits                                                                                                    |
|                                | char:       8       short:       16       int:       32         long:       32       float:       32       double:       64         native:       32       pointer:       32       floating-point:       None                                                                                                    |
|                                | Byte ordering:       Unspecified       ▼         Signed integer division rounds to:       Undefined       ▼         Shift right on a signed integer as arithmetic shift       ▼                                                                                                    |
| 0                              | OK Cancel Help Apply                                                                                                    |

As you can see in the dialog box, this device has 8-, 16-, and 32-bit word lengths available. Therefore, the ideal word lengths of 10, 17, and 128 bits calculated by the internal rule cannot be used. Instead, the internal rule uses the next largest available word length in each case You can see this if you rerun the model, as shown in the following figure.

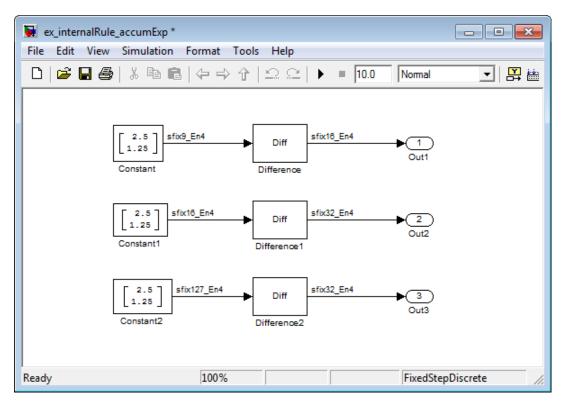

#### **Product Data Types**

 $Consider \ the \ following \ model \ ex\_internal Rule\_prod Exp.$ 

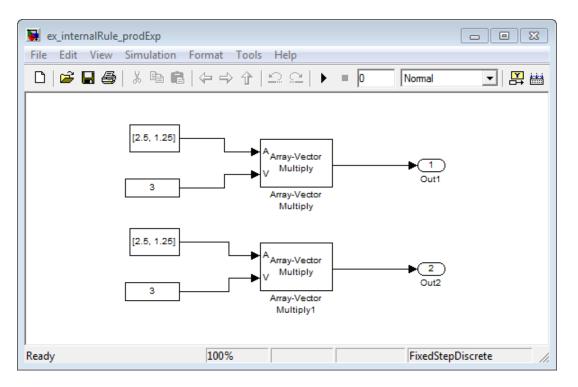

In the Array-Vector Multiply blocks, the **Product Output** parameter is set to Inherit: Inherit via internal rule, and the **Output** parameter is set to Inherit: Same as product output. Therefore, you can see the product output data type calculated by the internal rule on the output signal in the model. The setting of the **Accumulator** parameter does not matter because this example uses real values.

For the preceding model, the **Device type** parameter in the **Hardware Implementation** pane of the Configuration Parameters dialog box is set to ASIC/FPGA. Therefore, the product data type used by the internal rule is the ideal, full-precision result.

Calculate the full-precision word length for each of the Array-Vector Multiply blocks in the model:

$$\begin{split} WL_{idealproduct} &= WL_{inputa} + WL_{inputb} \\ WL_{idealproduct} &= 7 + 5 = 12 \\ WL_{idealproduct1} &= WL_{inputa} + WL_{inputb} \\ WL_{idealproduct1} &= 16 + 15 = 31 \end{split}$$

Calculate the full-precision fraction length, which is the same for each Array-Vector Multiply block in this example:

 $FL_{idealaccumulator} = FL_{inputtoaccumulator}$  $FL_{idealaccumulator} = 4$ 

Now change the **Device type** parameter in the **Hardware Implementation** pane of the Configuration Parameters dialog box to 32-bit Embedded Processor, as shown in the following figure.

| Configuration Parameters: ex                                                                                                    | _internalRule_prodEx | p/Configuratior     | n (Active)  |              |                                   |                                                  |
|----------------------------------------------------------------------------------------------------|----------------------|---------------------|-------------|--------------|-----------------------------------|--------------------------------------------------|
| Select:                                                                                                    | Embedded hard        | vare (simulatio     | on and cod  | le generatio | on)                               |                                                  |
| Solver<br>Data Import/Export                                                                                                    | Device vendor:       | Generic             |             |              |                                   | Device type: 32-bit Embedded Pri                 |
| Optimization                                                                                                    | Number of bits       | Largest atomic size |             |              |                                   |                                                  |
| ⊕ Diagnostics                                                                                                    | char: 8              | short:              | 16          | int:         | 32                                |                                                  |
| Hardware Implementat<br>Model Referencing                                                                                                    | long: 32             | float:              | 32          | double:      | 64                                | integer: Char 🔻                                  |
| ⊕ Simulation Target                                                                                                    | native: 32           | pointer:            | 32          | ]            |                                   | floating-point: None                             |
| Code Generation     The second second | 100000               | pointer.            | 52          | ]            |                                   |                                                  |
|                                                                                                    | Byte ordering:       | Unspecified         |             |              |                                   | ▼ Signed integer division rounds to: Undefined ▼ |
|                                                                                                    | ✓ Shift right on     | a signed integ      | er as arith | metic shift  |                                   | _                                                |
|                                                                                                    | Emulation hardw      | vare (code gen      | eration on  | lv)          |                                   | E                                                |
|                                                                                                    | None                 |                     |             |              |                                   |                                                  |
|                                                                                                    |                      |                     |             |              | Device type: MATLAB Host Computer |                                                  |
|                                                                                                    |                      |                     |             |              | Largest atomic size               |                                                  |
|                                                                                                    |                      |                     |             |              | ]                                 | Largest atomic size                              |
|                                                                                                    | char: 8              |                     |             | nt: 32       |                                   | integer: Char                                    |
|                                                                                                    | long: 32             | float:              | 32 d        | louble: 64   |                                   | floating-point: None                             |
|                                                                                                    | native: 32           | pointer:            | 32          |              |                                   | houring point. Hone                              |
|                                                                                                    | Byte ordering:       | Little Endian       |             |              | -                                 | Signed integer division rounds to: Undefined     |
|                                                                                                    | Shift right on       |                     | er as arith | metic shift  |                                   |                                                  |
|                                                                                                    |                      | a orginea integ     |             |              |                                   |                                                  |
|                                                                                                    |                      |                     |             |              |                                   |                                                  |
|                                                                                                    |                      |                     |             |              |                                   |                                                  |
|                                                                                                    |                      |                     |             |              |                                   |                                                  |
| 0                                                                                                    |                      |                     |             |              |                                   |                                                  |
| 9                                                                                                    |                      |                     |             |              |                                   | OK Cancel Help Apply                             |

As you can see in the dialog box, this device has 8-, 16-, and 32-bit word lengths available. Therefore, the ideal word lengths of 12 and 31 bits calculated by the internal rule cannot be used. Instead, the internal rule uses the next largest available word length in each case. You can see this if you rerun the model, as shown in the following figure.

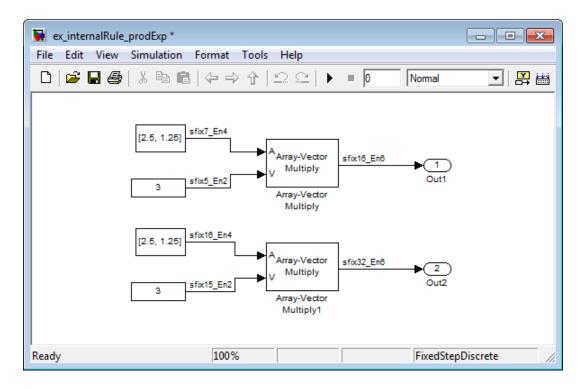

### **Specify Data Types for Fixed-Point Blocks**

The following sections show you how to use the Fixed-Point Tool to select appropriate data types for fixed-point blocks in the ex\_fixedpoint\_tut model:

- "Prepare the Model" on page 12-35
- "Use Data Type Override to Find a Floating-Point Benchmark" on page 12-40
- "Use the Fixed-Point Tool to Propose Fraction Lengths" on page 12-40
- "Examine the Results and Accept the Proposed Scaling" on page 12-41

#### **Prepare the Model**

**1** Open the model by typing ex\_fixedpoint\_tut at the MATLAB command line.

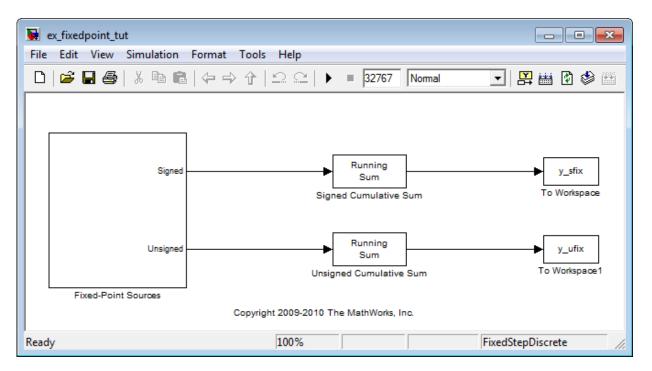

This model uses the Cumulative Sum block to sum the input coming from the Fixed-Point Sources subsystem. The Fixed-Point Sources subsystem outputs two signals with different data types:

- The Signed source has a word length of 16 bits and a fraction length of 15 bits.
- The Unsigned source has a word length of 16 bits and a fraction length of 16 bits.
- **2** Run the model to check for overflow. MATLAB displays the following warnings at the command line:

```
Warning: Overflow occurred. This originated from
'ex_fixedpoint_tut/Signed Cumulative Sum'.
Warning: Overflow occurred. This originated from
'ex_fixedpoint_tut/Unsigned Cumulative Sum'.
```

According to these warnings, overflow occurs in both Cumulative Sum blocks.

3 To investigate the overflows in this model, use the Fixed-Point Tool. You can open the Fixed-Point Tool by selecting Tools > Fixed-Point > Fixed-Point Tool from the model menu. Turn on logging for all blocks in your model by setting the Fixed-point instrumentation mode parameter to Minimums, maximums and overflows.

**4** Now that you have turned on logging, rerun the model by clicking the Simulation button.

| 🚟 Fixed-Point Tool               |                     |                                                     |
|----------------------------------|---------------------|-----------------------------------------------------|
| File Collect Autoscaling Results | Run View Tools Help |                                                     |
| 😼 🕞 🗉 😑 🐎 рт ру 🕕                | www.atts            | ▼                                                   |
|                                  |                     | Fixed-point preparation for selected system         |
|                                  | < <u> </u>          | Show details for selected result  Revert Help Apply |
|                                  |                     | h.                                                  |

**5** The results of the simulation appear in a table in the central **Contents** pane of the Fixed-Point Tool. Review the following columns:

- **Name** Provides the name of each signal in the following format: Subsystem Name/Block Name: Signal Name.
- **SimDT** The simulation data type of each logged signal.
- **SpecifiedDT** The data type specified on the block dialog for each signal.
- **SimMin** The smallest representable value achieved during simulation for each logged signal.
- **SimMax** The largest representable value achieved during simulation for each logged signal.
- **OverflowWraps** The number of overflows that wrap during simulation.

For more information on each of the columns in this table, see the "Contents Pane" (Simulink) section of the Simulink fxptdlg function reference page.

You can also see that the **SimMin** and **SimMax** values for the Accumulator data types range from 0 to .9997. The logged results indicate that 8,192 overflows wrapped during simulation in the Accumulator data type of the Signed Cumulative Sum block. Similarly, the Accumulator data type of the Unsigned Cumulative Sum block had 16,383 overflows wrap during simulation.

To get more information about each of these data types, highlight them in the

- Contents pane, and click the Show details for selected result button ( Assume a target hardware that supports 32-bit integers, and set the Accumulator 6 word length in both Cumulative Sum blocks to 32. To do so, perform the following steps:
  - 1 Right-click the Signed Cumulative Sum: Accumulator row in the Fixed-Point Tool pane, and select Highlight Block In Model.
  - 2 Double-click the block in the model, and select the **Data Types** pane of the dialog box.
  - 3 Open the Data Type Assistant for Accumulator by clicking the Assistant >>

) in the Accumulator data type row. button (

Set the **Mode** to Fixed Point. To see the representable range of the current 4 specified data type, click the **Fixed-point details** link. The tool displays the representable maximum and representable minimum values for the current data type.

| Function Block Parameters: Signe                  | ed Cumulative Sum          |                        |                      |                          | <b>—</b> X                     |
|---------------------------------------------------|----------------------------|------------------------|----------------------|--------------------------|--------------------------------|
| Cumulative Sum                                    |                            |                        |                      |                          |                                |
| Cumulative sum of input matrix                    | or input vector elements a | long the specified dim | ension: rows, column | s, or channels.          |                                |
| Main Data Types                                   |                            |                        |                      |                          |                                |
| Fixed-point operational parame                    | eters                      |                        |                      |                          |                                |
| Rounding mode: Floor                              |                            | ▼ Ov                   | erflow mode: Wrap    |                          | •                              |
| Floating-point inheritance takes match the input. | precedence over the settin | ngs in the 'Data Type' | column below. When t | he block input is floati | ng point, all block data types |
|                                                   | Data Type                  | Assistan               | t                    | Minimum                  | Maximum                        |
| Accumulator:                                      | fixdt([],16,0)             | •                      | <<                   |                          |                                |
| Data Type Assistant for Accum                     | ulator                     |                        |                      |                          |                                |
| Mode: Fixed point                                 | dness: Auto                | ▼ Word length:         | 16                   |                          |                                |
| Scalin                                            | ng: Binary poir            | Traction length        | : 0                  |                          |                                |
|                                                   | type override: Inherit     | -                      | . [*                 |                          |                                |
|                                                   |                            |                        |                      |                          |                                |
| Fixed-point details                               |                            |                        |                      |                          |                                |
| Representable maximum:                            |                            | -                      |                      |                          |                                |
| Representable minimum:                            | -32768 Assuming s          | gned                   |                      |                          |                                |
| Precision:                                        | 1                          |                        | Refresh Detai        | IS                       |                                |
| Output:                                           | Inherit: Same as acc       | ımulator 👻             | >>                   | []                       | []                             |
| Lock data type settings again                     | st changes by the fixed-po | int tools              |                      |                          |                                |
|                                                   |                            |                        |                      |                          |                                |
| •                                                 |                            |                        |                      |                          |                                |
| 0                                                 |                            |                        | ſ                    | OK Cance                 | el Help Apply                  |

- 5 Change the Word length to 32, and click the Refresh details button in the Fixed-point details section to see the updated representable range. When you change the value of the Word length parameter, the Data Type edit box automatically updates.
- 6 Click **OK** on the block dialog box to save your changes and close the window.
- 7 Set the word length of the Accumulator data type of the Unsigned Cumulative Sum block to 32 bits. You can do so in one of two ways:
  - Type the data type fixdt([],32,0) directly into **Data Type** edit box for the Accumulator data type parameter.

- Perform the same steps you used to set the word length of the Accumulator data type of the Signed Cumulative Sum block to 32 bits.
- 7 To verify your changes in word length and check for overflow, rerun your model. To do so, click the **Simulate** button in the Fixed-Point Tool.

The **Contents** pane of the Fixed-Point Tool updates, and you can see that no overflows occurred in the most recent simulation. However, you can also see that the **SimMin** and **SimMax** values range from 0 to 0. This underflow happens because the fraction length of the Accumulator data type is too small. The **SpecifiedDT** cannot represent the precision of the data values. The following sections discuss how to find a floating-point benchmark and use the Fixed-Point Tool to propose fraction lengths.

#### Use Data Type Override to Find a Floating-Point Benchmark

The **Data type override** feature of the Fixed-Point tool allows you to override the data types specified in your model with floating-point types. Running your model in **Double** override mode gives you a reference range to help you select appropriate fraction lengths for your fixed-point data types. To do so, perform the following steps:

- 1 Open the Fixed-Point Tool and set **Data type override** to **Double**.
- 2 Run your model by clicking the **Run simulation and store active results** button.
- 3 Examine the results in the **Contents** pane of the Fixed-Point Tool. Because you ran the model in **Double** override mode, you get an accurate, idealized representation of the simulation minimums and maximums. These values appear in the **SimMin** and **SimMax** parameters.
- 4 Now that you have an accurate reference representation of the simulation minimum and maximum values, you can more easily choose appropriate fraction lengths. Before making these choices, save your active results to reference so you can use them as your floating-point benchmark. To do so, select Results > Move Active Results To Reference from the Fixed-Point Tool menu. The status displayed in the Run column changes from Active to Reference for all signals in your model.

#### Use the Fixed-Point Tool to Propose Fraction Lengths

Now that you have your **Double** override results saved as a floating-point reference, you are ready to propose fraction lengths.

1 To propose fraction lengths for your data types, you must have a set of Active results available in the Fixed-Point Tool. To produce an active set of results, simply rerun your model. The tool now displays both the Active results and the Reference results for each signal.

2 Select the Use simulation min/max if design min/max is not available check box. You did not specify any design minimums or maximums for the data types in this model. Thus, the tool uses the logged information to compute and propose fraction lengths. For information on specifying design minimums and maximums, see "Signal Ranges" (Simulink).
3

Click the **Propose fraction lengths** button (<sup>2<sup>FL</sup></sup>). The tool populates the proposed data types in the **ProposedDT** column of the **Contents** pane. The corresponding proposed minimums and maximums are displayed in the **ProposedMin** and **ProposedMax** columns.

#### Examine the Results and Accept the Proposed Scaling

Before accepting the fraction lengths proposed by the Fixed-Point Tool, it is important to look at the details of that data type. Doing so allows you to see how much of your data the suggested data type can represent. To examine the suggested data types and accept the proposed scaling, perform the following steps:

- **1** In the **Contents** pane of the Fixed-Point Tool, you can see the proposed fraction lengths for the data types in your model.
  - The proposed fraction length for the Accumulator data type of both the Signed and Unsigned Cumulative Sum blocks is 17 bits.
  - To get more details about the proposed scaling for a particular data type, highlight the data type in the **Contents** pane of the Fixed-Point Tool.
  - Open the Autoscale Information window for the highlighted data type by clicking

the Show autoscale information for the selected result button (

- 2 When the Autoscale Information window opens, check the Value and Percent Proposed Representable columns for the Simulation Minimum and Simulation Maximum parameters. You can see that the proposed data type can represent 100% of the range of simulation data.
- **3** To accept the proposed data types, select the check box in the **Accept** column for each data type whose proposed scaling you want to keep. Then, click the **Apply**

accepted fraction lengths button ( 2). The tool updates the specified data types on the block dialog boxes and the **SpecifiedDT** column in the **Contents** pane.

**4** To verify the newly accepted scaling, set the **Data type override** parameter back to **Use local settings**, and run the model. Looking at **Contents** pane of the Fixed-Point Tool, you can see the following details:

- The **SimMin** and **SimMax** values of the Active run match the **SimMin** and **SimMax** values from the floating-point Reference run.
- There are no longer any overflows.
- The SimDT does not match the SpecifiedDT for the Accumulator data type of either Cumulative Sum block. This difference occurs because the Cumulative Sum block always inherits its Signedness from the input signal and only allows you to specify a Signedness of Auto. Therefore, the SpecifiedDT for both Accumulator data types is fixdt([],32,17). However, because the Signed Cumulative Sum block has a signed input signal, the SimDT for the Accumulator parameter of that block is also signed (fixdt(1,32,17)). Similarly, the SimDT for the Accumulator parameter of the Unsigned Cumulative Sum block inherits its Signedness from its input signal and thus is unsigned (fixdt(0,32,17)).

# **Code Generation**

- "Code Generation in MATLAB" on page 13-2
- "Code Generation Support, Usage Notes, and Limitations" on page 13-3
- "Simulink Shared Library Dependencies" on page 13-8
- "Accelerating Simulink Models" on page 13-9
- "Portable C Code Generation for Functions That Use OpenCV Library" on page 13-10

# **Code Generation in MATLAB**

Several Computer Vision Toolbox functions have been enabled to generate C/C++ code. To use code generation with computer vision functions, follow these steps:

- Write your Computer Vision Toolbox function or application as you would normally, using functions from the Computer Vision Toolbox.
- Add the **%#codegen** compiler directive to your MATLAB code.
- Open the MATLAB Coder app, create a project, and add your file to the project. Once in MATLAB Coder, you can check the readiness of your code for code generation. For example, your code may contain functions that are not enabled for code generation. Make any modifications required for code generation.
- Generate code by clicking **Generate** in the Generate Code dialog box. You can choose to build a MEX file, a C/C++ shared library, a C/C++ dynamic library, or a C/C++ executable.

Even if you addressed all readiness issues identified by MATLAB Coder, you might still encounter build issues. The readiness check only looks at function dependencies. When you try to generate code, MATLAB Coder might discover coding patterns that are not supported for code generation. View the error report and modify your MATLAB code until you get a successful build.

For more information about code generation, see the MATLAB Coder documentation and the "Introduction to Code Generation with Feature Matching and Registration" example.

**Note** To generate code from MATLAB code that contains Computer Vision Toolbox functionality, you must have the MATLAB Coder software.

When working with generated code, note the following:

- For some Computer Vision Toolbox functions, code generation includes creation of a shared library.
- Refer to the "Code Generation Support, Usage Notes, and Limitations" on page 13-3 for supported functionality, usages, and limitations.

# **Code Generation Support, Usage Notes, and Limitations**

Code Generation Support, Usage Notes, and Limitations for Functions, Classes, and System Objects

To generate code from MATLAB code that contains Computer Vision Toolbox functions, classes, or System objects, you must have the MATLAB Coder software.

An asterisk (\*) indicates that the reference page has usage notes and limitations for C/C+ + code generation.

| Name                                        |
|---------------------------------------------|
| Feature Detection, Extraction, and Matching |
| BRISKPoints*                                |
| cornerPoints*                               |
| detectBRISKFeatures*                        |
| detectFASTFeatures*                         |
| detectHarrisFeatures*                       |
| detectMinEigenFeatures*                     |
| detectMSERFeatures*                         |
| detectORBFeatures                           |
| detectSURFFeatures*                         |
| extractFeatures                             |
| extractHOGFeatures*                         |
| extractLBPFeatures*                         |
| matchFeatures*                              |
| MSERRegions*                                |
| ORBPoints*                                  |
| SURFPoints*                                 |
| Point Cloud Processing                      |
| findNearestNeighbors*                       |
| findNeighborsInRadius*                      |

| Name                                             |
|--------------------------------------------------|
| findPointsInROI*                                 |
| pcdenoise*                                       |
| pcdownsample*                                    |
| pcfitcylinder*                                   |
| pcfitplane*                                      |
| pcfitsphere*                                     |
| pcmerge*                                         |
| pcnormals*                                       |
| pcregistercpd*                                   |
| pcsegdist*                                       |
| pctransform*                                     |
| pointCloud*                                      |
| removeInvalidPoints*                             |
| segmentLidarData*                                |
| select*                                          |
| Image Registration and Geometric Transformations |
| estimateGeometricTransform*                      |
| Object Detection and Recognition                 |
| acfObjectDetector*                               |
| detect of acfObjectDetector*                     |
| ocr*                                             |
| ocrText*                                         |
| vision.PeopleDetector*                           |
| vision.CascadeObjectDetector*                    |
| Tracking and Motion Estimation                   |
| assignDetectionsToTracks                         |
| estimateFlow                                     |
| opticalFlow                                      |

| Name                                 |
|--------------------------------------|
| opticalFlowFarneback                 |
| opticalFlowHS                        |
| opticalFlowLKDoG                     |
| opticalFlowLK                        |
| reset                                |
| vision.ForegroundDetector*           |
| vision.HistogramBasedTracker*        |
| vision.KalmanFilter*                 |
| vision.PointTracker*                 |
| vision.TemplateMatcher*              |
| Camera Calibration and Stereo Vision |
| bbox0verlapRatio                     |
| bbox2points                          |
| disparity*                           |
| disparityBM                          |
| disparitySGM                         |
| cameraPoseToExtrinsics               |
| cameraMatrix*                        |
| cameraPose*                          |
| cameraParameters*                    |
| detectCheckerboardPoints*            |
| epipolarLine                         |
| estimateEssentialMatrix*             |
| estimateFundamentalMatrix*           |
| estimateUncalibratedRectification    |
| estimateWorldCameraPose*             |
| extrinsics*                          |
| extrinsicsToCameraPose               |

| Name                                  |
|---------------------------------------|
| generateCheckerboardPoints            |
| isEpipoleInImage                      |
| lineToBorderPoints                    |
| reconstructScene*                     |
| rectifyStereoImages*                  |
| relativeCameraPose*                   |
| rotationMatrixToVector                |
| rotationVectorToMatrix                |
| selectStrongestBbox                   |
| stereoAnaglyph                        |
| stereoParameters*                     |
| triangulate*                          |
| undistortImage*                       |
| Statistics                            |
| vision.BlobAnalysis*                  |
| vision.LocalMaximaFinder*             |
| vision.Maximum*                       |
| vision.Mean*                          |
| vision.Median*                        |
| vision.Minimum*                       |
| vision.StandardDeviation*             |
| vision.Variance*                      |
| Filters, Transforms, and Enhancements |
| integralImage                         |
| vision.Deinterlacer*                  |
| Video Loading, Saving, and Streaming  |
| vision.DeployableVideoPlayer          |
| vision.VideoFileReader*               |

| Name                                   |
|----------------------------------------|
| vision.VideoFileWriter*                |
| Color Space Formatting and Conversions |
| vision.ChromaResampler*                |
| vision.GammaCorrector*                 |
| Graphics                               |
| insertMarker*                          |
| insertShape*                           |
| insertObjectAnnotation*                |
| insertText*                            |
| vision.AlphaBlender*                   |

# **Simulink Shared Library Dependencies**

In general, the code you generate from Computer Vision Toolbox blocks is portable ANSI<sup>®</sup> C code. After you generate the code, you can deploy it on another machine. For more information on how to do so, see "Relocate Code to Another Development Environment" (Simulink Coder).

There are a few Computer Vision Toolbox blocks that generate code with limited portability. These blocks use precompiled shared libraries, such as DLLs, to support I/O for specific types of devices and file formats. To find out which blocks use precompiled shared libraries, open the Computer Vision Toolbox Block Support Table. You can identify blocks that use precompiled shared libraries by checking the footnotes listed in the **Code Generation Support** column of the table. All blocks that use shared libraries have the following footnote:

Host computer only. Excludes Simulink Desktop Real-Time<sup>™</sup> target.

Simulink Coder provides functions to help you set up and manage the build information for your models. For example, one of the Build Information functions that Simulink Coder provides is getNonBuildFiles. This function allows you to identify the shared libraries required by blocks in your model. If your model contains any blocks that use precompiled shared libraries, you can install those libraries on the target system. The folder that you install the shared libraries in must be on the system path. The target system does not need to have MATLAB installed, but it does need to be supported by MATLAB.

# **Accelerating Simulink Models**

The Simulink software offer Accelerator and Rapid Accelerator simulation modes that remove much of the computational overhead required by Simulink models. These modes compile target code of your model. Through this method, the Simulink environment can achieve substantial performance improvements for larger models. The performance gains are tied to the size and complexity of your model. Therefore, large models that contain Computer Vision Toolbox blocks run faster in Rapid Accelerator or Accelerator mode.

To change between Rapid Accelerator, Accelerator, and Normal mode, use the drop-down list at the top of the model window.

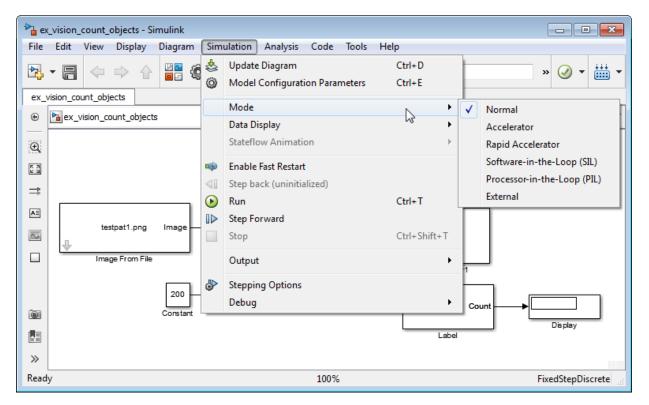

For more information on the accelerator modes in Simulink, see "Choosing a Simulation Mode" (Simulink).

# Portable C Code Generation for Functions That Use OpenCV Library

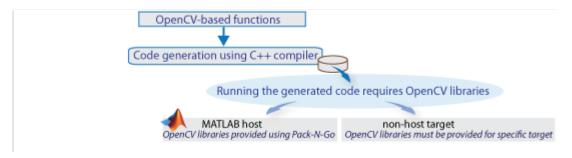

The generated binary uses prebuilt OpenCV libraries that ship with the Computer Vision Toolbox product. Your compiler must be compatible with the one used to build the libraries. The following compilers are used to build the OpenCV libraries for MATLAB host:

| Operating System | Compatible Compiler                                             |
|------------------|-----------------------------------------------------------------|
| Windows 64 bit   | Microsoft Visual Studio 2015 Professional or Visual Studio 2017 |
| Linux 64 bit     | gcc-4.9.3 (g++)                                                 |
| Mac 64 bit       | Xcode 6.2.0 (Clang++)                                           |

### Limitations

Computer Vision Toolbox functions that use the OpenCV library do not support target code generation from Simulink.